MODEL: MX-B400P

# **SHARP**

# **Operation Guide**

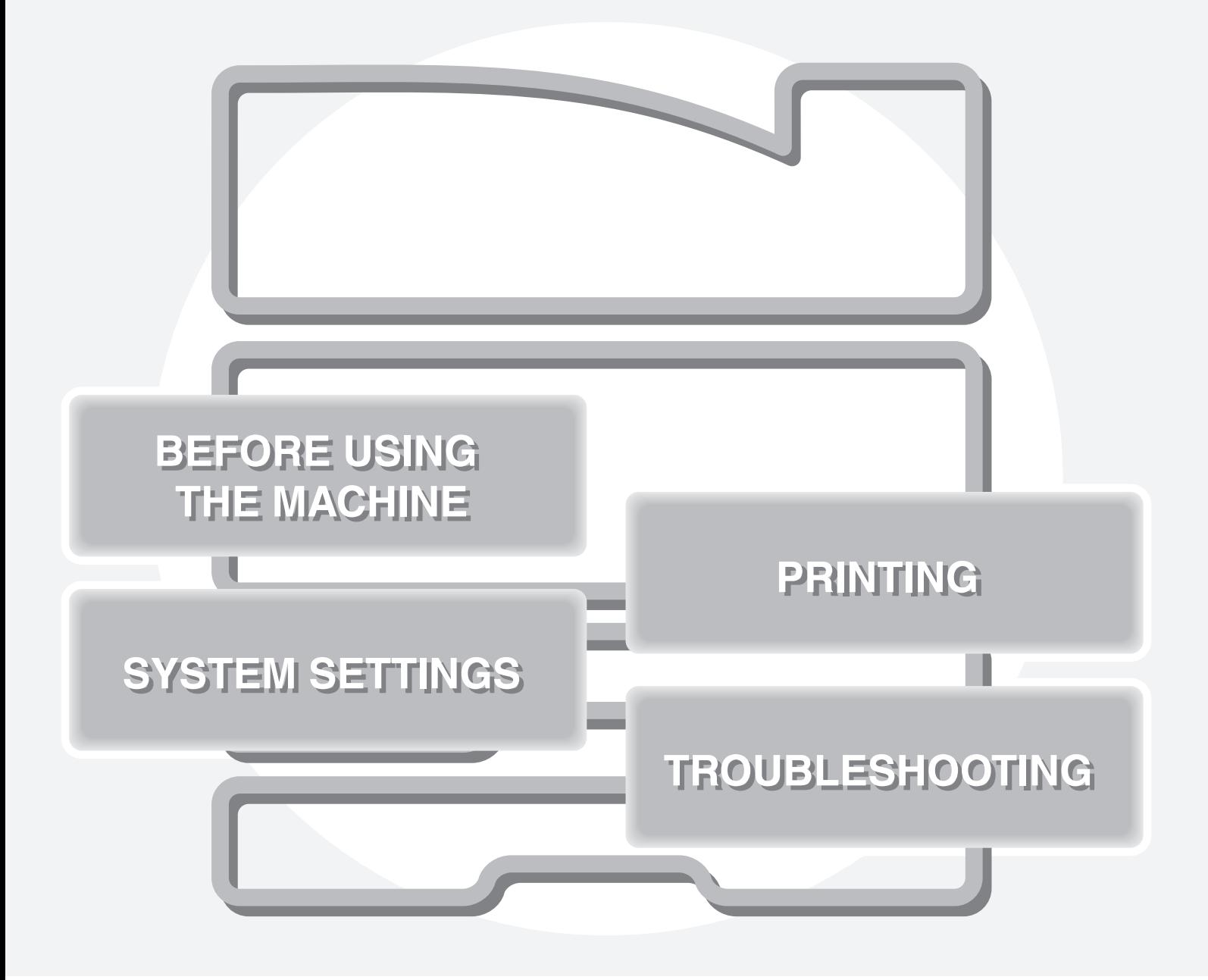

# **MANUALS PROVIDED WITH THE MACHINE**

### **Operation manuals in PDF format (this manual)**

The manuals in PDF format provide detailed explanations of the procedures for using the machine in each mode. To view the PDF manuals, download them from the hard drive in the machine. The procedure for downloading the manuals is explained in "Downloading the Operation Guide" in the Quick Start Guide.

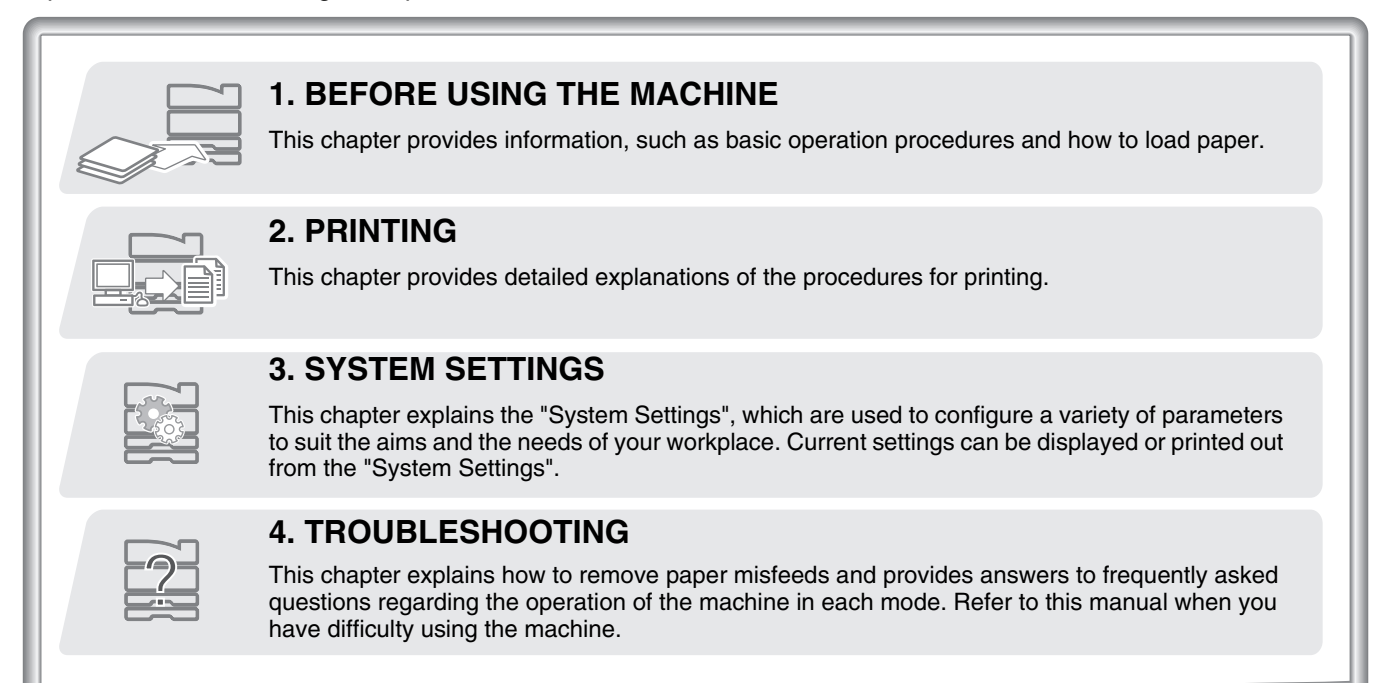

### **Printed manuals**

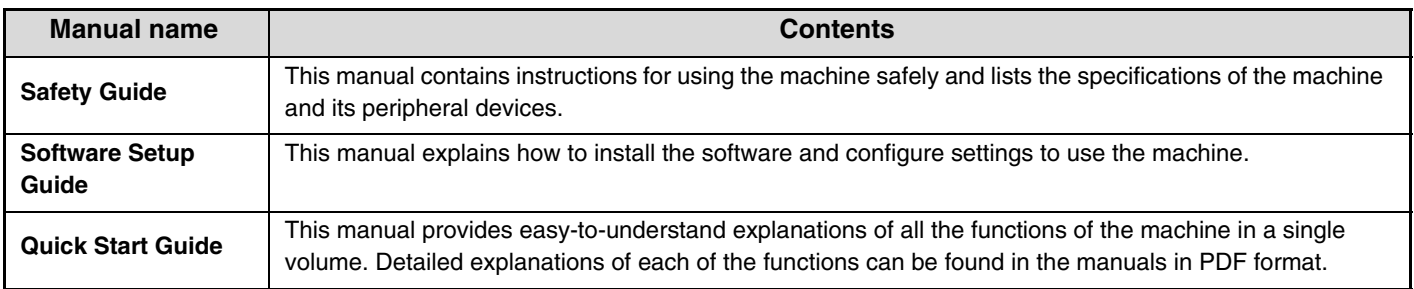

# **ABOUT OPERATION MANUAL**

This manual explains how to use the MX-B400P laser printer.

### **Please note**

- For information on installing the drivers and software cited in this manual, please refer to the Software Setup Guide.
- For information on your operating system, please refer to your operating system manual or the online Help function.
- The explanations of screens and procedures in a Windows environment are primarily for Windows Vista®. The screens may vary depending on the version of the operating system or the software application.
- The explanations of screens and procedures in a Macintosh environment are based on Mac OS X v10.4 in the case of Mac OS X. The screens may vary depending on the version of the operating system or the software application.
- Wherever "MX-xxxx" appears in this manual, please substitute your model name for "xxxx".
- Considerable care has been taken in preparing this manual. If you have any comments or concerns about the manual, please contact your dealer or nearest SHARP Service Department.
- This product has undergone strict quality control and inspection procedures. In the unlikely event that a defect or other problem is discovered, please contact your dealer or nearest SHARP Service Department.
- Aside from instances provided for by law, SHARP is not responsible for failures occurring during the use of the product or its options, or failures due to incorrect operation of the product and its options, or other failures, or for any damage that occurs due to use of the product.

### **Warning**

- Reproduction, adaptation or translation of the contents of the manual without prior written permission is prohibited, except as allowed under copyright laws.
- All information in this manual is subject to change without notice.

### **Illustrations and the operation panel and display shown in this manual**

The peripheral devices are generally optional, however, some models include certain peripheral devices as standard equipment. The explanations in this manual assume that 500-sheet paper feed units (total of four trays) are installed on the MX-B400P. For some functions and procedures, the explanations assume that devices other than the above are installed.

The display screens, messages, and key names shown in the manual may differ from those on the actual machine due to product improvements and modifications.

### **Icons used in the manuals**

The icons in the manuals indicate the following types of information:

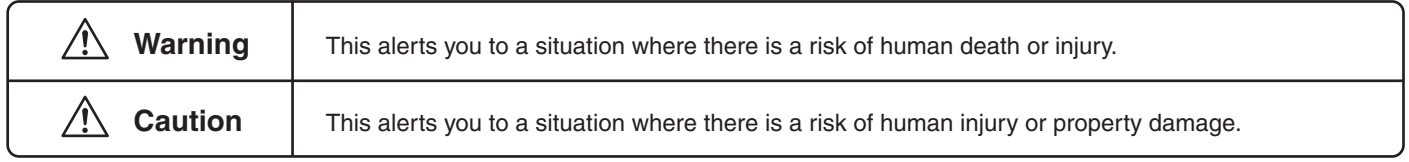

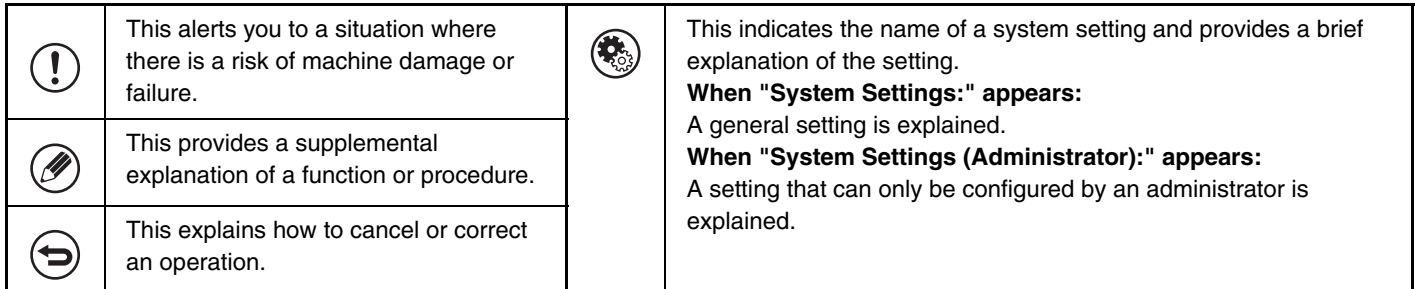

# <span id="page-3-0"></span>**CHAPTER 1 BEFORE USING THE MACHINE**

This chapter provides information on basic operation procedures, how to load paper and machine maintenance.

### **[BEFORE USING THE MACHINE](#page-5-0)**

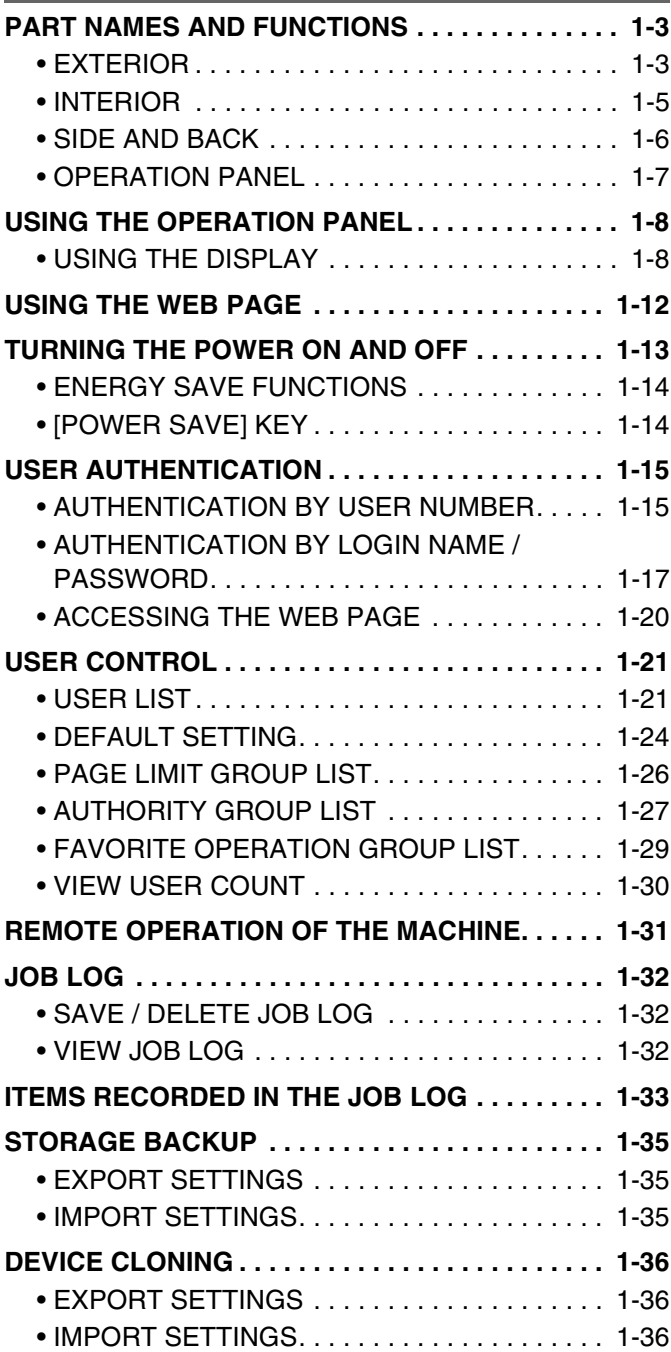

### **[LOADING PAPER](#page-39-0)**

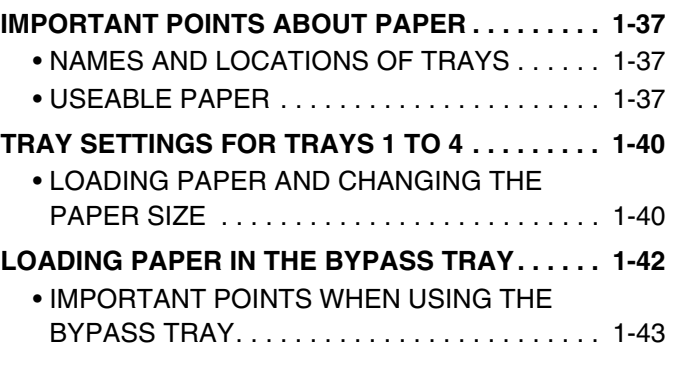

### **[PERIPHERAL DEVICES](#page-47-0)**

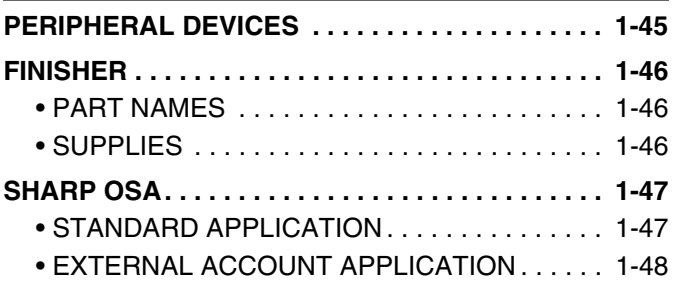

### **[MAINTENANCE](#page-51-0)**

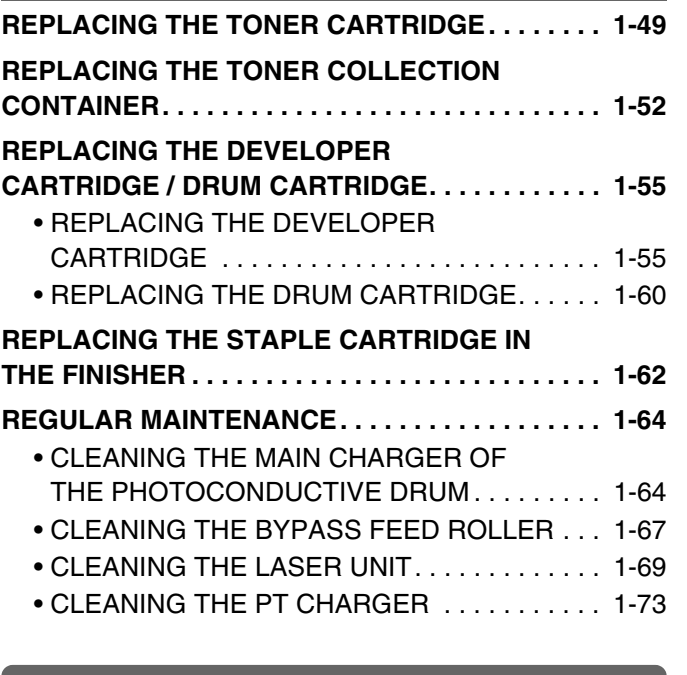

### **[ENTERING TEXT](#page-77-0)**

**[FUNCTIONS OF THE MAIN KEYS . . . . . . . . . . . . 1-75](#page-77-1)**

# <span id="page-5-0"></span>**BEFORE USING THE MACHINE**

This section provides basic information about the machine. Please read this chapter before using the machine.

# <span id="page-5-1"></span>**PART NAMES AND FUNCTIONS**

# <span id="page-5-2"></span>**EXTERIOR**

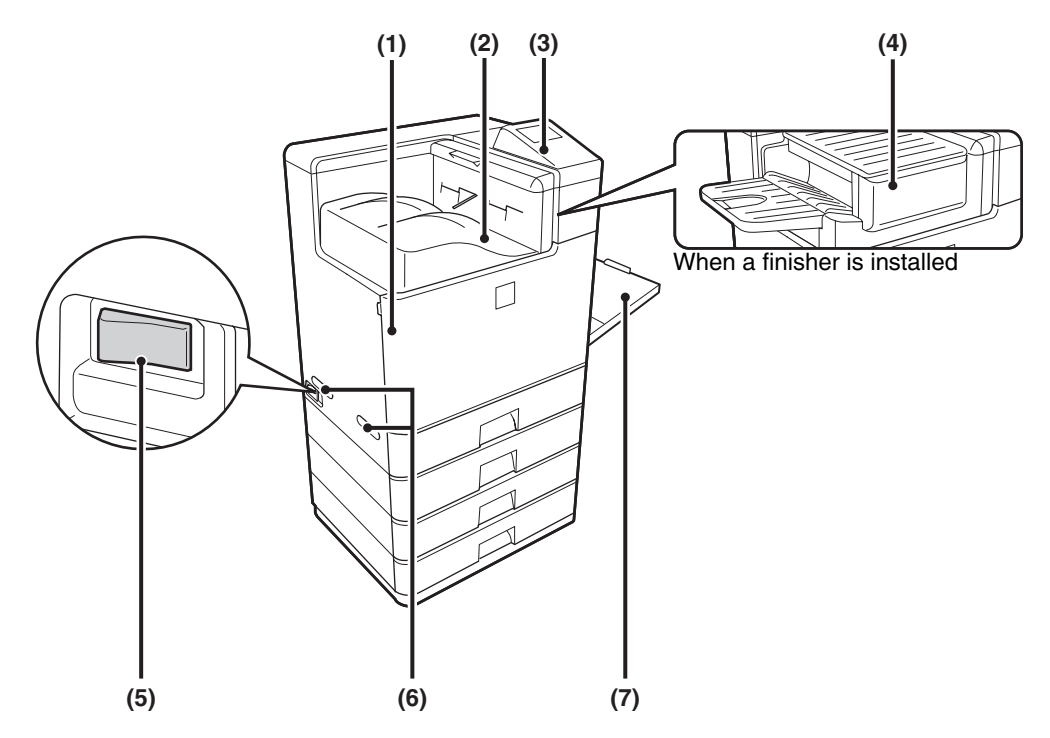

#### **(1) Front cover**

Open this cover to replace a toner cartridge. **IS [REPLACING THE TONER CARTRIDGE](#page-51-1) (page [1-49](#page-51-1))** 

#### **(2) Output tray (center tray)**

Output is delivered to this tray.

#### **(3) Operation panel**

This is used to select functions. ☞[OPERATION PANEL](#page-9-1) (page [1-7](#page-9-1))

#### **(4) Finisher\***

This can be used to staple output. ☞[FINISHER](#page-48-0) (page [1-46](#page-48-0))

\* Peripheral device.

**(5) Main power switch**

This is used to power on the machine. ■ [TURNING THE POWER ON AND OFF](#page-15-1) (page [1-13](#page-15-1))

**(6) Handle** Grasp it when moving the machine.

### **Caution**

**The main unit is extremely heavy, and thus two people are required to do the work. When lifting the main unit, grasp the handles on each side firmly.**

#### **(7) Bypass tray**

Use this tray to feed paper manually. When loading paper larger than 8-1/2" x 11" or A4, be sure to pull out the bypass tray extension. ☞[LOADING PAPER IN THE BYPASS TRAY](#page-44-0) (page [1-42](#page-44-0))

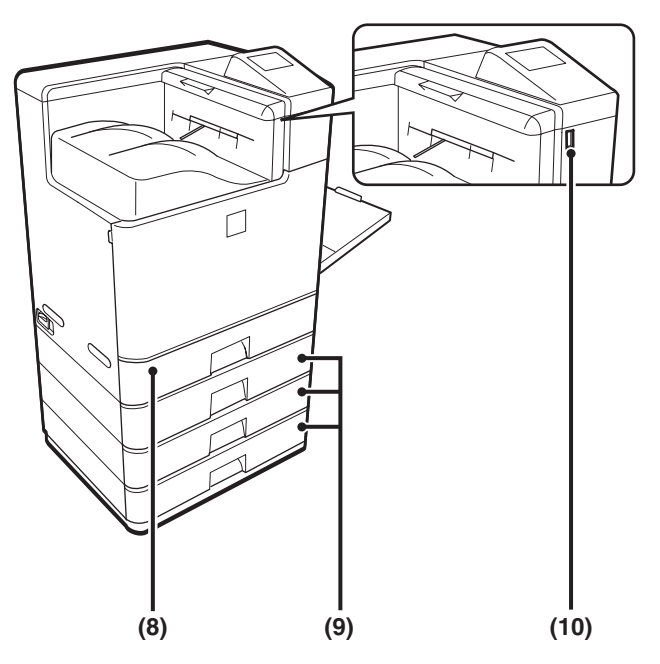

#### **(8) Tray 1**

This holds paper. **IS [TRAY SETTINGS FOR TRAYS 1 TO 4](#page-42-0) (page [1-40\)](#page-42-0)** 

### **(9) Tray 2/Tray 3/Tray 4**

**(when 500-sheet paper feed units are installed)\*** These hold paper.

For 500-sheet paper feed unit combinations, consult your dealer or nearest SHARP Service Department. ■ [TRAY SETTINGS FOR TRAYS 1 TO 4](#page-42-0) (page [1-40\)](#page-42-0)

\* Peripheral device.

#### **(10) USB connector (A type)**

Supports USB 2.0 (Hi-Speed). This is used to connect a USB device such as USB memory to the machine. For the USB cable, use a shielded cable.

# <span id="page-7-0"></span>**INTERIOR**

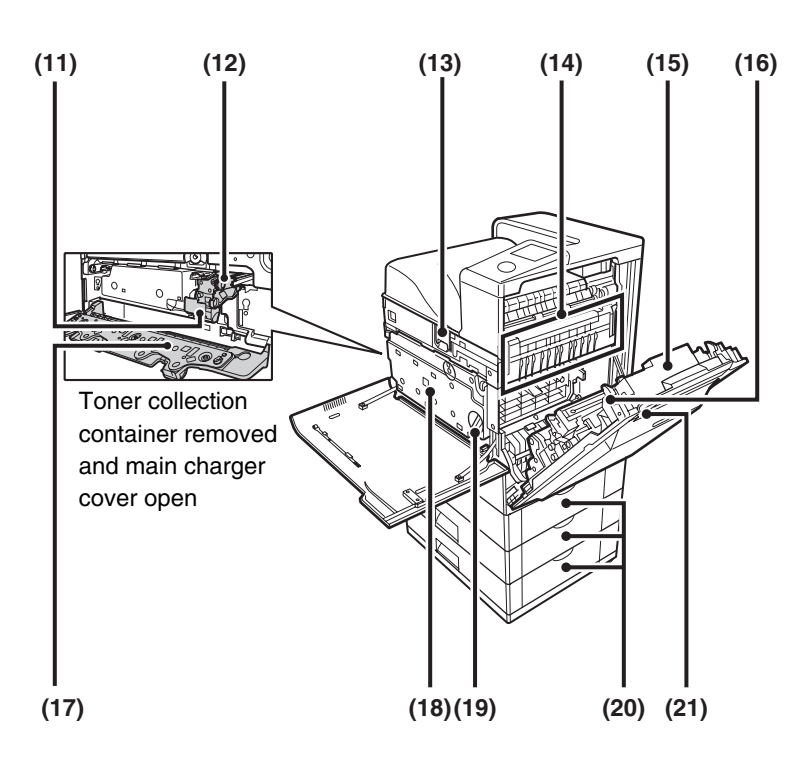

#### **(11) Developer cartridge**

This contains the developer that is necessary to transfer the toner to the paper.

When replacing the drum cartridge, the developer cartridge must be removed before the drum cartridge is replaced. **■ [REPLACING THE DEVELOPER CARTRIDGE](#page-57-1) (page** 

### [1-55\)](#page-57-1)

#### **(12)** \**Drum cartridge**

This contains the photosensitive drum that is used to create images for printing.

■<sup>3</sup> [REPLACING THE DRUM CARTRIDGE](#page-62-0) (page [1-60\)](#page-62-0)

#### **(13) Toner cartridge**

These contain toner for printing. When the toner runs out in a cartridge, the cartridge must be replaced. ■<sup>3</sup> [REPLACING THE TONER CARTRIDGE](#page-51-1) (page [1-49](#page-51-1))

#### **(14) Fusing unit**

Heat is applied here to fuse the transferred image onto the paper.

### **∧<sup></sup> Caution**

### **The fusing unit is hot. Take care not to burn yourself when removing a paper misfeed.**

#### **(15) Right side cover**

Open this cover to remove a misfeed.

☞4. TROUBLESHOOTING "[REMOVING MISFEEDS](#page-228-0)" (page [4-2](#page-228-0))

#### **(16) Paper reversing section**

This is used when 2-sided printing is performed. Open this part to remove a paper misfeed. ■ 4. TROUBLESHOOTING ["REMOVING MISFEEDS"](#page-228-0) (page [4-2\)](#page-228-0)

#### **(17) Main charger cover**

Open this cover to clean the main charger. **■ CLEANING THE MAIN CHARGER OF THE** [PHOTOCONDUCTIVE DRUM](#page-66-1) (page [1-64](#page-66-1))

#### **(18) Toner collection container**

This collects excess toner that remains after printing. **IS REPLACING THE TONER COLLECTION** [CONTAINER](#page-54-0) (page [1-52](#page-54-0))

Your service technician will collect the toner collection container.

#### **(19) Toner collection container release lever**

Turn this lever when you need to release the toner collection container lock to replace the toner collection container or clean the laser unit.

**IS REPLACING THE TONER COLLECTION** [CONTAINER](#page-54-0) (page [1-52](#page-54-0))

#### **(20) Paper tray right side cover**

Open this to remove a paper misfeed in trays. ☞4. TROUBLESHOOTING ["REMOVING MISFEEDS"](#page-228-0) (page [4-2\)](#page-228-0)

#### **(21) Right side cover release lever**

To remove a paper misfeed, pull and hold this lever up to open the right side cover. ☞4. TROUBLESHOOTING ["REMOVING MISFEEDS"](#page-228-0) (page [4-2\)](#page-228-0)

**1-5**

## <span id="page-8-0"></span>**SIDE AND BACK**

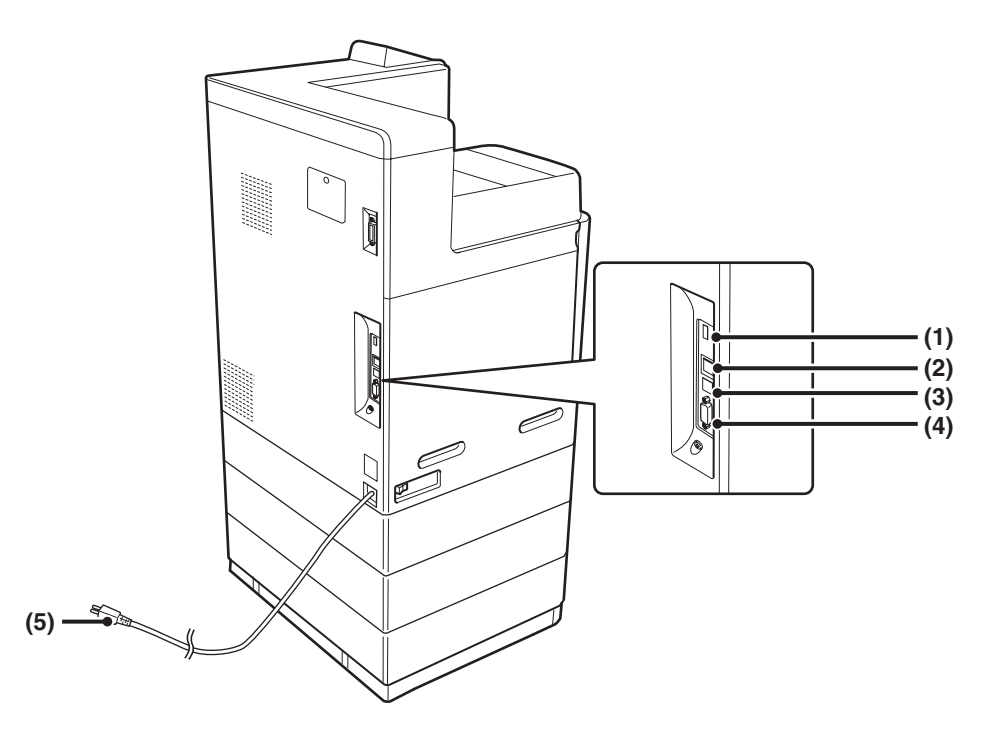

#### **(1) USB connector (A type)**

Supports USB 2.0 (Hi-Speed). This is used to connect a USB device such as USB memory to the machine. This connector is not initially available for use. If you wish to use the connector, contact your service assistance.

### **(2) LAN connector**

Connect the LAN cable to this connector when the machine is used on a network. For the LAN cable, use a shielded type cable.

#### **(3) USB connector (B type )**

Supports USB 2.0 (Hi-Speed). A computer can be connected to this connector to use the machine as a printer. For the USB cable, use a shielded cable.

#### **(4) Service-only connector**

### **Caution**

**This connector is for use only by service technicians.**

**Connecting a cable to this connector may cause the machine to malfunction.**

**Important note for service technicians: The cable connected to the service connector must be less than 118" (3 m) in length.**

**(5) Power plug**

## <span id="page-9-1"></span><span id="page-9-0"></span>**OPERATION PANEL**

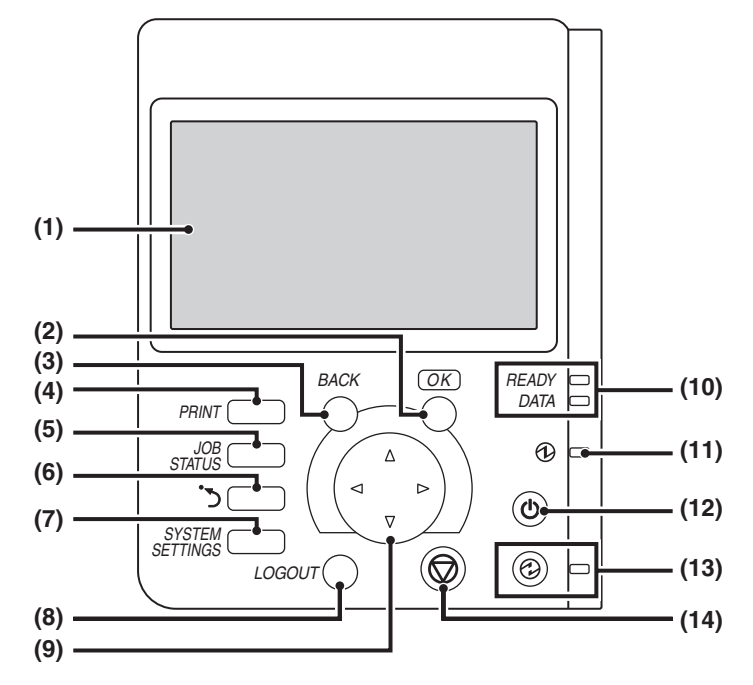

#### **(1) Display**

Messages and keys appear in the display. Use the arrow keys and the [OK] key to select displayed items and perform various operations. **IS [USING THE OPERATION PANEL](#page-10-2) (page [1-8\)](#page-10-2)** 

#### **(2) [OK] key**

Press this key to enter a selected setting.

#### **(3) [BACK] key**

Press this key to return to the previous screen without discarding your settings.

#### **(4) [PRINT] key**

When you wish to print a print hold job, press this key to switch to print mode.

You can hold down the [PRINT] key to check the total pages used, remaining toner, and machine display.

#### **(5) [JOB STATUS] key**

Press this key to display the job status screen. The job status screen is used to check information on jobs and to cancel jobs. For details, see "[CHECKING THE PRINT STATUS](#page-154-0)" (page [2-76](#page-154-0)).

#### **(6) Sharp OSA shortcut key**

Press this key to display a shortcut key to Sharp OSA mode.

#### **(7) [SYSTEM SETTINGS] key**

Press this key to display the system settings menu screen. The system settings are used to configure paper tray settings, and adjust parameters to make the machine easier to use.

#### **(8) [LOGOUT] key**

Press this key to log out after you have logged in and used the machine.

☞[USER AUTHENTICATION](#page-17-2) (page [1-15\)](#page-17-2)

#### **(9) Arrow keys**

Press these keys to move the selection frame that is used to select setting keys and items in the display.

#### **(10) PRINT mode indicators**

#### • **READY indicator**

Print jobs can be received when this indicator is lit.

### • **DATA indicator**

This blinks while print data is being received and lights steadily while printing is taking place.

#### **(11) Main power indicator**

This lights up when the machine's main power switch is in the "on" position.

**IS [TURNING THE POWER ON AND OFF](#page-15-1) (page [1-13](#page-15-1))** 

#### **(12)** [POWER] key  $(\circledcirc)$ ]

Use this key to turn the machine power on and off. ■ [TURNING THE POWER ON AND OFF](#page-15-1) (page [1-13](#page-15-1))

### **(13)** [POWER SAVE] key (  $\circledcirc$  ) / indicator

is in auto power shut-off mode.

Use this key to put the machine into auto power shut-off mode to save energy. The [POWER SAVE] indicator blinks when the machine

#### **(14)** [STOP] key  $(\circledcirc)$

Press this key to stop a printing job. ■ [\[POWER SAVE\] KEY](#page-16-2) (page [1-14](#page-16-2))

The indicators of the operation panel may differ depending on the country and region.

# <span id="page-10-2"></span><span id="page-10-0"></span>**USING THE OPERATION PANEL**

This section explains how to use the operation panel.

- To enter text, see "[ENTERING TEXT"](#page-77-0) (page [1-75\)](#page-77-0).
- For information on the screens and procedures for using the system settings, see "[Common Operation Methods](#page-169-0)" (page [3-5\)](#page-169-0) in "3. SYSTEM SETTINGS".

# <span id="page-10-1"></span>**USING THE DISPLAY**

### **Base screen**

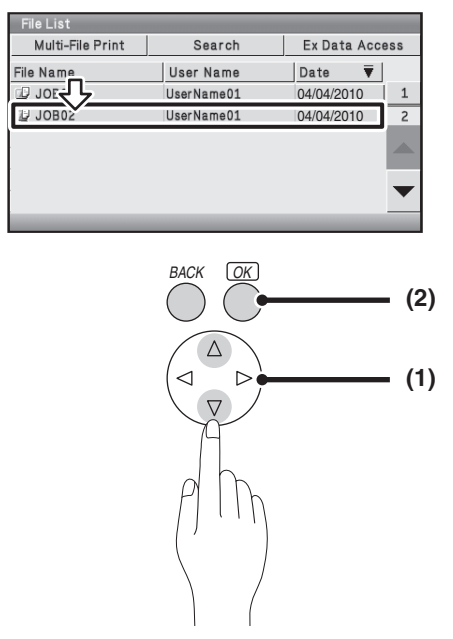

### **(1) Move the selection frame with the arrow keys**

Use the arrow keys to move the selection frame in the display to the desired setting key.

JOB02  $\overline{04/04/2010}$  Selection frame UserName01

### **(2) [OK] key**

When the selection frame is on the desired setting, press the [OK] key to enter your selection. The setting screen will appear.

### **Selecting items in lists and returning to the previous screen**

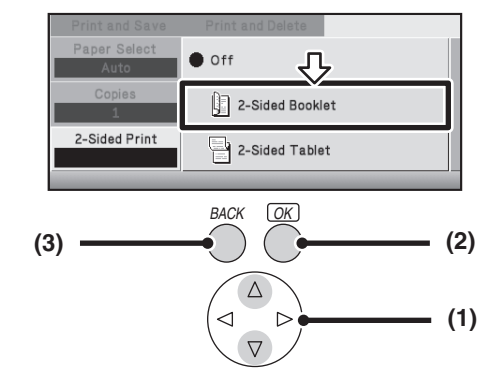

**(1) When selections appear as a list in a setting screen, select the desired item in the list with the**   $\circledcirc$  keys.

Items that are currently set are indicated by  $\bigcirc$ .

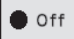

### **(2) Press the [OK] key to enter your selection.**

- When the  $[OK]$  key is pressed,  $\bullet$  appears next to the selected item.
- For a selected item that has a checkbox, the checkbox changes between  $\Box$  and  $\Box$  each time the [OK] key is pressed.  $\Box$ indicates that the setting is selected.

 $\boxed{\bigtriangledown}$  Fit To Page

#### **(3) To return to the previous screen, press the [BACK] key.**

To return to the base screen, select the [Basic Menu] key.

**そBasic Menu** 

### <span id="page-11-1"></span>**Entering numbers**

There are three methods for entering numbers. [Entering with the increment/decrement keys](#page-11-0) (below) [Entering with the arrow keys](#page-12-0) (page [1-10\)](#page-12-0) [Using the soft numeric keypad](#page-12-1) (page [1-10](#page-12-1))

### <span id="page-11-0"></span>**Entering with the increment/decrement keys**

To change the paper size, enter a number as follows.

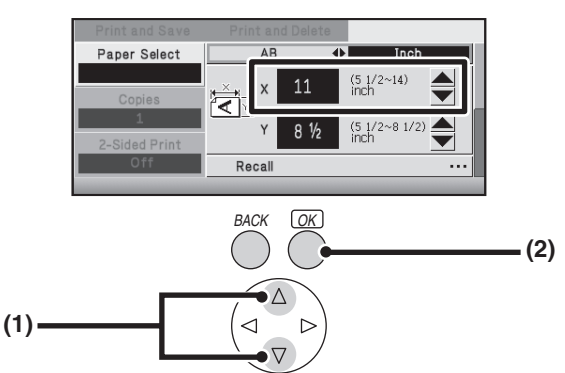

(1) If a setting requires that a number be entered, move the selection frame to  $\blacksquare$  or  $\blacksquare$ .

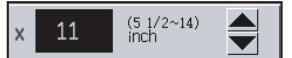

**(2) The number increases or decreases each time the [OK] key is pressed. To make the number change quickly, hold down the [OK] key.**

**(4)**

### <span id="page-12-0"></span>**Entering with the arrow keys**

To change the number of copies, enter a number as follows. **Example: 123**

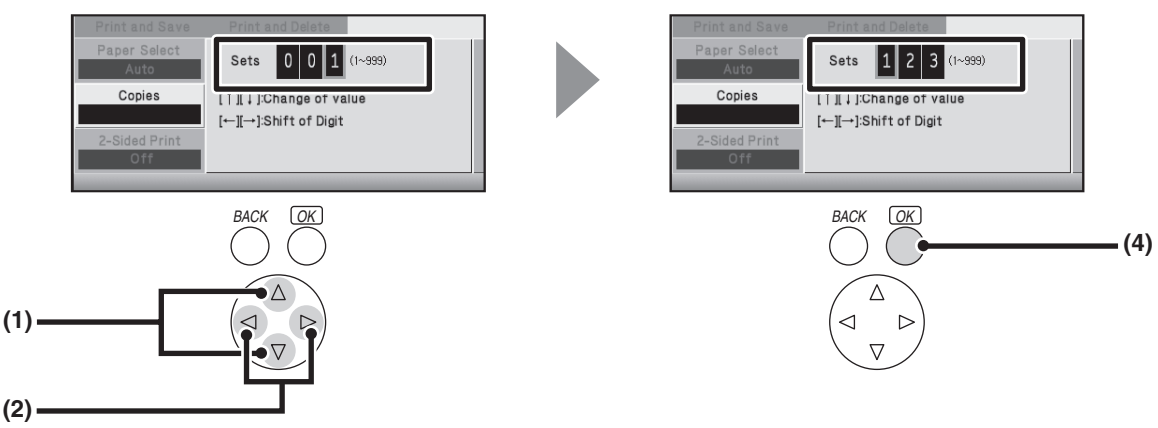

- **(1)** Select the number with the  $\mathcal{R}(\Omega)$  keys.
- **(2)** Use the  $\textcircled{a}$   $\textcircled{b}$  keys to move the frame to the next place.
- **(3) Repeat steps (1) and (2) to enter 2 and 3.**
- **(4) After entering the number, press the [OK] key**

**To restore a number...** Set all digits to 0.

Ø

### <span id="page-12-1"></span>**Using the soft numeric keypad**

To enter a password or page number, use the soft numeric keypad to enter the number. **Example: 123**

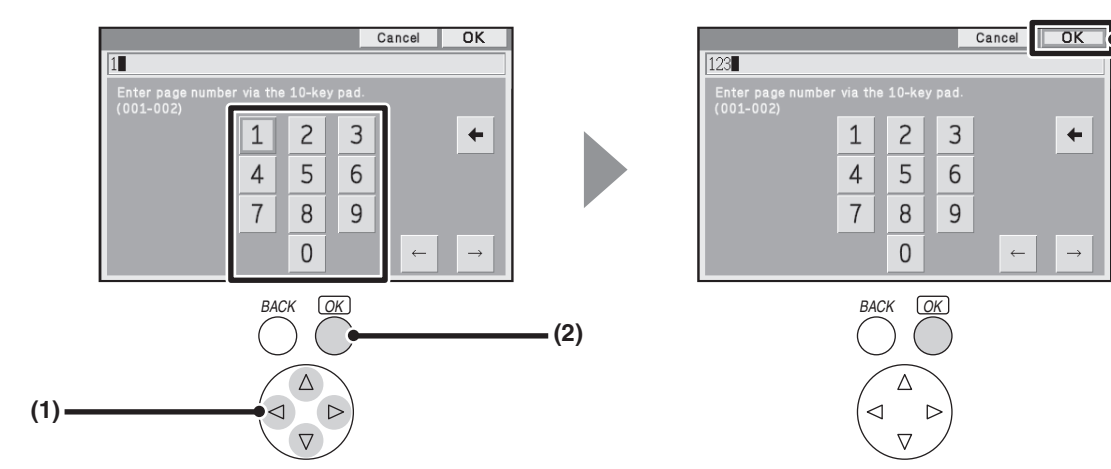

**(1) Use the arrow keys to move the frame to the desired number.**

Here the frame is moved to "1".

- **(2) Press the [OK] key.**
- **(3) Repeat steps (1) and (2) to enter the desired number.** Here enter "2" and "3".
- **(4) When you have finished entering the number, select the [OK] key.**

### **Adding a digit..**

Ÿ

Move the cursor to the position where you want to add a digit and enter the digit. **Deleting a digit..**

Move the cursor to the position immediately after the digit you wish to delete and select the  $\leftarrow$  key. The digit immediately before the cursor is deleted.

### **Items that appear in the display**

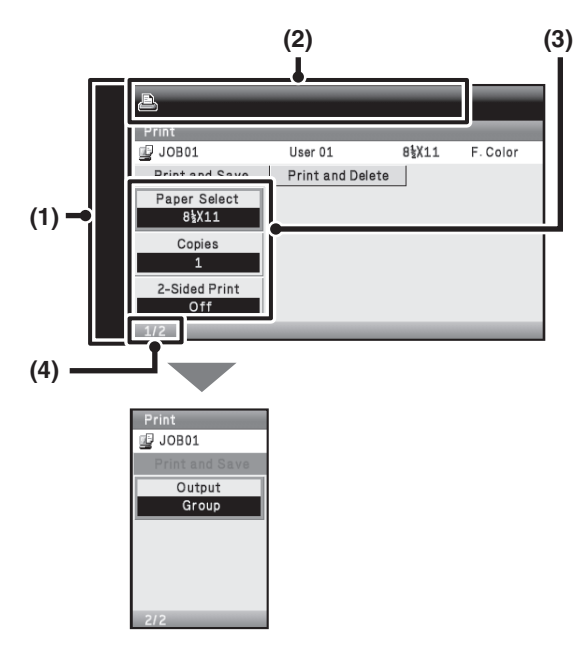

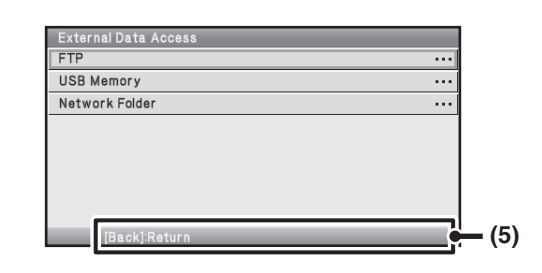

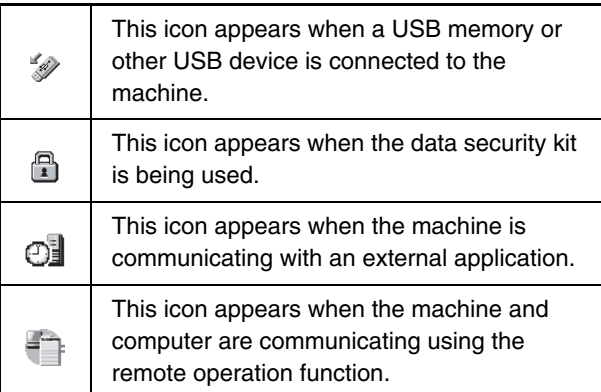

- **(1) Icon display (2) This shows messages.**
	- **(3) Settings appear here.** If you move the selection frame to the bottom setting and then press the  $\circledcirc$  key, the next screen appears.
	- **(4) This shows the current page / total pages.**
	- **(5) This shows an operation hint.**

The display illustrations shown in this manual are only images, and may differ from the actual screens.

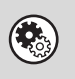

Ø

#### **System Settings (Administrator): Keys Touch Sound**

This is used to adjust the volume of the beep that sounds when keys are touched. The key touch sound can also be turned off.

# <span id="page-14-0"></span>**USING THE WEB PAGE**

The procedures for using the Web page are explained below.

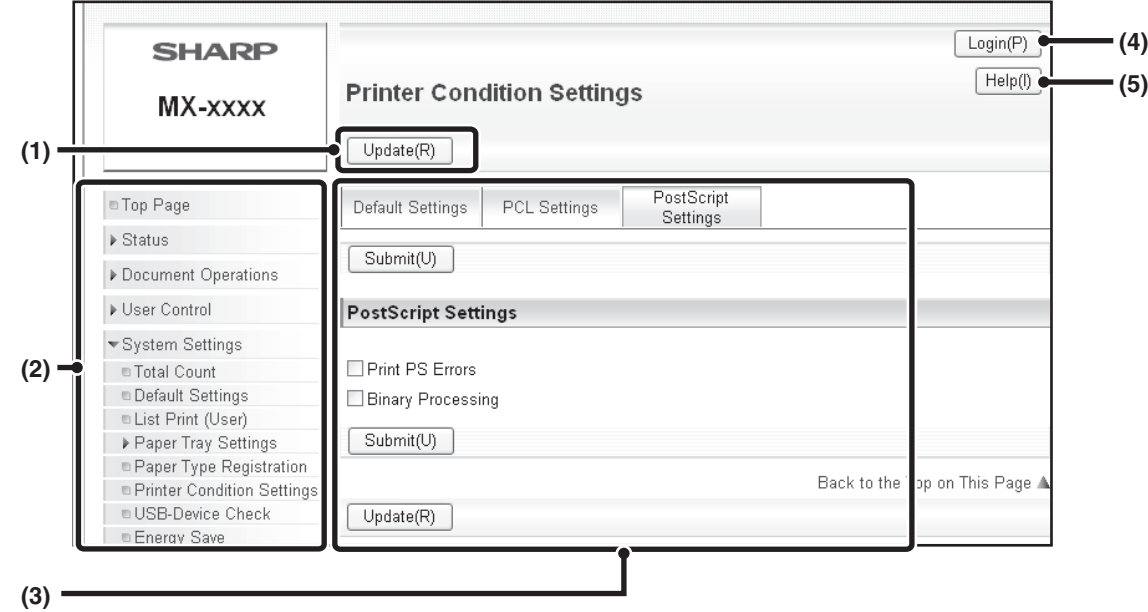

### **(1) Common buttons**

The [Submit] button used to store settings, the [Update] button used to update settings, and the [Cancel] button used to cancel a setting and return to the previous screen appear here.

After changing a setting, be sure to click the [Submit] button.

#### **(2) Web page menu**

The items that can be set in the Web page appear here. Click an item to display the settings of that item.

#### **(3) Settings appear here.**

The settings of an item selected from the Web page menu appear here.

### **(4) [Logout] button**

When user authentication is enabled, click this button to log out from the Web server. When you are not logged in, this button is the [Login] button.

#### **(5) [Help] button**

This shows Help for each item.

# <span id="page-15-1"></span><span id="page-15-0"></span>**TURNING THE POWER ON AND OFF**

The machine has two power switches. One is the main power switch on the left side of the machine, and the other is the [POWER] key  $(\circledcirc)$  on the right side of the operation panel.

### **Main power switch**

When the main power switch is switched on, the main power indicator on the operation panel lights up.

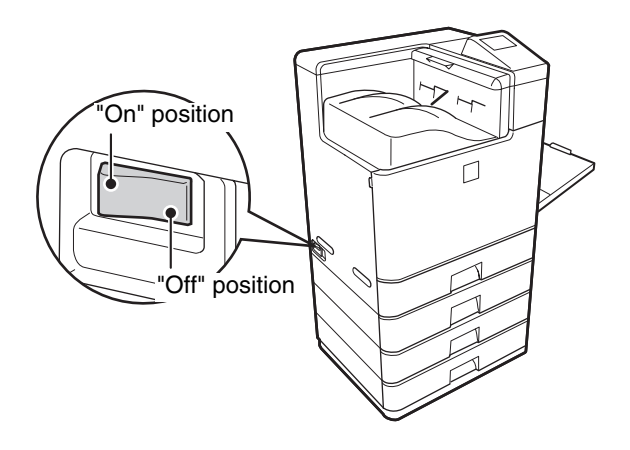

### **Turning on the power**

- **(1) Switch the main power switch to the "on" position.**
- **(2) Press the [POWER] key (** $\circledcirc$ **) to turn on the power.**

### **[POWER] key**

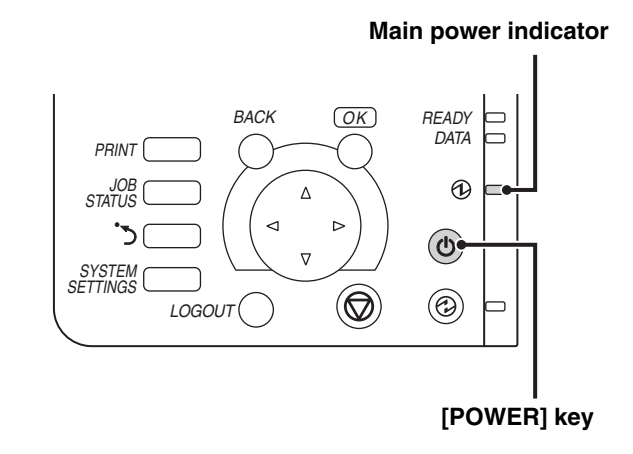

### **Turning off the power**

- **(1) Press the [POWER] key (** $\circledcirc$ **) to turn off the power.**
- **(2) Make sure that the display is off.**
- **(3) Switch the main power switch to the "off" position.**
- When turning off the power, be sure to press the [POWER] key ( $\circledcirc$ ) on the operation panel, then wait 20 seconds and switch off the main power switch. In the event that the main power is suddenly interrupted due to a power failure or other reason, turn the machine power back on and then turn it off in the correct order. If the machine is left for a long time with the main power having been turned off prior to the [POWER] key ( $(\circledcirc)$ ), abnormal noises, degraded image quality, and other problems may result.
	- Before switching off the main power switch, make sure that the display is off and the DATA indicator for printing is not lit or blinking on the operation panel.

Switching off the main power switch or removing the power cord from the outlet while any of the indicators are lit or blinking may cause failure, such as damage to the hard drive or loss of data.

• Switch off both the [POWER] key  $(\circledast)$  and the main power switch and unplug the power cord if you suspect a machine failure, if there is a bad thunderstorm nearby, or when you are moving the machine.

### **Restarting the machine**

In order for some settings to take effect, the machine must be restarted.

If a message in the display prompts you to restart the machine, press the [POWER] key ( $\circledcirc$ ) to turn off the power and then press the key again to turn the power back on.

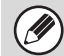

In some states of the machine, pressing the [POWER] key ( $(\circledcirc)$ ) to restart will not make the settings take effect. In this case, use the main power switch to switch the power off and then on.

# <span id="page-16-0"></span>**ENERGY SAVE FUNCTIONS**

This product has the following two energy save functions that conform to the Energy Star guidelines to help conserve natural resources and reduce environmental pollution.

### **Preheat Mode (Low power mode)**

Preheat mode automatically lowers the temperature of the fusing unit and thereby reduces power consumption if the machine remains in the standby state for the interval of time set in "Preheat Mode Setting" in the system settings (administrator).

The machine automatically wakes up and returns to normal operation when a print job is received, or a key is pressed on the operation panel.

### **Auto power shut-off mode (Sleep mode)**

Auto power shut-off mode automatically shuts off power to the display and the fusing unit if the machine remains in the standby state for the interval of time set in "Auto Power Shut-Off Timer" in the system settings (administrator). This mode provides the lowest level of power consumption. Considerably more power is saved than in preheat mode, however, the wakeup time is longer. This mode can be disabled in the system settings (administrator). The machine automatically wakes up and resumes normal operation when a print job is received or when the [POWER SAVE] key  $(\circledast)$  is pressed.

# <span id="page-16-2"></span><span id="page-16-1"></span>**[POWER SAVE] KEY**

Press the [POWER SAVE] key  $(\circledast)$  to put the machine in auto power shut-off mode or wake it up from auto power shut-off mode. The [POWER SAVE] indicator has an indicator that indicates whether or not the machine is in auto power shut-off mode.

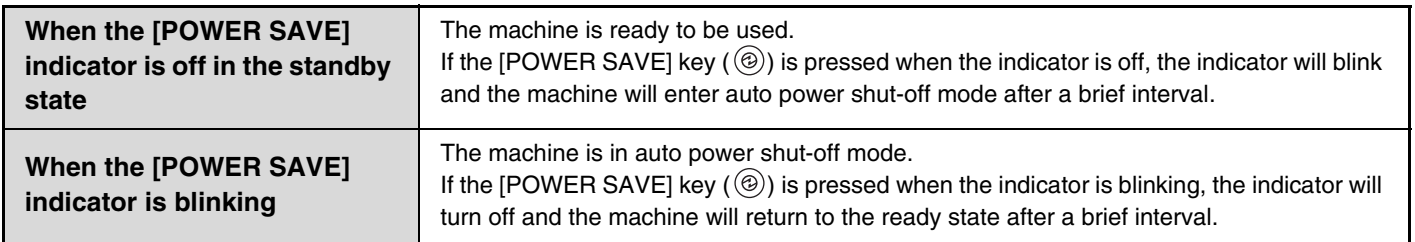

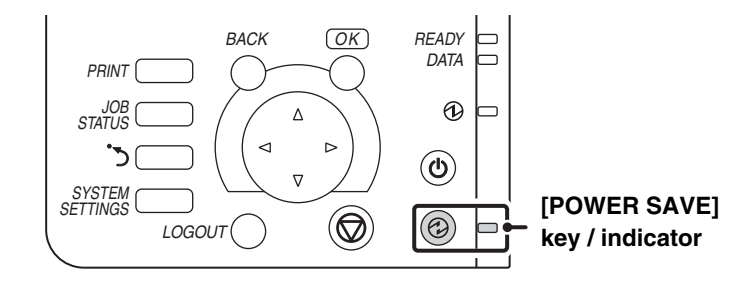

# <span id="page-17-2"></span><span id="page-17-0"></span>**USER AUTHENTICATION**

User authentication restricts the use of the machine to users that have been registered. The functions that each user is allowed to use can be specified, allowing the machine to be customized to meet the needs of your workplace.

When the administrator of the machine has enabled user authentication, each user must log in to use the machine.

There are different types of user authentication, and each type has a different login method.

For more information, see the explanations of the login methods.

**■ [AUTHENTICATION BY USER NUMBER](#page-17-3) (see below)** 

<span id="page-17-1"></span>☞[AUTHENTICATION BY LOGIN NAME / PASSWORD](#page-19-1) (page [1-17](#page-19-1))

## <span id="page-17-3"></span>**AUTHENTICATION BY USER NUMBER**

The following procedure is used to log in using a user number received from the administrator of the machine.

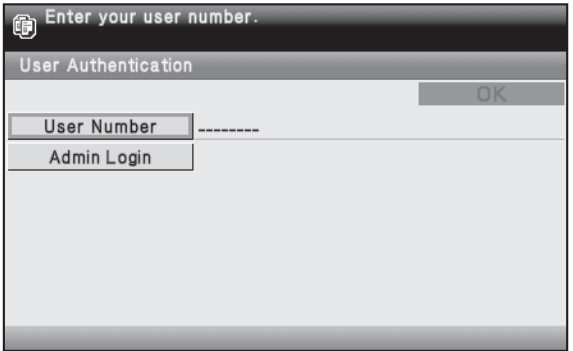

**When controlled by user number**

**Keys in the display can be selected with the arrow keys and the [OK] key.**

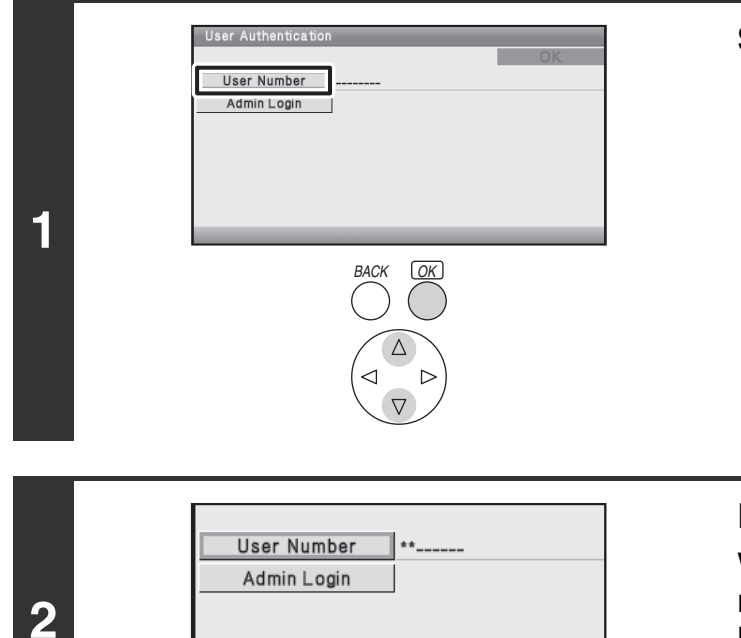

**Select [User Number] key.**

### **Enter your user number (5 to 8 digits) with the soft numeric keypad.**

Each entered digit will be displayed as  $*\$ ". For the procedure for entering numbers, see ["Entering](#page-11-1)  [numbers](#page-11-1)" (page [1-9](#page-11-1)).

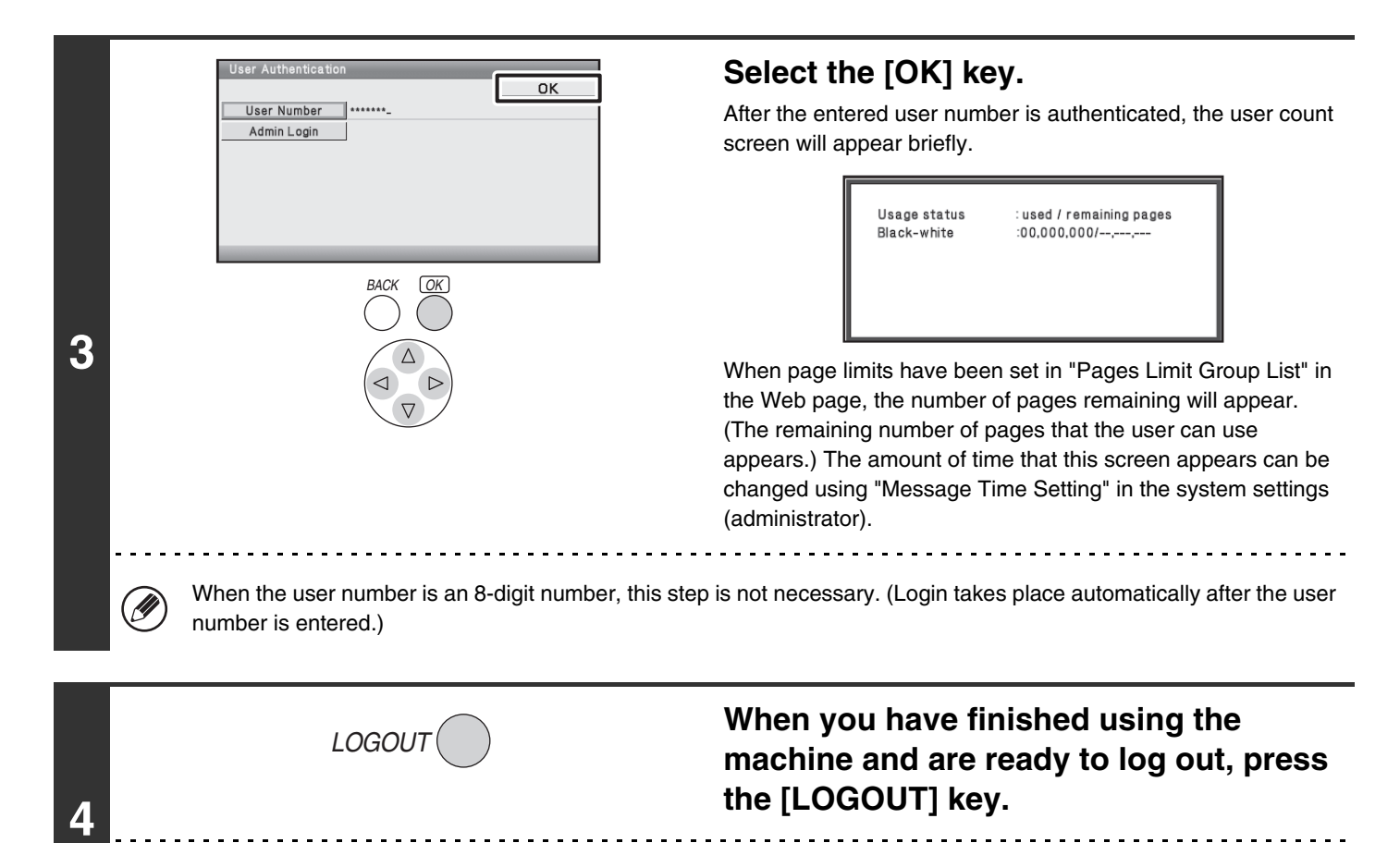

If a preset duration of time elapses after the machine is last used, the Auto Clear function will activate. When Auto Clear activates, logout takes place automatically.

### **If an incorrect user number is entered 3 times in a row...**

If "A Warning when Login Fails" is enabled in the Web page, the machine will lock for 5 minutes if an incorrect user number is entered 3 times in a row.

Verify the user number that you should use with the administrator of the machine.

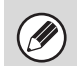

Ų

The administrator can clear the locked state. This is done from [User Control] and then [Default Settings] in the Web page menu.

# <span id="page-19-1"></span><span id="page-19-0"></span>**AUTHENTICATION BY LOGIN NAME / PASSWORD**

The following procedure is used to log in using a login name and password received from the administrator of the machine or the administrator of the LDAP server.

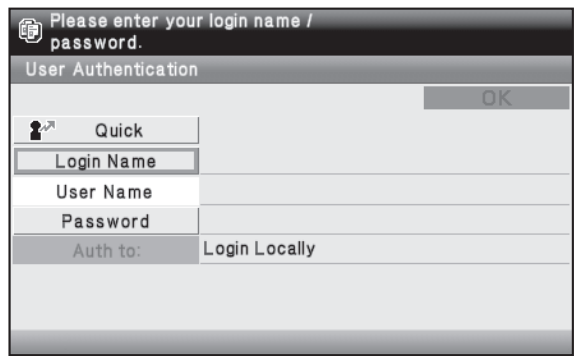

**When controlled by login name and password**

(Different items will appear in the screen when LDAP authentication is used.)

**Keys in the display can be selected with the arrow keys and the [OK] key.**

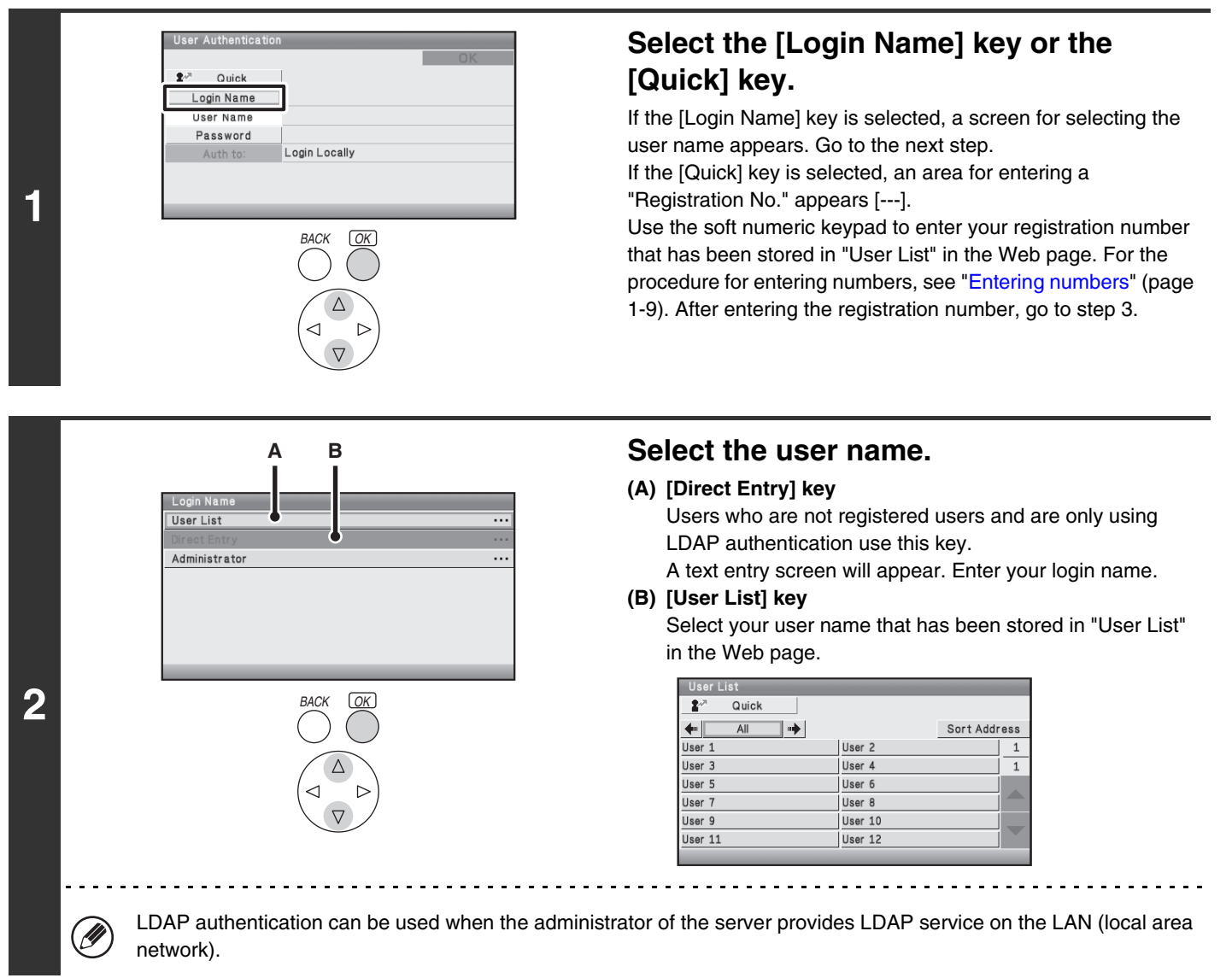

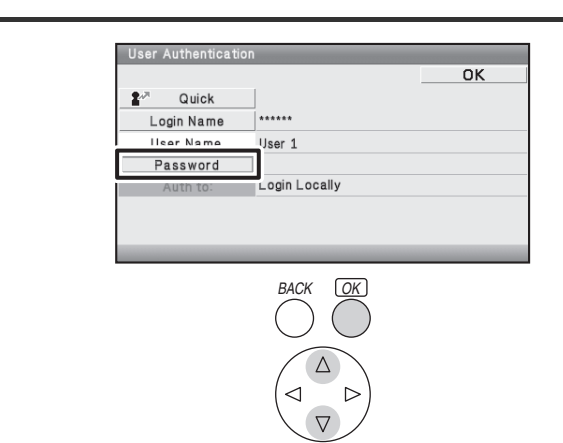

### **Select the [Password] key.**

A text entry screen for entering the password will appear. Enter your password that is stored in "User List" in the Web page.

If you are logging in to an LDAP server, enter the password that is stored with your LDAP server login name.

Each entered character will be displayed as " $*$ ". When you have finished entering the password, select the [OK] key. When authentication is by LDAP server and you have different passwords stored in "User List" in the Web page and in the LDAP server, use the password stored in the LDAP server.

- When an LDAP server has been stored, [Auth to:] can be changed.
- **If you selected a login user name from the user list…**

The LDAP server was stored when your user information was stored, and thus the LDAP server will appear as the authentication server when you select your login name. Go to step 4.

### • **When logging in using the [Direct Entry] key...**

Select the [Auth to:] key.

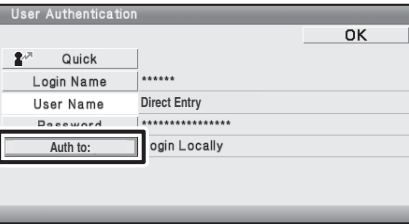

Select the LDAP server.

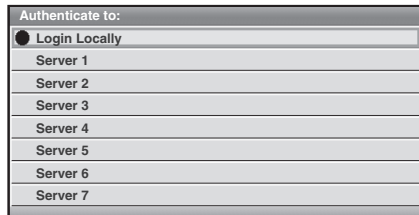

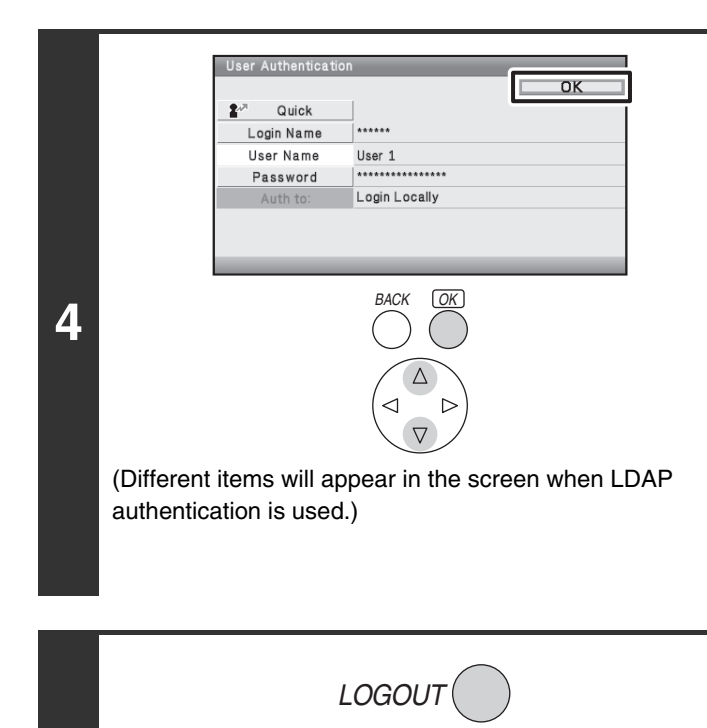

**5**

Ÿ

### **Select the [OK] key.**

After the entered login name and password are authenticated, the user count screen will appear briefly.

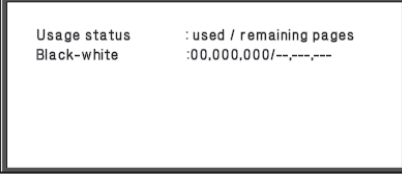

When page limits have been set in "Pages Limit Group List" in the Web page, the number of pages remaining will appear. (The remaining number of pages that the user can use appears.) The amount of time that this screen appears can be changed using "Message Time Setting" (Web page only) in the system settings (administrator).

**When you have finished using the machine and are ready to log out, press the [LOGOUT] key.**

. . . . . . . . . . . . . . . . .

If a preset duration of time elapses after the machine is last used, the Auto Clear function will activate. When Auto Clear activates, logout takes place automatically.

### **If an incorrect login name or password is entered 3 times in a row...**

If "A Warning when Login Fails" is enabled in the Web page, the machine will lock for 5 minutes if an incorrect login name or password is entered 3 times in a row.

Verify the login name and password that you should use with the administrator of the machine.

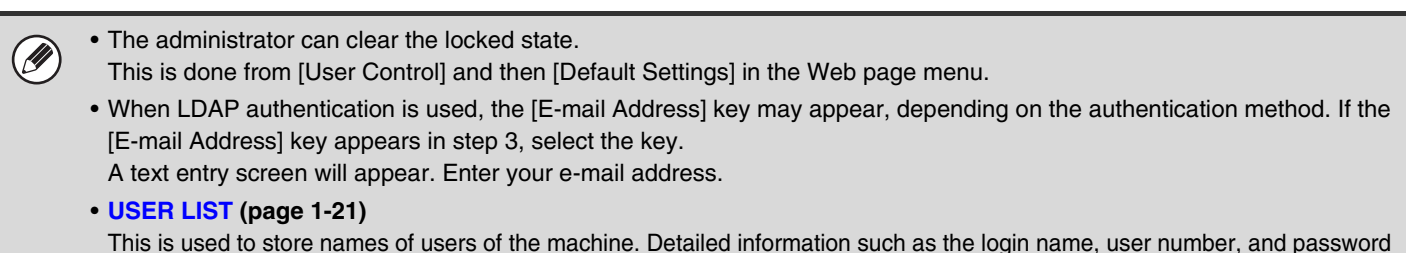

This is used to store names of users of the machine. Detailed information such as the login name, user number, and password are also stored. Ask the administrator of the machine for the information that you need to use the machine. Registration is performed in [User List] in [User Control] in the Web page menu.

# <span id="page-22-0"></span>**ACCESSING THE WEB PAGE**

The login method for accessing the Web server in the machine varies depending on whether or not user authentication is enabled.

For information on accessing the Web server in the machine, see "ACCESSING THE WEB SERVER IN THE MACHINE" in the Quick Start Guide.

### **When user authentication is not enabled**

If you click a setting that requires administrator authority after accessing the Web page, a login screen will appear. Enter your password.

### **When user authentication is enabled**

Use the procedure below to log in. Note that when auto login user is enabled, the authentication screen will not appear.

### **When the login method is login name / password ( / e-mail address)**

To access the Web page, enter a login name and password in the login screen that appears. If the login method is set to login name / password / e-mail address, a text box will appear for entry of your [E-mail Address]. If this box appears, enter your e-mail address.

### **When the authentication method is user number**

To access the Web page, enter a user number in the login screen that appears. In user number mode, you can also login from [Admin Login] in the login screen.

• User authentication is initially disabled (factory default setting).

Ø

• To prevent passwords from being leaked onto the network during login, it is recommended that the SSL function be enabled in the Web browser.

• **To log out…** Click the [Logout] key at the upper right of the Web page, or close the Web browser.

# <span id="page-23-0"></span>**USER CONTROL**

User Control is used to configure settings for user authentication in the Web page. Select the [User Control] key in the Web page menu to configure the settings.

# <span id="page-23-2"></span><span id="page-23-1"></span>**USER LIST**

This is used to store, edit, and delete users when user authentication is enabled. When the [User List] key is selected, the following screen appears.

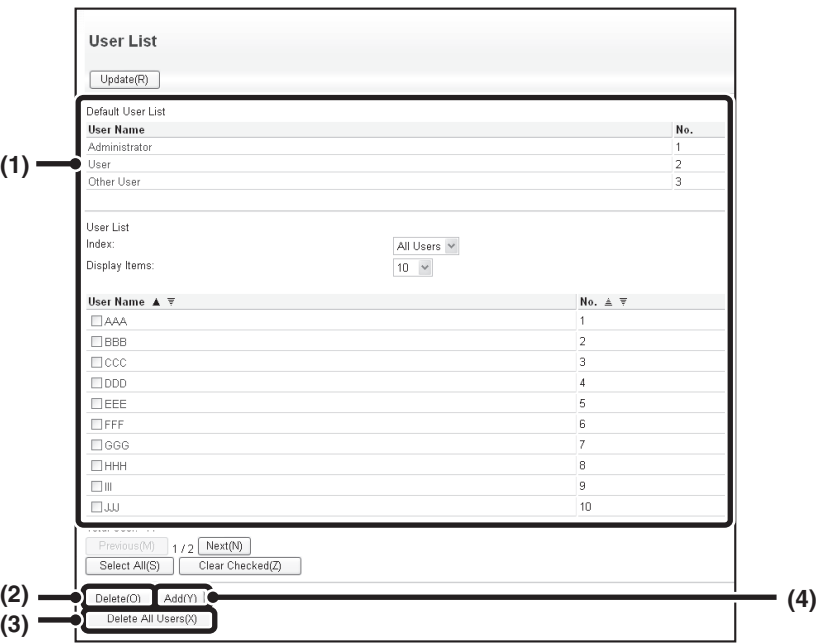

### **(1) User List**

This shows the factory-stored users and the currently stored users.

### **(2) [Delete] key**

Use this to delete a registered user.

### **(3) [Delete All Users] key**

Use this to delete all stored users. (Excluding factory stored users.) This operation can only be performed by an administrator.

### **(4) [Add] key**

Use this to add a new user.

### **Storing a user**

Select the [Add] key in the above screen to open a registration screen. Up to 1000 users can be stored. For more information, see "[Settings"](#page-24-0) (page [1-22](#page-24-0)).

### **Editing/deleting a user**

To open an edit screen for a user, select the user from the list in the above screen. To open a delete screen for a user, select the checkbox next to the user ( $\boxed{\vee}$ ) and then select [Delete]. For more information, see "[Settings"](#page-24-0) (page [1-22](#page-24-0)).

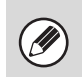

• When auto login is enabled, "Delete All Users" cannot be used.

• The factory-stored users cannot be deleted.

### <span id="page-24-1"></span>**Factory-stored users**

The following users are stored in the machine at the factory.

- Administrator: Factory-stored account for the administrator of the machine.
- User: This is used when network authentication is used and a login name not stored in the machine is directly entered. (This cannot be selected in the login user screen.)
- Other User: This is used when a print job is executed using invalid user information. (This cannot be selected in the login user screen.)

For settings related to each of the users, see the following table.

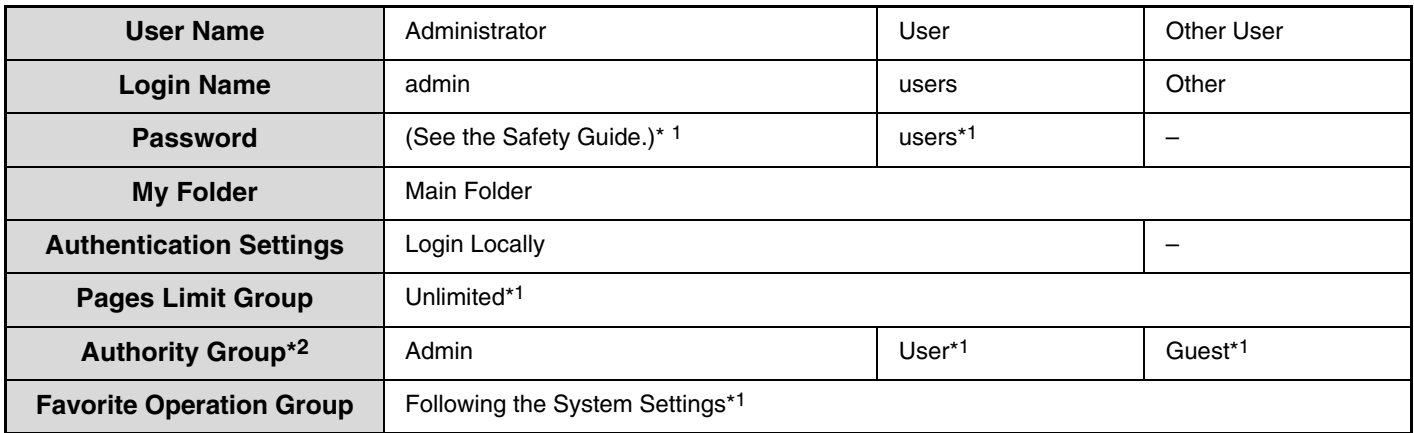

\*1 Items that can be changed.

\*2 For detailed information of each of the settings, see ["List of settings and factory default settings of template groups](#page-30-0)" (page [1-28\)](#page-30-0).

### <span id="page-24-0"></span>**Settings**

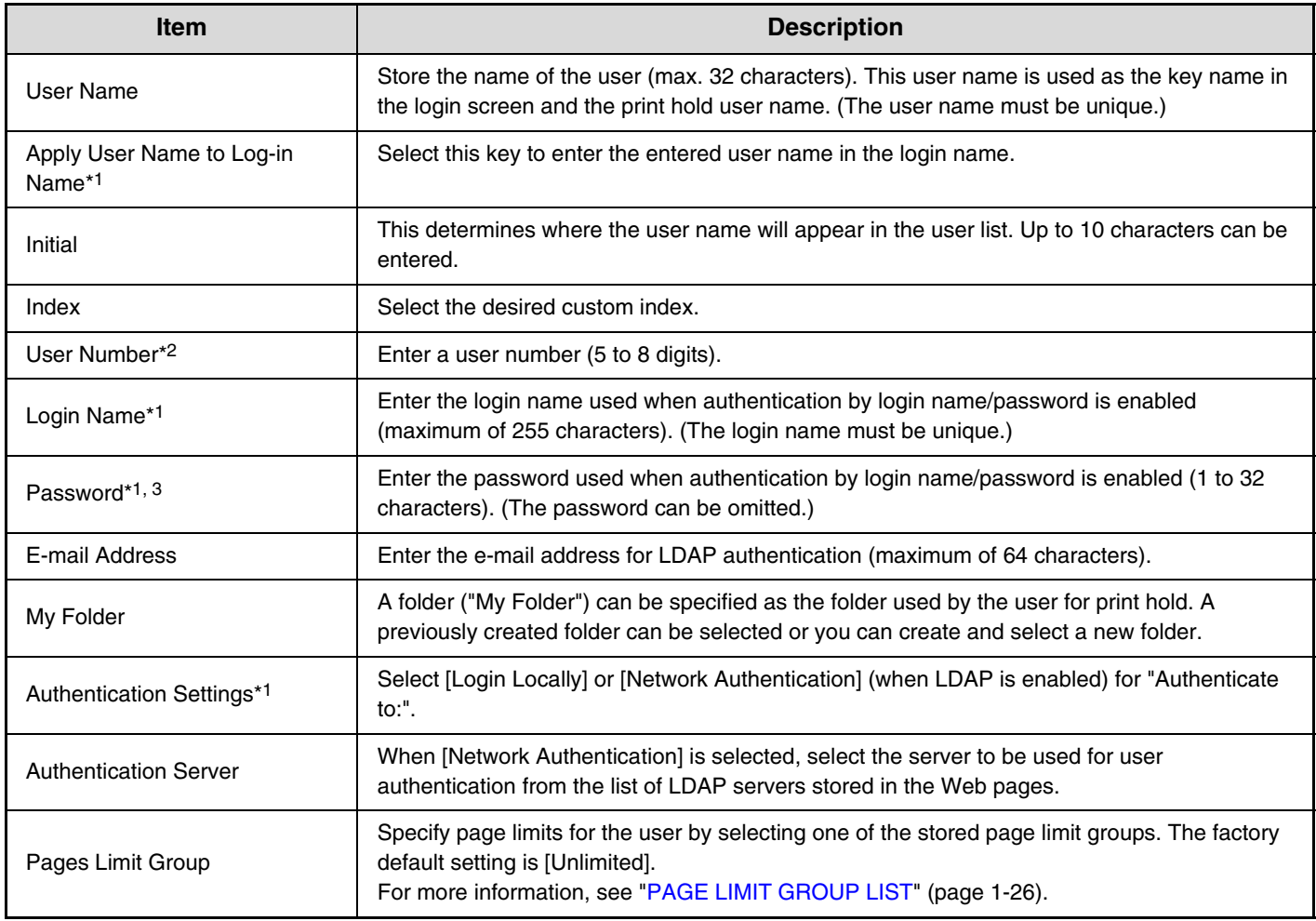

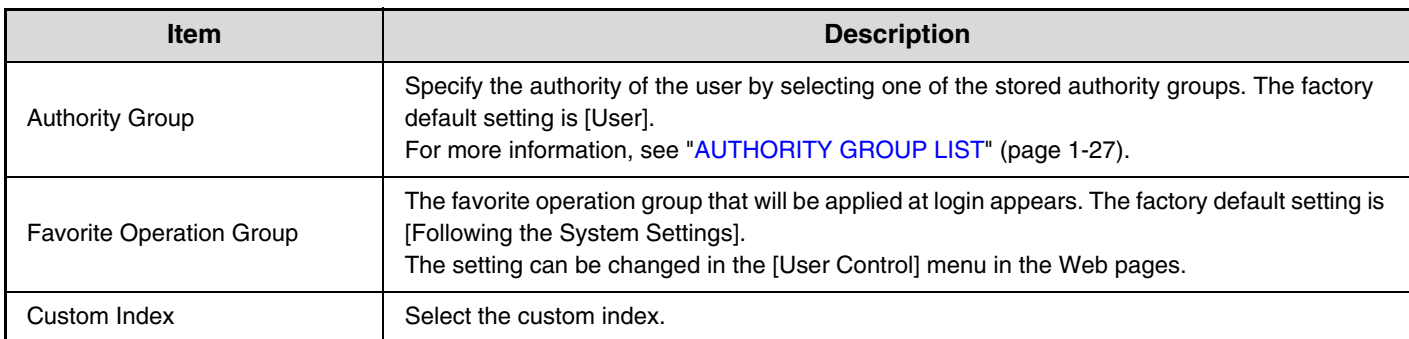

\*1 Does not appear when "User Number" is selected for the authentication method.

\*2 Only appears when "User Number" is selected for the authentication method.

\*3 Not required when network authentication is used, as the password stored in the LDAP server is used.

# <span id="page-26-0"></span>**DEFAULT SETTING**

These settings enable or disable user authentication and specify the authentication method.

When user authentication is enabled, each user of the machine is registered. When a user logs in, settings for that user are applied. This function allows greater control of security and cost management.

In addition, even if the user information is not stored in the machine, it is possible to log in by directly entering user information stored on an LDAP server. In this case, the login user will be the factory-stored "User". For more information, see ["Factory-stored users"](#page-24-1) (page [1-22\)](#page-24-1).

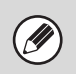

• For the procedure for storing users, see ["USER LIST"](#page-23-2) (page [1-21\)](#page-23-2).

• For more information on login procedures when user authentication is enabled, see ["USER AUTHENTICATION"](#page-17-2) (page  $1-15$ 

**D** 

### **User Authentication**

When [User Authentication] is enabled, the login screen appears before an operation is begun in any mode except the job status screen\*. You must log in as one of the stored users. (After logging in, you can move freely through the modes.)

\* Except when a print hold (retention) file is used in the job status screen.

### **Authentication Method Setting**

This selects the authentication method. When using user authentication, be sure to configure this setting first. The items configured for users stored after the user authentication method is set vary depending on the selected authentication method.

#### **Authenticate a User by Login Name and Password** Standard authentication method using a login name and password.

### **Authenticate a User by Login Name, Password and E-mail Address**

In addition to a login name and password, this authentication method also requires the entry of an e-mail address.

### **Authenticate a User by User Number Only**

This can be used as a simple authentication method when network authentication is not used.

- The login screen will vary depending on the authentication method that is selected. For more information, see "[USER AUTHENTICATION"](#page-17-2) (page [1-15\)](#page-17-2).
	- When "Authenticate a User by User Number Only" is selected for the authentication method, network authentication cannot be used.

### **Device Account Mode Setting**

A specific user can be stored as an auto login user. When this setting is enabled, login can be performed automatically.

This function eliminates the bother of logging in but still allows the settings of the selected user (network settings, favorite operations, etc.) to be applied.

You can also allow users other than the auto login user to temporarily log in and work using their own authority and settings. To allow other users to log in temporarily when [Device Account Mode] is enabled, select [Allow Login by Different User].

For example, you can require authentication for one-sided printing only.

- If auto login fails for some reason when auto login is enabled, or the login user does not have administrator rights, all system settings or the system settings (administrator) will lock. In this event, the administrator should select the [Admin Password] key in the system settings screen and log in again.
	- To log in as a user other than the auto login user when [Allow Login by Different User] is enabled, press the [LOGOUT] key to cancel the auto user login state. The user authentication screen will appear to let you log in. After using the machine, press the [LOGOUT] key to log out.

### **Actions when the Limit of Pages for Output Jobs**

This setting determines whether or not a job will be completed if the page limit is reached while the job is in progress.

The following selections are available.

- Job is Stopped when the Limit of Pages is Reached
- Job is Completed even when the Limit of Pages is Reached

### **The Number of User Name Displayed Setting on Operation Panel**

The number of users that are displayed in the user selection screen can be selected (6, 12, or 18 users).

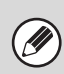

This setting also applies to the user selection screen of print hold.

### **A Warning when Login Fails**

This setting is used to display a warning and prohibit login for five minutes if login fails three times in a row. This prevents an unauthorized person from attempting to guess a password. (The number of failed login attempts is retained even if the power is turned off.)

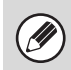

Locking of the operation panel for 5 minutes can be canceled.

### **Disabling of Printing by Invalid User**

Printing by users whose information is not stored in the machine, such as printing without entering valid user information in the printer driver or printing of a file on an FTP server from the Web pages, can be prohibited.

When a print job is executed by a user that is not stored in the machine, the factory-stored "Other User" is used as the login user. For more information, see ["Factory-stored users"](#page-24-1) (page [1-22\)](#page-24-1).

### **Automatically print stored jobs after login**

When retention is enabled in the printer driver and print data has been spooled to the machine, you can have the spooled print data automatically print out when the user who enabled retention logs in.

### **Default Network Authentication Server Setting**

Use this to set the default network authentication server. When a user logs in from the Web page or sends a print job to the machine using user information that is not stored on the machine, the authentication server is not known. This setting is used to specify one of the LDAP servers stored on the machine as the authentication server.

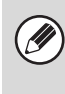

When login is performed by network authentication using user information that is not stored in the machine, the login user will be the factory-stored "User". For more information, see "[Factory-stored](#page-24-1)  [users"](#page-24-1) (page [1-22](#page-24-1)).

### **Display Usage Status after Login**

When user authentication is enabled, this setting specifies whether or not the page counts of a user appear when the user logs in.

### **Disable Switching of Display Order**

This is used to prohibit changes to the order of display (search number order, ascending, descending) in the user list.

When this setting is enabled, selecting a tab on the user list screen does not change the order. The display order will remain fixed at the order that is in effect when this setting is enabled.

### **User Information Print**

The following lists can be printed.

- User List
- List of Number of Pages Used
- Page Limit Group List\*
- Authority Group List
- Favorite Operation Group List\*
- All User Information Print

Select the key of the desired list to begin printing.

\* Cannot be printed when no groups are stored.

### **Release the Lock on Machine Operation Panel**

If the operation panel of the machine is locked due to login failure, release the lock by logging in as an administrator.

# <span id="page-28-1"></span><span id="page-28-0"></span>**PAGE LIMIT GROUP LIST**

This is used to store groups of Account Limit Settings. The page limits for each user are specified by selecting one of these stored groups when the user is stored.

When the [Page Limit Group List] key is selected, the following screen appears.

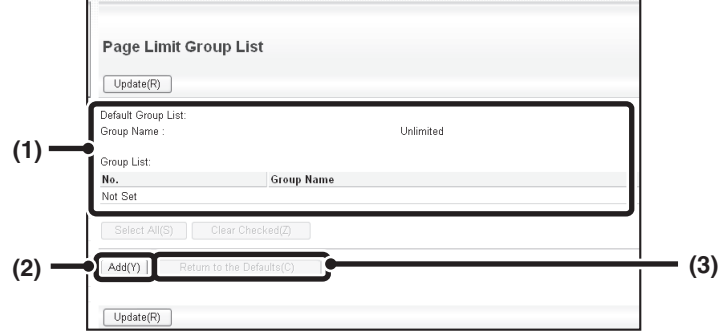

### **(1) List display**

This shows the currently stored groups. A group name can be selected to open an edit/delete screen for that group.

### **(2) [Add] key**

Use this to add a new group.

### **Storing a page limit group**

Select the [Add] key in the above screen to open a registration screen. Up to 20 groups can be stored. For more information, see "[Settings"](#page-28-2).

### **Editing a page limit group**

To open an edit screen for a group, select the group name from the list in the above screen. To delete a group from the list, select the checkbox next to the group ( $\Box$ ) and then select [Return to the Defaults]. A confirmation prompt will appear. Select [OK] to delete the group. For more information, see "[Settings"](#page-28-2).

<span id="page-28-2"></span>**Settings**

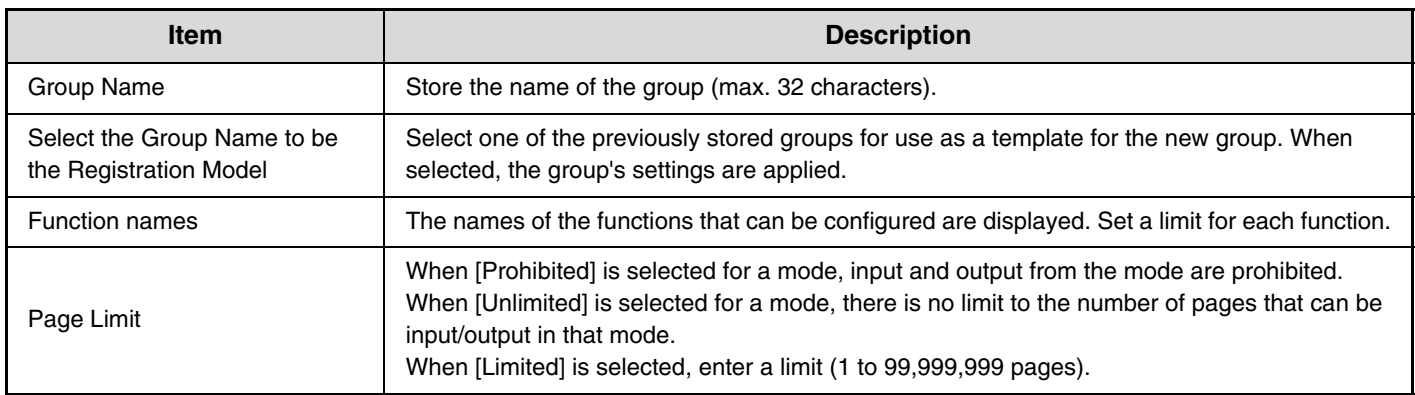

### **(3) [Return to the Defaults] key**

Use this to return the group settings to the factory default settings and delete the groups from the list.

# <span id="page-29-1"></span><span id="page-29-0"></span>**AUTHORITY GROUP LIST**

Use this to store groups of user authority settings. The authority of each user is specified by selecting one of these stored groups when the user is stored.

When the [Authority Group List] key is selected, the following screen appears.

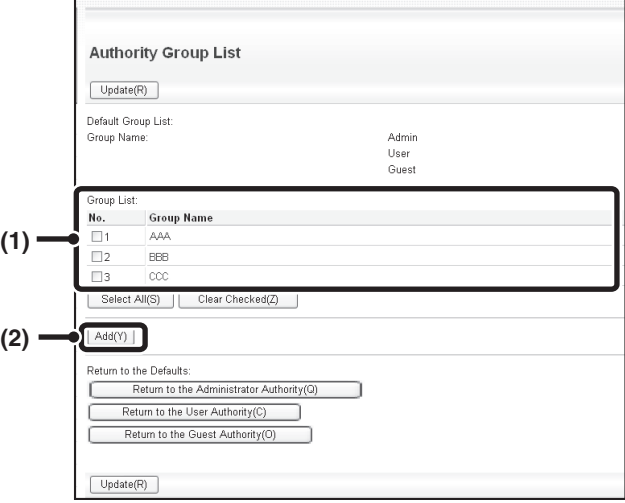

### **(1) List display**

This shows the currently stored groups. A group name can be selected to open an edit/delete screen for that group.

### **(2) [Add] key**

Use this to add a new group.

### **Storing an authority group**

Select the [Add] key in the above screen to open a registration screen. Up to 20 groups can be stored. For information on the settings, see "[List of settings and factory default settings of template groups"](#page-30-0) (page [1-28](#page-30-0)).

### **Editing an authority group**

A group can be selected from the list in the above screen to open an edit/delete screen for the group. For information on the settings, see "[List of settings and factory default settings of template groups"](#page-30-0) (page [1-28](#page-30-0)).

To return a group to the factory default state, select the checkbox next to the group ( $\vee$ ), and then select [Return to the Administrator Authority], or [Return to the User Authority], or [Return to the Guest Authority]. The selected authority will be given to the users in that group and the group will be deleted from the list.

### <span id="page-30-0"></span>**List of settings and factory default settings of template groups**

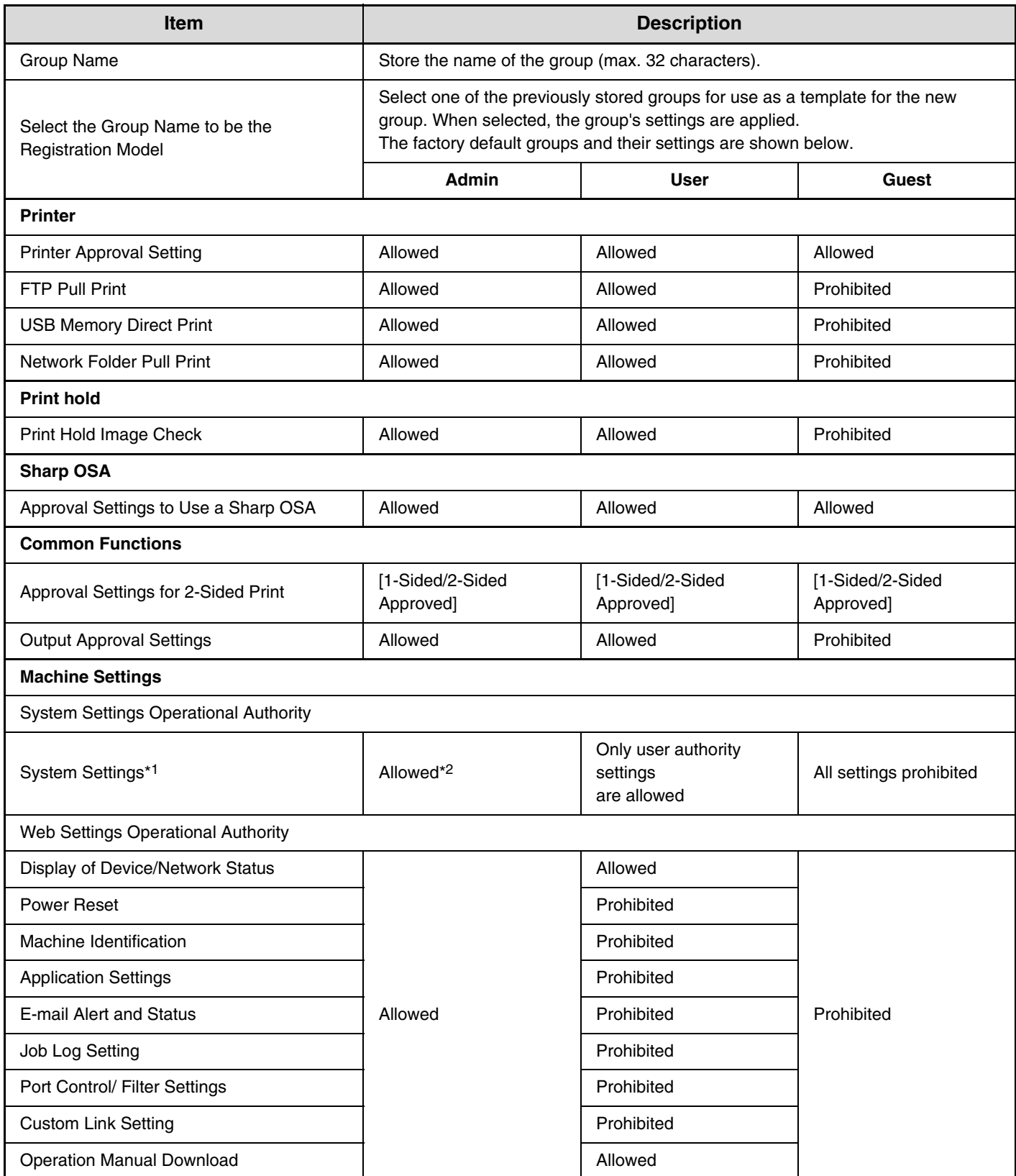

\*1 For information on each setting, see the system settings (general/administrator) lists.

\*2 All allowed except "Change Administrator Password".

Ÿ

Depending on the machine specifications and peripheral devices installed, it may not be possible to use some settings.

# <span id="page-31-0"></span>**FAVORITE OPERATION GROUP LIST**

This is used to store favorite operation groups.

### **Favorite Operation Group Registration**

Groups of preferred settings can be stored as "favorite operation groups". For example, a user who speaks a different language would normally have to change the display language each time he or she uses the machine; however, by storing the language in a favorite operation group, the language is automatically selected when the user logs in.

### **Settings**

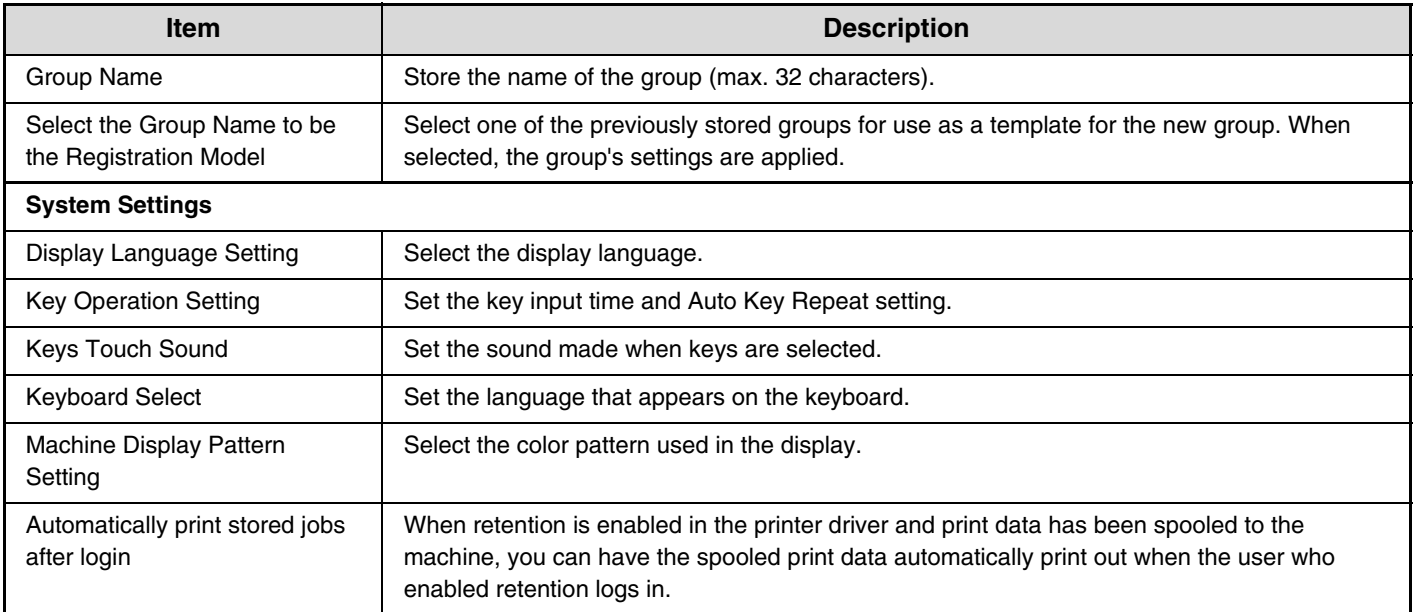

# <span id="page-32-0"></span>**VIEW USER COUNT**

This displays the total number of pages printed by each user. When the [View User Count] key is selected, the following screen appears.

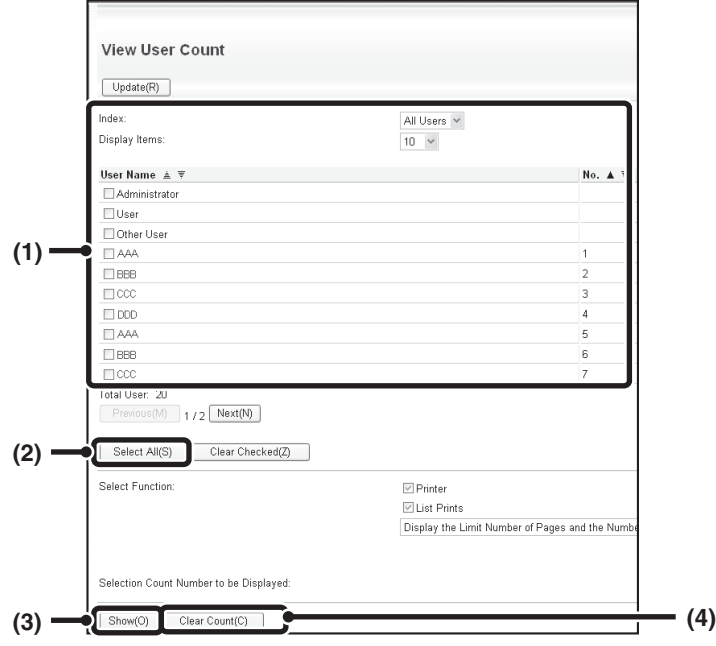

**(3) [Show] key**

**(4) [Clear Count] key**

This shows the counts of the selected user.

Use this to reset the counts of the selected user.

### **(1) User List**

This shows the factory-stored users and the currently stored users. To select a user, select the user name.

### **(2) [Select All] key**

This selects all users.

### **Showing user count**

Select a user in the above screen and select the [Show] key. The counts of that user will appear.

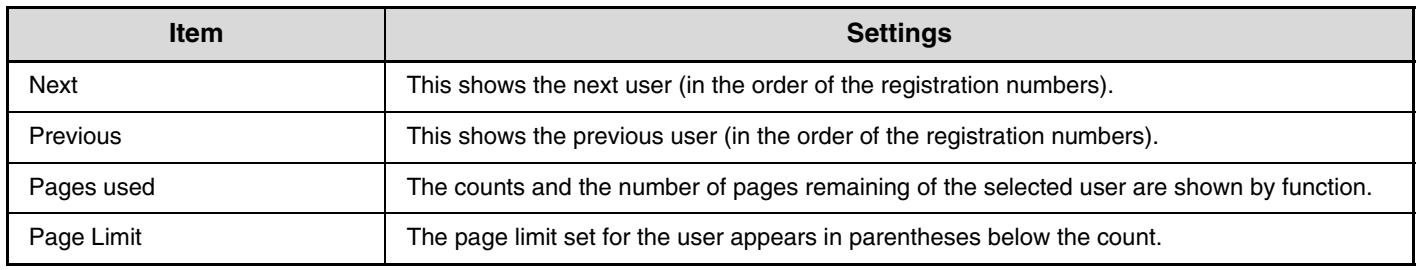

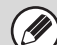

Counts of devices that are not installed do not appear.

### **Resetting user counts**

To clear the count of a user, select the user from the list and then select [Clear Count]. A confirmation prompt will appear. Select [OK] to clear the count of that user.

# <span id="page-33-0"></span>**REMOTE OPERATION OF THE MACHINE**

The remote operation function allows you to operate the machine from your computer.

When this function is added, the same screen as the operation panel screen appears on your computer. This allows you to operate the machine from your computer in the same way as if you were standing in front of the machine.

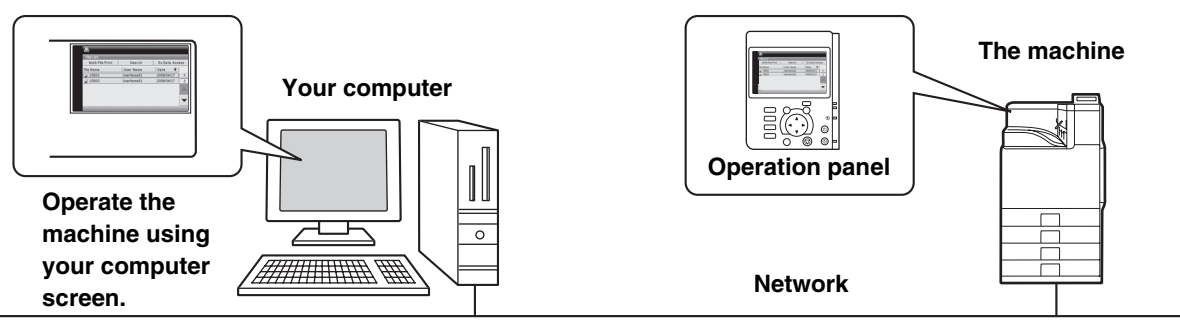

The remote operation function can only be used on one computer at a time.

### **How to use the remote operation function**

Before using this function, set "Operational Authority" to "Allowed" in "Remote Software Operation" of "Remote Operation Settings" (Web page only) in the system settings (administrator).

☞3. SYSTEM SETTINGS ["Remote Operation Settings"](#page-217-0) (page [3-53](#page-217-0))

To use the remote operation function, the machine must be connected to a network and a VNC application must be installed on your computer (recommended VNC software: RealVNC).

The procedure for using this function is as follows:

### **Example: RealVNC**

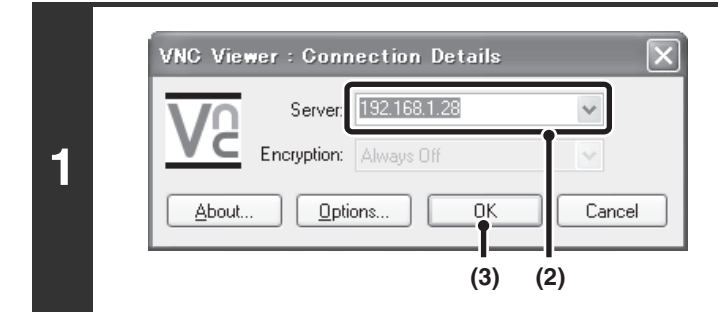

### **Connect from the computer to the machine.**

- **(1) Start the VNC viewer**
- **(2) Enter the IP address of the machine in the "Server" entry box.**
- **(3) Click the [OK] button.**

### **Follow the prompts on the operation panel of the machine to permit the connection.**

During remote software communication, the  $\Box$  key appears in the system settings of the machine. If you wish to break the connection, exit the remote software or press the [SYSTEM SETTINGS] key on the operation panel and select the  $\leftarrow$  key in the screen that appears.

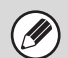

**2**

Ø

Use the operation panel in the same way as you would on the machine. Note that a key cannot be held down to continuously change a value being entered. For detailed procedures, see the chapters for each of the functions in this manual.

**System Settings (Administrator): Remote Operation Settings (Web page only)** Set the operation authority for the remote operation function. Registration is performed in [System Settings] - [Operation Settings] - "Remote Operation Settings" in the Web page menu.

# <span id="page-34-3"></span><span id="page-34-0"></span>**JOB LOG**

The machine retains a log of the jobs that are performed. Settings for the job log stored in the machine are configured on the Web page. Select [Job Log] on the Web page to configure the settings.

# <span id="page-34-1"></span>**SAVE / DELETE JOB LOG**

The log of jobs executed on the machine can be stored or deleted.

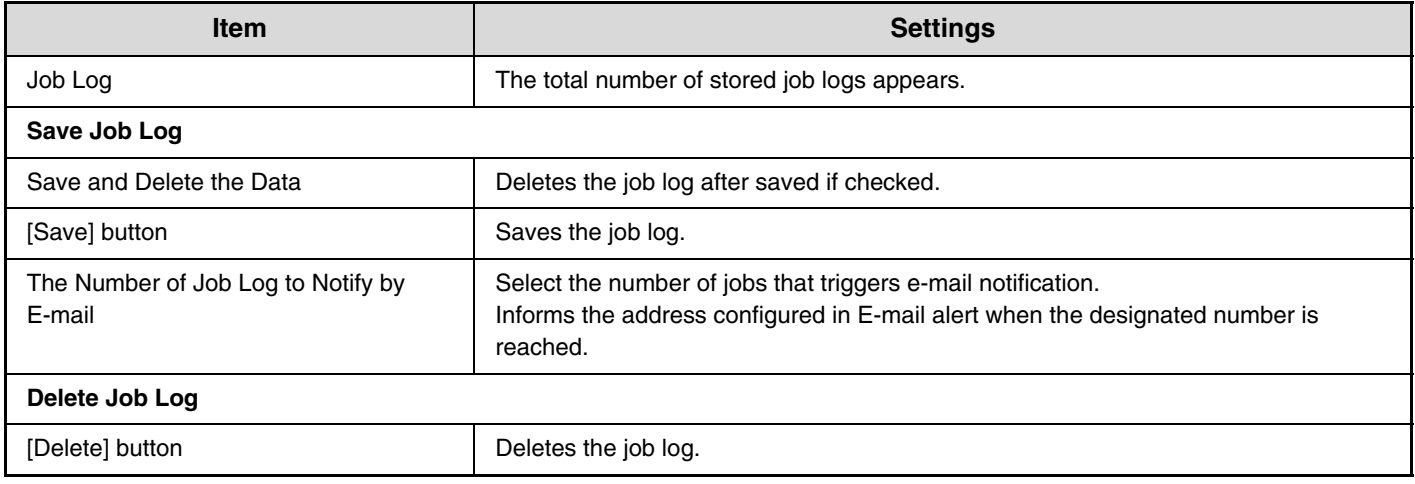

# <span id="page-34-2"></span>**VIEW JOB LOG**

The log of jobs executed on the machine can be displayed. The items to be displayed and the applicable period can be selected.

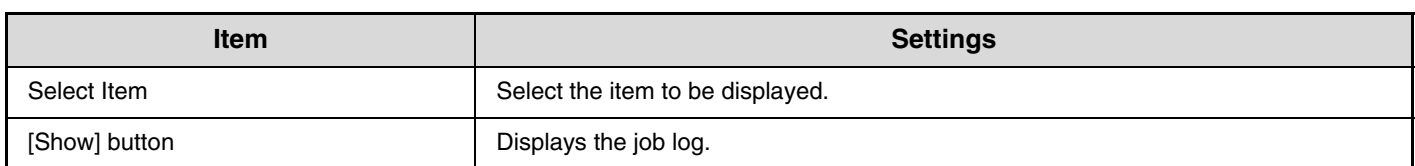

# <span id="page-35-0"></span>**ITEMS RECORDED IN THE JOB LOG**

The machine records the jobs that are performed in the job log. The main information that is recorded in the job log is described below.

Ø

• To make it easy to total the usage counts of differently configured machines, the items recorded in the job log are fixed, regardless of what peripheral devices are installed or the objective of the recording. For this reason, items may appear in the log for functions that are not available on the machine.

• In some cases, job information may not be correctly recorded, such as when a power failure occurs during a job. • [JOB LOG](#page-34-3) (page [1-32](#page-34-3))

The job log can be stored, deleted, or checked. Registration is performed in [Job Log] in the Web page menu.

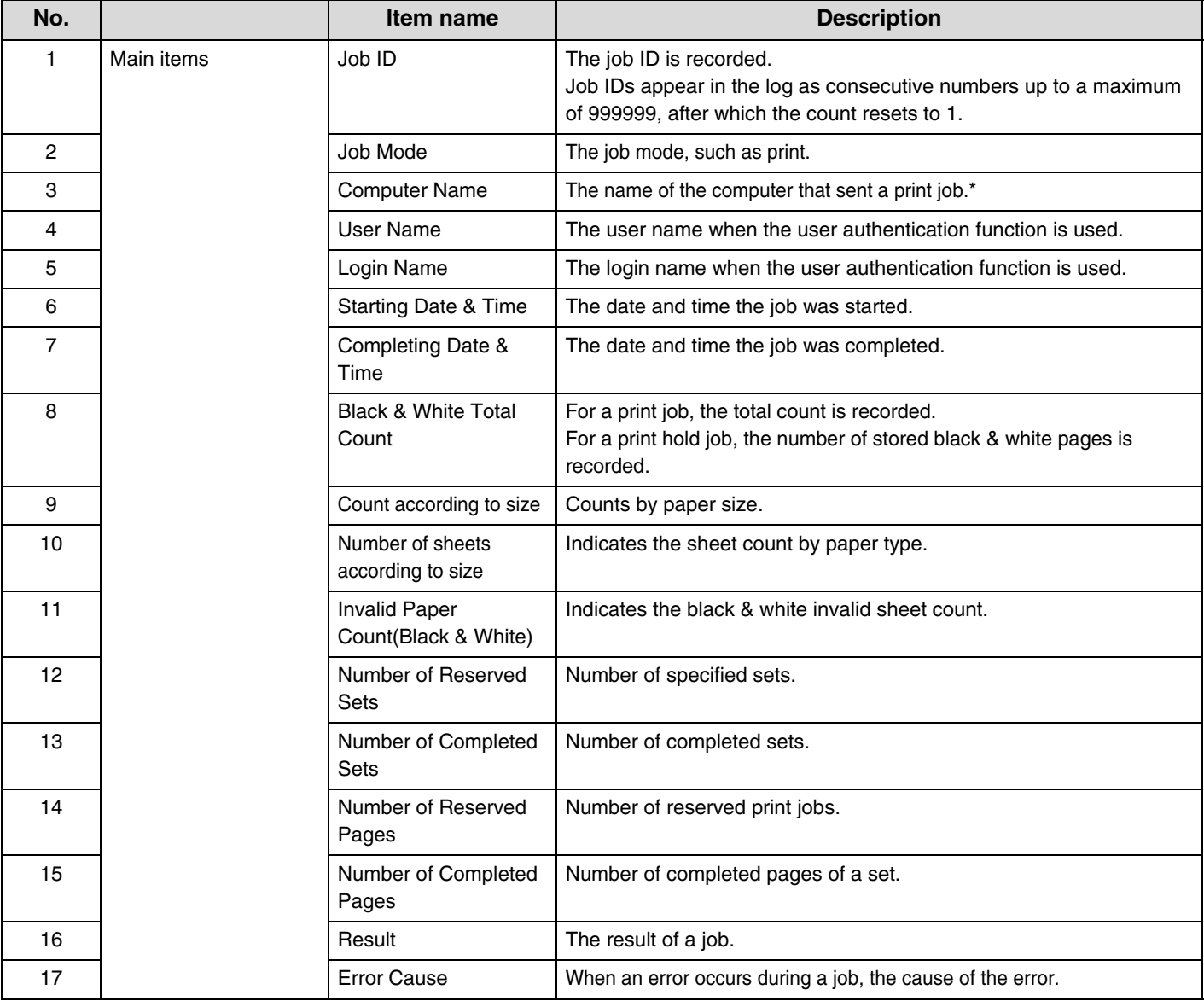
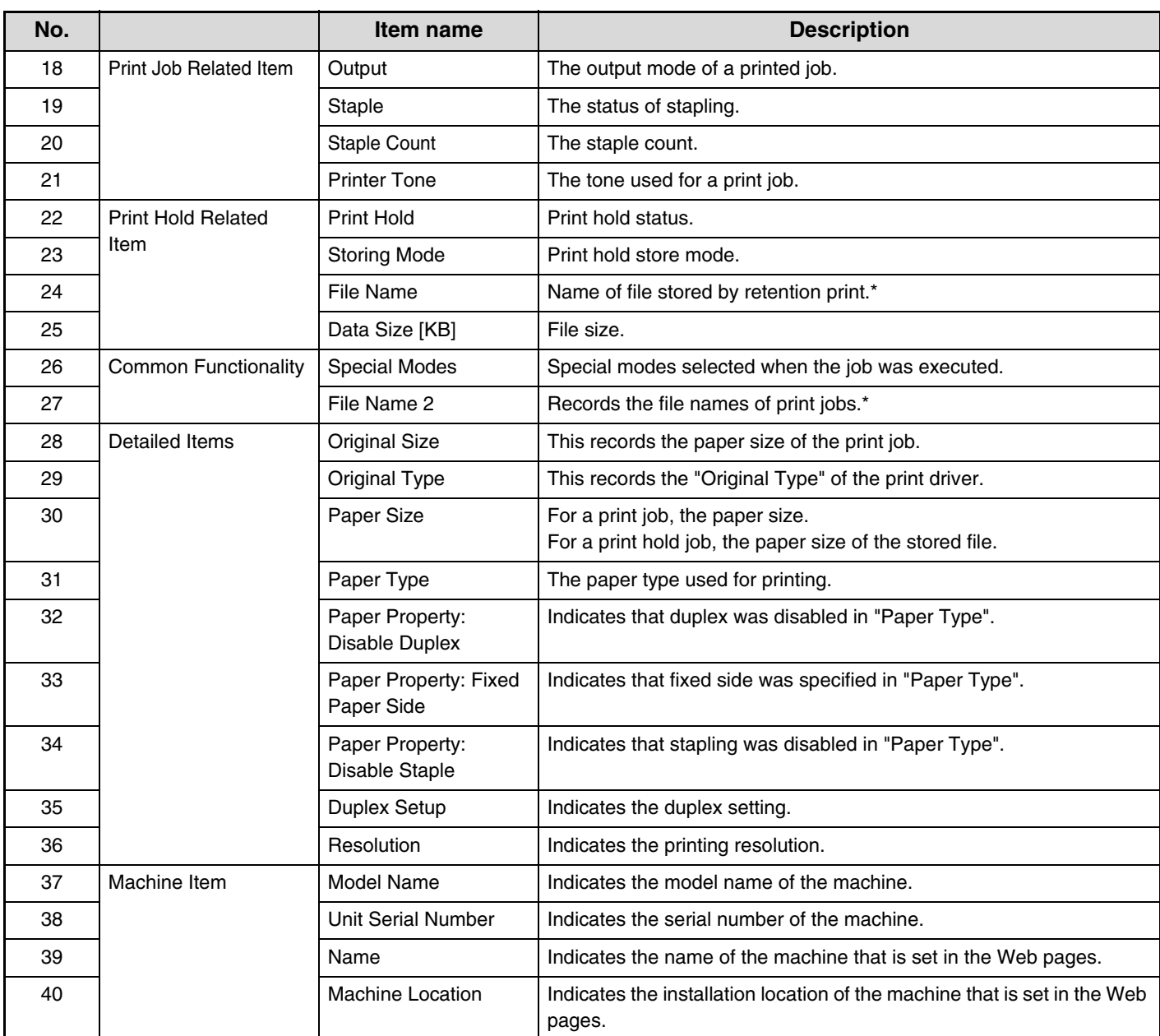

\*In some environments this is not recorded.

## **STORAGE BACKUP**

User information stored in the machine can be backed up to your computer or restored from your computer via the Web page.

Settings and information stored in the machine can be backed up to your computer.

Settings can be exported or imported in XML format using the Web page. Select [Storage Backup] in the Web page menu and configure the settings.

- The data is saved to the computer that is accessing the Web page. Ø
	- This function cannot be used while the system settings are in use, while a job is being executed, or when there is a reserved job.
	- For machines for which data can be imported, contact your dealer or nearest SHARP Service Department.

### **EXPORT SETTINGS**

Use these settings to back up data to your computer.

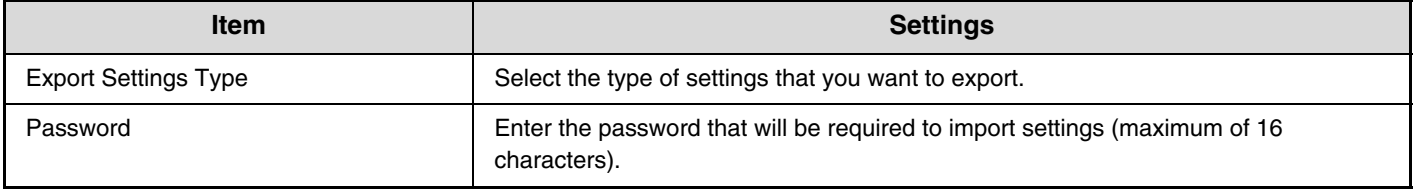

### **IMPORT SETTINGS**

Use these settings to restore data that was previously backed up to your computer to the machine.

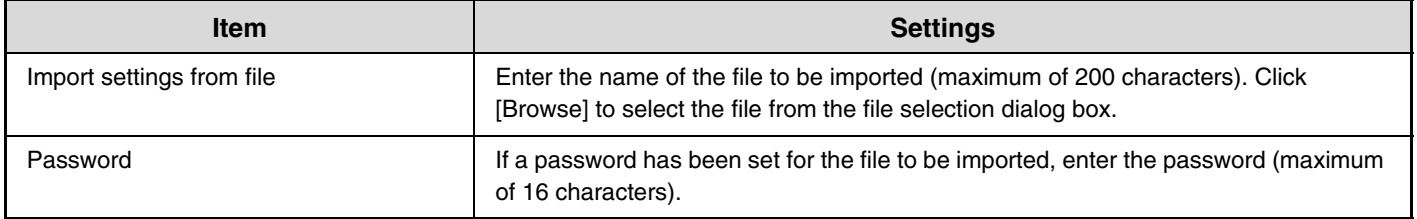

## **DEVICE CLONING**

Device cloning is used to save the machine's setting information in XML format and copy the information to another machine.

This function saves you the trouble of repeatedly configuring the same settings in multiple machines. Select [Device Cloning] in the Web page menu and configure the settings.

- The data is saved to the computer that is accessing the Web page.
	- This function cannot be used while the system settings are in use, while a job is being executed, or when there is a reserved job.
	- For machines for which data can be imported, contact your dealer or nearest SHARP Service Department.
	- The following data is not copied when device cloning is performed:
		- List print.

Ø

- Count and device status display items.
- IP address of the machine, device name, administrator password and other information that is specific to the machine.
- Screen contrast and other adjusted values particular to each hardware device.

### **EXPORT SETTINGS**

Use these settings to back up data to your computer.

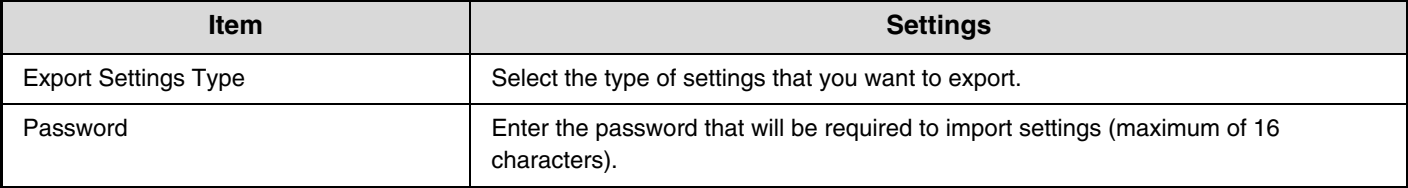

### **IMPORT SETTINGS**

Use these settings to restore data that was previously backed up to your computer to the machine.

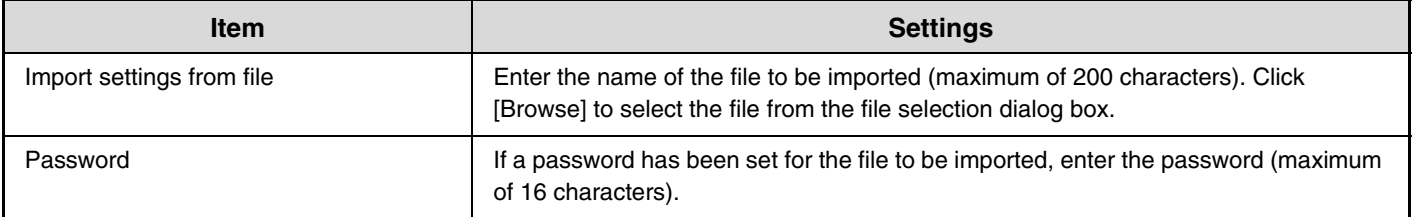

## **LOADING PAPER**

## **IMPORTANT POINTS ABOUT PAPER**

This section provides information that you should know before loading paper in the paper trays. Be sure to read this section before loading paper.

## **NAMES AND LOCATIONS OF TRAYS**

The names of the trays are as follows.

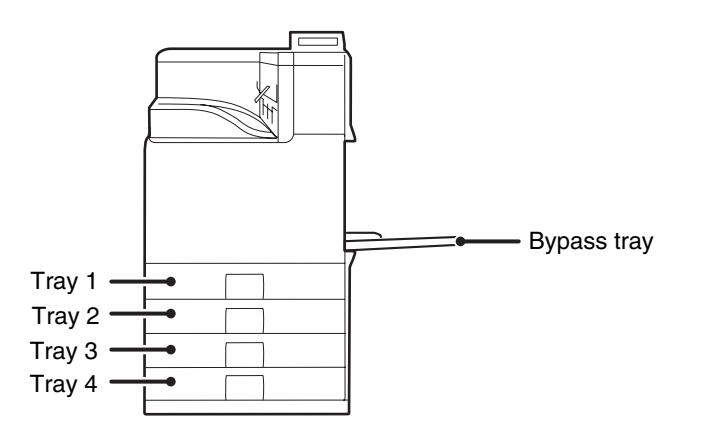

### **USEABLE PAPER**

Various types of paper are sold. This section explains what plain paper and what special media can be used with the machine. For detailed information on the sizes and types of paper that can be loaded in each tray of the machine, see the specifications in the Safety Guide and ["Paper Tray Settings](#page-201-0)" (page [3-37](#page-201-0)) in "6. SYSTEM SETTINGS".

#### **Plain paper, special media**

#### **Plain paper that can be used**

- SHARP standard plain paper (21 lbs. (80  $g/m^2$ )). For paper specifications, see the specifications in the Safety Guide.
- Plain paper other than SHARP standard paper (16 lbs. to 28 lbs. (60  $g/m^2$  to 105  $g/m^2$ )) Recycled paper, colored paper and pre-punched paper must meet the same specifications as plain paper. Contact your dealer or nearest SHARP Service Department for advice on using these types of paper.

 $*$  The "lbs." ( $g/m^2$ ) units used in these explanations indicate the weight of the paper.

#### **Types of paper that can be used in each tray**

The following types of paper can be loaded in each tray. "–" in the table indicates "cannot be used".

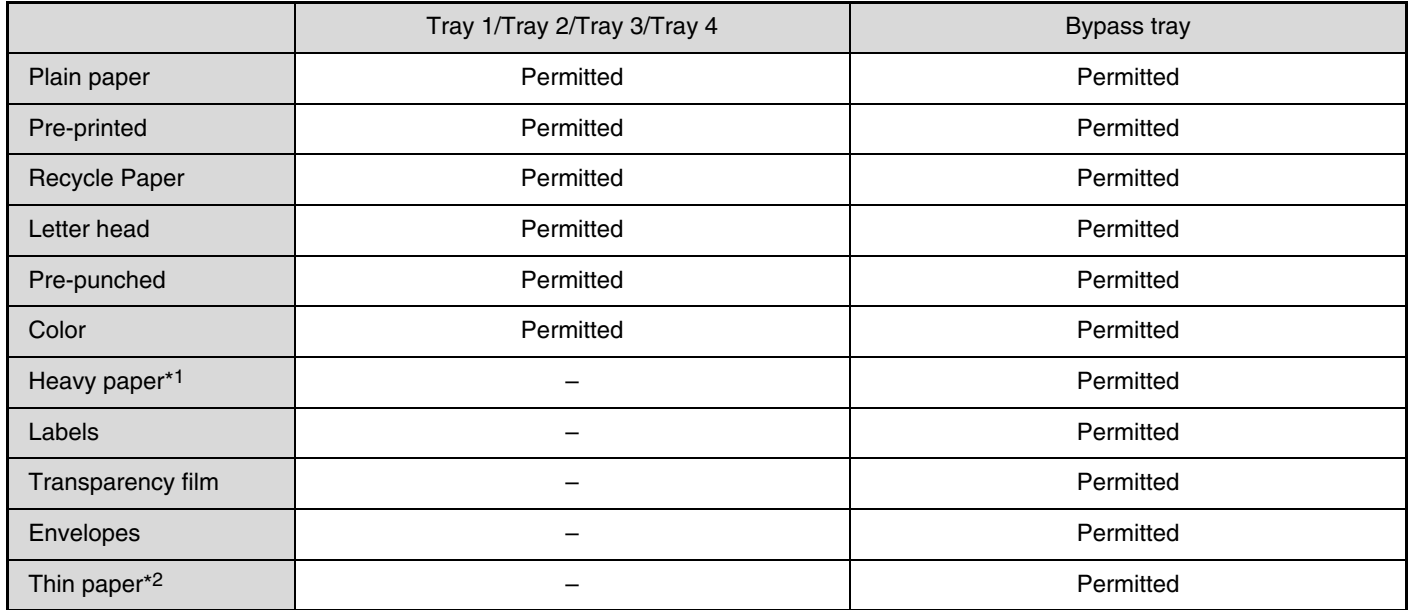

\*1 "Heavy paper" is heavy paper up to 110 lbs. index (209  $g/m^2$ ).

\*2 Thin paper from 15 lbs. to 16 lbs.  $(55 \text{ g/m}^2 \text{ to } 59 \text{ g/m}^2)$  can be used.

#### **Print side face up or face down**

Paper is loaded with the print side face up or face down depending on the paper type and tray.

#### **Trays 1 to 4**

Load the paper with the print side face up.

However, if the paper type is "Pre-Punched", "Letter Head" or "Pre-Printed", load the paper with the print side face down\*.

#### **Bypass tray**

Load the paper with the print side face down.

However, if the paper type is "Pre-Punched", "Letter Head" or "Pre-Printed", load the paper with the print side face up\*.

\* If "Disabling of Duplex" (Web page only) is enabled in the system settings (administrator), load the paper in the normal way (face up in trays 1 to 4; face down in the bypass tray).

#### **Paper that cannot be used**

- Special media for inkjet printers (fine paper, glossy paper, glossy film, etc.)
- Carbon paper or thermal paper
- Pasted paper
- Paper with clips
- Paper with fold marks
- Torn paper
- Oil-feed transparency film
- Thin paper less than 15 lbs. (55 g/m<sup>2</sup>)
- Paper that is 110 lbs. index (210  $g/m^2$ ) or heavier

#### **Non-recommended paper**

- Iron-on transfer paper
- Japanese paper

 $\left( \mathbf{l}\right)$ 

 $\left( \mathbf{I}\right)$ 

- Irregularly shaped paper
- Stapled paper
- Damp paper
- Curled paper
- Paper on which either the print side or the reverse side has been printed on by another printer or multifunction device.
- Paper with a wave-like pattern due to moisture absorption
- Perforated paper
- Various types of plain paper and special media are sold. Some types cannot be used with the machine. Contact your dealer or nearest SHARP Service Department for advice on using these types of paper.
	- The image quality and toner fusibility of paper may change due to ambient conditions, operating conditions, and paper characteristics, resulting in image quality inferior to that of SHARP standard paper. Contact your dealer or nearest SHARP Service Department for advice on using these types of paper.
	- The use of non-recommended or prohibited paper may result in skewed feeding, misfeeds, poor toner fusing (the toner does not adhere to the paper well and can be rubbed off), or machine failure.
	- The use of non-recommended paper may result in misfeeds or poor image quality. Before using non-recommended paper, check if printing can be performed properly.

#### **When removing printed output...**

When removing printed output, remove slowly so as not to fold the paper.

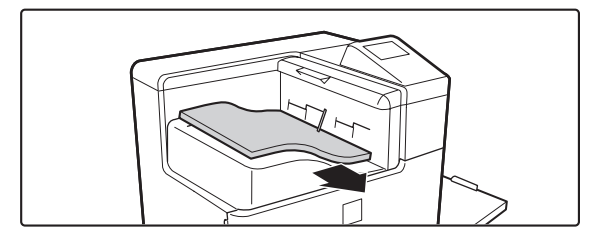

When removing output, do not fold the paper or forcefully lift it up.

In particular, applying too much force horizontally may cause the actuator to come off. Take care that the paper does not catch the actuator when removing output.

When a finisher is not installed, the actuator for output tray full detection may come off.

If the actuator is not reattached, output tray full detection will not take place and output may protrude from the machine. If the actuator comes off, see "[The actuator came off \(when a finisher is not installed\)"](#page-247-0) (page [4-21\)](#page-247-0) in "4. TROUBLESHOOTING".

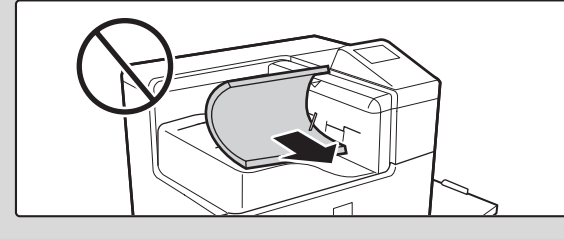

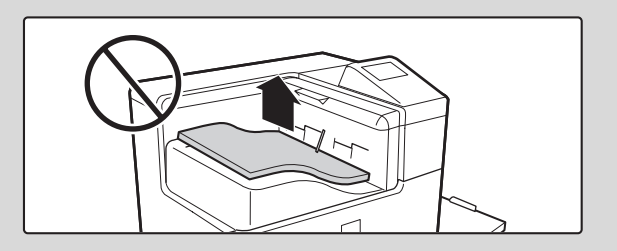

## **TRAY SETTINGS FOR TRAYS 1 TO 4**

## **LOADING PAPER AND CHANGING THE PAPER SIZE**

A maximum of 500 sheets of paper from size 5-1/2" x 8-1/2" to size 8-1/2" x 14" (A5 to A4) can be loaded in trays 1 and 2. A maximum of 500 sheets of paper from size 7-1/4" x 10-1/2" to size 8-1/2" x 14" (B5 to A4) can be loaded in trays 3 and 4.

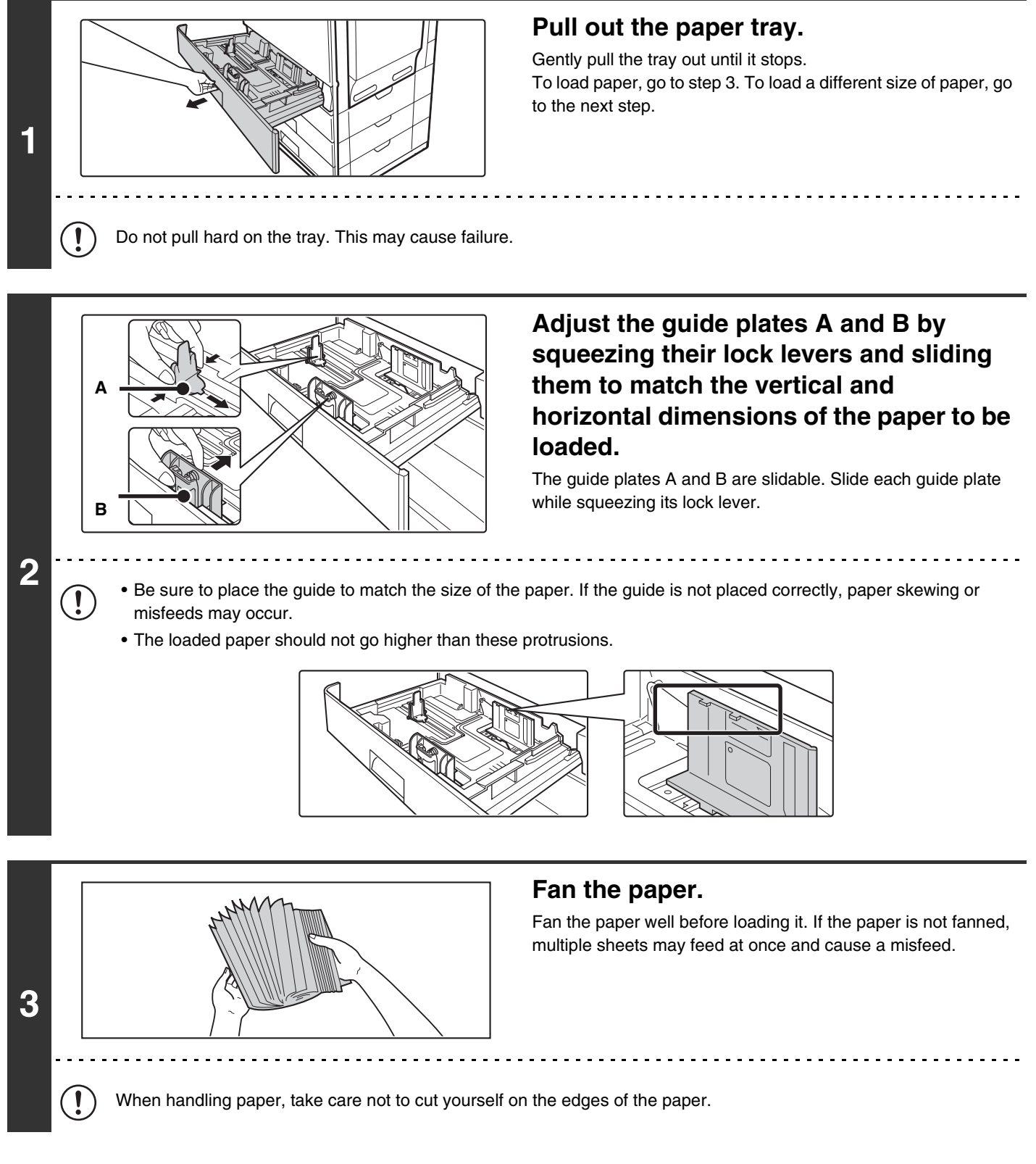

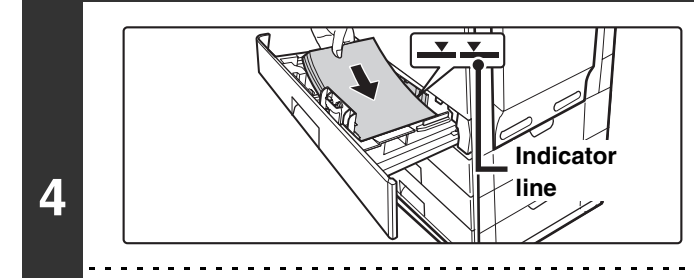

#### **Insert the paper into the tray.**

Load the paper with the print side face up. The stack must not be higher than the indicator line (maximum of 500 sheets).

- If paper is loaded higher than the line, paper misfeeds may occur.
- When pushing in a tray, take care that your fingers do not become pinched in the tray.

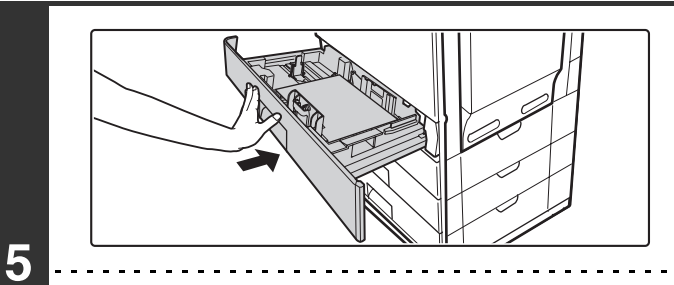

#### **Gently push the paper tray into the machine.**

Push the tray firmly all the way into the machine.

When pulling out a tray after paper is loaded, do not pull hard. The tray may be damaged, the machine may topple, and injury may result.

If you loaded a different type or size of paper than was loaded previously, be sure to change the "Paper Tray Settings" in the system settings. If these settings are not configured correctly, automatic paper selection will not operate correctly and printing may take place on the wrong size or type of paper, or a misfeed may occur.

#### **Caution**

 $\left( \mathbf{I}\right)$ 

**If children are present, ensure that the children do not sit or play on a tray that has been pulled out. Sitting on a tray may damage the tray and cause the machine to topple, resulting in injury.**

Do not place heavy objects on the tray or press down on the tray.

**System Settings: [Paper Tray Settings](#page-201-0) (page [3-37](#page-201-0))** Change these settings when you change the size or type of paper loaded in a tray.

## **LOADING PAPER IN THE BYPASS TRAY**

The bypass tray can be used to print on plain paper, envelopes, label sheets, and other special media. Up to 100 sheets of paper can be loaded (up to 40 sheets of heavy paper) for continuous printing similar to the other trays.

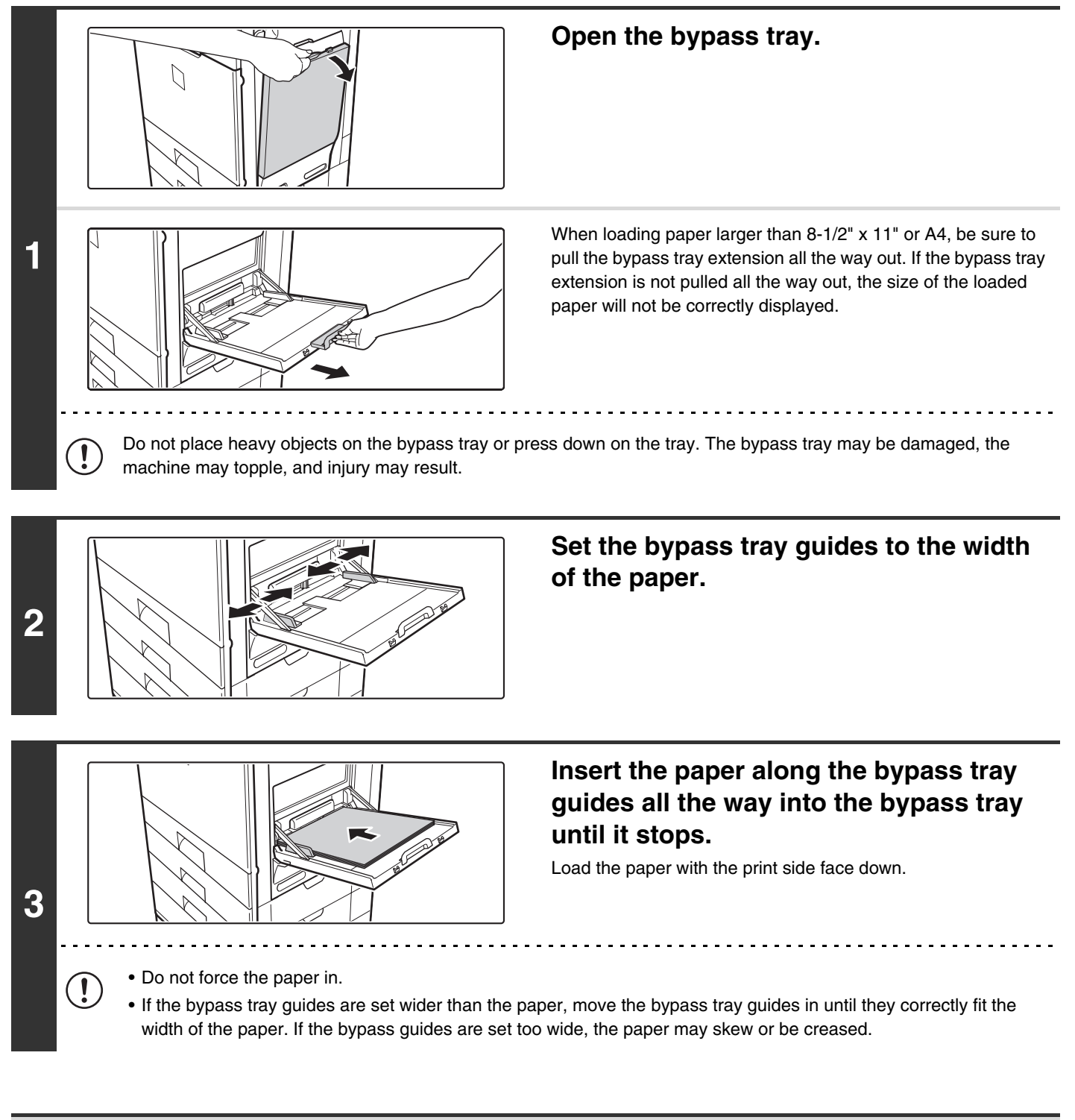

#### **Caution**

**If children are present, ensure that the children do not sit or play on a bypass tray that has been pulled out. Sitting on a tray may damage the tray and cause the machine to topple, resulting in injury.**

### **IMPORTANT POINTS WHEN USING THE BYPASS TRAY**

- When using plain paper other than SHARP standard paper or special media other than SHARP-recommended transparency film, or when printing on the reverse side of previously used paper, the paper must be loaded one sheet at a time. Loading more than one sheet at a time will cause misfeeds.
- Before loading paper, straighten any curling in the paper. If curled paper is not straightened, a misfeed may occur.
- When adding paper, remove any paper remaining in the bypass tray, combine it with the paper to be added, and reload as a single stack. If paper is added without removing the remaining paper, a misfeed may result.

#### **Inserting paper**

Place paper in the horizontal orientation.

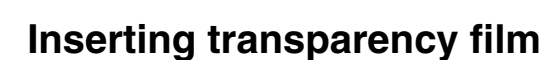

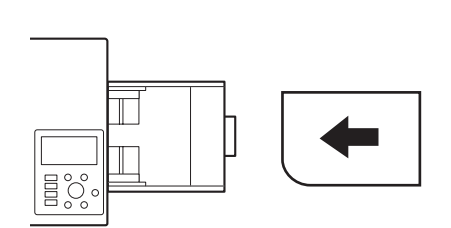

- Use SHARP-recommended transparency film. When using transparency film, place the film on the bypass tray with the rounded corner at the left front. This ensures that the print side faces in the correct direction.
- Do not touch the print side of transparency film.
- When loading multiple sheets of transparency film in the bypass tray, be sure to fan the sheets several times before loading.
- When printing on transparency film, be sure to remove each sheet as it exits the machine. Allowing sheets to stack in the output tray may result in curling.

#### **Loading envelopes**

When inserting envelopes in the bypass tray, place them aligned to the left side in the orientation shown below. Only the front side of envelopes can be printed on. Be sure to place the front side face down. When loading envelopes, load one envelope at a time.

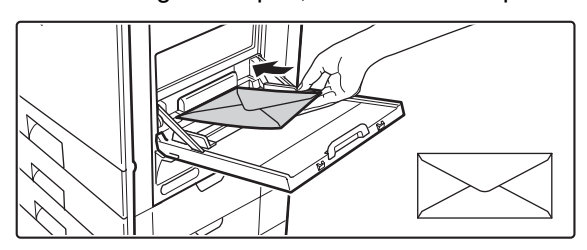

• Do not print on both sides of an envelope. This may result in misfeeds or poor print quality.

• Some operating environments may cause creasing, smudging, misfeeds, poor toner fusing, or machine failure.

#### **Important points when using envelopes**

#### **Envelopes that cannot be used**

Do not use the following envelopes. Envelopes misfeed, and smudges may result.

- Envelopes with metal clasps, plastic hooks, or ribbon hooks
- Envelopes closed with string
- Envelopes with windows or backing
- Envelopes with an uneven front surface due to embossing
- Double-layer envelopes
- Envelopes with an adhesive for sealing
- Hand-made envelopes
- Envelopes with air inside
- Envelopes with creases, fold marks, torn or damaged envelopes
- Envelopes with an incorrectly aligned corner gluing position on the back cannot be used as creasing may result.

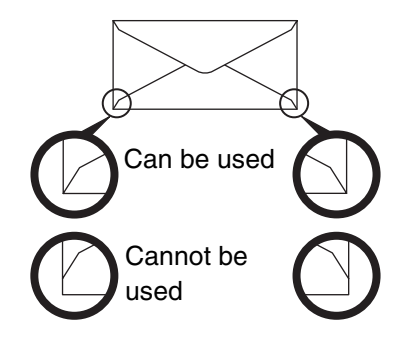

#### **Print quality on envelopes**

- Print quality is not guaranteed in the area 13/32" (10 mm) around the edges of the envelope.
- Print quality is not guaranteed on parts of envelopes where there is a large step-like change of thickness, such as on four-layer parts or parts less than three layers.
- Print quality is not guaranteed on envelopes witn adhesive for sealing.

## **PERIPHERAL DEVICES**

This section describes the peripheral devices that can be used with the machine and explains how to use the finisher, as well as Sharp OSA.

## **PERIPHERAL DEVICES**

Peripheral devices can be installed on the machine to increase its range of functionality. The peripheral devices are generally optional, however, some models include certain peripheral devices as standard equipment.

(As of January, 2010)

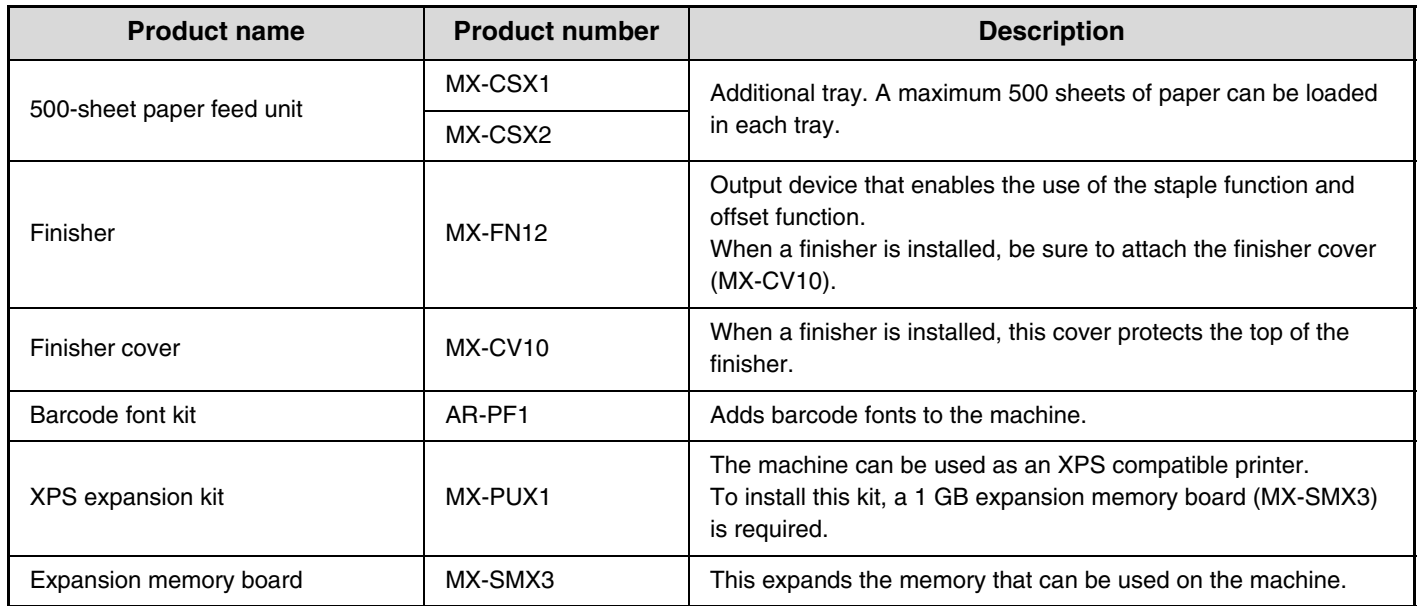

## **FINISHER**

The finisher is equipped with the offset function, which offsets each set of output from the previous set. In addition, each set of sorted output can be stapled.

## **PART NAMES**

The following parts can be accessed when the finisher is open.

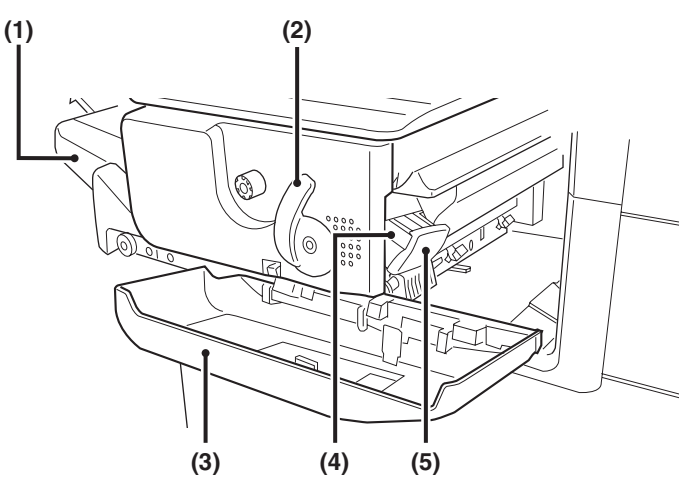

#### **(1) Output tray**

Stapled and offset output is delivered to this tray. The tray is slidable. Extend the tray for large output (8-1/2" x 14", 8-1/2" x 13", 8-1/2" x 13-1/2", and 8-1/2" x 13-2/5" sizes).

#### **(2) Lever**

Use this to move the finisher in order to remove a paper misfeed, replace staples, or remove a staple jam.

#### **(3) Front cover**

Open this cover to remove a paper misfeed, replace staples, or remove a staple jam.

#### **(4) Staple case**

This holds the staple cartridge. Pull the case out to replace the staple cartridge or remove a staple jam.

#### **(5) Staple case release lever**

Use this to remove the staple case.

Do not place heavy objects on the finisher or press down on it.

Use caution when you turn on the power and when printing is taking place, as the tray may move up and down.

### **SUPPLIES**

The finisher requires the following staple cartridge:

Staple cartridge (approx. 5000 staples per cartridge x 3 cartridges) MX-SCX1

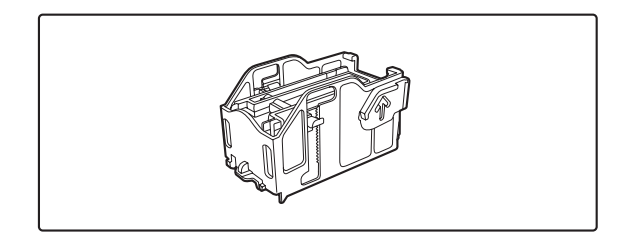

## **SHARP OSA**

Sharp OSA (Open Systems Architecture) is an architecture that enables external applications to be directly connected to a machine over a network.

When a machine that supports Sharp OSA is used, the keys that are displayed on the operation panel and functions can be linked to an external application.

There are two types of external applications: "standard application" and "external account application". An "external account application" is used for centralized account management of a machine on a network. A "standard application" refers to all other applications.

## **STANDARD APPLICATION**

When a previously registered standard application is selected in the Web pages of the machine, the machine retrieves the operation screen from the registered URL. Control of the operation screen is performed by the standard application.

#### **Standard application setup**

To enable a general application in the Web pages of the machine, click [Application Settings] in the administrator menu frame, and then [External Applications Settings] and [Standard Applications]. Configure settings for the standard application in the screen that appears.

#### **Selecting a standard application**

The procedure for selecting a general application that has been enabled in the Web pages of the machine is explained below.

**Keys in the display can be selected with the arrow keys and the [OK] key.**

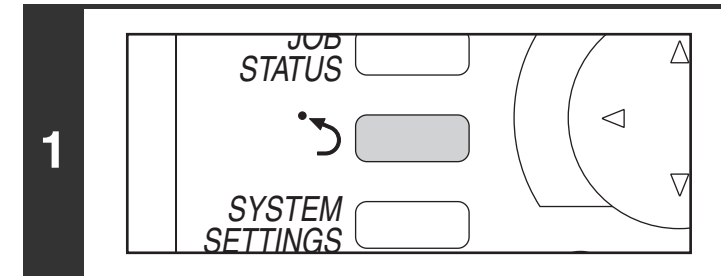

**Press the Sharp OSA shortcut key.**

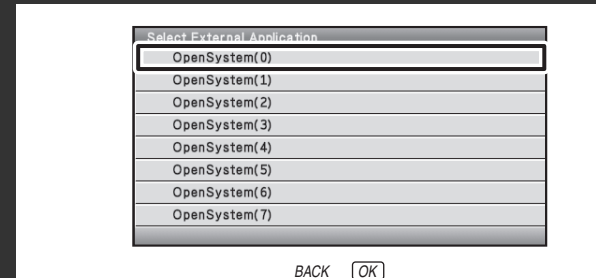

#### **Select the standard application.**

If two or more standard applications have been stored in the Web pages, the screen to select the standard application will appear. Select the standard application that you wish to use. If only one standard application has been stored in the Web pages, connection to the standard application will begin.

### **3**

**2**

#### **The machine connects to the standard application.**

The message "Connecting to the external application." appears while the machine communicates with the standard application.

### **EXTERNAL ACCOUNT APPLICATION**

An external account application can be used in "external authentication mode" or "external count mode". When external authentication mode is used, the login screen is retrieved from the application when the machine is started. When a job ends, a job notification screen is sent to the application to enable counts to be kept for each authenticated user. When "external count mode" is used, the login screen is not displayed when the machine is started. Only a job result notification is sent to the application. User authentication by the external account application cannot be used, however, the external account application can be used in combination with the internal account function.

#### **External account application setup**

To enable an external account application in the Web pages of the machine, click [Application Settings] in the administrator menu frame, and then [External Applications Settings] and [External Accounting Application Settings]. Configure settings for the external account application in the screen that appears. The setting change will take effect after the machine is restarted. To restart the machine, see "[TURNING THE POWER ON AND OFF](#page-15-0)" (page [1-13\)](#page-15-0).

#### **Operation in external account mode**

The two modes for using an external account application operate as explained below.

#### **External authentication mode**

When the "Enable Authentication by External Server" checkbox is selected in "External Application Setting" in the Web page, the machine enters external authentication mode. When the machine is powered on in external authentication mode, the machine accesses the external account application and displays the login screen. The login screen also appears when the [Call] key is selected to run a job in the job status complete screen. (The login screen does not appear if the user has already logged in by the normal method.)

The [JOB STATUS] key can be pressed while the login screen appears to show the job status screen. To return to the previous state, press the mode select key.

.<br>V

- The user control function of the machine cannot be used in external authentication mode.
- However, "User Registration", "User Count Display", "User Count Reset", "User Information Print", and "The Number of User Name Displayed Setting" can be used.
- The mode select key cannot be used while the login screen appears.

#### **If login fails**

If the login screen fails to appear or the application does not operate correctly, the machine may also stop operating correctly. In this event, it is recommended that you quit external account mode from the Web pages of the machine. For more information, see [Help] in the Web pages.

To forcibly exit external account mode from the machine's operation panel, follow these steps:

Change "External Application Setting" in the Web page. Restart the machine to make the change take effect. To restart the machine, see ["TURNING THE POWER ON AND OFF"](#page-15-0) (page [1-13](#page-15-0)).

#### **External count mode**

When only the "External Account Control" setting is enabled in "External Application Setting" in the Web page, the machine enters external count mode.

Unlike external authentication mode, when the machine is started in "external count mode", the login screen of the external account application is not displayed. Only the job result is sent to the external account application. External count mode can be used together with the user control function of the machine. (External count mode can also be used when the user control function is disabled.)

## **MAINTENANCE**

This section explains how to clean the machine and replace the toner cartridge and the toner collection container.

## **REPLACING THE TONER CARTRIDGE**

When it is time to replace a supply item, a message instructing you to replace the item will appear in the display.

• Do not replace a supply item before the replacement message appears in the display.

• After using up a cartridge, pack it with the packing case, packing material and bag that are used for the original cartridge.

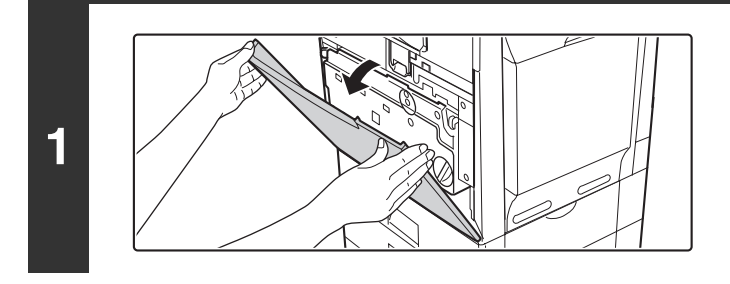

**Open the front cover.**

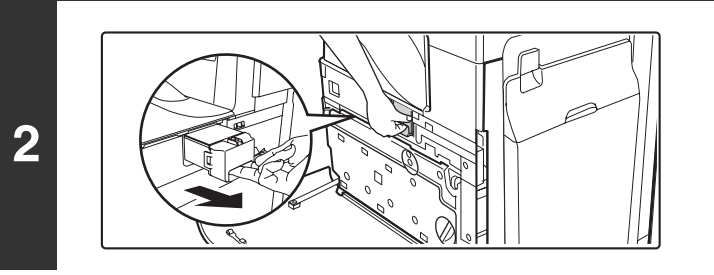

**Pull the toner cartridge toward you.**

**Take out the new toner cartridge, hold it with both hands, and shake 5 or 6 times horizontally.**

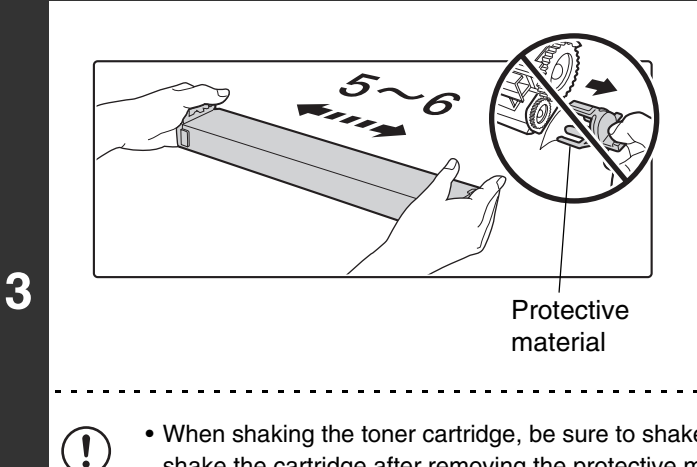

- When shaking the toner cartridge, be sure to shake with the protective material inserted in the cartridge. If you shake the cartridge after removing the protective material, toner may spill out.
- Shake the toner cartridge only in the horizontal direction. If shaken in any other direction, toner may collect in one part of the cartridge.

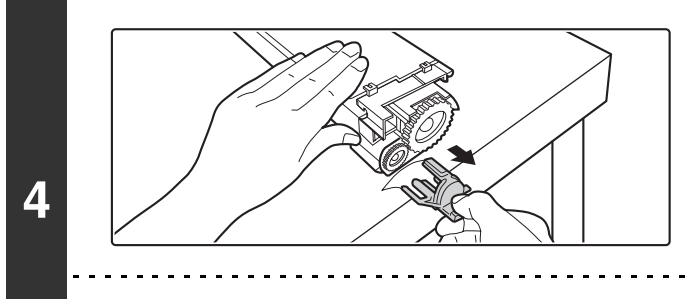

#### **Remove the protective material from the new toner cartridge.**

• Hold the toner cartridge firmly while removing the protective material.

• After the protective material has been removed, do not point the toner cartridge down or shake it. Toner may spill out.

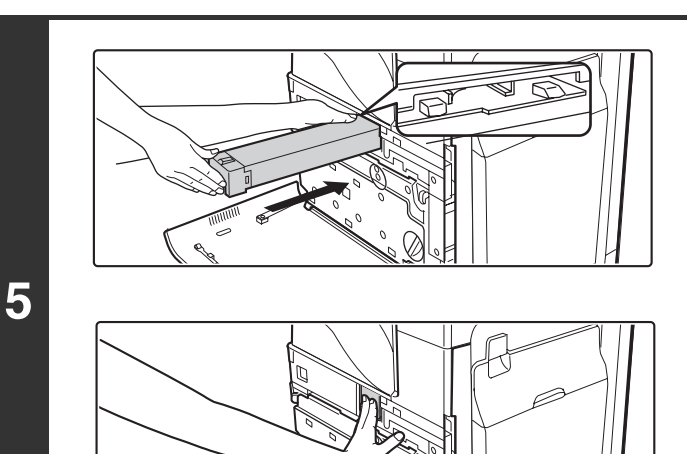

**6**

 $\bigcirc$ 

 $\left( \begin{matrix} 1 \\ 1 \end{matrix} \right)$ 

#### **Insert the new toner cartridge horizontally and push it firmly in.**

#### **Close the front cover.**

- Before moving the machine, remove the toner cartridge. Moving the machine with the toner cartridge installed may cause a failure.
- When the developer cartridge has been removed, do not remove or insert the toner cartridge. This may cause a failure.
- After the toner cartridge is replaced, the machine automatically enters image adjustment mode. Image adjustment will not take place if the cover is not closed.
- Take care that your fingers are not pinched when closing the cover.

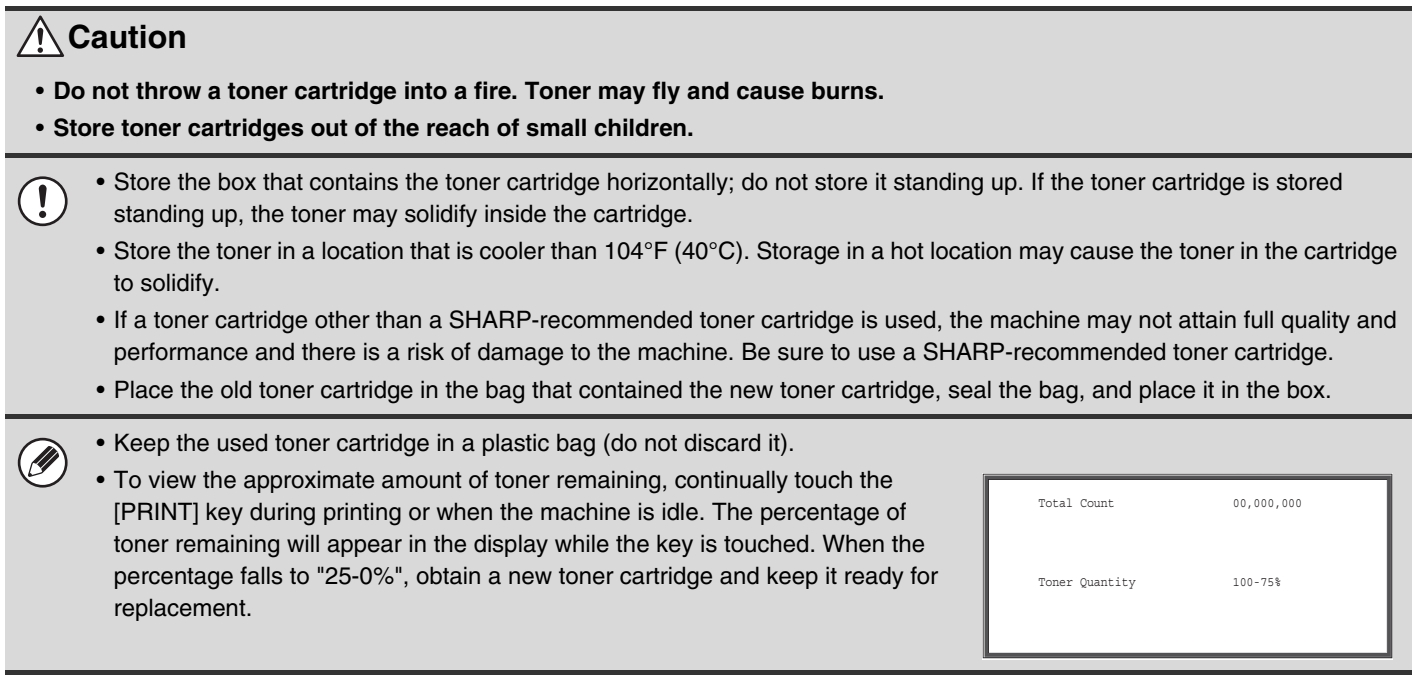

## <span id="page-54-0"></span>**REPLACING THE TONER COLLECTION CONTAINER**

The toner collection container collects excess toner that is produced during printing.

When it is time to replace a supply item, a message instructing you to replace the item will appear in the display. Follow the procedure below to replace the toner collection container.

- $\left(\begin{matrix} \cdot \\ \cdot \end{matrix}\right)$
- Do not subject the toner collection container to shock. The amount of collected toner may be incorrectly detected and cause machine failure.
- Do not replace a supply item before the replacement message appears in the display.
- Toner may spill when the toner collection container is replaced. Before replacing the toner collection container, take measures such as placing covers on and around the machine to prevent soiling.

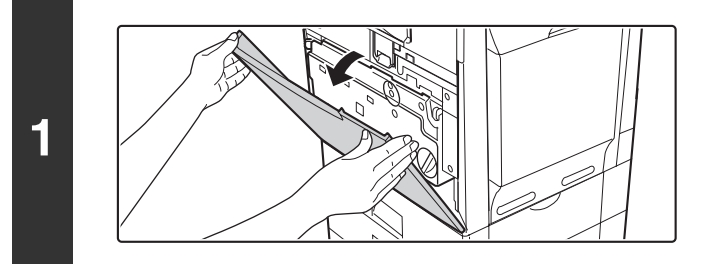

#### **Open the front cover.**

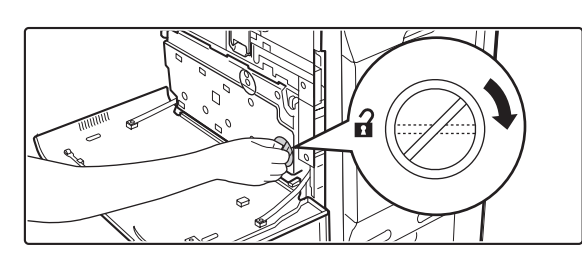

### **2**

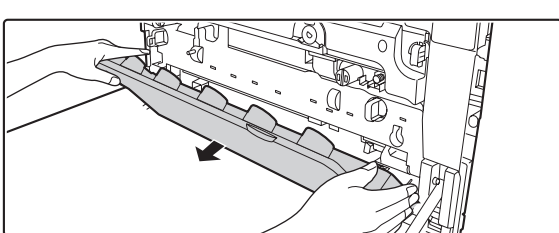

#### **Release the used toner collection container.**

- **(1) Turn the toner collection container lock lever to the right until it is horizontal.**
- **(2) Tip the toner collection container forward.** Grasp the toner collection container with both hands at the marks on the upper right and lower left of the container and slowly tip the container toward you.

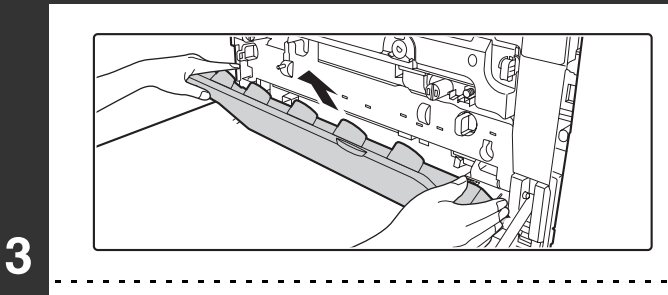

 $\mathbf{I}$ 

#### **Remove the toner collection container.**

- If the toner collection container is tipped forward too far, it will not be possible to remove it.
- Do not point the holes down as used toner will spill out.
- Hold the container by both hands and lift it up slowly.
- Do not discard the toner collection container. Place it in a plastic bag and keep it until it is collected by a service.

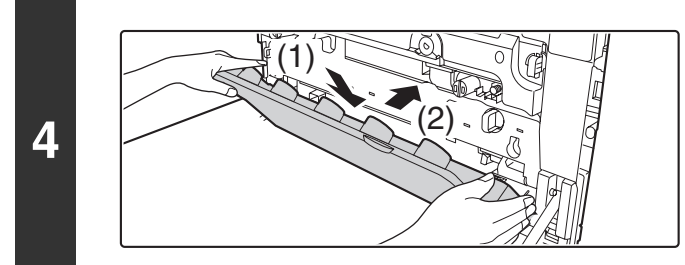

#### **Install the new toner collection container.**

Insert the container from above at a slant. (The direction opposite to when you removed it.)

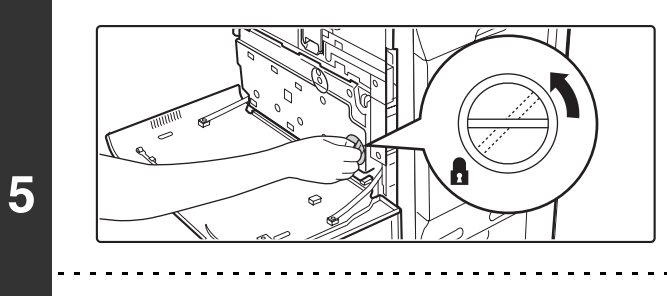

#### **Turn the lock lever on the toner collection container to the left.**

Turn the lock lever to the left until it stops.

If the lock lever does not turn, check if the toner collection container is installed correctly. In particular, make sure that the top left corner of the toner collection container is correctly in place.

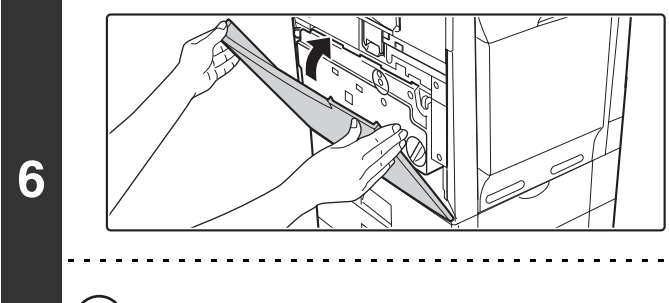

#### **Close the front cover.**

Take care that your fingers are not pinched when closing the cover.

#### **Caution**

Ø)

- **Do not throw the toner collection container into a fire. Toner may fly and cause burns.**
- **Store the toner collection container out of the reach of small children.**

```
• Place the old toner collection container in the bag that contained the new toner collection container, seal the bag, and 
place it in the box.
```
- Toner may spill when the toner collection container is replaced. Take measures so that there will be no problem if toner spills on the machine, around the machine, or on your clothes.
- Do not touch the part soiled with toner of the removed toner collection container. If you accidentally touch the toner, immediately wash your hands.

## **REPLACING THE DEVELOPER CARTRIDGE / DRUM CARTRIDGE**

Before replacing the developer cartridge or drum cartridge, turn off the main power of the machine and wait briefly.

### <span id="page-57-0"></span>**REPLACING THE DEVELOPER CARTRIDGE**

When it is time to replace a supply item, a message instructing you to replace the item will appear in the display. It is also necessary to remove the developer cartridge in order to replace the drum cartridge. Refer to the procedure below to remove the developer cartridge when replacing the drum cartridge.

Do not replace a supply item before the replacement message appears in the display.

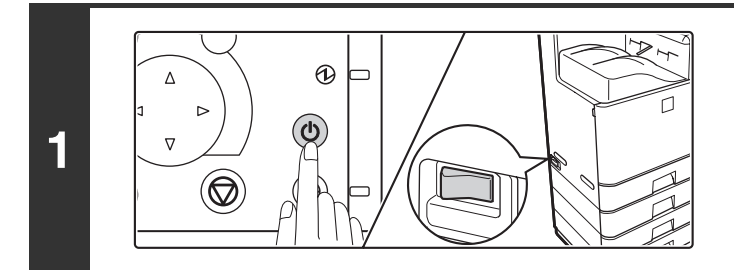

Ţ

 $\left( \mathbf{I}\right)$ 

**Press the [POWER] key (** $\circledcirc$ **) on the operation panel to turn off the panel power, and then switch the main power switch to the off position.**

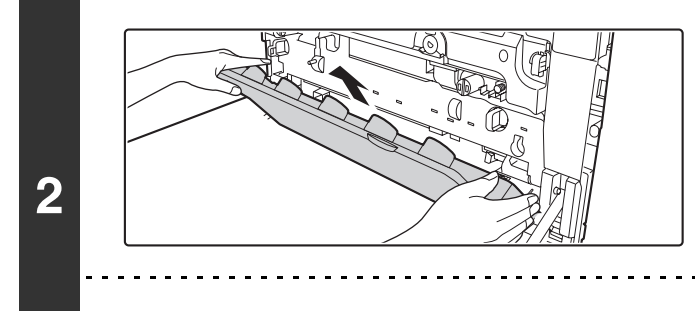

Do not point the holes down as used toner will spill out.

**Open the front cover and remove the toner collection container.**

☞ [REPLACING THE TONER COLLECTION](#page-54-0)  [CONTAINER](#page-54-0) (page [1-52](#page-54-0))

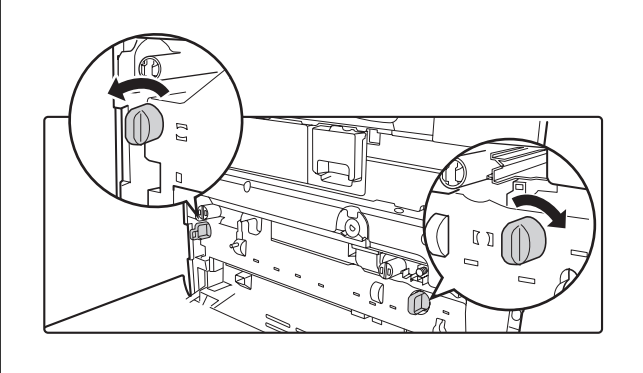

**3**

**4**

 $\left( \mathbf{l}\right)$ 

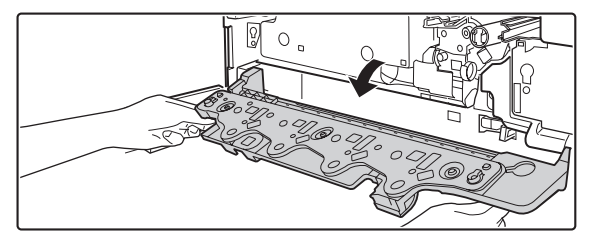

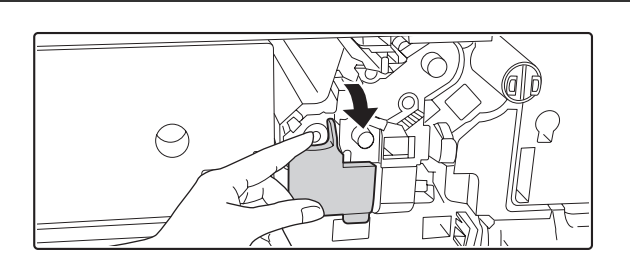

# $(2)$   $\rightarrow$   $\rightarrow$   $\rightarrow$   $\rightarrow$   $\rightarrow$   $\rightarrow$   $\rightarrow$   $(2)$ (3)

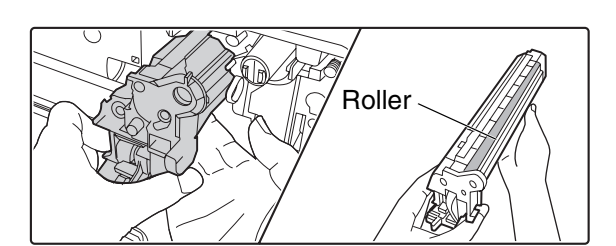

**Open the main charger cover.**

**(1) Turn the main charger cover lock levers in the direction of an arrow below.**

When the lock levers are horizontal, the lock is released.

**(2) Grasp the lock levers and tip the cover forward.**

**Remove the developer cartridge.**

- **(1) Grasp the developer cartridge lock and pull it forward and down.**
- **(2) Squeeze the lever on the developer cartridge**
- **(3) Pull the developer cartridge out horizontally.**
- **(4) Support the developer cartridge near the middle with your hand and completely remove the developer cartridge.**

• When removing the developer cartridge, grasp it with both hands at the middle.

• Try to keep the developer cartridge horizontal as you remove it. If tipped during removal, developer may spill out.

- There will be toner on the roller area of the removed developer cartridge. Do not touch the roller area. If you accidentally touch the toner, immediately wash your hands.
- Place the old developer cartridge in the bag that contained the new developer cartridge, seal the bag, and place it in the box.

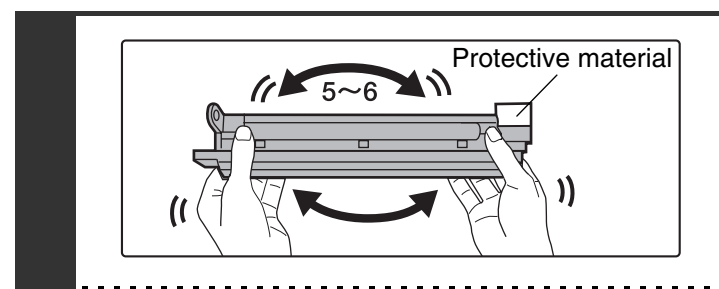

**5**

**6**

Ŷ

#### **Shake the new developer cartridge 5 or 6 times as shown.**

Hold the developer cartridge firmly as shown below and shake forward and back, left and right.

Remove the protective material after shaking the developer cartridge.

• **The part of the developer cartridge shown in the next illustration is easily deformed or damaged. Do not touch this part when handling the cartridge.**

- **Do not touch the roller in the developer cartridge.** If the roller is accidentally touched, image problems may result. In that case, replace the developer cartridge with a new cartridge.
- The seal must not be removed when shaking the new developer cartridge.
- Take care not to damage the developer cartridge when shaking it. If damaged, the developer in the cartridge may leak out.

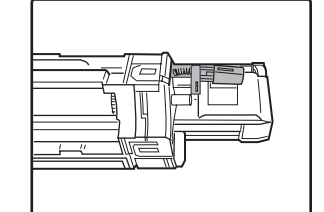

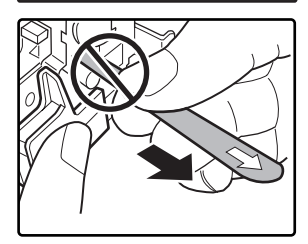

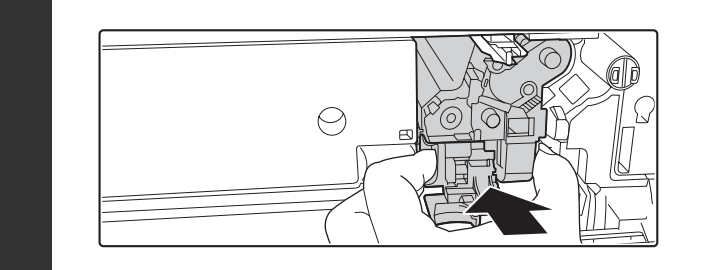

#### **Insert the new developer cartridge horizontally.**

Insert the new developer cartridge in the same location as the cartridge that was removed.

- Do not tilt the developer cartridge or insert it in the wrong direction or orientation. This may damage the developer cartridge or drum cartridge and cause failure.
	- When inserting the developer cartridge, grasp it with both hands at the middle.
- Do not remove the seal from the developer cartridge until the cartridge is installed in the machine. If the seal is removed when the cartridge is not locked, the cartridge may fall out of the machine.

Insert with the arrow on the cartridge aligned with the arrow on the machine.

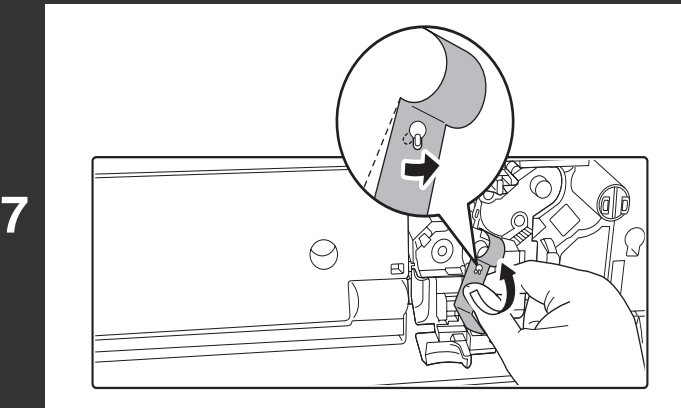

#### **Detach the end of the seal from the developer cartridge.**

Align the notch in the seal with the tab on the attachment part and pull up. Be careful not to completely remove the seal by pulling too hard.

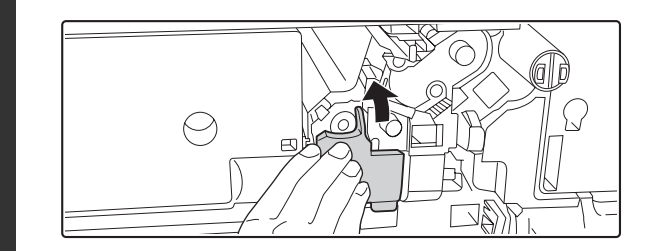

**Grasp the developer cartridge lock and replace it on the machine.**

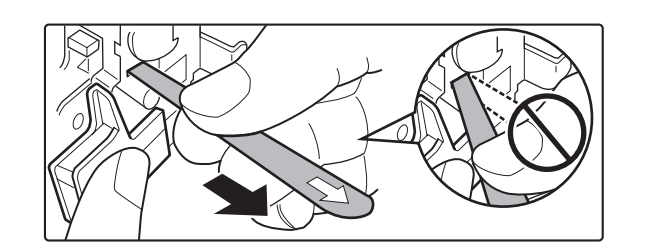

**Hold the developer cartridge with one hand and slowly remove the seal with the other hand.**

Slowly pull the seal straight and horizontally out.

If excessive force is used or the seal is pulled out diagonally, it may tear.

There is a mark (red belt) on the end of the seal. After removing the seal, be sure to verify that the mark (red belt) is on the end of the seal.

If the seal has been cut on the developer cartridge, the cartridge cannot be used. Replace with a new developer cartridge.

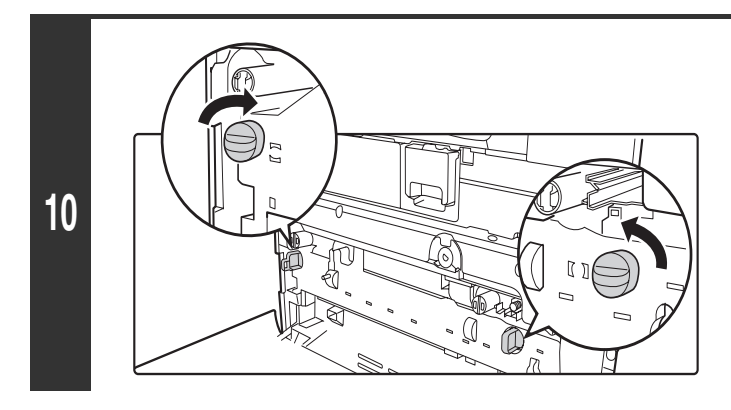

#### **Close the main charger cover and rotate the lock levers in the direction of the arrows to lock the cover.**

When the lock levers are vertical, the cover is locked.

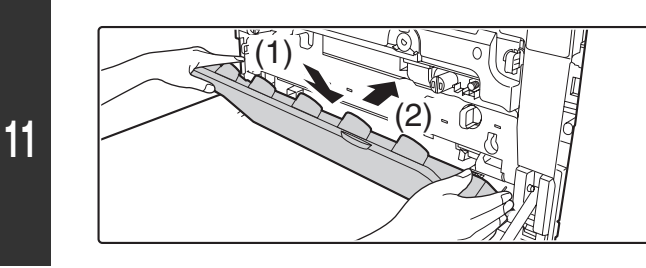

#### **Install the toner collection container.**

☞ [REPLACING THE TONER COLLECTION](#page-54-0)  [CONTAINER](#page-54-0) (page [1-52](#page-54-0))

**9**

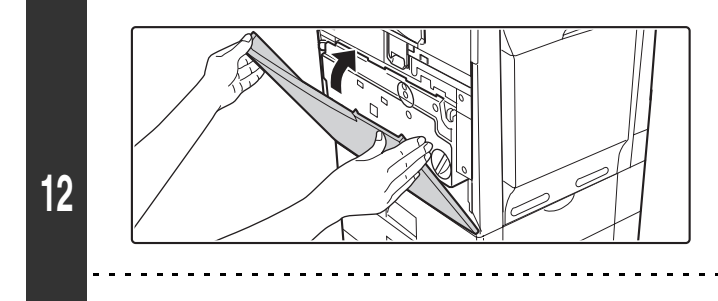

#### **Close the front cover.**

Take care that your fingers are not pinched when closing the cover.

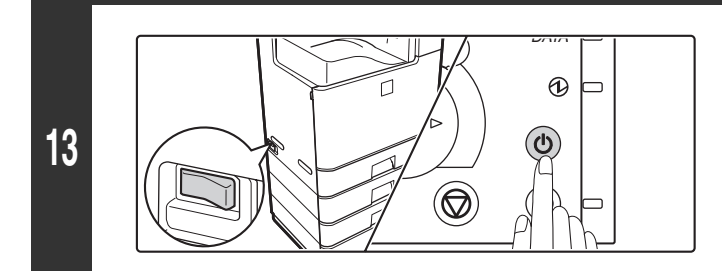

#### **Turn on the power.**

Switch the main power switch "ON" and press the [POWER] key  $(\circledcirc)$  on the operation panel to turn on the operation panel power.

#### **Caution**

 $\left(\begin{matrix}\rightled. \ \cdot \end{matrix}\right)$ 

- **Do not throw the developer cartridge into a fire. Toner may fly and cause burns.**
- **Store the developer cartridge out of the reach of small children.**
- When replacing the developer cartridge, be aware that it may soil your clothes or the immediate surroundings. Ø
	- Do not touch the part soiled with toner of the removed toner collection container. If you accidentally touch the toner, immediately wash your hands.

### **REPLACING THE DRUM CARTRIDGE**

 $\bigcap$ 

When it is time to replace a supply item, a message instructing you to replace the item will appear in the display.

- Do not replace a supply item before the replacement message appears in the display.
- Do not leave the drum cartridge outside of its package for a long time, and do not remove cartridge from its package in a location where there is bright sunlight or bright light. This may cause a failure.
- When you remove a drum cartridge, place it in a dark location and do not allow light to shine on the cartridge.

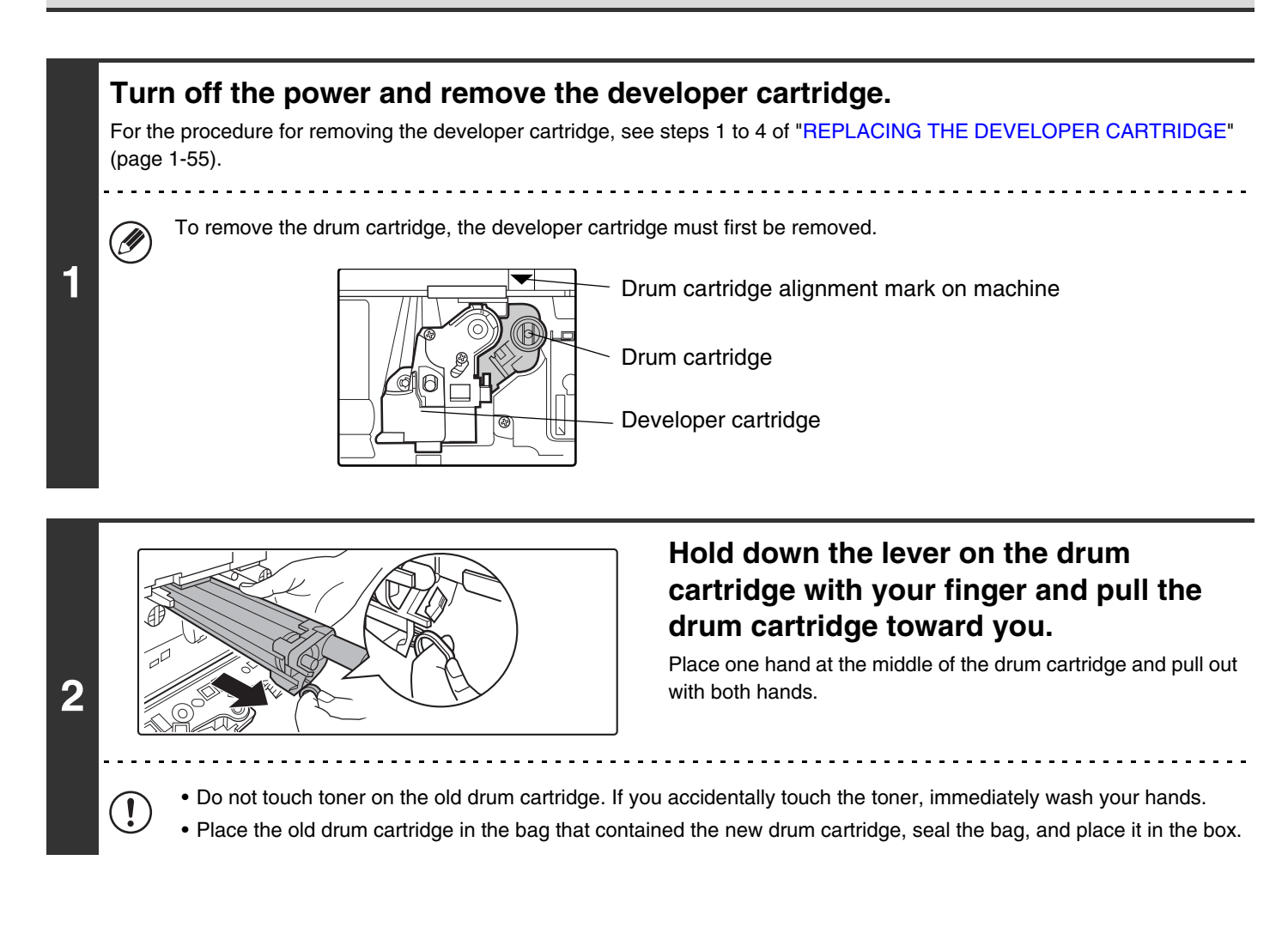

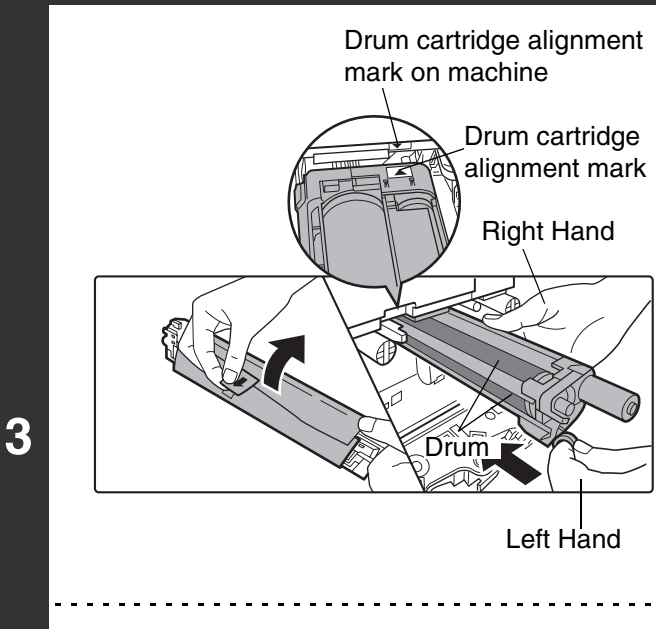

#### **Remove the protective material from the drum cartridge and slowly insert the drum cartridge along the guides.**

Make sure that the  $\triangle$  mark on the drum cartridge is aligned with the  $\blacktriangledown$  mark on the machine as you insert the drum cartridge.

- To remove the protective material, slowly pull it straight out so that it does not tear.
- **When installing the drum cartridge, do not touch or damage the drum.** This may cause a failure.
- After removing the protective material, immediately insert the drum cartridge in the machine. Do not allow the drum cartridge to be directly exposed to sunlight or electric light.
- Do not tilt the drum cartridge or insert it in the wrong direction or orientation. This may damage the drum cartridge or cause a failure.

#### **Replace the developer cartridge and toner collection container, close the front cover of the machine, and turn on the power.**

For the procedure for replacing the developer cartridge and toner collection container, see steps 7 to 8 and steps 10 to 11 of "[REPLACING THE DEVELOPER CARTRIDGE](#page-57-0)" (page [1-55](#page-57-0)).

 $(\mathbf{l})$ 

**1-61**

## **REPLACING THE STAPLE CARTRIDGE IN THE FINISHER**

When the staple cartridge runs out of staples, a message will appear in the operation panel. Follow the procedure below to replace the staple cartridge.

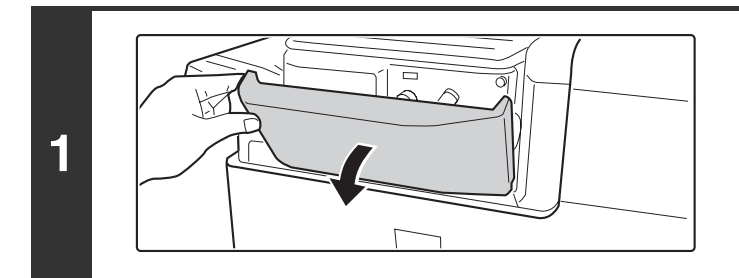

**Open the cover.**

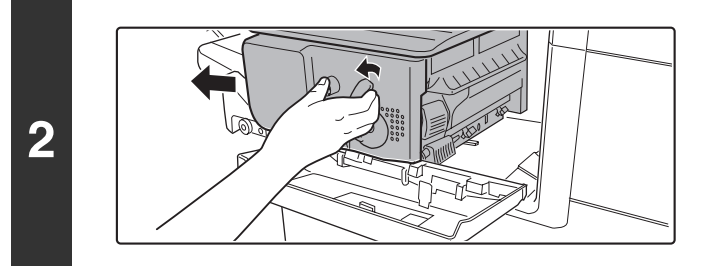

**While pressing the lever over to the left, slide the finisher to the left until it stops.**

Gently slide the finisher until it stops

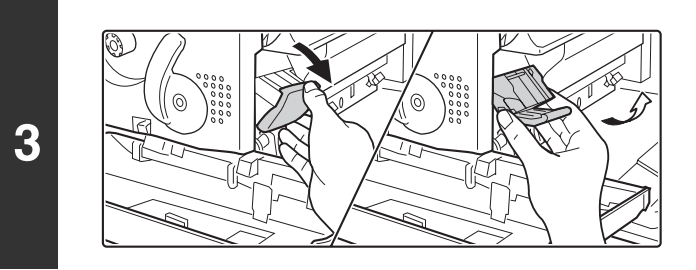

#### **Lower the staple case release lever and remove the staple case.**

Pull the staple case out to the right

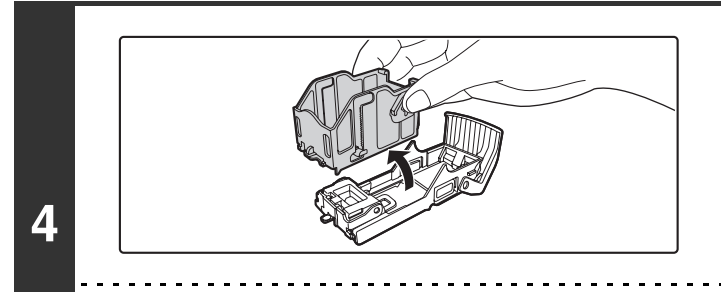

#### **Remove the empty staple cartridge from the staple case.**

Gently grasp the right side of the staple cartridge as shown and lift to the left and up. The lock will release easily. After the lock releases, continue lifting the staple cartridge to the left and up to remove it.

• Even when a message appears in the operation panel, staples may occasionally remain in the staple cartridge.

• If staples remain, the lock will not release easily. Forcing the lock to release may deform the staple case and staple cartridge, causing failure.

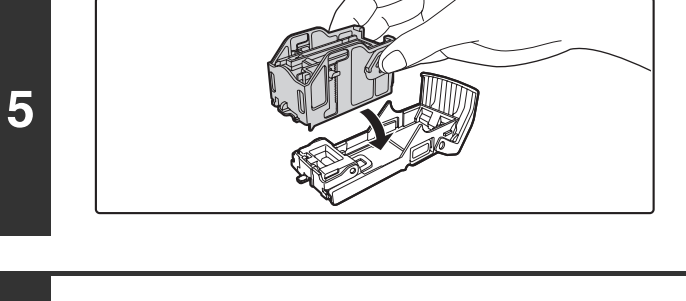

#### **Insert a new staple cartridge into the staple case as shown.**

Push the staple cartridge in until it clicks into place.

**6**

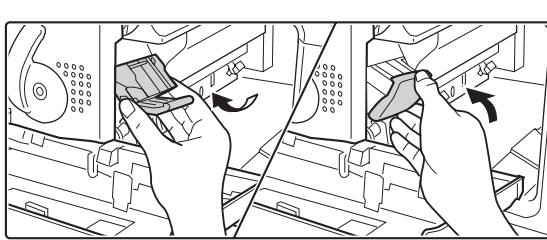

#### **Replace the staple case.**

Push the staple case in until it clicks into place.

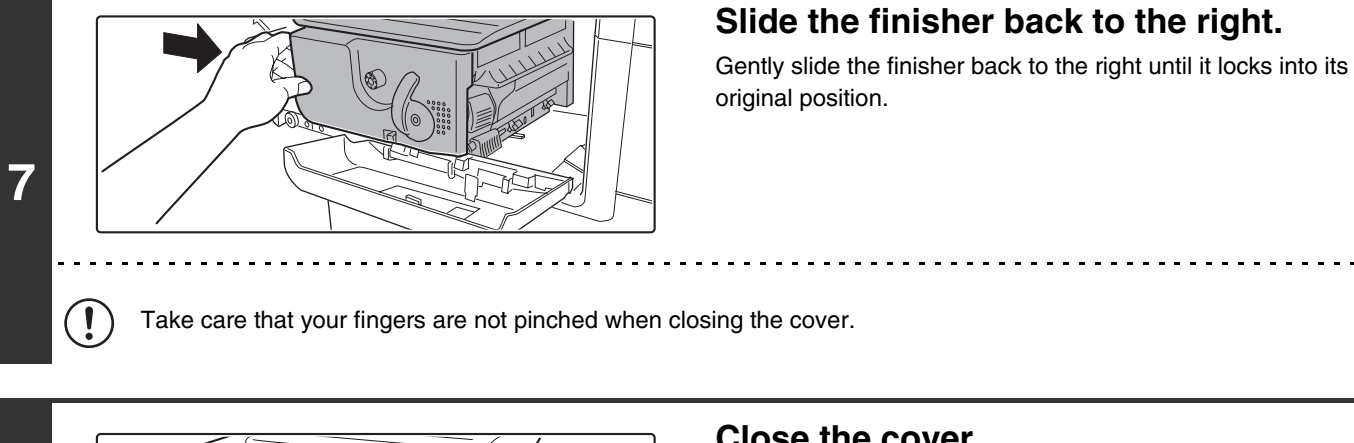

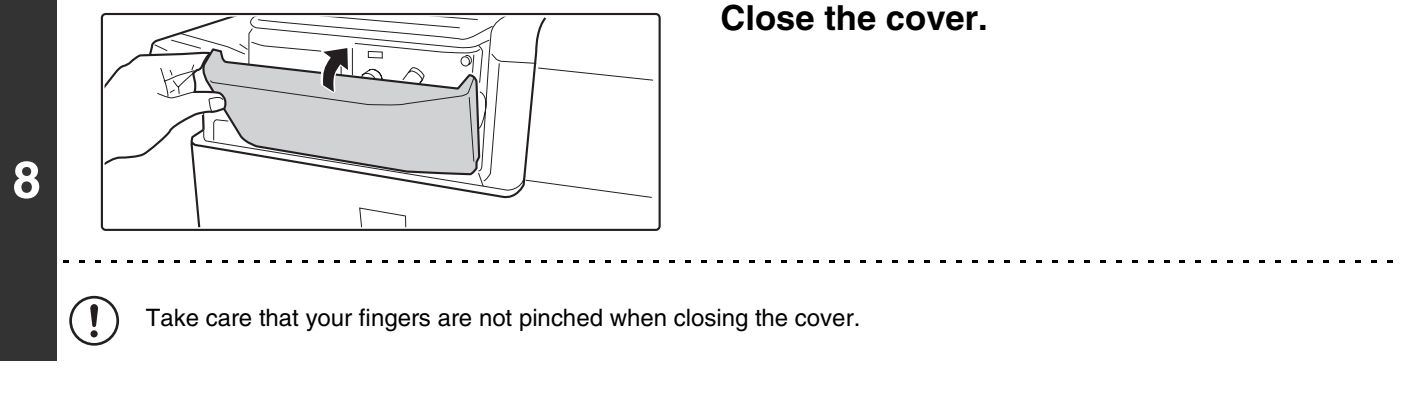

Make a test print in staple sort mode to verify that stapling takes place correctly.**D** 

## **REGULAR MAINTENANCE**

To ensure that the machine continues to provide top quality performance, periodically clean the machine.

#### **Caution**

**Do not use a flammable spray to clean the machine. If gas from the spray comes in contact with hot electrical components or the fusing unit inside the machine, fire or electrical shock may result.**

Do not use thinner, benzene, or similar volatile cleaning agents to clean the machine. These may degrade or discolor the housing.

### **CLEANING THE MAIN CHARGER OF THE PHOTOCONDUCTIVE DRUM**

If black lines appear, use the charger cleaner to clean the main charger.

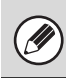

A replacement main charger cleaner is included with the drum cartridge. When you replace the drum cartridge, replace the main charger cleaner as well.

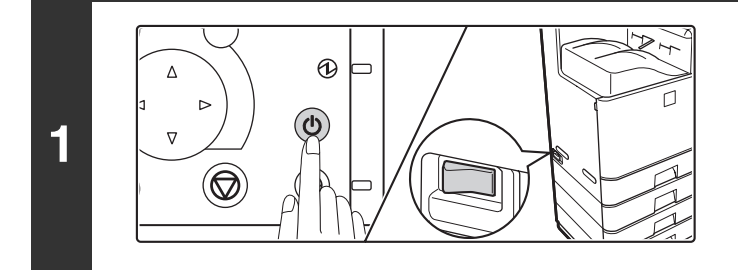

**Press the [POWER] key (** $\circledcirc$ **) on the operation panel to turn off the panel power, and then switch the main power switch to the off position.**

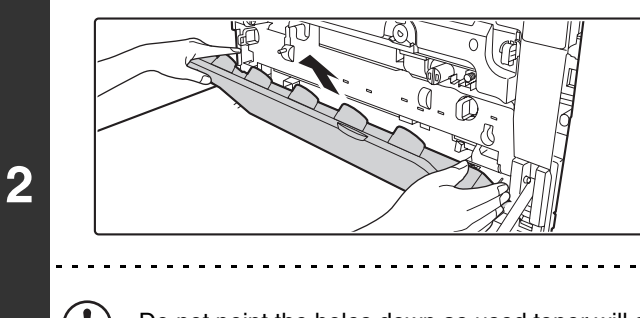

**Open the front cover and remove the toner collection container.**

☞ [REPLACING THE TONER COLLECTION](#page-54-0)  [CONTAINER](#page-54-0) (page [1-52](#page-54-0))

Do not point the holes down as used toner will spill out.

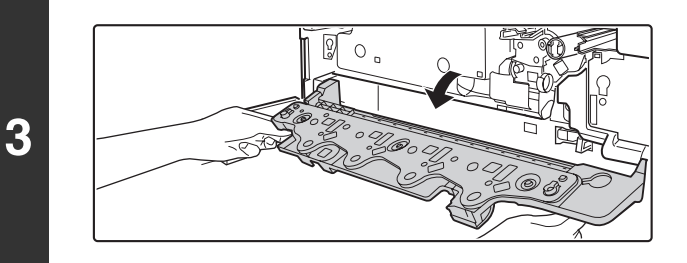

C

#### **Release the lock levers and open the main charger cover.**

**■ [REPLACING THE DEVELOPER CARTRIDGE](#page-57-0) (page** [1-55](#page-57-0))

**Remove the charger cleaner.**

- **(1) Flip down the charger cleaner lock (A) in the direction of the arrow, and lift the left end of the charger cleaner.**
- **(2) Move the charger cleaner to the left and pull it out.**

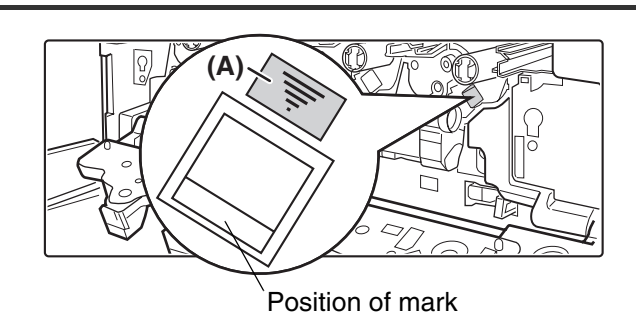

#### **Clean the main charger.**

Holes to be cleaned by the charger cleaner are indicated by labels similar to (A).

- **(1) Gently push the charger cleaner all the way in.**
- **(2) Gently pull the charger cleaner out.**
- **(3) Repeat the above (1) to (2) three times.**

Take care not to let the tip of the charger cleaner become soiled by toner.

**(2)**

- Clean with the mark  $(\equiv)$  on the charger cleaner facing down.
- Do not use the charger cleaner for any purpose other than cleaning the main charger.

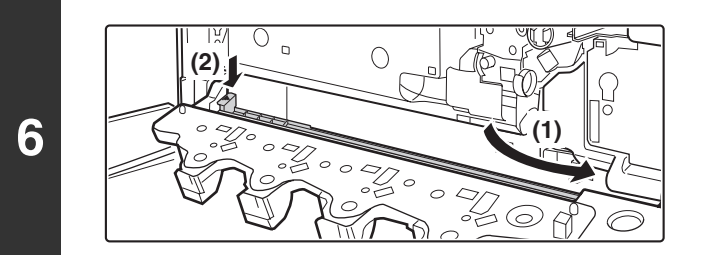

#### **Replace the charger cleaner in its original position.**

Insert the tip of the charger cleaner in toward the right and then press down on the end of the charger cleaner. The charger cleaner will lock into place.

**(A)**

**(1)**

 $\overline{a}$ 

**5**

**1-65**

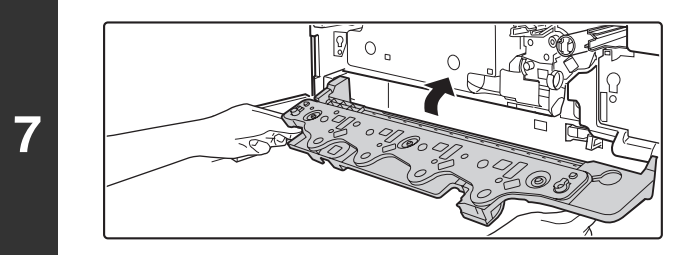

(2)

(1)

#### **Close the main charger cover and rotate the lock levers in the direction of the arrows to lock the cover.**

☞ [REPLACING THE DEVELOPER CARTRIDGE](#page-57-0) (page [1-55](#page-57-0))

#### **Install the toner collection container.**

☞ [REPLACING THE TONER COLLECTION](#page-54-0)  [CONTAINER](#page-54-0) (page [1-52](#page-54-0))

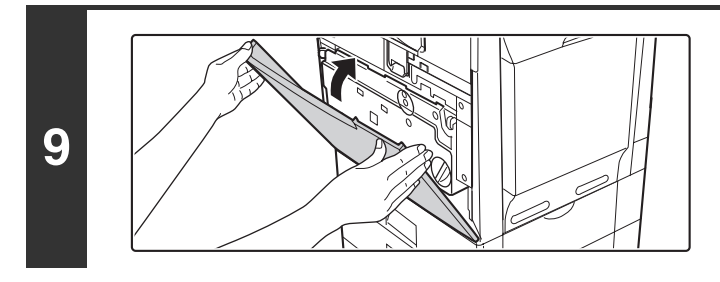

**8**

#### **Close the front cover.**

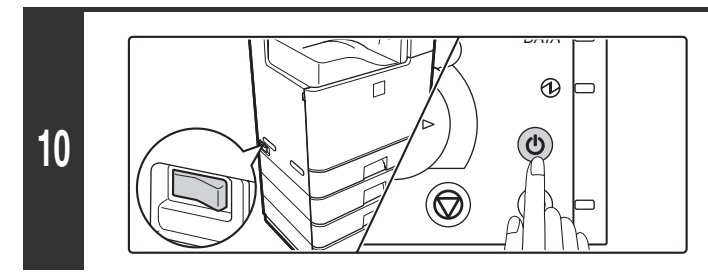

#### **Turn on the power.**

Switch the main power switch "ON" and press the [POWER] key  $(\circledcirc)$  on the operation panel to turn on the operation panel power.

### **CLEANING THE BYPASS FEED ROLLER**

If you find that paper fed from the bypass tray misfeeds or is soiled by the roller, clean the roller. Before starting, remove the paper from the bypass tray.

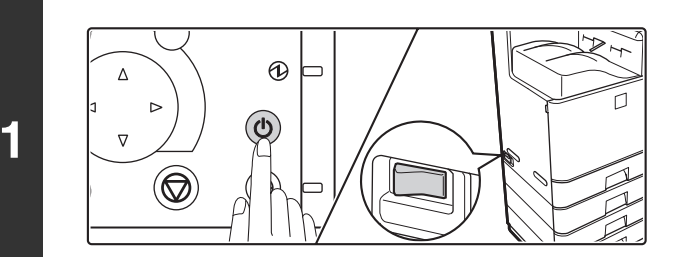

**Press the [POWER] key (** $\circledcirc$ **) on the operation panel to turn off the panel power, and then switch the main power switch to the off position.**

# **2** Marks

#### **Remove the roller cover from the bypass tray.**

Place your fingers behind the  $\cdots$  marks on the roller cover and pull straight toward you. Pull alternately on the left and right side of the roller cover.

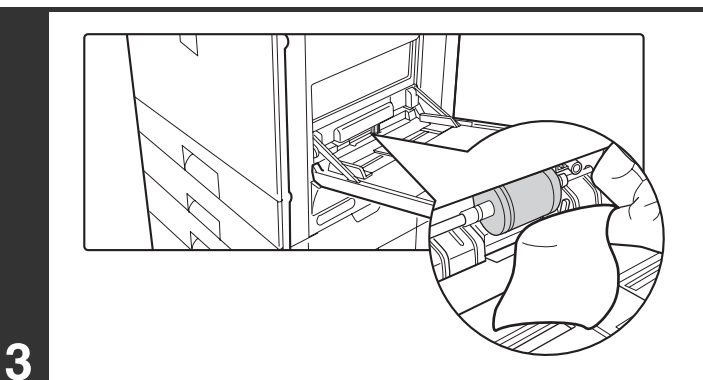

#### **To clean the rollers, wipe each roller with a clean cloth.**

#### **∧<sup></sup>Caution**

**When cleaning the rollers, be careful not to injure your hands.**

Do not touch the surface of the roller if your hands are dirty.

If the dirt is difficult to remove, moisten the cloth with a small amount of water or neutral detergent, and then wipe with a clean, dry cloth until no moisture remains.

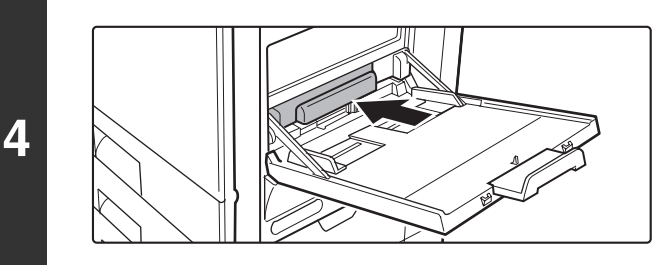

#### **Attach the roller cover on the bypass tray.**

Press the cover onto the bypass tray so that it locks into place.

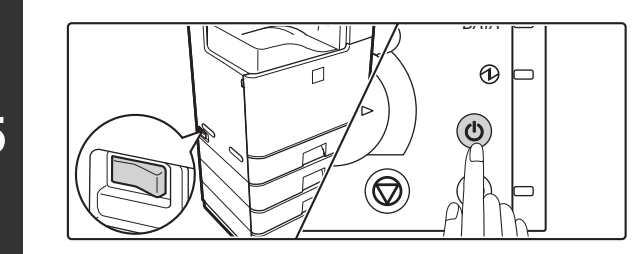

#### **Turn on the power.**

Switch the main power switch "ON" and press the [POWER] key  $(\circledcirc)$  on the operation panel to turn on the operation panel power.

### **CLEANING THE LASER UNIT**

When the laser unit inside the machine becomes dirty, line patterns may form in the printed image. Follow the steps below to clean the laser unit.

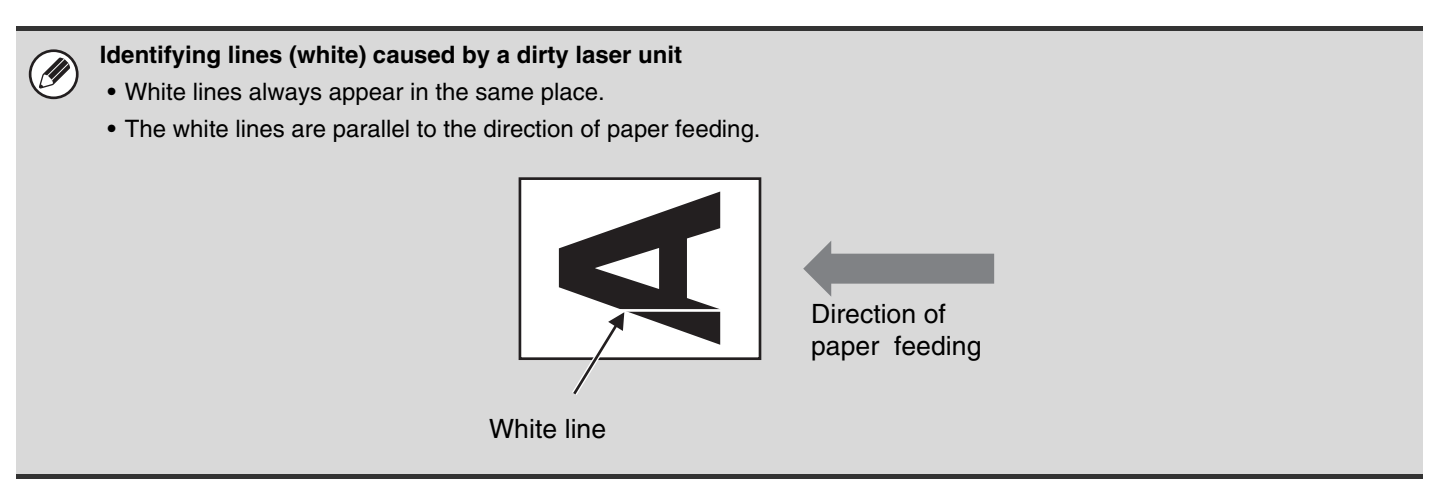

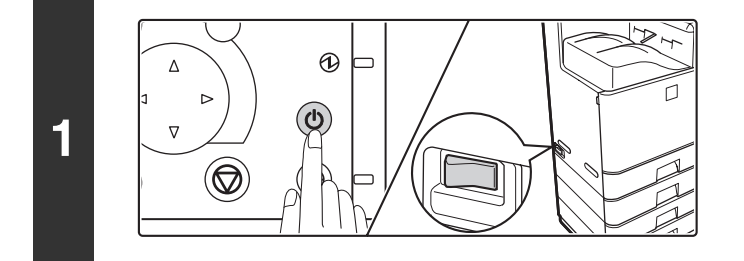

**Press the [POWER] key (** $\circledcirc$ **) on the operation panel to turn off the panel power, and then switch the main power switch to the off position.**

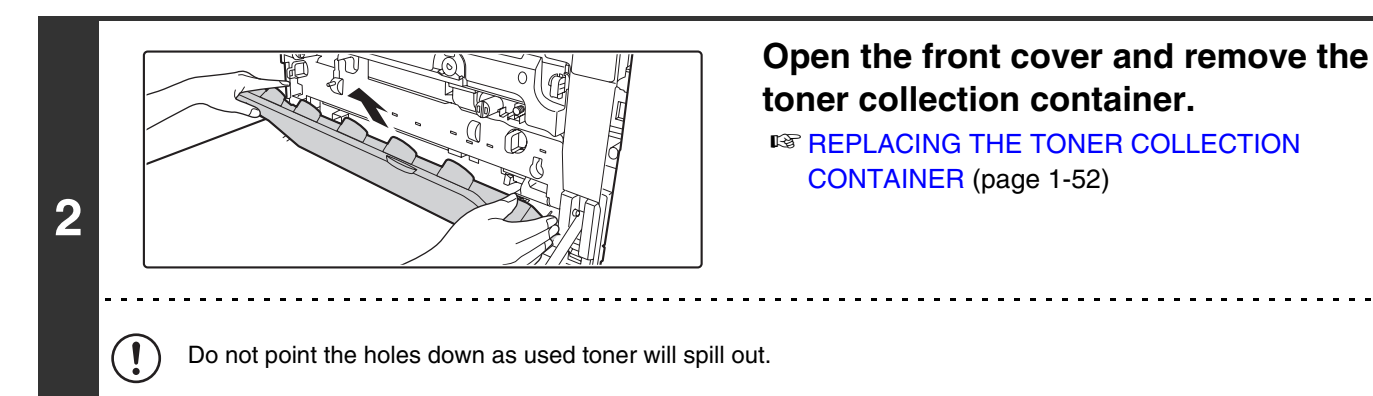

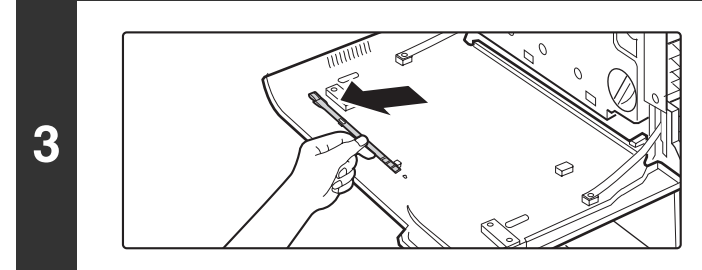

**Remove the cleaning tool for the writing unit from the front cover.**
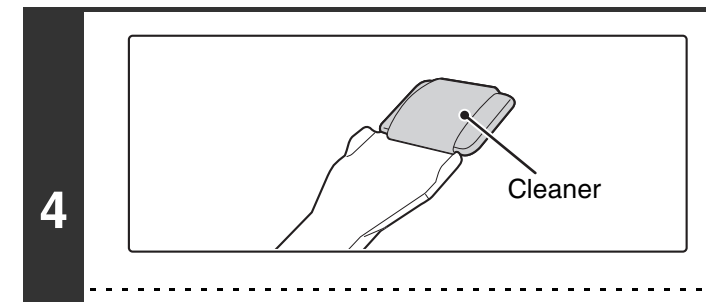

### **Make sure that the cleaner at the tip of the cleaning tool is not dirty.**

If the cleaner is dirty, remove the cleaner and replace it with a clean one. For the procedure for replacing the cleaner, see steps 5 through 7. If the cleaner is not dirty, go to step 8.

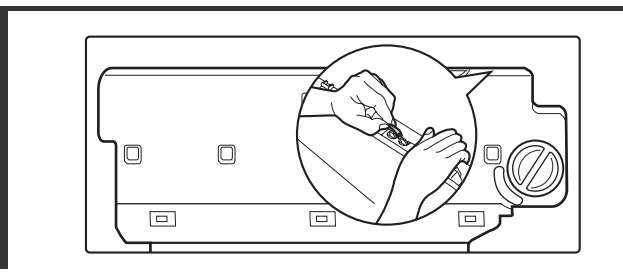

**5**

.<br>V

Ÿ

### **Pull out the replacement cleaner from the toner collection container.**

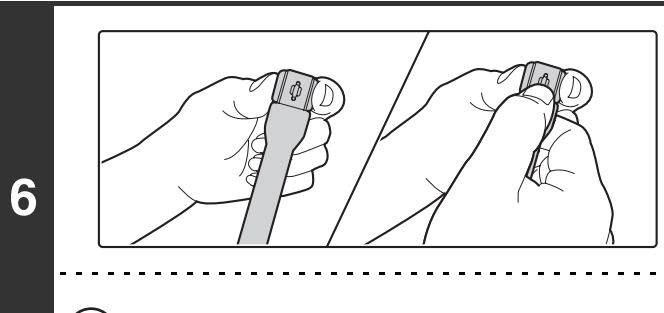

### **Remove the dirty cleaner.**

Firmly grasp the tool close to where the cleaner is attached. Use your other hand to press down on the hook that secures the cleaner and remove the cleaner.

Return the removed cleaner to the toner collection container

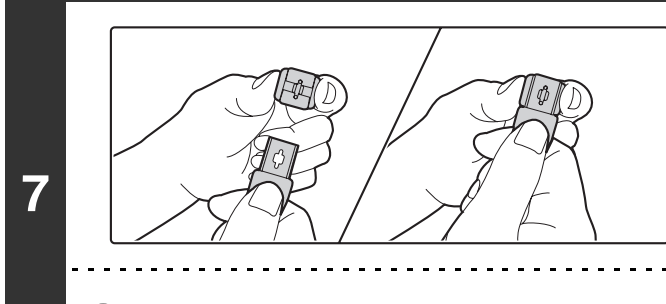

### **Attach the new cleaner to the cleaning tool.**

Firmly grasp the tool close to where the cleaner is attached. Use your other hand to press down on the hook that secures the cleaner and remove the cleaner.

Make sure that the cleaner is firmly attached to the cleaning tool.

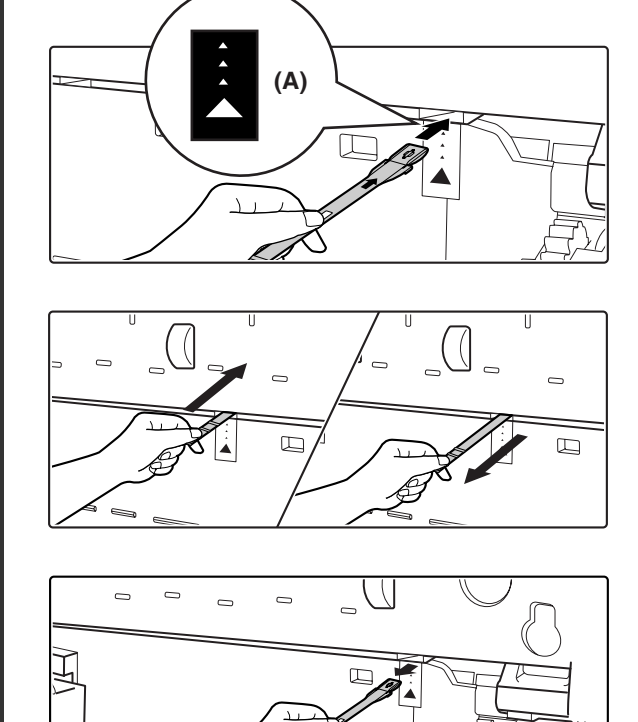

### **Clean the laser unit.**

**(1) Point the cleaner down and slowly insert the tool into the hole that you wish to clean.**

The parts of the writing unit that require cleaning are indicated by labels similar to (A).

**(2) Insert the cleaning tool all the way into the hole and then pull it back out.**

Pull the cleaning tool out until you feel the tip of the tool leave the cleaning surface of the laser unit.

**(3) Repeat step (2) two or three times and then remove the cleaning tool.**

**Replace the cleaning tool.**

**10** (1) (2)

**Install the toner collection container.** ☞ [REPLACING THE TONER COLLECTION](#page-54-0) 

[CONTAINER](#page-54-0) (page [1-52](#page-54-0))

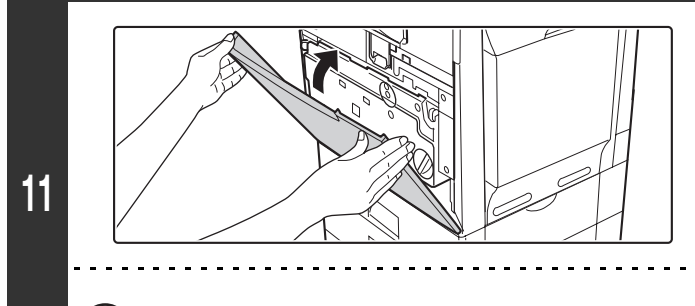

**Close the front cover.**

Take care that your fingers are not pinched when closing the cover.

**9**

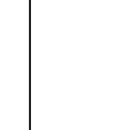

Ÿ

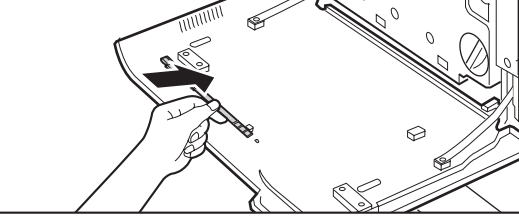

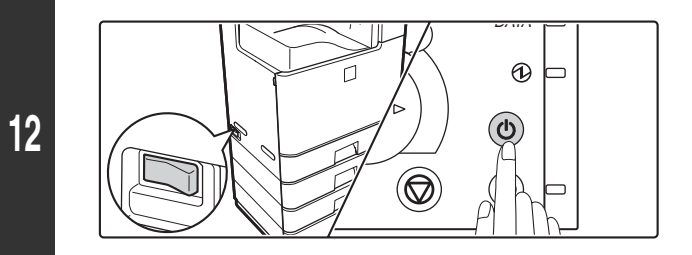

### **Turn on the power.**

Switch the main power switch "ON" and press the [POWER] key  $(\circledcirc)$  on the operation panel to turn on the operation panel power.

### **CLEANING THE PT CHARGER**

If black or white lines still remain after the main charger have been cleaned, use the PT charger cleaner to clean the PT charger.

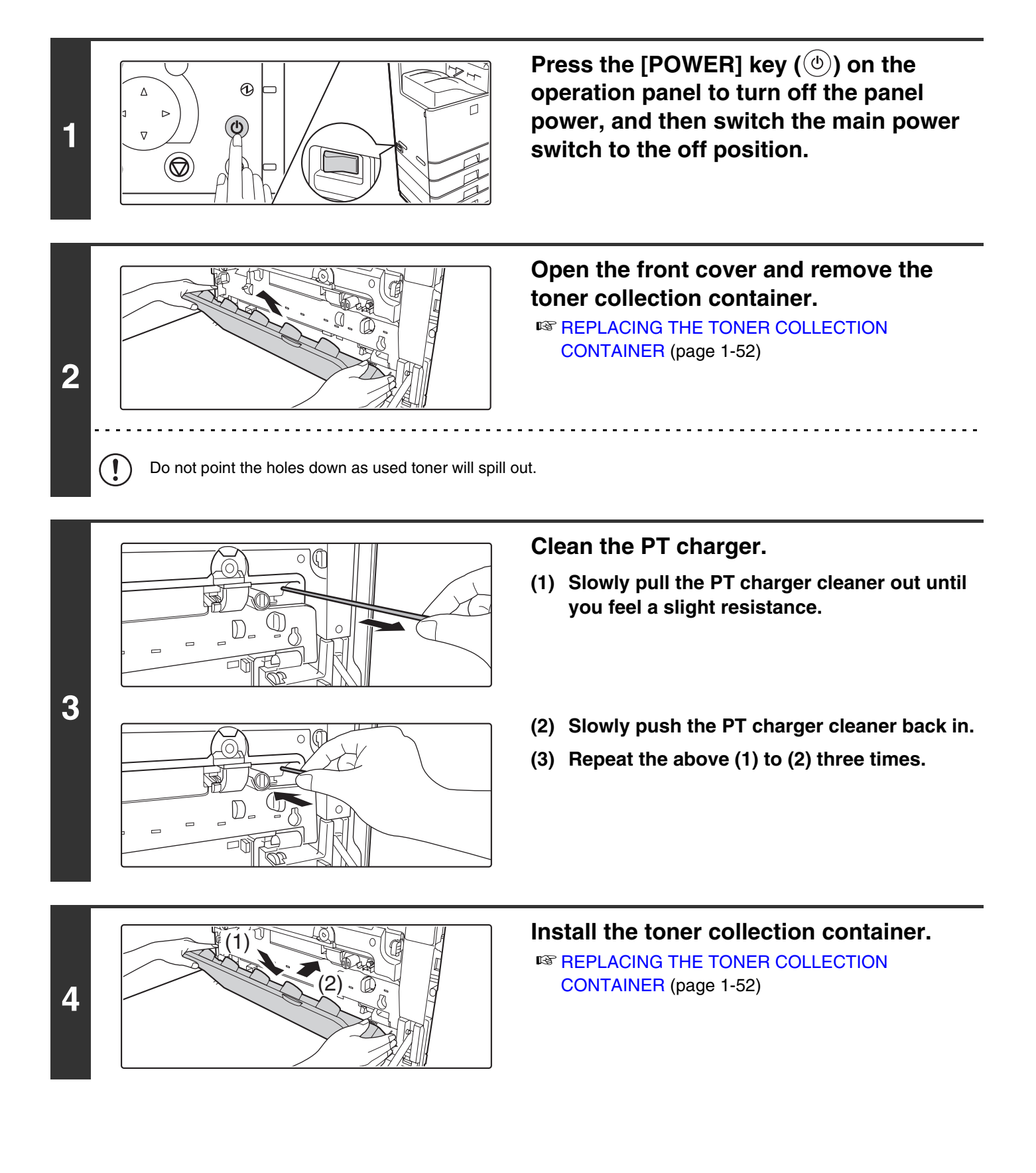

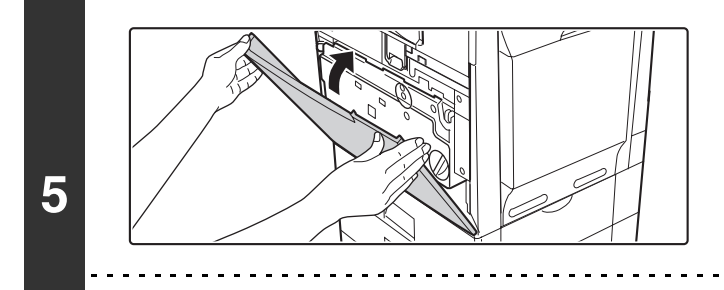

### **Close the front cover.**

 $\bigcirc$ Take care that your fingers are not pinched when closing the cover.

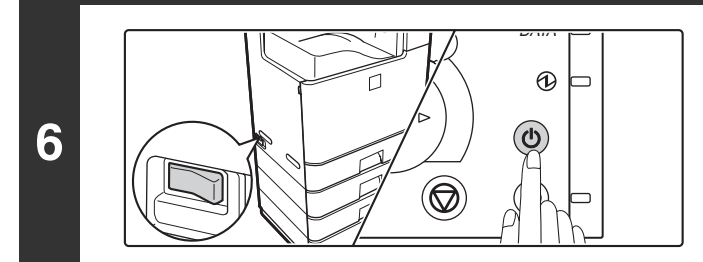

### **Turn on the power.**

**1-74**

Switch the main power switch "ON" and press the [POWER] key  $(\circledcirc)$  on the operation panel to turn on the operation panel power.

# **ENTERING TEXT**

This section explains the text entry screen.

## **FUNCTIONS OF THE MAIN KEYS**

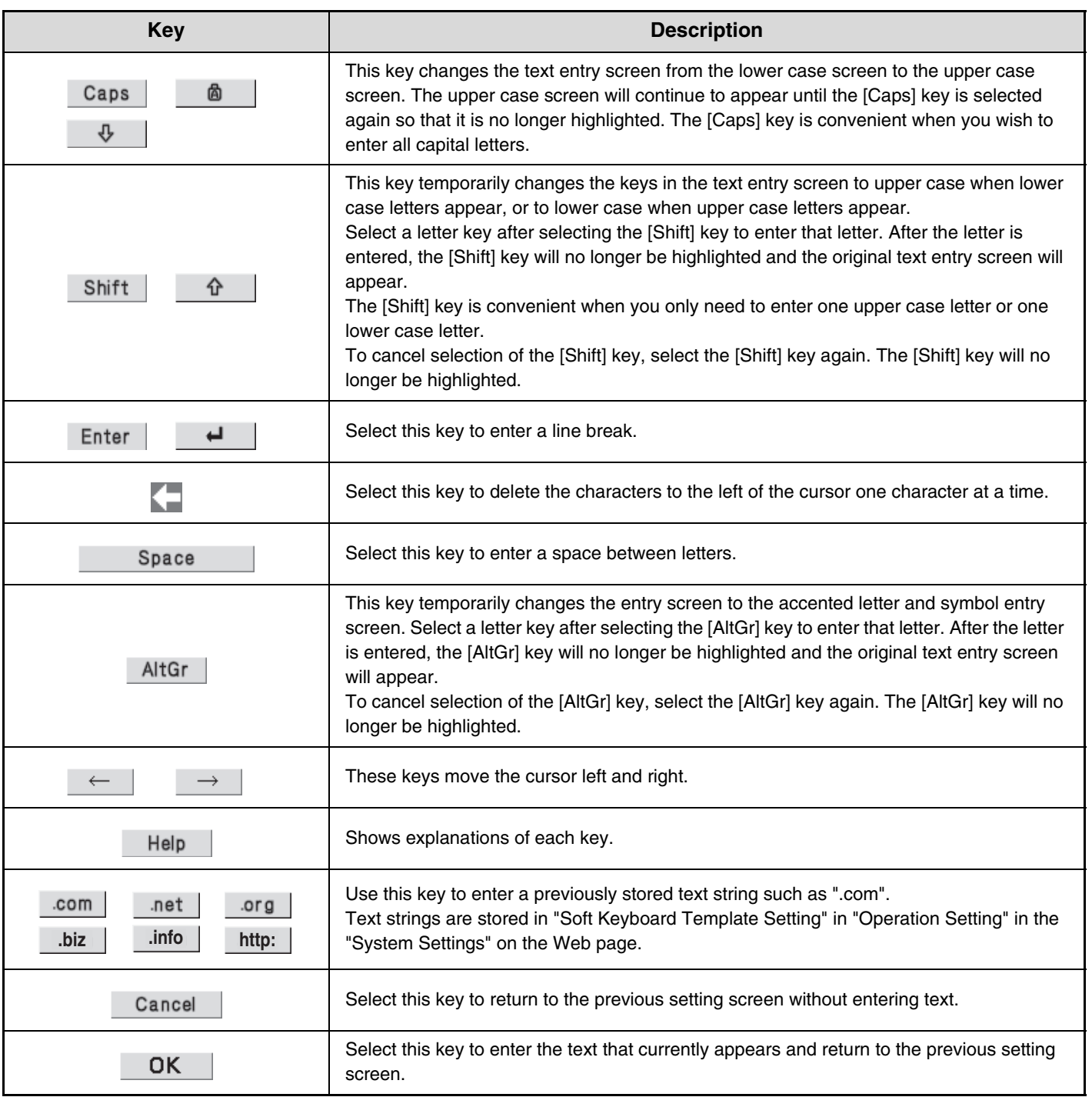

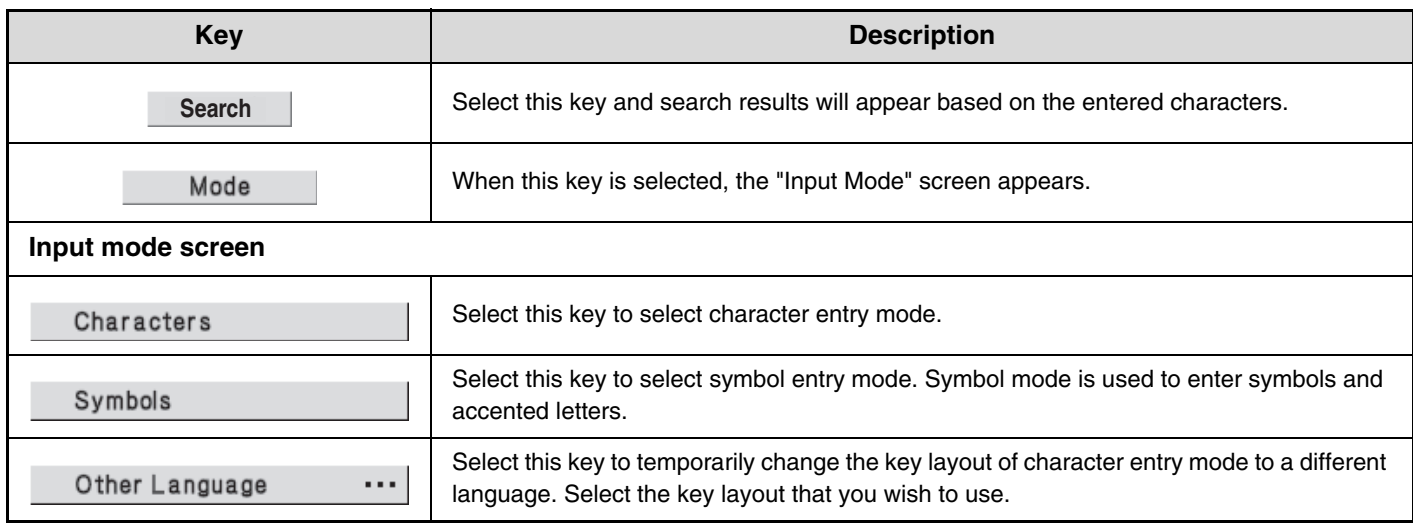

• The key layouts that can be selected vary depending on the language selected in "Display Language Setting" in the system settings (administrator).

• The following symbols cannot be used when entering a file name or folder name.

 $\label{eq:3.1} \left. \begin{array}{c|c|c|c|c|c} \ \big\backslash\ \ ? \ \ / \ \ \text{\textbf{\textit{``}}} \ \ \text{\textit{;}} \ \ \text{\textit{;}} \ \ \text{\textit{``}} \ \ \text{\textit{``}} \ \ \text{\textit{``}} \ \ \text{\textit{``}} \ \ \text{\textit{``}} \ \ \text{\textit{``}} \ \ \text{\textit{``}} \ \ \text{\textit{``}} \ \ \text{\textit{``}} \ \ \text{\textit{``}} \ \ \text{\textit{``}} \ \ \text{\textit{``}} \ \ \text{\textit{``}} \ \ \text{\textit{``}} \ \ \text{\text$ 

 $\circledR$ 

Some computer environments may not allow the use of spaces and the symbols indicated below. For example, hyperlinks will not operate correctly or nonsense characters may appear.

 $\frac{1}{2}$  %  $\frac{1}{2}$  ( ) + - . = @ [ ] ^ ` { } \_ ~

# <span id="page-79-0"></span>**CHAPTER 2 PRINTING**

This chapter provides detailed explanations of the procedures for printing.

For the procedures for using the display of the machine, see ["USING THE OPERATION PANEL"](#page-10-0) (page [1-8](#page-10-0)) in "1. BEFORE USING THE MACHINE".

For the procedure for accessing the Web pages, see the Quick Start Guide.

For the procedures for using the Web page, see ["USING THE WEB PAGE"](#page-14-0) (page [1-12\)](#page-14-0) in "1. BEFORE USING THE MACHINE".

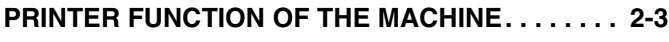

### **[PRINTING FROM WINDOWS](#page-82-0)**

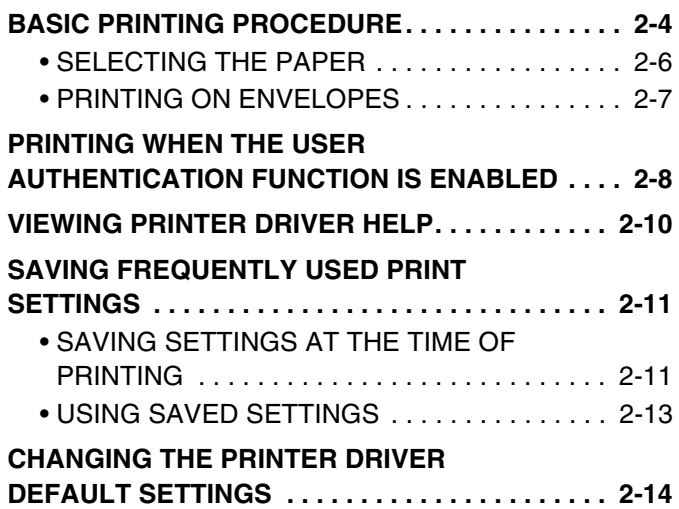

### **[PRINTING FROM A MACINTOSH](#page-94-0)**

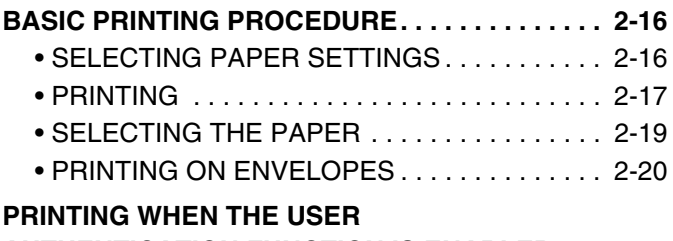

**[AUTHENTICATION FUNCTION IS ENABLED . . . 2-21](#page-99-0)**

### **[FREQUENTLY USED FUNCTIONS](#page-101-0)**

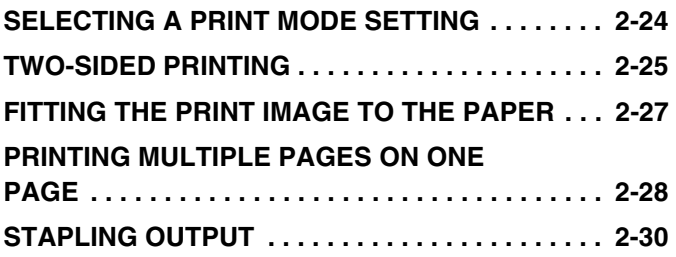

### **[CONVENIENT PRINTING FUNCTIONS](#page-110-0)**

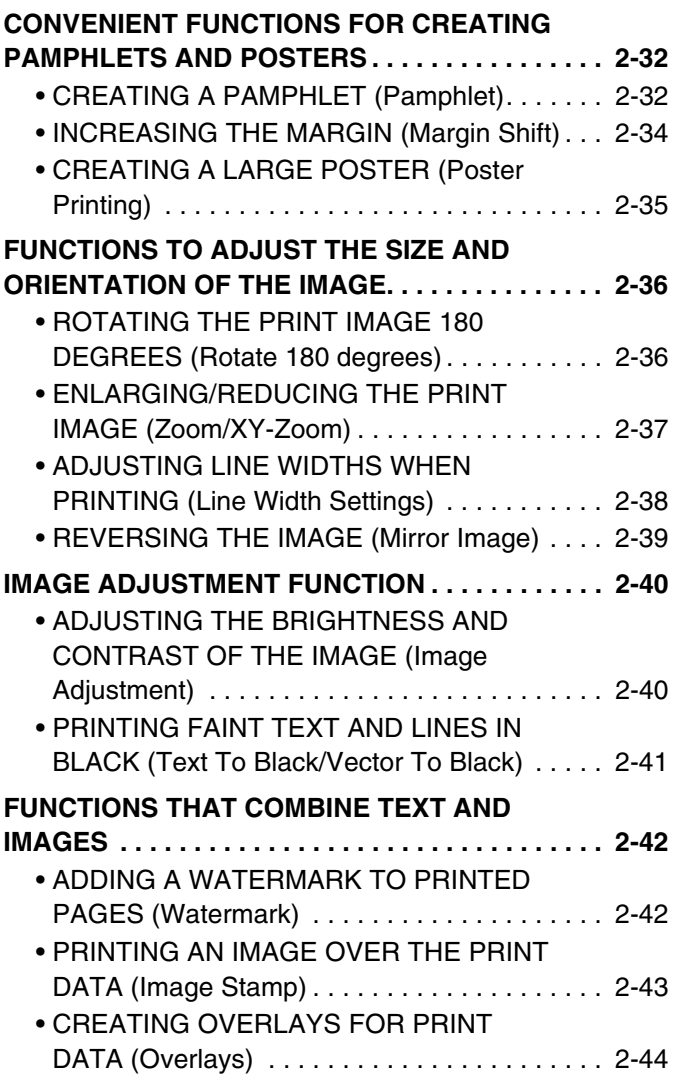

### **PRINT FUNCTIONS FOR SPECIAL**

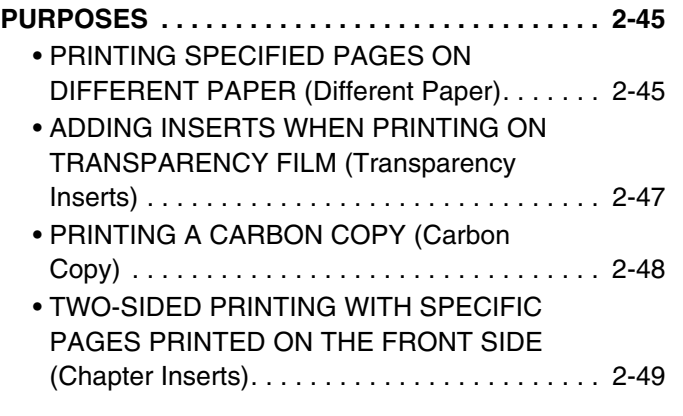

### **[RETENTION \(PRINT HOLD\) FUNCTION](#page-128-0)**

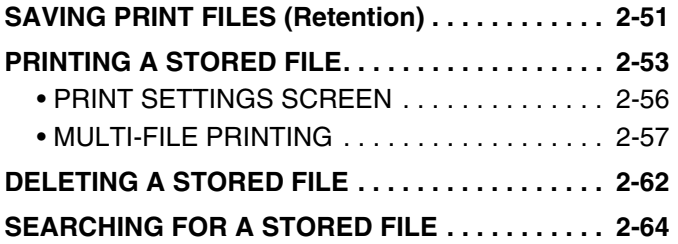

### **[PRINTING WITHOUT THE PRINTER](#page-144-0)  [DRIVER](#page-144-0)**

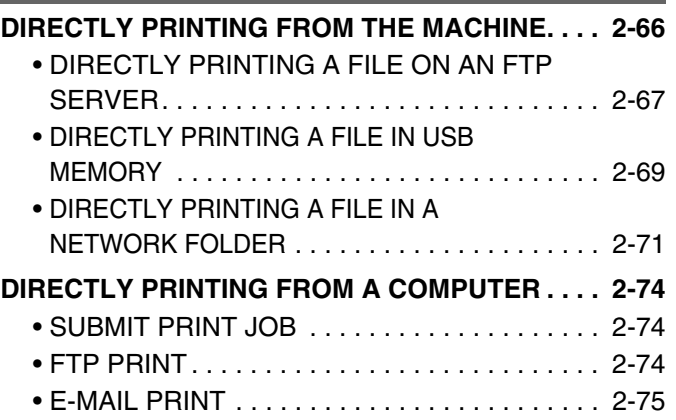

### **[CHECKING THE PRINT STATUS](#page-154-0)**

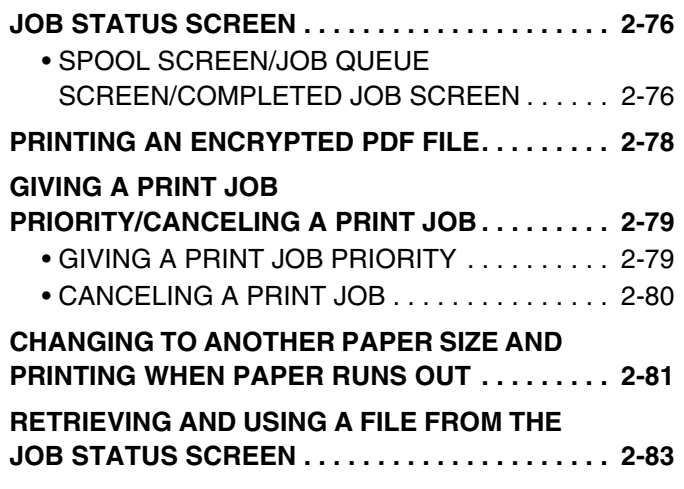

### **[APPENDIX](#page-163-0)**

**[PRINTER DRIVER SPECIFICATION LIST . . . . . . 2-85](#page-163-1)**

## <span id="page-81-0"></span>**PRINTER FUNCTION OF THE MACHINE**

The machine is equipped standard with a printing function. To enable printing from your computer, a printer driver must be installed.

See the table below to determine which printer driver to use in your environment.

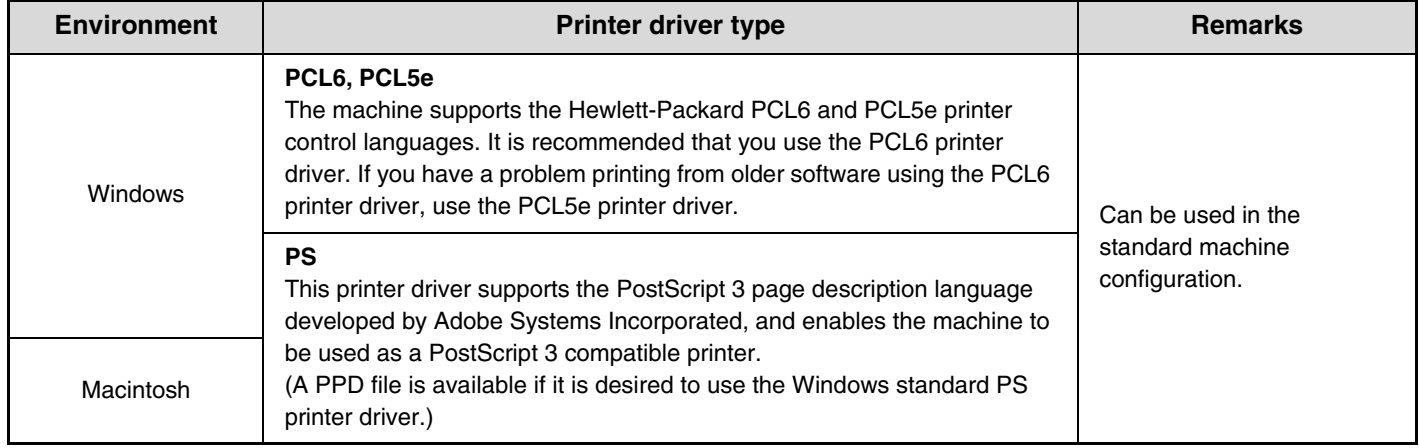

### **Installing the printer driver in a Windows environment**

To install the printer driver and configure settings in a Windows environment, see "2 - SETUP IN A WINDOWS ENVIRONMENT" in the Software Setup Guide.

The explanations in this manual of printing in a Windows environment generally use the screens of the PCL6 printer driver. The printer driver screens may differ slightly depending on the printer driver that you are using.

### **Installing the printer driver in a Macintosh environment**

To install the printer driver and configure settings in a Macintosh environment, see "3 - SETUP IN A MACINTOSH ENVIRONMENT"in the Software Setup Guide.

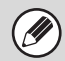

H

In a Macintosh environment, the machine can only be used if it is connected to your network.

. . . . . . . . .

# <span id="page-82-0"></span>**PRINTING FROM WINDOWS**

# <span id="page-82-1"></span>**BASIC PRINTING PROCEDURE**

The following example explains how to print a document from "WordPad", which is a standard accessory program in Windows.

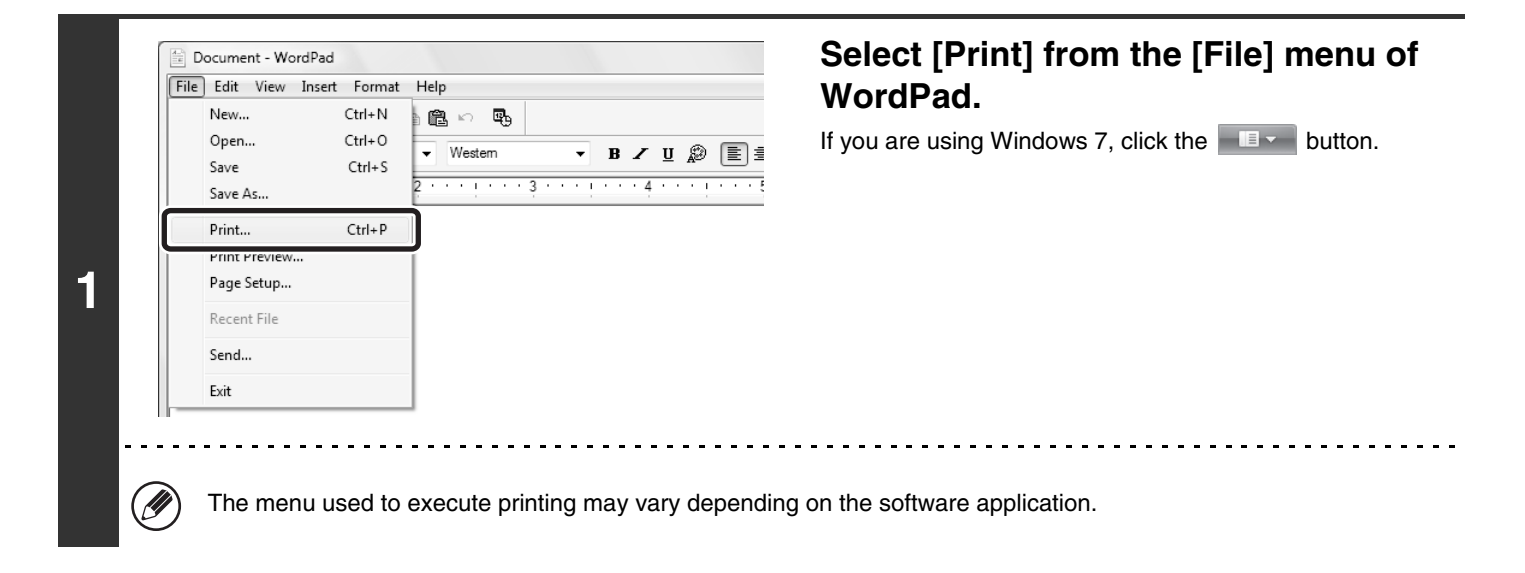

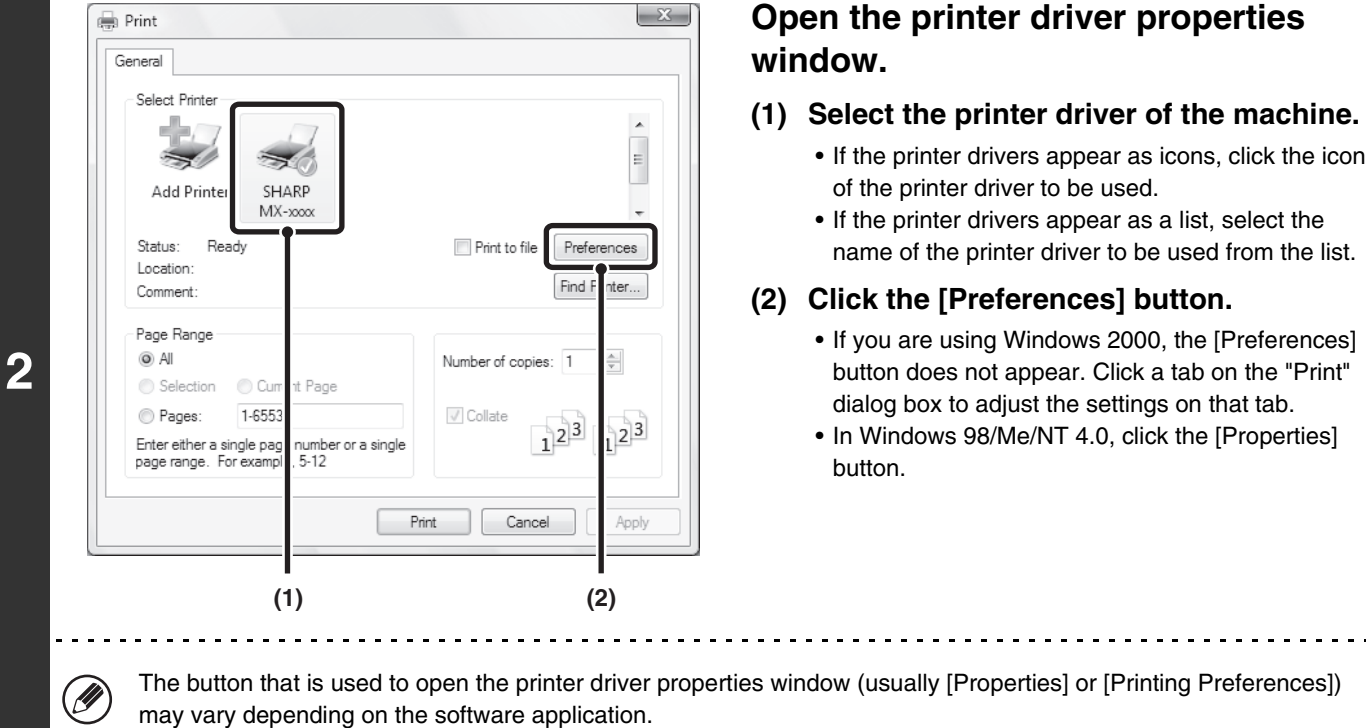

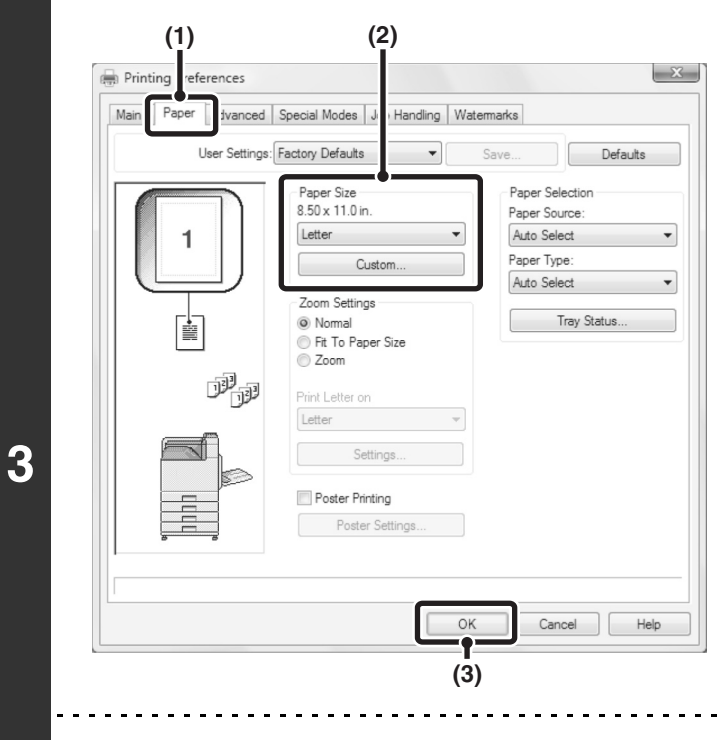

### **Select print settings.**

- **(1) Click the [Paper] tab.**
- **(2) Select the paper size.** To select settings on other tabs, click the desired tab and then select the settings.
- **(3) Click the [OK] button.**

- Make sure the paper size is the same as the paper size set in the software application.
	- Up to eight custom paper sizes can be stored. Storing a custom paper size makes it easy to specify that size each time you need to use it.

To store a paper size, select [Custom Paper] or one of [User1] to [User7] from the pull-down menu and click the [Custom] button.

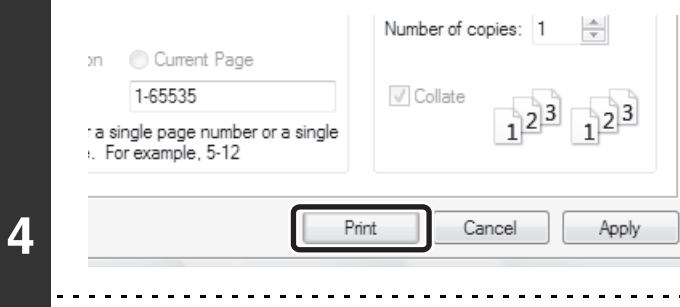

Ø

 $(\mathscr{D})$ 

### **Click the [Print] button.**

Printing begins. In Windows 98/Me/NT 4.0, click the [OK] button.

**When removing printed output...**

Remove the output horizontally so that it does not get caught on the actuator for output tray full detection. If the actuator comes off, see "[The actuator came off \(when a finisher is not installed\)](#page-247-0)" (page [4-21](#page-247-0)) in "4. TROUBLESHOOTING".

### <span id="page-84-1"></span><span id="page-84-0"></span>**SELECTING THE PAPER**

This section explains how to configure the "Paper Selection" setting on the [Paper] tab of the printer driver properties window.

Before printing, check the paper sizes, paper types, and paper remaining in the machine's trays. To view the most recent tray information, click the [Tray Status] button.

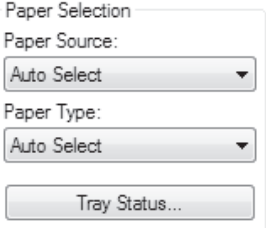

#### • **When [Auto Select] is selected in "Paper Source"**

The tray that has the size and type of paper selected in "Paper Size" and "Paper Type" on the [Paper] tab is automatically selected.

#### • **When other than [Auto Select] is selected in "Paper Source"**

The specified tray is used for printing regardless of the "Paper Size" setting. **When [Bypass Tray] is selected**

The "Paper Type" must also be selected. Check the bypass tray and make sure that the desired type of paper is loaded, and then select the appropriate "Paper Type" setting.

- Special media such as envelopes can also be placed in the bypass tray. For the procedure for loading paper and other media in the bypass tray, see ["LOADING PAPER IN THE BYPASS TRAY"](#page-44-0) (page [1-42\)](#page-44-0) in "1. BEFORE USING THE MACHINE".
	- When "Enable Detected Paper Size in Bypass Tray" (Web page only : disabled by factory default) or "Enable Selected Paper Type in Bypass Tray" (Web page only : enabled by factory default) is enabled in the system settings (administrator), printing will not take place if the paper size or paper type specified in the printer driver is different from the paper size or paper type specified in the settings of the bypass tray.

#### • **When [Auto Select] is selected in "Paper Type"**

A tray with plain paper or recycled paper of the size specified in "Paper Size" is automatically selected. (The factory default setting is plain paper only.)

#### • **When other than [Auto Select] is selected in "Paper Type"**

A tray with the specified type of paper and the size specified in "Paper Size" is used for printing.

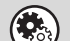

Ÿ

#### **System Settings (Administrator): Exclude Bypass-Tray from Auto Paper Select (Web page only)**

When [Auto Select] is selected in "Paper Selection", specify whether or not the paper in the bypass tray will be excluded from the paper that can be selected. This setting is disabled by factory default, and thus paper in the bypass tray is included in the paper that can be automatically selected. If special media are frequently loaded in the bypass tray, it is recommended that this setting be enabled.

### <span id="page-85-0"></span>**PRINTING ON ENVELOPES**

The bypass tray can be used to print on special media such as envelopes. The procedure for printing on an envelope from the printer driver properties screen is described below.

For the types of paper that can be used in the bypass tray, see ["IMPORTANT POINTS ABOUT PAPER"](#page-39-0) (page [1-37\)](#page-39-0) in "BEFORE USING THE MACHINE". For the procedure for loading paper in the bypass tray, see "[LOADING PAPER IN](#page-44-0)  [THE BYPASS TRAY](#page-44-0)" (page [1-42\)](#page-44-0) in "1. BEFORE USING THE MACHINE".

Select the envelope size in the appropriate settings of the application ("Page Settings" in many applications) and then perform the following steps.

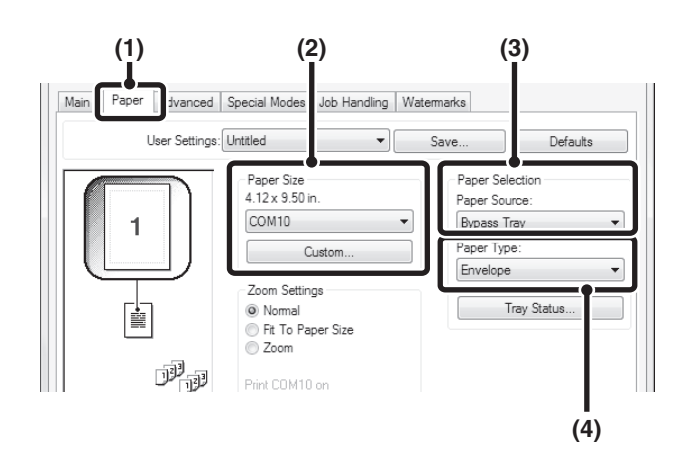

- **(1) Click the [Paper] tab.**
- **(2) Select the envelope size from the "Paper Size" menu.**
- **(3) Select [Bypass Tray] from the "Paper Source" menu of "Paper Selection".**
- **(4) Select [Envelope] from the "Paper Type" menu.**

Set the paper type of the bypass tray to [Envelope] and make sure the envelope is loaded in the bypass tray.

• It is recommended that you do a test print to check the print result before using an envelope.

- D) • In the case of media that can only be loaded in a certain orientation such as an envelope, you can rotate the image 180 degrees if needed. For more information, see ["ROTATING THE PRINT IMAGE 180 DEGREES \(Rotate 180 degrees\)](#page-114-1)" (page [2-36](#page-114-1)).
	- For more information on "Paper Selection", see "[SELECTING THE PAPER](#page-84-1)" (page [2-6\)](#page-84-1).

# <span id="page-86-0"></span>**PRINTING WHEN THE USER AUTHENTICATION FUNCTION IS ENABLED**

When the user authentication function is enabled, your user information (login name, password, etc.) must be entered in the printer driver properties window before you can print. The information that must be entered varies depending on the authentication method being used, so check with the administrator of the machine before printing.

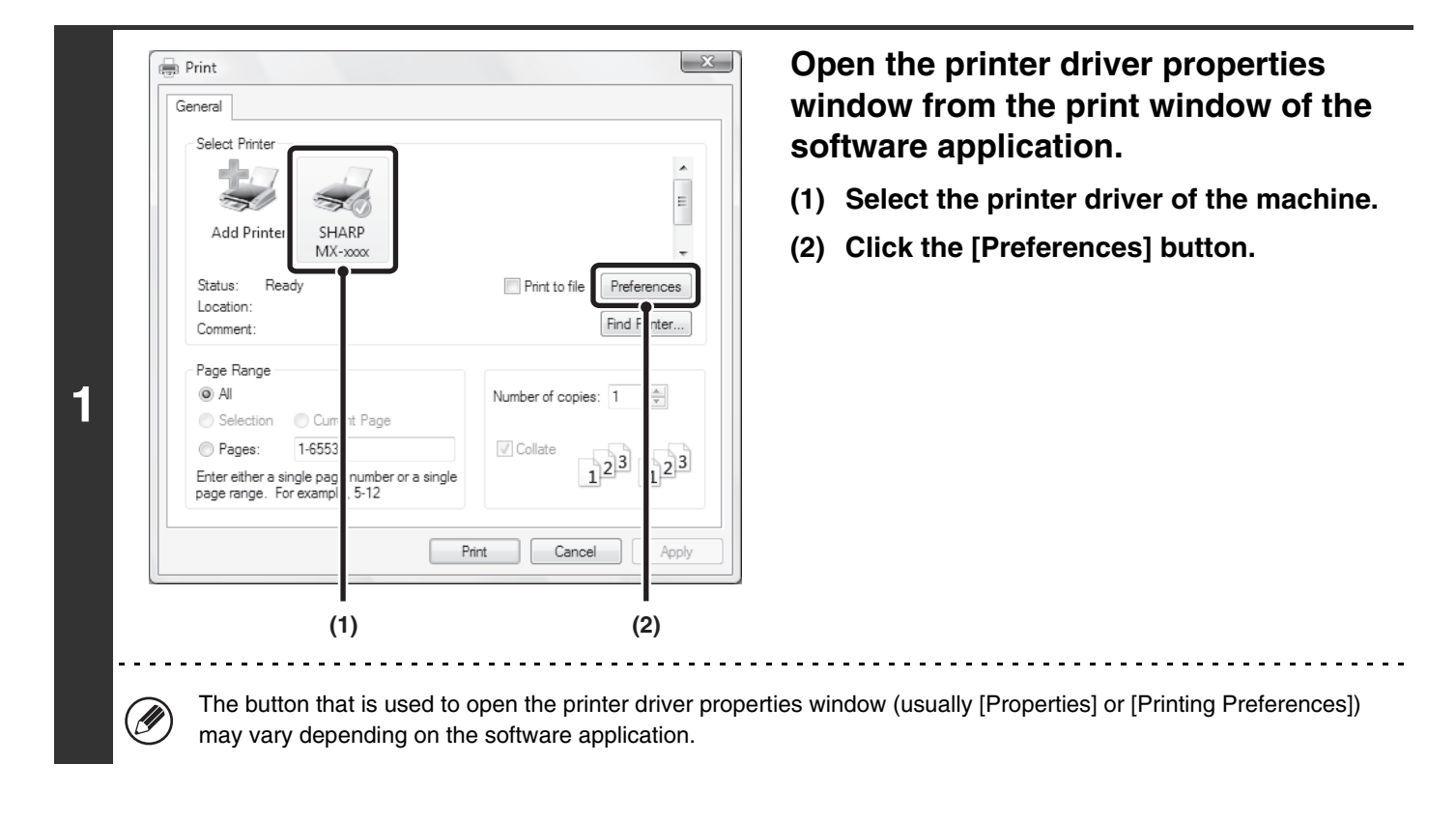

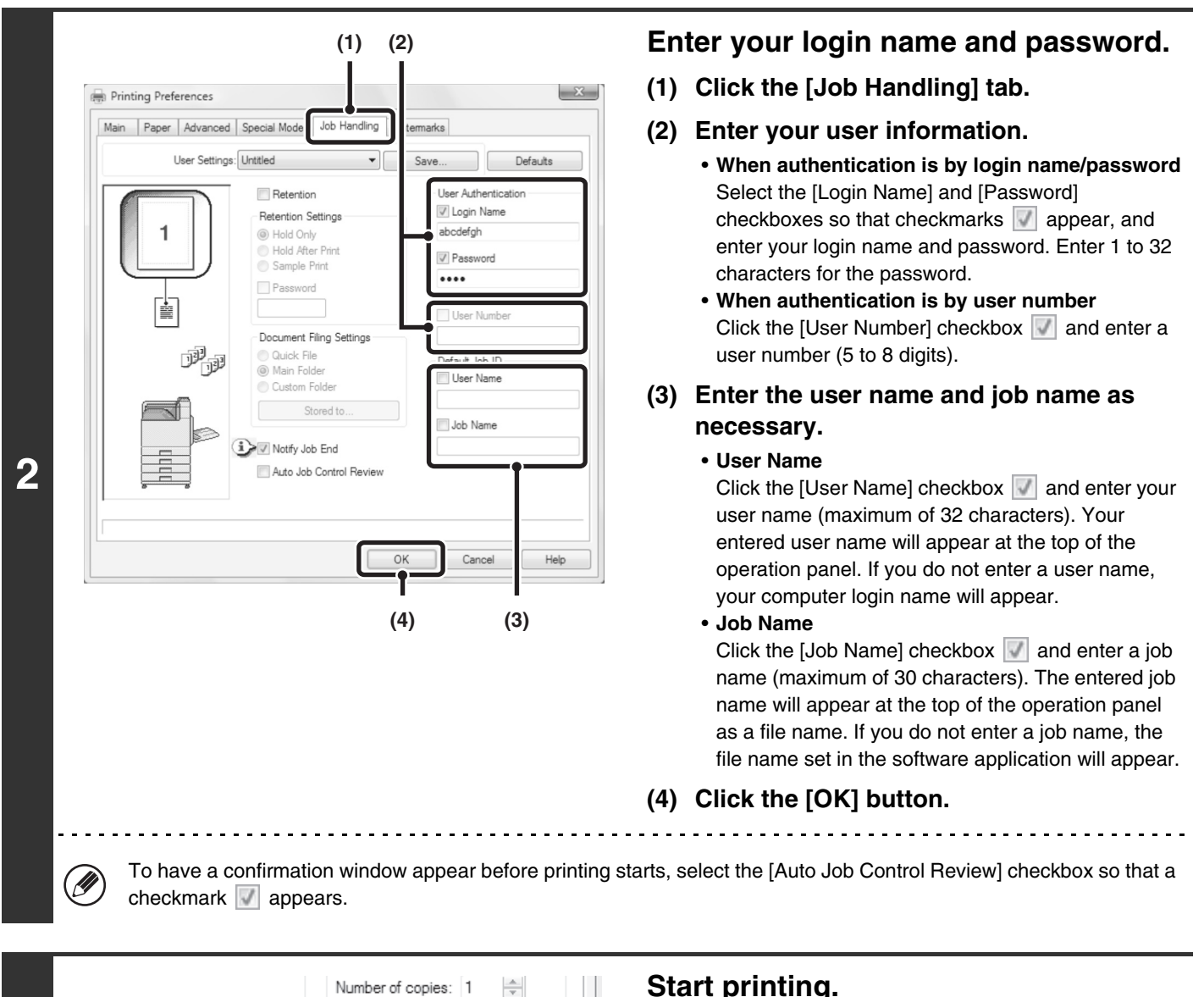

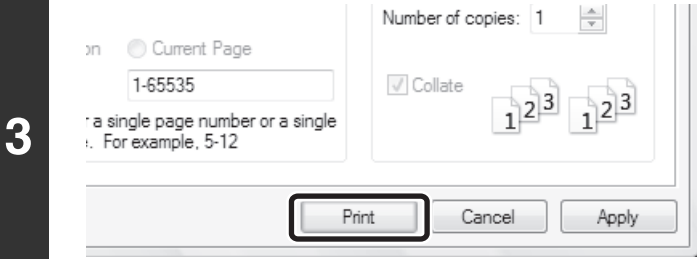

 $\circledR$ 

**Start printing.**

- When user authentication is enabled, printing is possible without entering user information. The number of pages printed is added to the "Other User" count. In this case, other print functions may be restricted. For more information, ask your administrator.
	- The machine's user authentication function cannot be used when the PPD file\* is installed and the Windows standard PS printer driver is used. For this reason, printing will not be possible if printing by invalid users is prohibited. \* The PPD file enables the machine to print using the standard PS printer driver of the operating system.

• Disabling of Printing by Invalid User This is used to prohibit printing of print jobs by users whose user information is not stored in the machine. When this function is enabled, printing is not allowed when user information is not entered or incorrect information is entered. This setting can be configured in [User Control] - [Default Settings] - [Disabling of Printing by Invalid User] in the Web page menu. (Administrator rights are required.)

### <span id="page-88-0"></span>**VIEWING PRINTER DRIVER HELP**

When selecting settings in the printer driver, you can display Help to view explanations of the settings.

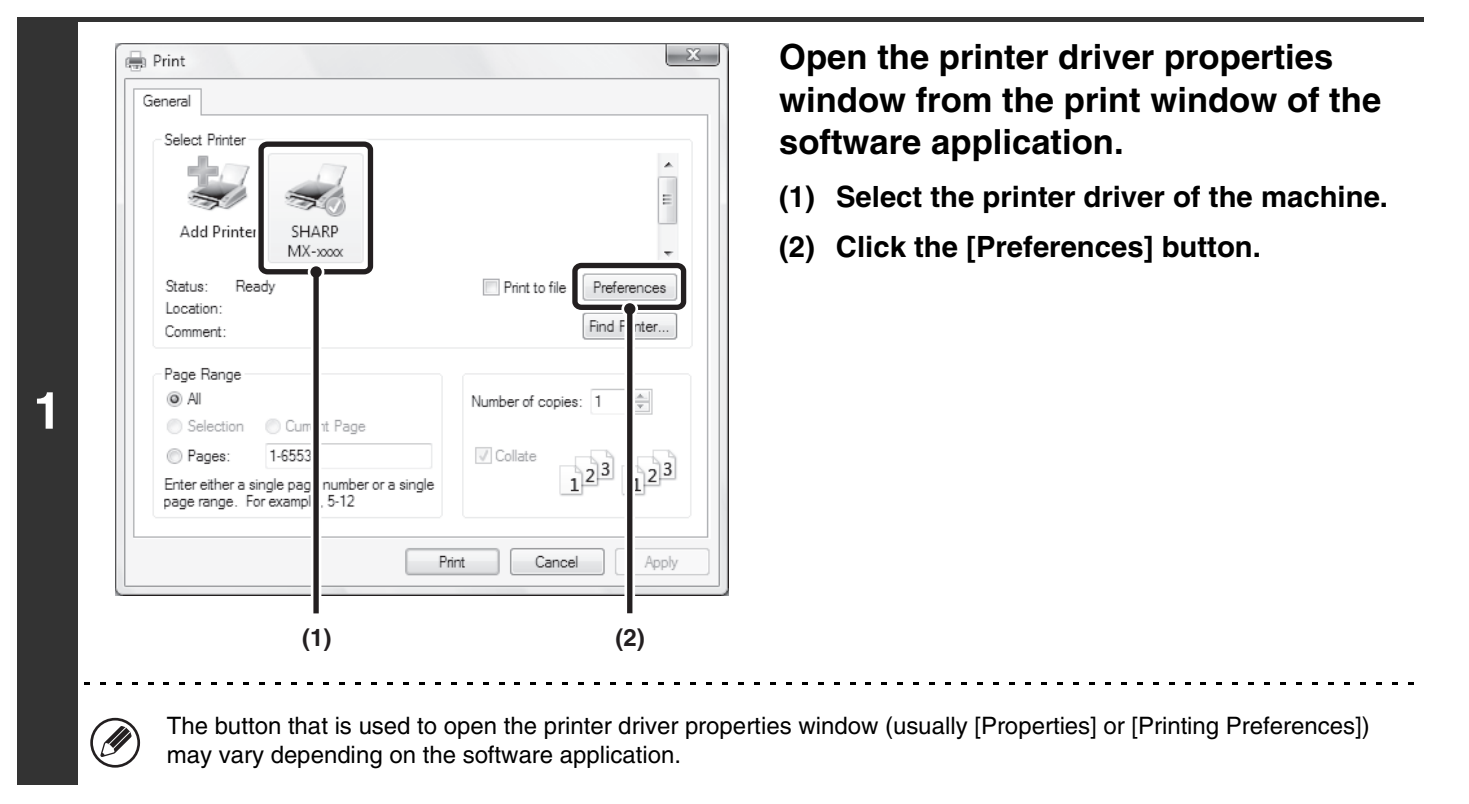

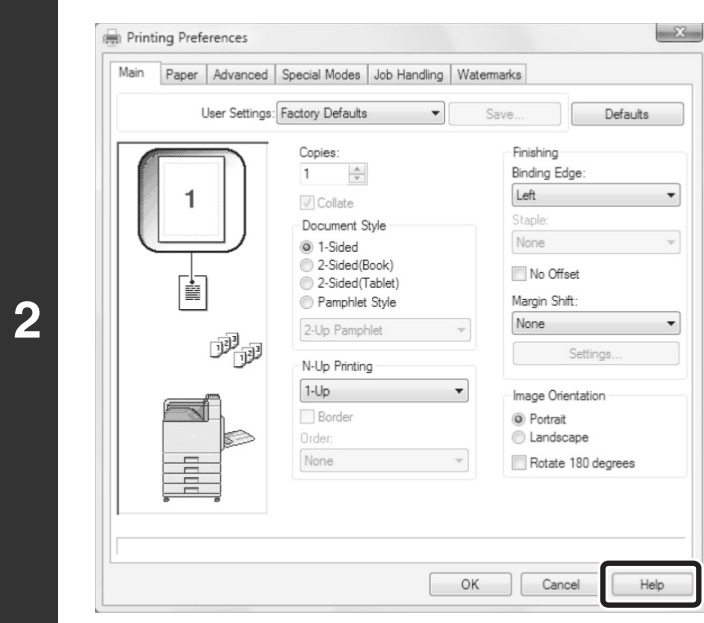

### **Click the [Help] button.**

The Help window will open to let you view explanations of the settings on the tab.

To view Help for settings in a dialog box, click the underlined text at the top of the Help window.

### **Pop-up help**

Help can be displayed for a setting by clicking the setting and pressing the [F1] key.

- \* To view Help for a setting in Windows 98/Me/NT 4.0/2000/XP/Server 2003, click the **button in the upper right-hand** corner of the printer driver properties window and then click the setting.
	- You can also view the same Help by right-clicking the setting and clicking the [Help] box that appears.

### **Information icon**

Some restrictions exist on the combinations of settings that can be selected in the printer driver properties window. When a restriction exists on a selected setting, an information icon  $(\cdot)$  will appear next to the setting. Click the icon to view an explanation of the restriction.

# <span id="page-89-0"></span>**SAVING FREQUENTLY USED PRINT SETTINGS**

Settings configured on each of the tabs at the time of printing can be saved as user settings. Saving frequently used settings or complex settings under an assigned name makes it easy to select those settings the next time you need to use them.

### <span id="page-89-1"></span>**SAVING SETTINGS AT THE TIME OF PRINTING**

Settings can be saved from any tab of the printer driver properties window. Settings configured on each tab are listed at the time of saving, allowing you to check the settings as you save them.

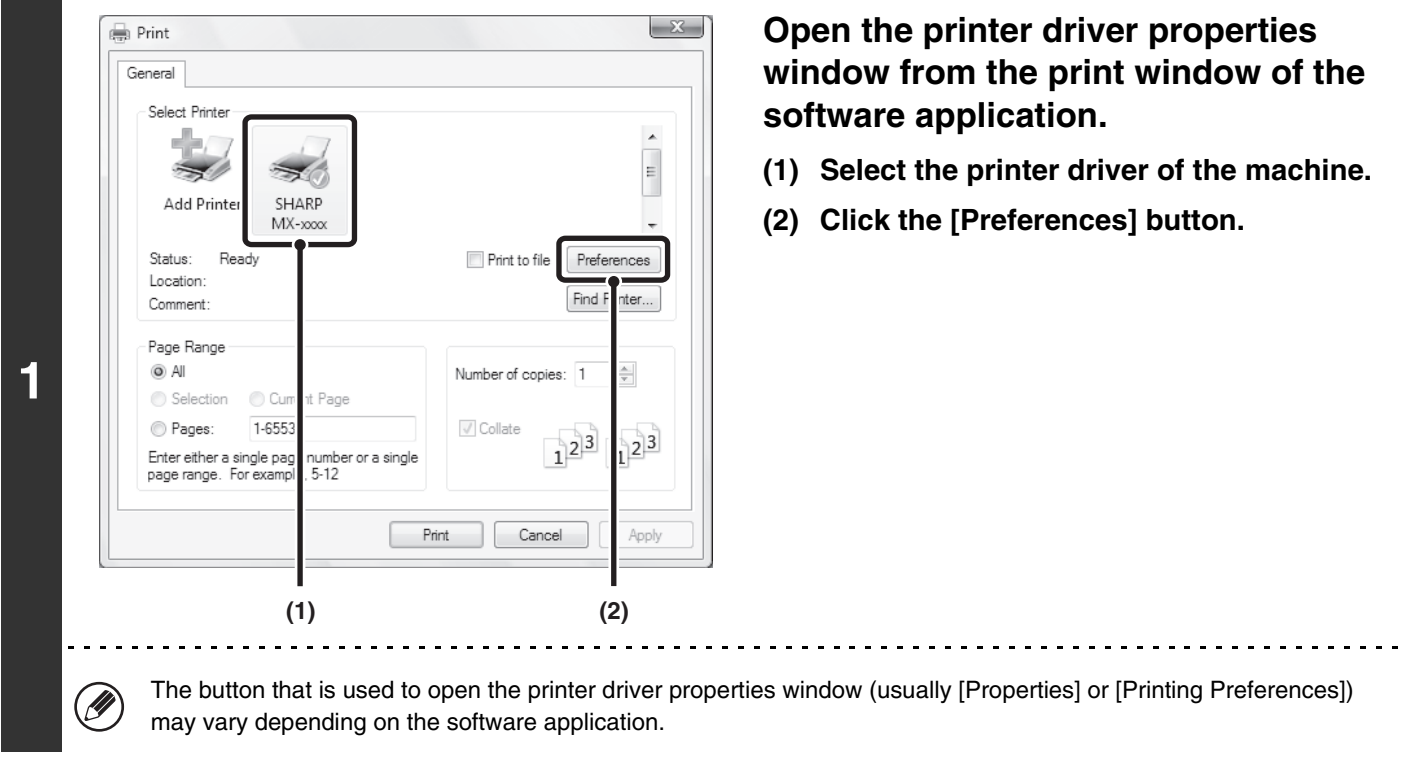

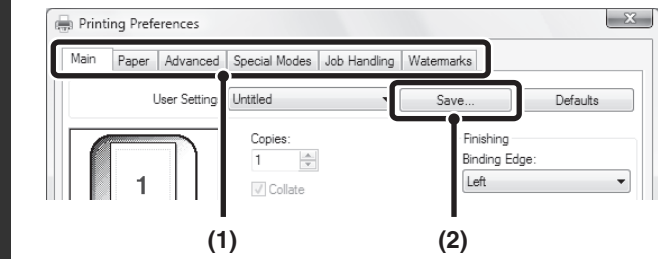

**2**

### **Save the print settings.**

- **(1) Configure print settings on each tab.**
- **(2) Click the [Save] button.**

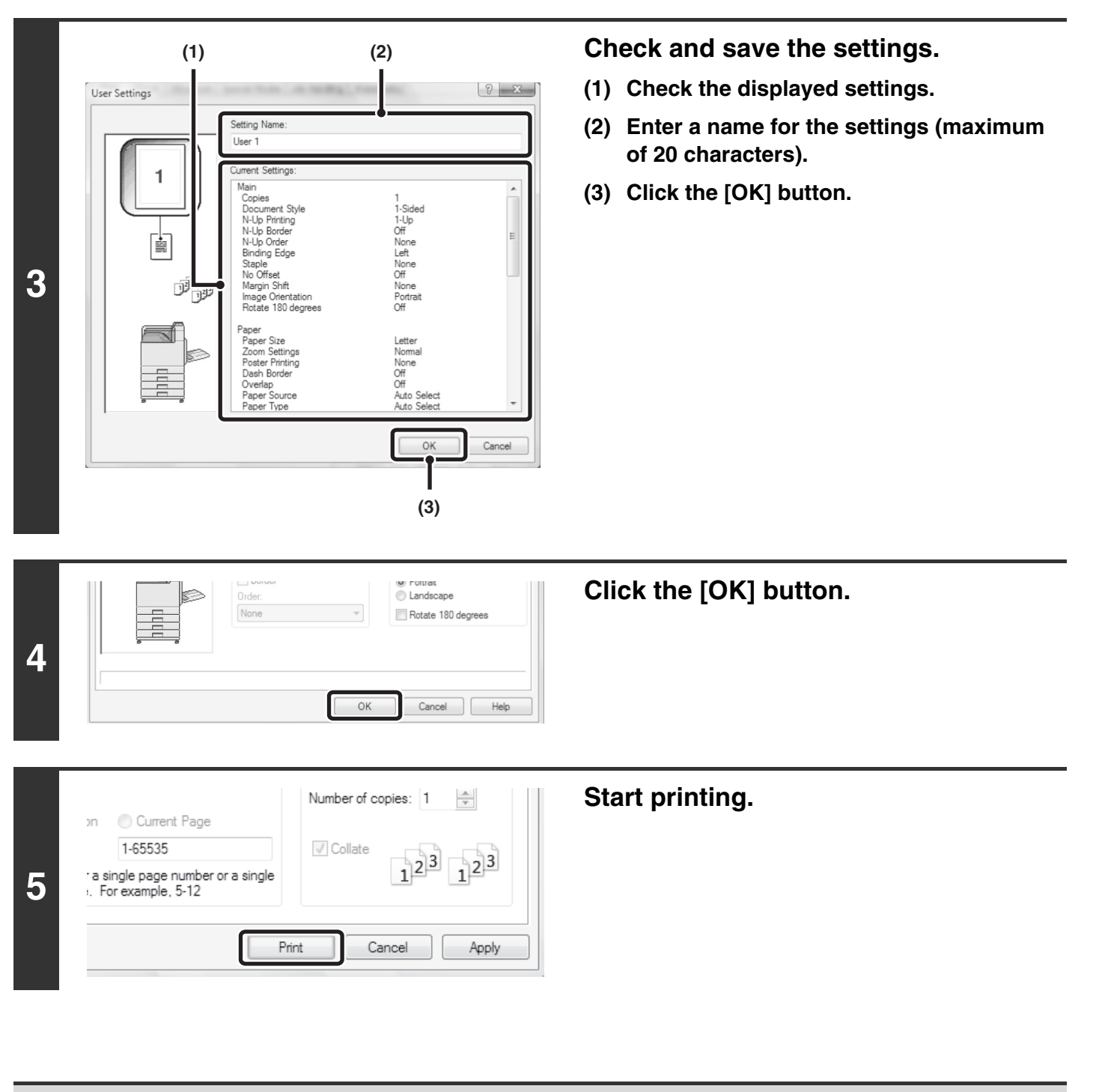

• Up to 30 sets of user settings can be saved.

• The following items cannot be saved in user settings.

- A watermark that you created
- Paper insertion settings

- Overlay file

Ø

- The login name, password, user name, and job name entered in the [Job Handling] tab

### <span id="page-91-0"></span>**USING SAVED SETTINGS**

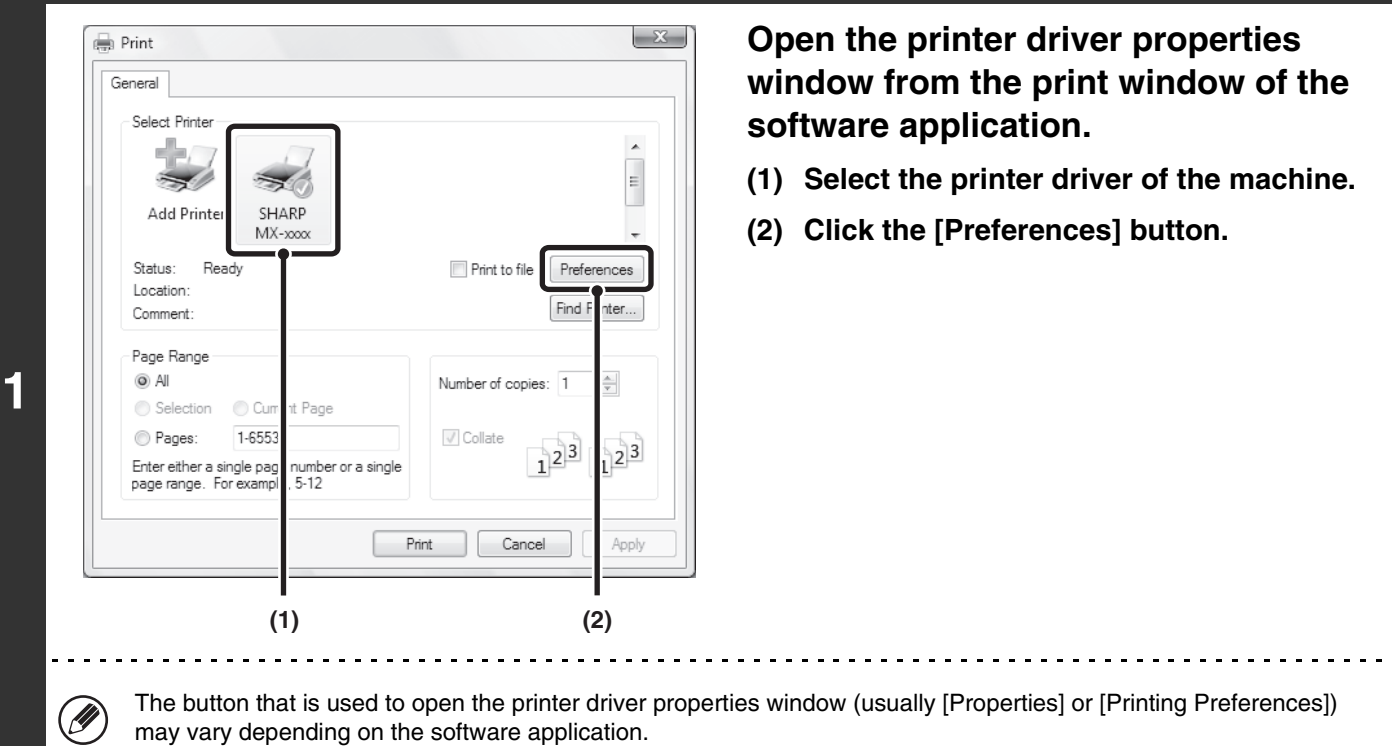

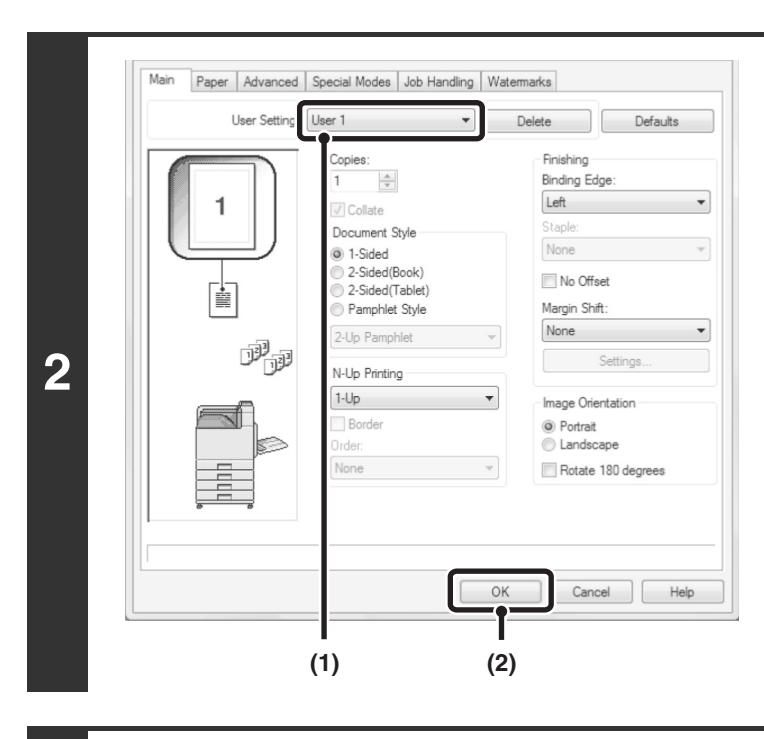

### **Select the print settings.**

- **(1) Select the user settings that you wish to use.**
- **(2) Click the [OK] button.**

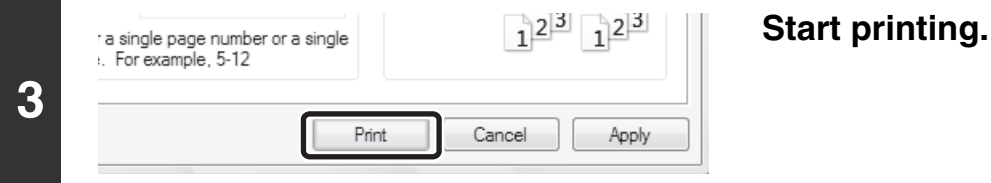

### **Deleting saved settings**

Select the user settings that you want to delete in (1) of step 2 above, and click the [Delete] button.

# <span id="page-92-0"></span>**CHANGING THE PRINTER DRIVER DEFAULT SETTINGS**

The default settings of the printer driver can be changed using the procedure below. The settings selected using this procedure are saved and become the default settings when printing from a software application. (Settings selected in the printer driver properties window when printing from an application remain in effect only while the application is in use.)

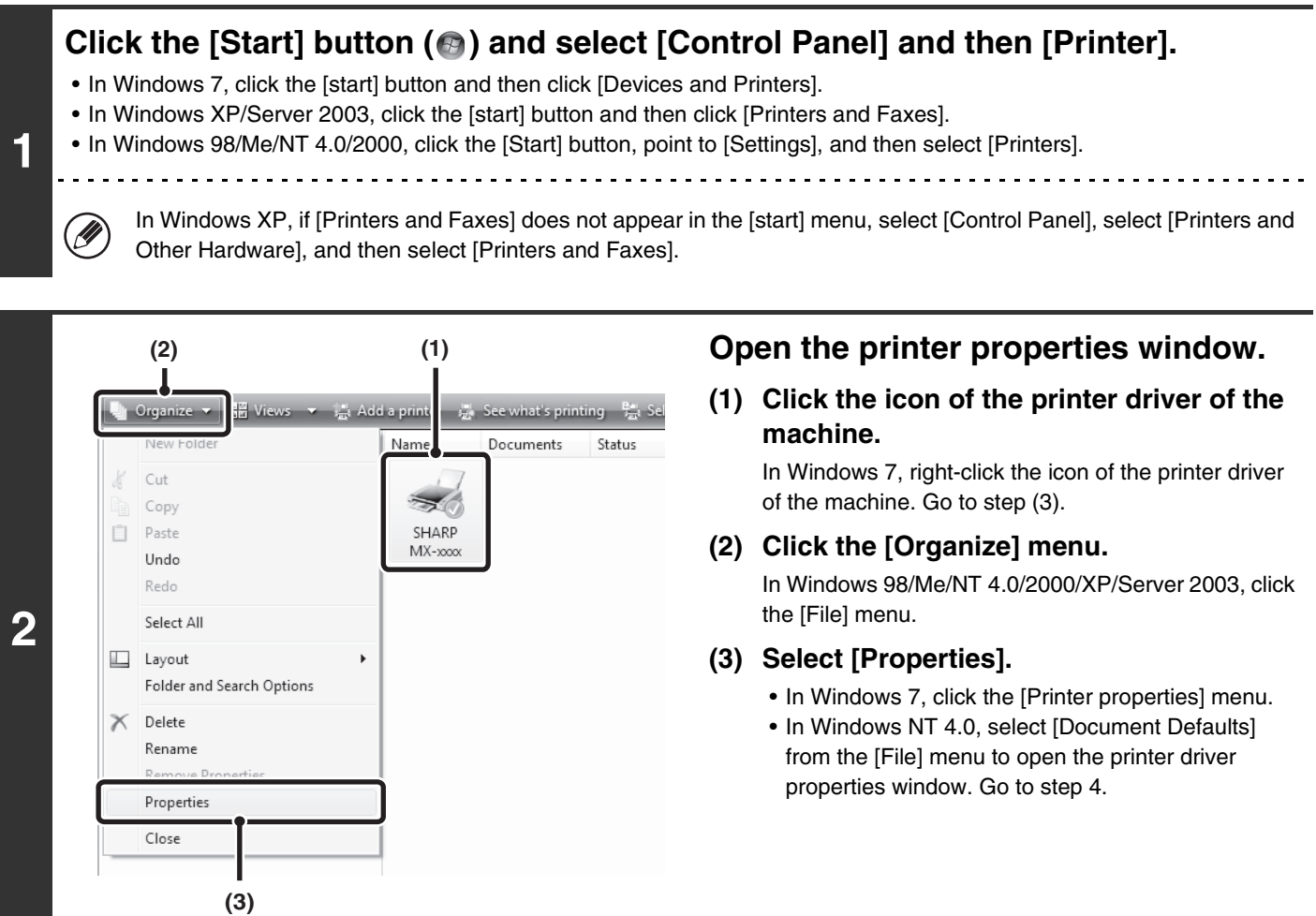

#### General Sharing Ports | Advanced | Color Management | Security | Configuration SHARP MX-xxxx  $\Rightarrow$ Location Comment Model: SHARP MX-2002 - Features<br>Color: Yes Paper available Double-sided: Yes Custom Paper Staple: No Speed: 31 ppm Maximum resolution: 1200 dpi Printing Preferences... Print Test Page

**3**

### **Click the [Printing Preferences] button on the [General] tab.**

- In Windows 7, click the [Preferences] button on the [General] tab.
- In Windows 98/Me, click the [Setup] tab.

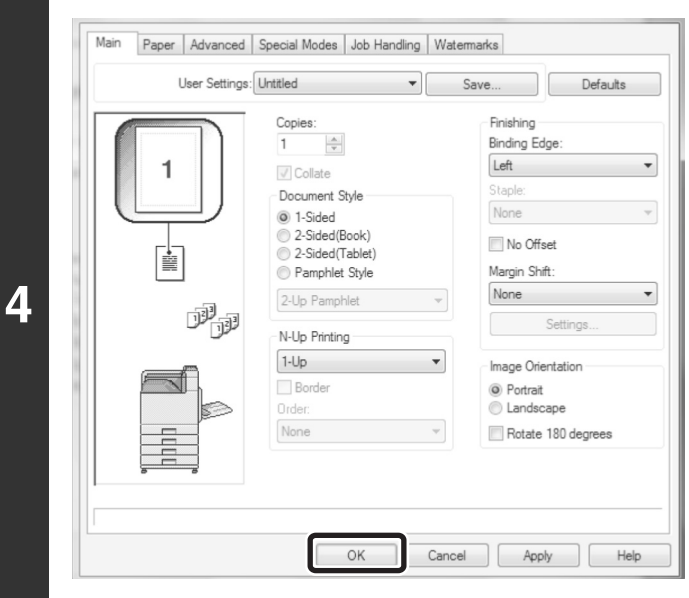

### **Configure the settings and click the [OK] button.**

For explanations of the settings, see printer driver Help.

# <span id="page-94-0"></span>**PRINTING FROM A MACINTOSH**

# <span id="page-94-1"></span>**BASIC PRINTING PROCEDURE**

The following example explains how to print a document from the standard accessory program "TextEdit" in Mac OS X ("SimpleText" in Mac OS 9).

### <span id="page-94-2"></span>**SELECTING PAPER SETTINGS**

Select paper settings in the printer driver before selecting the print command.

**(1)**

Settings: Page Attribute

SCXXXXXX **SHARP MY-1** 

US Letter

 $\mathbf{1}$   $\mathbf{r}$ 

100 %

8.50 in x 11.00 in

 $1.5$ 

 $1 - \epsilon$ 

Format for

Paper Size

Orientation Scali

 $\circled{?}$ 

**(2) (3)**

Cancel

 $\left| \cdot \right|$ 

 $\overline{\cdot}$ 

÷

OK

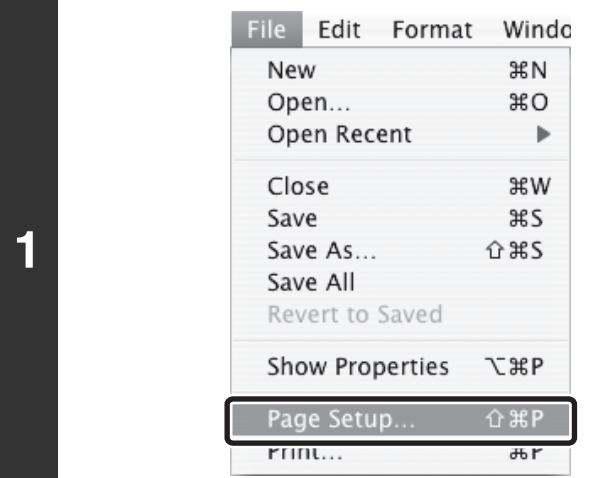

**2**

Ü)

### **Select [Page Setup] from the [File] menu of TextEdit.**

In Mac OS 9, select [Page Setup] from the [File] menu of SimpleText.

### **Select paper settings.**

- **(1) Make sure that the correct printer is selected.**
- **(2) Select paper settings.**

The paper size, paper orientation, and enlarge/reduce can be selected.

**(3) Click the [OK] button.**

The machine name that appears in the "Format for" menu is normally [SCxxxxxx]. In Mac OS X v10.6, it is normally [RDVxxxxxx]. ("xxxxxx" is a sequence of characters that varies depending on your machine model.)

### <span id="page-95-0"></span>**PRINTING**

H

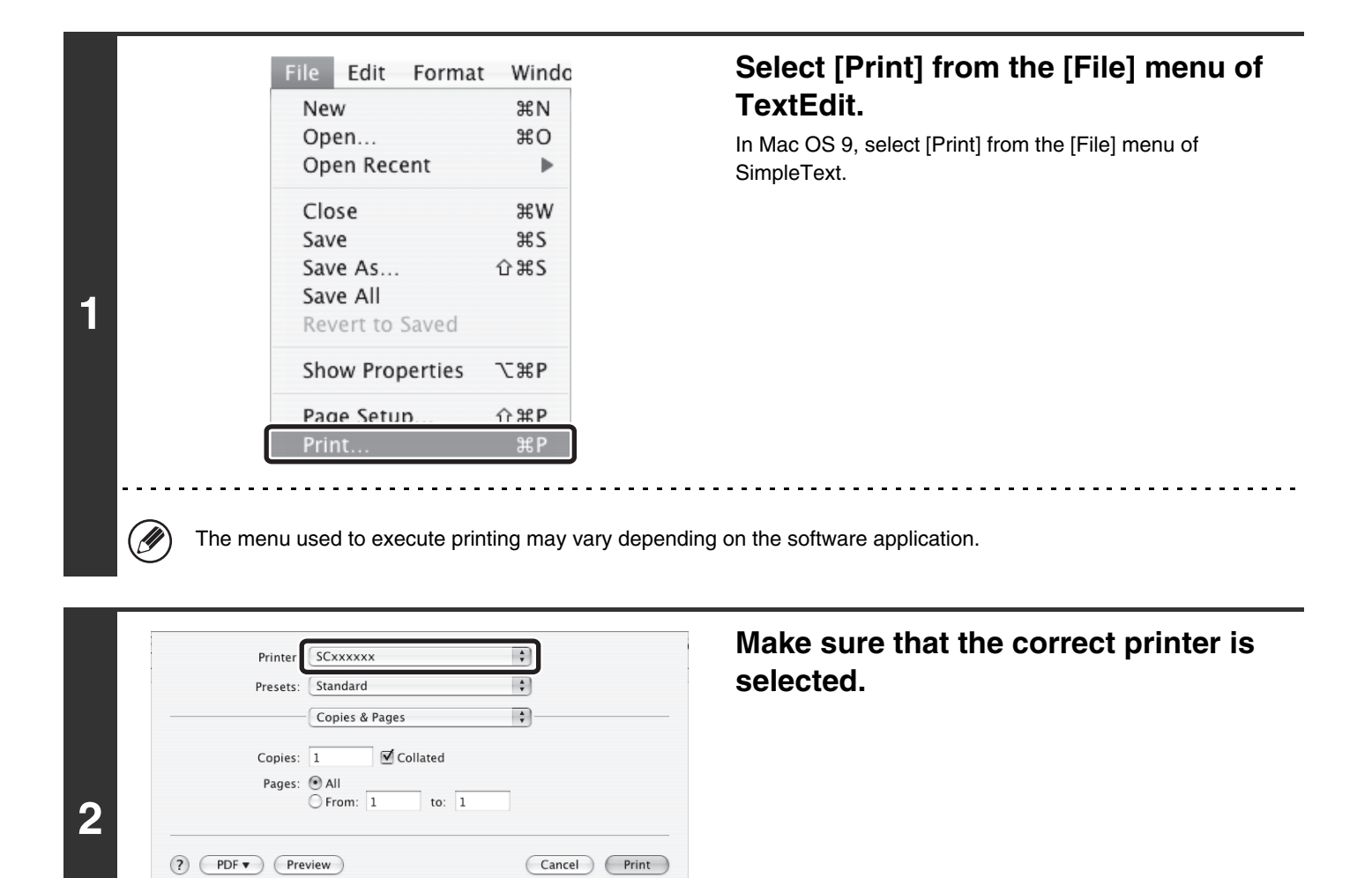

The machine name that appears in the "Printer" menu is normally [SCxxxxxx]. In Mac OS X v10.6, it is normally [RDVxxxxxx]. ("xxxxxx" is a sequence of characters that varies depending on the machine model.)

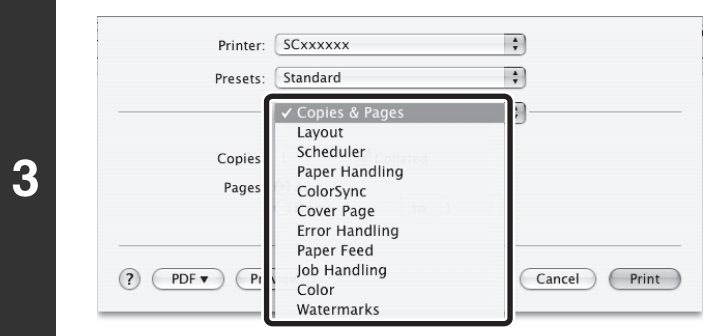

### **Select print settings.**

- In Mac OS X, click  $\left| \cdot \right|$  next to [Copies & Pages] and select the settings that you wish to configure from the pull-down menu. The corresponding setting screen will appear. If the settings do not appear in Mac OS X v10.5 to 10.5.8 and 10.6, click " $\nabla$ " next to the printer name.
- In Mac OS 9, click  $\div$  next to [General] and select the settings that you wish to configure from the pull-down menu. The corresponding setting screen will appear.

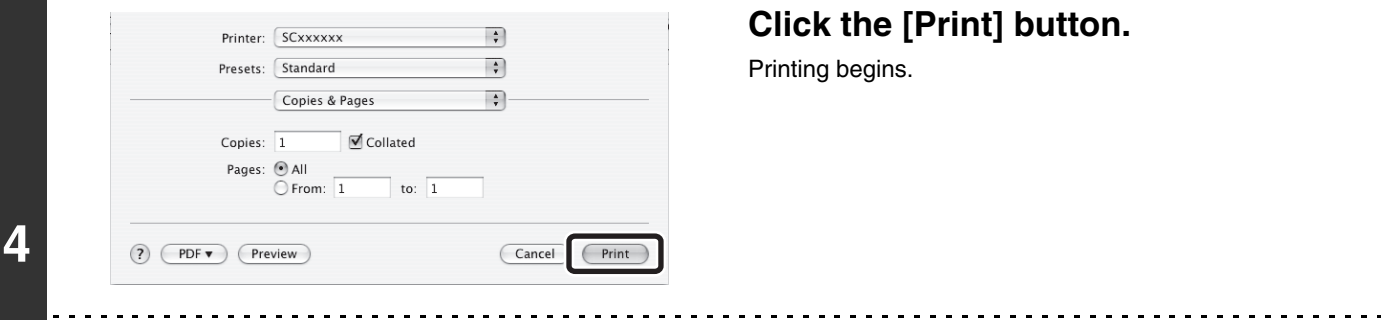

#### **When removing printed output...**  $\circledB$

Remove the output horizontally so that it does not get caught on the actuator for output tray full detection. If the actuator comes off, see "[The actuator came off \(when a finisher is not installed\)](#page-247-0)" (page [4-21](#page-247-0)) in "4. TROUBLESHOOTING".

### <span id="page-97-1"></span><span id="page-97-0"></span>**SELECTING THE PAPER**

This section explains the [Paper Feed] settings ("Paper Source" setting in [General] in Mac OS 9) in the print settings window.

#### • **When [Auto Select] is selected**

A tray with plain paper or recycled paper (the factory default setting is plain paper only) of the size specified in "Paper Size" in the page settings window is automatically selected.

#### • **When a paper tray is selected**

The specified tray is used for printing regardless of the "Paper Size" setting in the page settings window. For the bypass tray, a paper type can also be specified. Make sure that the paper type setting for the bypass tray is correct and that the set type of paper is actually loaded in the bypass tray, and then select the appropriate bypass tray (paper type).

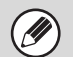

• Special media such as envelopes can also be placed in the bypass tray. For the procedure for loading paper and other media in the bypass tray, see ["LOADING PAPER IN THE BYPASS TRAY"](#page-44-0) (page [1-42\)](#page-44-0) in "1. BEFORE USING THE MACHINE".

• When "Enable Detected Paper Size in Bypass Tray" (Web page only : disabled by factory default) or "Enable Selected Paper Type in Bypass Tray" (Web page only : enabled by factory default) is enabled in the system settings (administrator), printing will not take place if the paper size or paper type specified in the printer driver is different from the paper size or paper type specified in the settings of the bypass tray.

#### • **When a paper type is selected**

A tray with the specified type of paper and the size specified in "Paper Size" in the page settings window is used for printing.

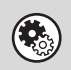

#### **System Settings (Administrator): Exclude Bypass-Tray from Auto Paper Select (Web page only)**

When [Auto Select] is used for printing, this setting determines whether or not the paper in the bypass tray will be excluded from the paper that can be selected. This setting is disabled by factory default, and thus paper in the bypass tray is included in the paper that can be automatically selected. If special media are frequently loaded in the bypass tray, it is recommended that this setting be enabled.

### <span id="page-98-0"></span>**PRINTING ON ENVELOPES**

The bypass tray can be used to print on special media such as envelopes. The procedure for printing on an envelope from the printer driver properties screen is described below.

For the types of paper that can be used in the bypass tray, see ["IMPORTANT POINTS ABOUT PAPER"](#page-39-0) (page [1-37\)](#page-39-0) in "BEFORE USING THE MACHINE". For the procedure for loading paper in the bypass tray, see "[LOADING PAPER IN](#page-44-0)  [THE BYPASS TRAY](#page-44-0)" (page [1-42\)](#page-44-0) in "1. BEFORE USING THE MACHINE".

Select the envelope size in the appropriate settings of the application ("Page Settings" in many applications) and then perform the following steps.

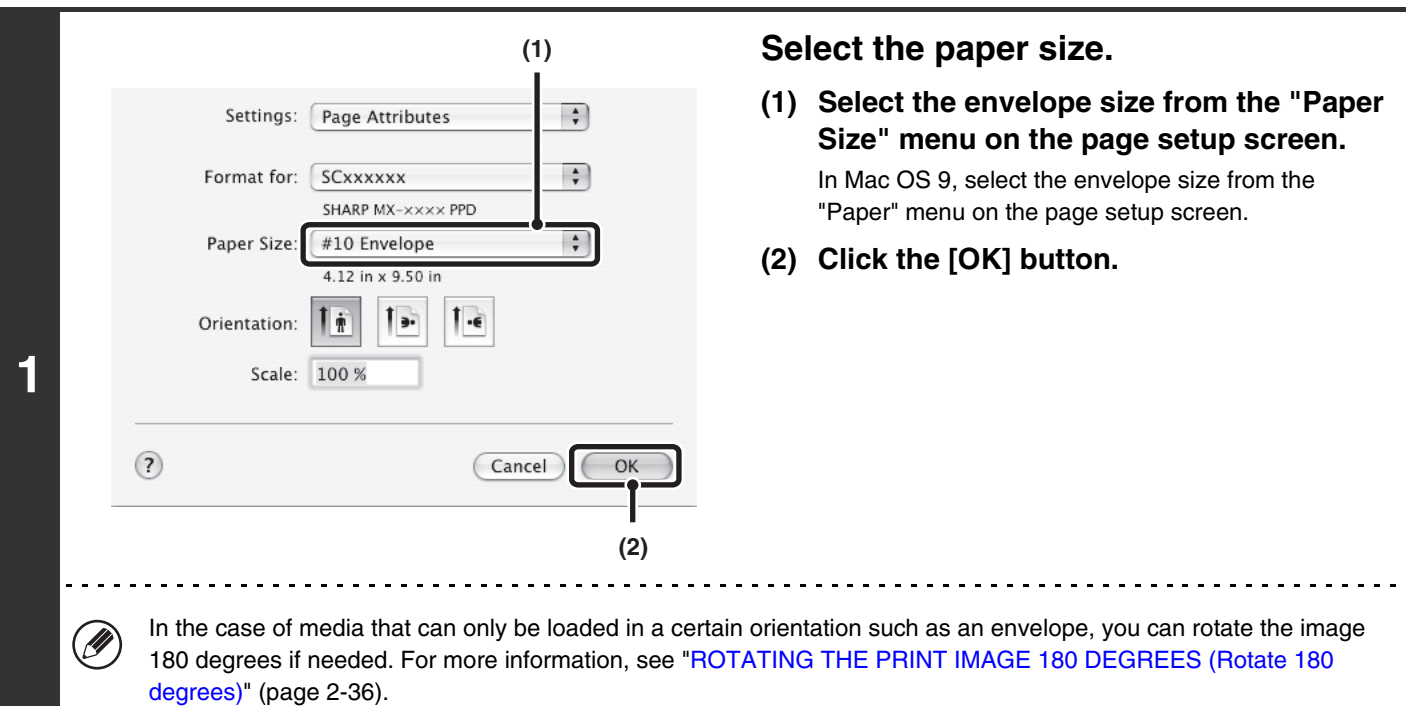

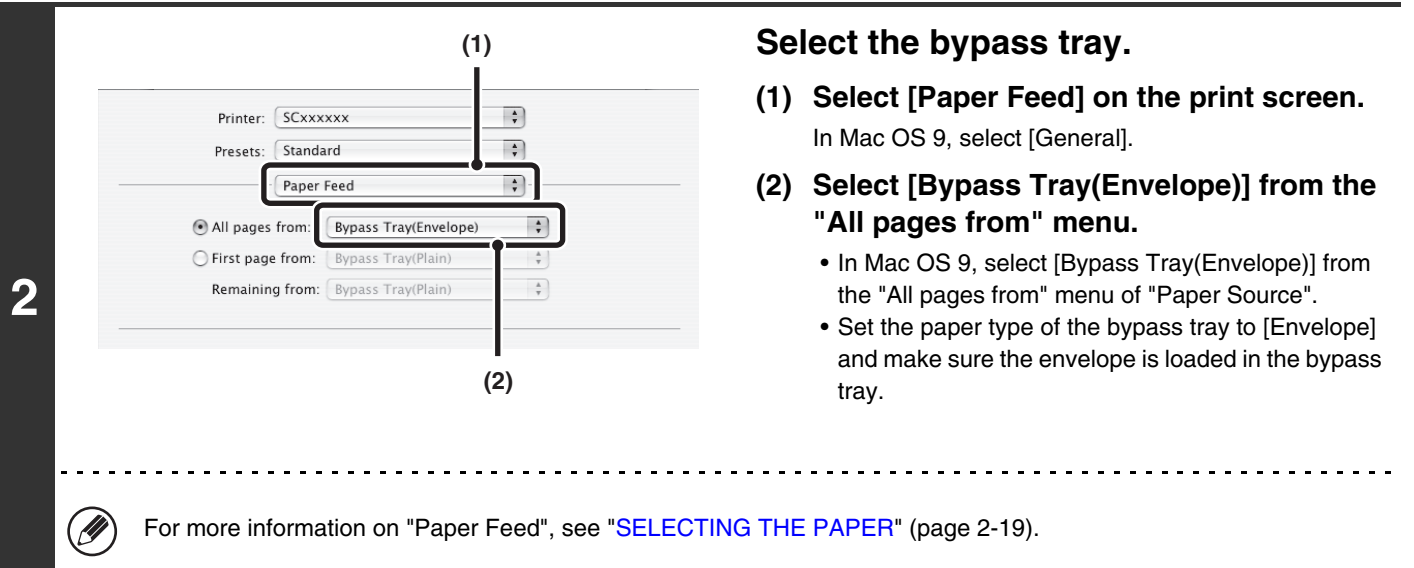

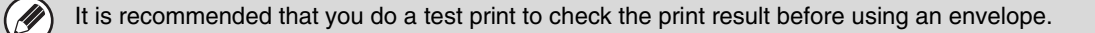

# <span id="page-99-0"></span>**PRINTING WHEN THE USER AUTHENTICATION FUNCTION IS ENABLED**

When the user authentication function is enabled, you must enter your user information (login name, password, etc.) in order to print. The information that must be entered varies depending on the authentication method being used, so check with the administrator of the machine before printing.

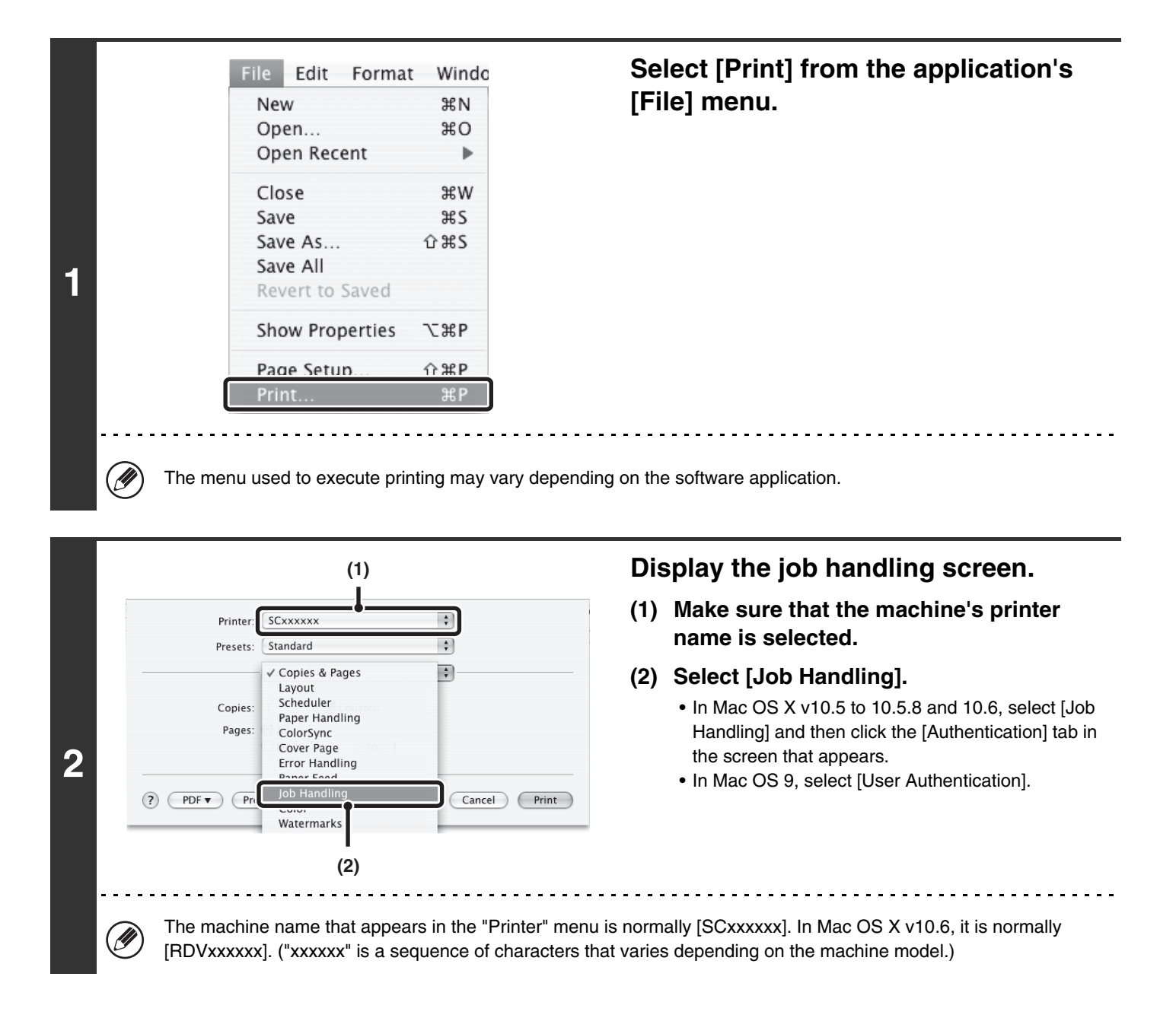

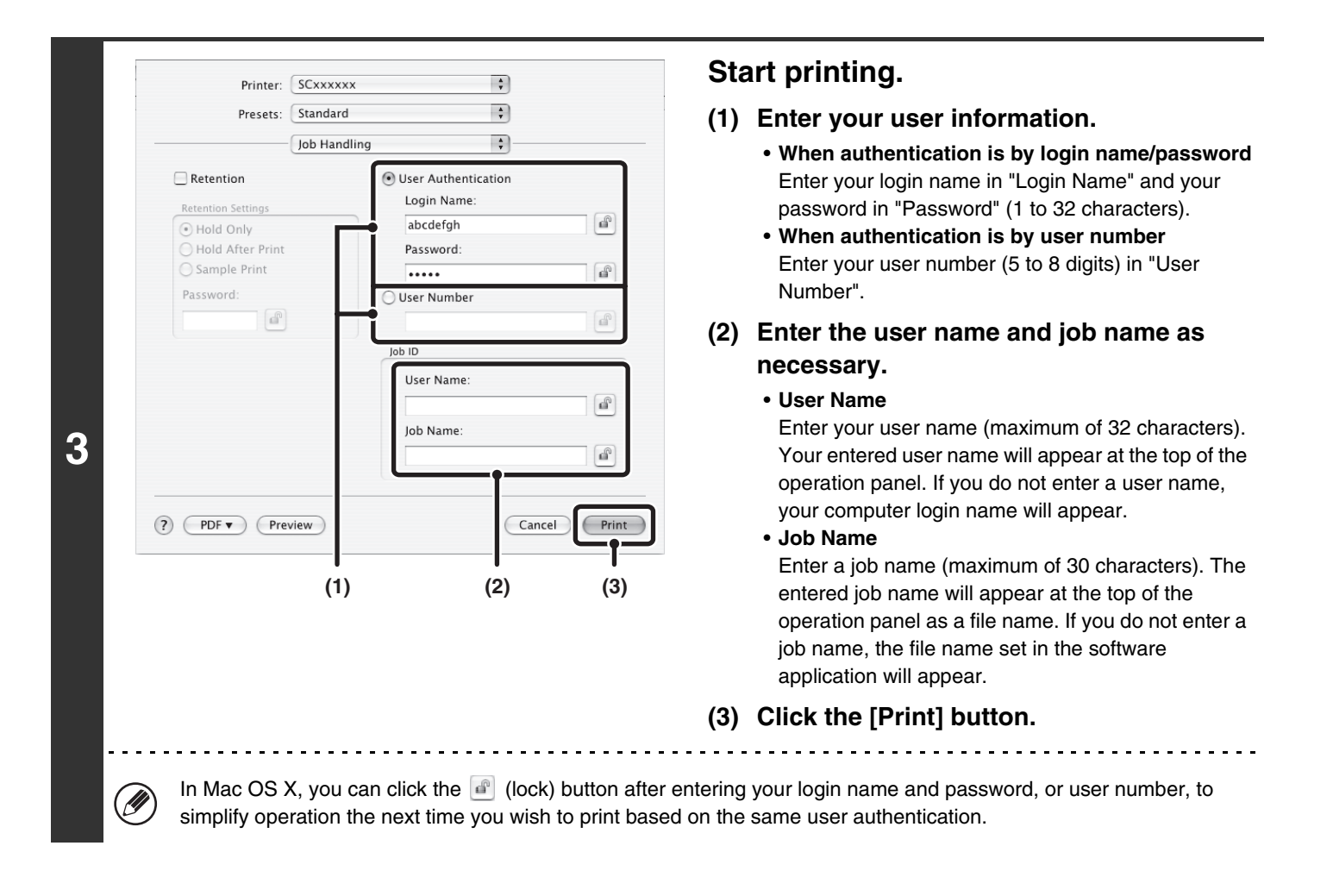

• When user authentication is enabled, printing is possible without entering user information. The number of pages printed is added to the "Other User" count. In this case, other print functions may be restricted. For more information, ask your administrator.

**D** 

• Disabling of Printing by Invalid User This is used to prohibit printing of print jobs by users whose user information is not stored in the machine. When this function is enabled, printing is not allowed when user information is not entered or incorrect information is entered. This setting can be configured in [User Control] - [Default Settings] - [Disabling of Printing by Invalid User] in the Web page menu. (Administrator rights are required.)

# <span id="page-101-0"></span>**FREQUENTLY USED FUNCTIONS**

This section explains frequently used functions.

- [TWO-SIDED PRINTING](#page-103-1) (page [2-25\)](#page-103-1)
- [FITTING THE PRINT IMAGE TO THE PAPER](#page-105-1) (page [2-27\)](#page-105-1)
- [PRINTING MULTIPLE PAGES ON ONE PAGE](#page-106-1) (page [2-28](#page-106-1))
- [STAPLING OUTPUT](#page-108-1) (page [2-30](#page-108-1))

The explanations assume that the paper size and other basic settings have already been selected. For the basic procedure for printing and the steps for opening the printer driver properties window, see the following section: ☞ Windows: [BASIC PRINTING PROCEDURE](#page-82-1) (page [2-4\)](#page-82-1) ☞Macintosh: [BASIC PRINTING PROCEDURE](#page-94-1) (page [2-16](#page-94-1))

 $\bigcirc$ In Windows, view printer driver Help for details on printer driver settings for each printing function.

## <span id="page-102-0"></span>**SELECTING A PRINT MODE SETTING**

This section explains the procedure for selecting a print mode setting. The "Print Mode Settings" consist of the following three items:

Normal: This mode is suitable for printing data such as regular text or a table.

High Quality: The print quality of photos and text is high.

Fine: Select this when you want to a print photo with greater clarity or print graphics with gradations, etc. (This mode cannot be selected when using the PCL5e printer driver.)

### **Windows**

(This function is not available when using the PCL5e printer driver.)

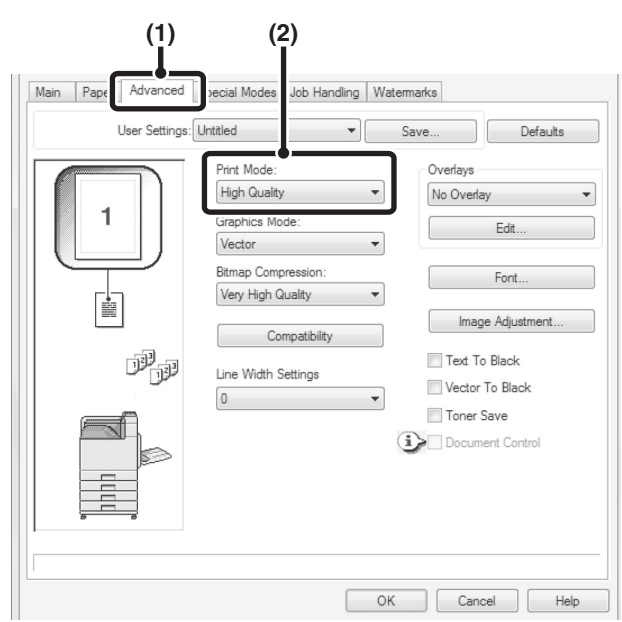

- **(1) Click the [Advanced] tab.**
- **(2) Select the "Print Mode".**

### **Macintosh**

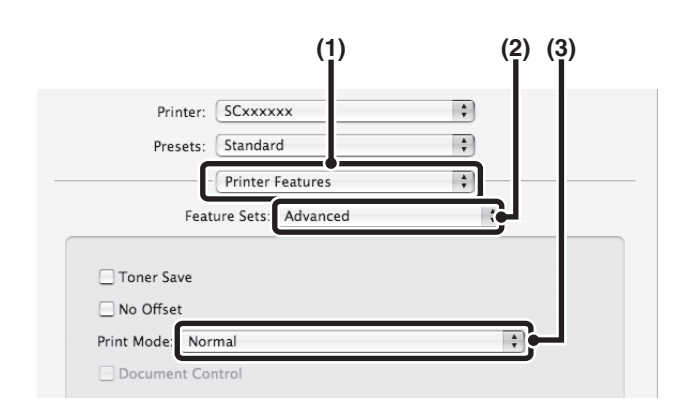

- **(1) Select [Printer Features].**
- **(2) Select [Advanced].**
- **(3) Select the "Print Mode".**

## <span id="page-103-1"></span><span id="page-103-0"></span>**TWO-SIDED PRINTING**

The machine can print on both sides of the paper. This function is useful for many purposes, and is particularly convenient when you want to create a simple pamphlet. Two-sided printing also helps conserve paper.

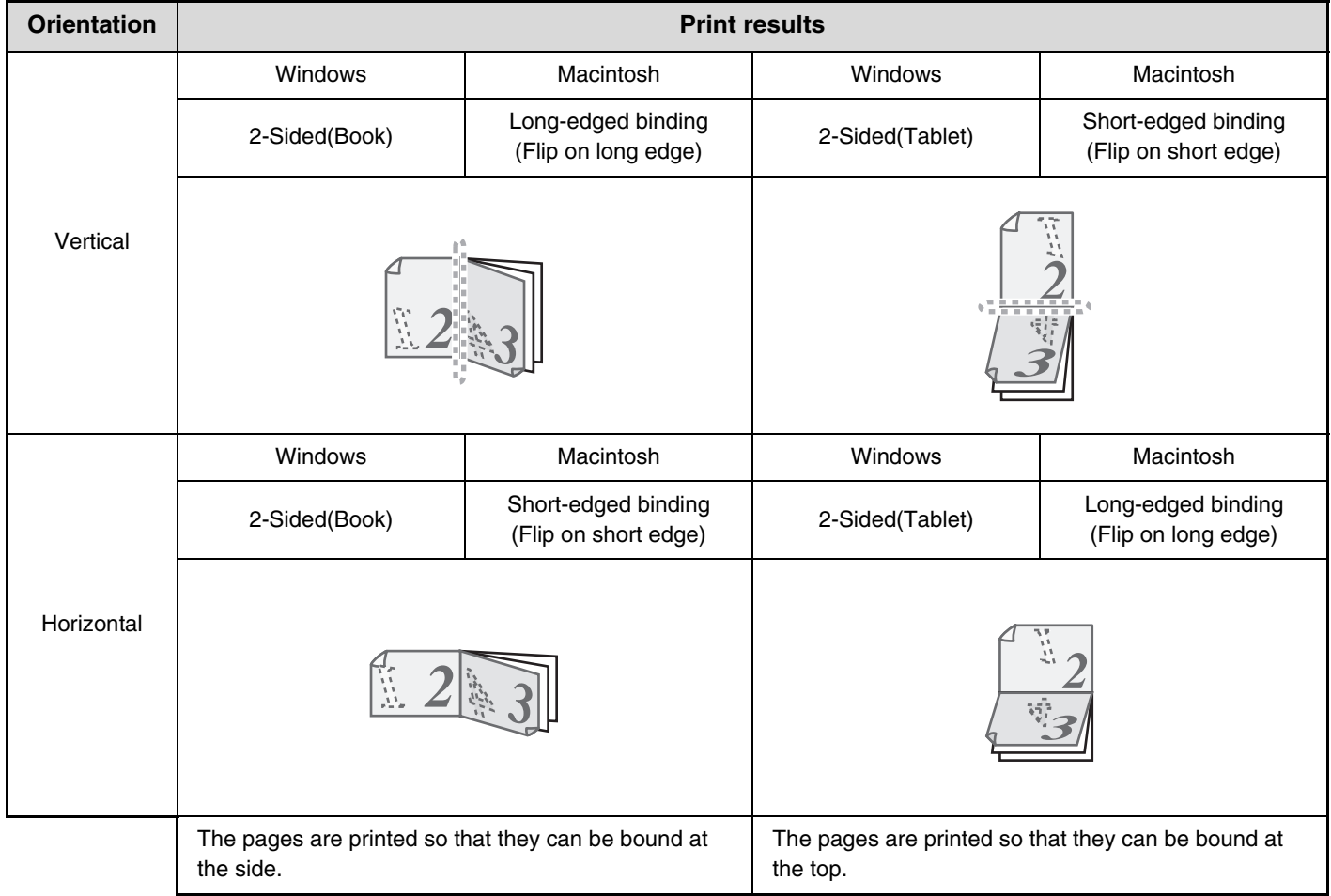

### **Windows**

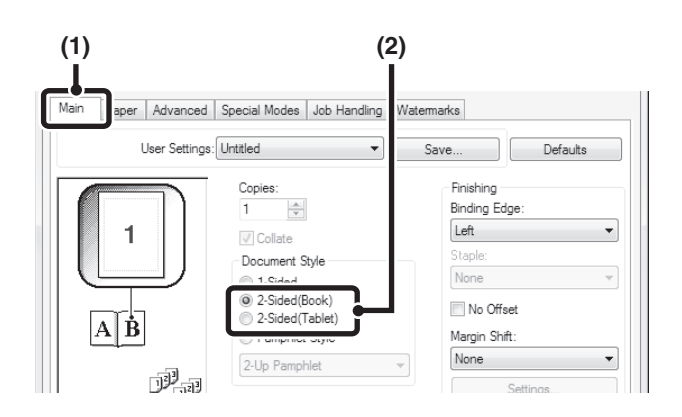

- **(1) Configure the settings on the [Main] tab.**
- **(2) Select [2-Sided(Book)] or [2-Sided(Tablet)].**

### **Macintosh**

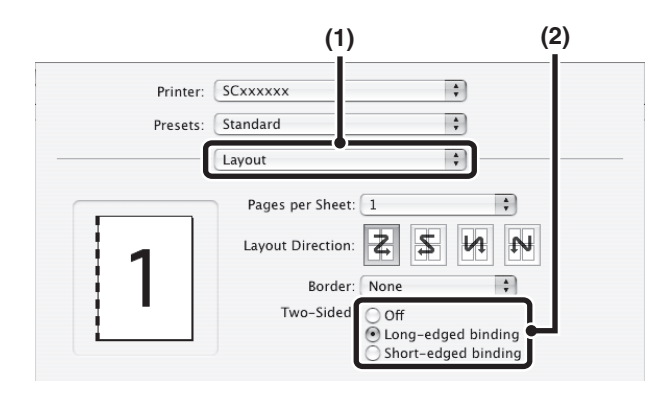

**(1) Select [Layout].**

 $\bigcircled{\hspace{-2pt}}\raisebox{-2pt}{\phantom{2pt}}\raisebox{-2pt}{\phantom{2pt$ 

- **(2) Select [Long-edged binding] or [Short-edged binding].**
- $\sim$   $\sim$   $\sim$   $\sim$ 
	- In Mac OS X v10.2.8, select the settings in [Advanced].
	- In Mac OS 9, select [Output/Document Style] and then select [Flip on long edge] or [Flip on short edge].

## <span id="page-105-1"></span><span id="page-105-0"></span>**FITTING THE PRINT IMAGE TO THE PAPER**

This function is used to automatically enlarge or reduce the printed image to match the size of the paper loaded in the machine.

This is convenient for such purposes as enlarging an invoice or A5 size document to letter or A4 size to make it easier to view, and to print when the same size of paper as the document image is not loaded in the machine.

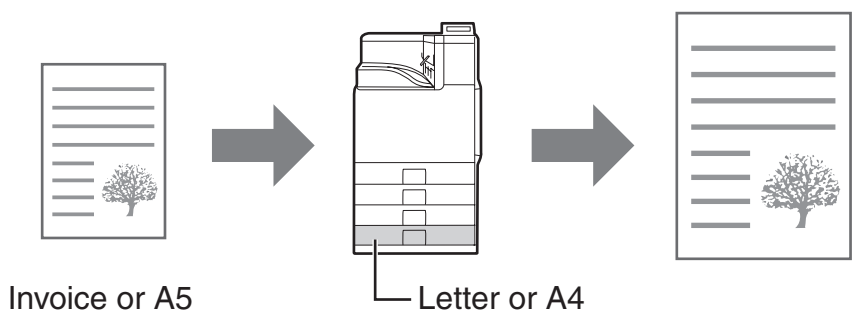

The following example explains how to print an invoice size document on letter size paper.

**Windows**

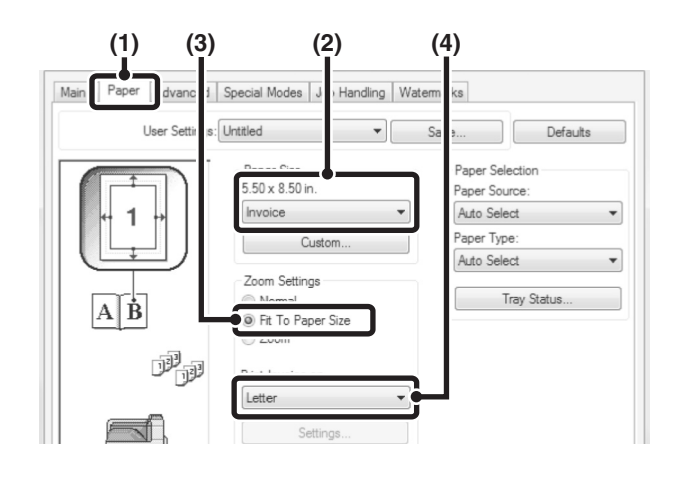

- **(1) Click the [Paper] tab.**
- **(2) Select the size of the print image (for example: Invoice).**
- **(3) Select [Fit To Paper Size].**
- **(4) Select the actual paper size to be used for printing (for example: Letter).**

### **Macintosh**

(This function can only be used in Mac OS X v10.4.11, v10.5 to 10.5.8 and 10.6)

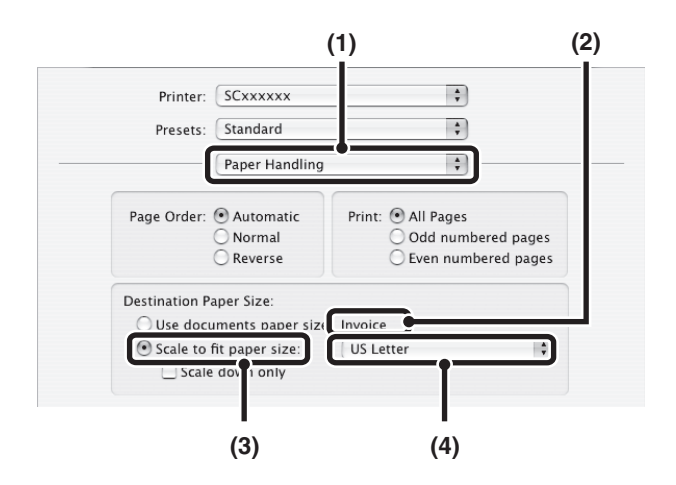

- **(1) Select [Paper Handling].**
- **(2) Check the size of the print image (for example: Invoice).**

To change the print image size, use the "Paper Size" menu that appears when [Page Setup] is selected.

- **(3) Select [Scale to fit paper size].**
- **(4) Select the actual paper size to be used for printing (for example: Letter).**

# <span id="page-106-1"></span><span id="page-106-0"></span>**PRINTING MULTIPLE PAGES ON ONE PAGE**

This function can be used to reduce the print image and print multiple pages on a single sheet of paper. This is convenient when you want to print multiple images such as photos on a single sheet of paper, and when you want to conserve paper. This function can also be used in combination with two-sided printing for maximum conservation of paper.

For example, when [2-Up] (2 pages per sheet) and [4-Up] (4 pages per sheet) are selected, the following print results will be obtained, depending on the order selected.

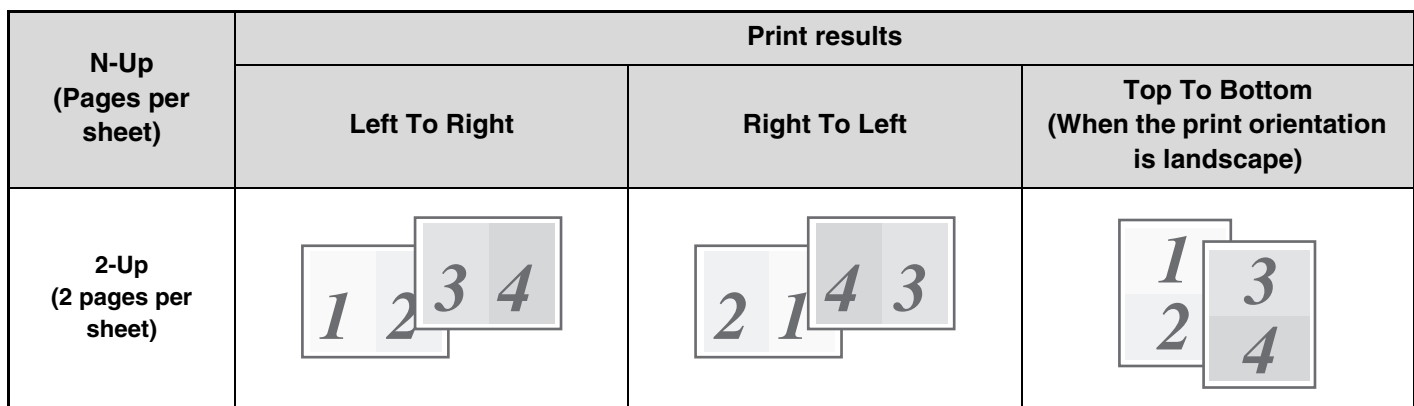

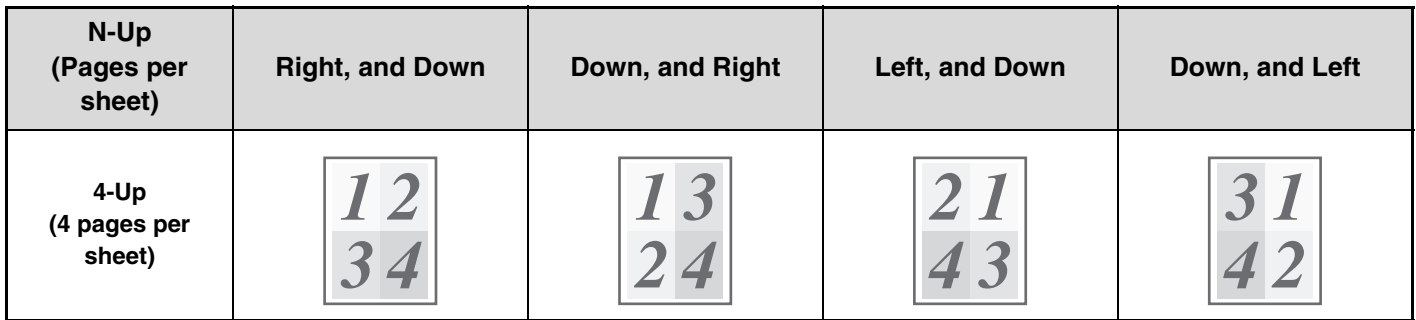

• The page orders for 6-Up, 8-Up, 9-Up, and 16-Up are the same as for 4-Up.

• In a Windows environment, the page order can be viewed in the print image in the printer driver properties window. In a Macintosh environment, the page orders are displayed as selections.

• In a Macintosh environment, the number of pages that can be printed on a single sheet is 2, 4, 6, 9, or 16.

### **Windows**

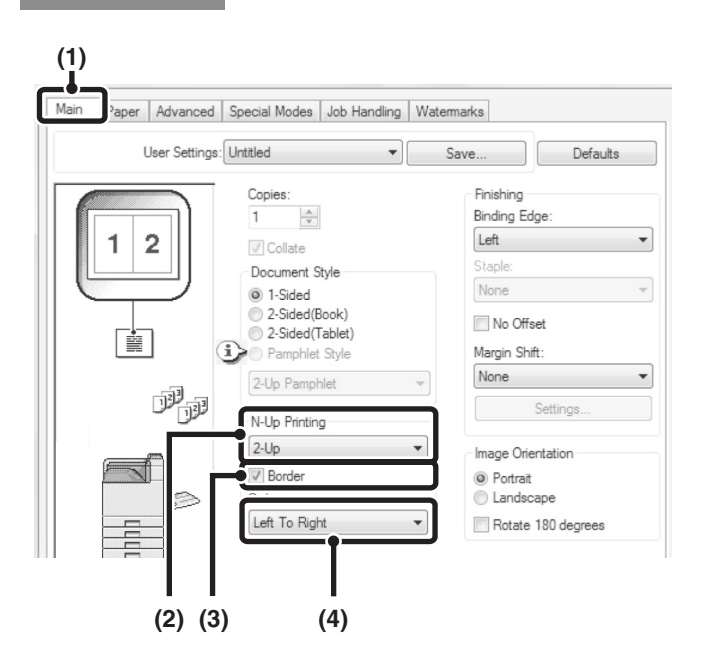

**Macintosh**

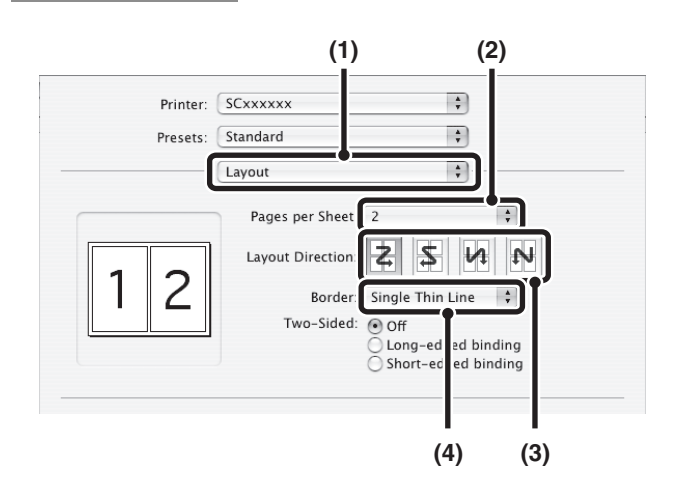

- **(1) Configure the settings on the [Main] tab.**
- **(2) Select the number of pages per sheet.**
- **(3) If you wish to print borderlines, click the [Border] checkbox so that a checkmark appears.**
- **(4) Select the order of the pages.**

- **(1) Select [Layout].**
- **(2) Select the number of pages per sheet.**
- **(3) Select the order of the pages.**
- **(4) If you wish to print borderlines, select the desired type of borderline.**
# **STAPLING OUTPUT**

The staple function can be used to staple output.

This function saves considerable time when preparing handouts for a meeting or other stapled materials. The staple function can also be used in combination with two-sided printing to create materials with a more sophisticated appearance.

Stapling positions can be selected to obtain the following stapling results.

\* Stapling takes place in one location only.

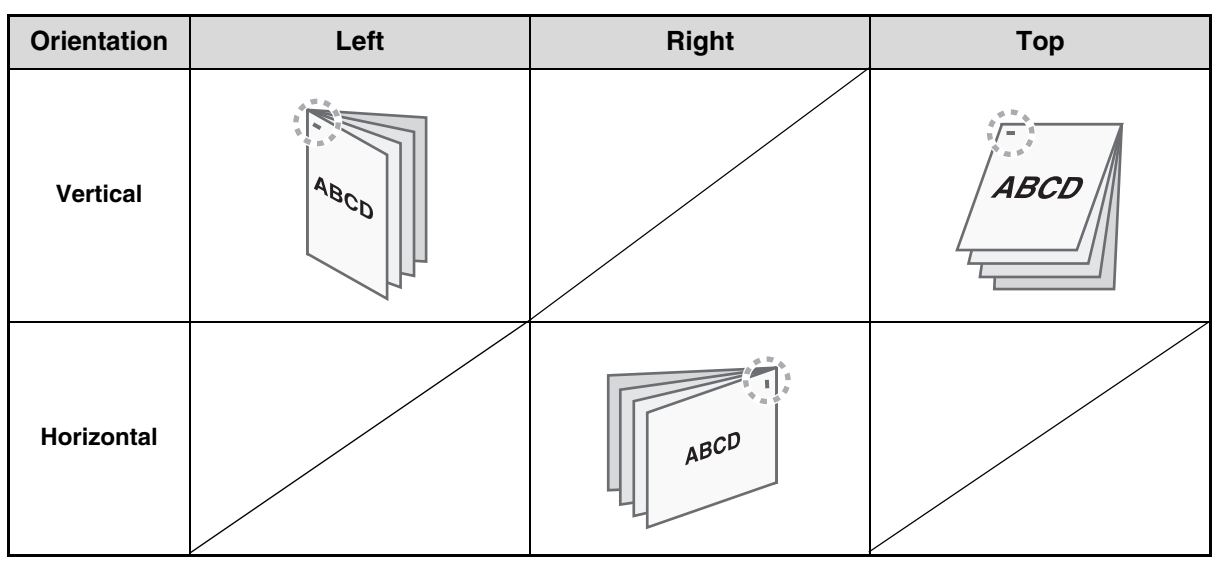

• To use the staple function, a finisher is required.

- For the maximum number of sheets that can be stapled, see "SPECIFICATIONS" in the Safety Guide. The maximum number of sheets that can be stapled at once includes any covers and/or inserts that are inserted.
- The staple function cannot be used in combination with the offset function, which offsets the position of each output job from the previous job.
- When the staple function is disabled in "Device Control" (Web page only) in the machine's system settings (administrator), stapling is not possible.

 $\frac{1}{2}$ 

## **Windows**

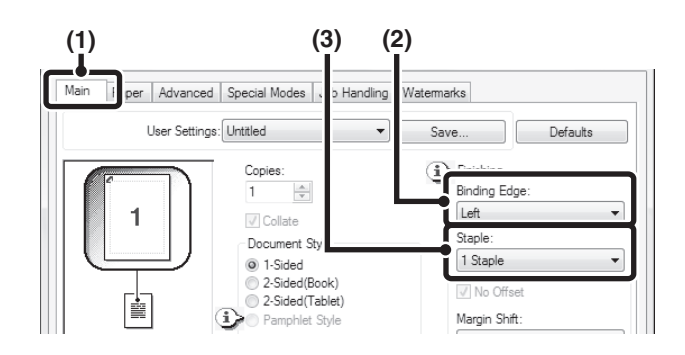

## **Macintosh**

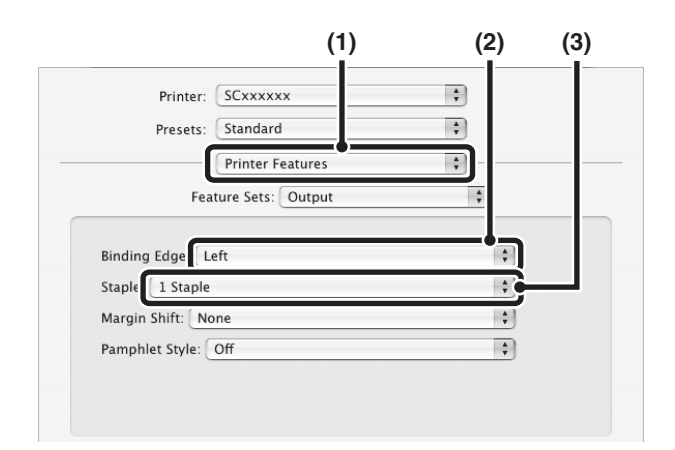

- **(1) Configure the settings on the [Main] tab.**
- **(2) Select the "Binding Edge".**
- **(3) Select the staple function.**

For the staple function, select the number of staples in the "Staple" menu.

- **(1) Select [Printer Features].**
- **(2) Select the "Binding Edge".**
- **(3) Select the staple function.**

For the staple function, select the number of staples in the "Staple" menu.

 $- - - -$ 

Ø

• In Mac OS X v10.2.8, select the settings in [Advanced].

• In Mac OS 9, select the settings in [Output/Document Style].

# **CONVENIENT PRINTING FUNCTIONS**

This section explains convenient functions for specific printing objectives.

- [CONVENIENT FUNCTIONS FOR CREATING](#page-110-0)  [PAMPHLETS AND POSTERS](#page-110-0)
- [FUNCTIONS TO ADJUST THE SIZE AND](#page-114-0)  [ORIENTATION OF THE IMAGE](#page-114-0) (page [2-36\)](#page-114-0)
- [FUNCTIONS THAT COMBINE TEXT AND IMAGES](#page-120-0) (page [2-42\)](#page-120-0)
- [PRINT FUNCTIONS FOR SPECIAL PURPOSES](#page-123-0) (page [2-45\)](#page-123-0)

The explanations assume that the paper size and other basic settings have already been selected. For the basic procedure for printing and the steps for opening the printer driver properties window, see the following section: ☞ Windows: [BASIC PRINTING PROCEDURE](#page-82-0) (page [2-4\)](#page-82-0) ■ Macintosh: [BASIC PRINTING PROCEDURE](#page-94-0) (page [2-16](#page-94-0))

In Windows, view printer driver Help for details on printer driver settings for each printing function.

# <span id="page-110-0"></span>**CONVENIENT FUNCTIONS FOR CREATING PAMPHLETS AND POSTERS**

## **CREATING A PAMPHLET (Pamphlet)**

The pamphlet function prints on the front and back of each sheet of paper so that the sheets can be folded and bound to create a pamphlet. This is convenient when you wish to compile printed output into a pamphlet.

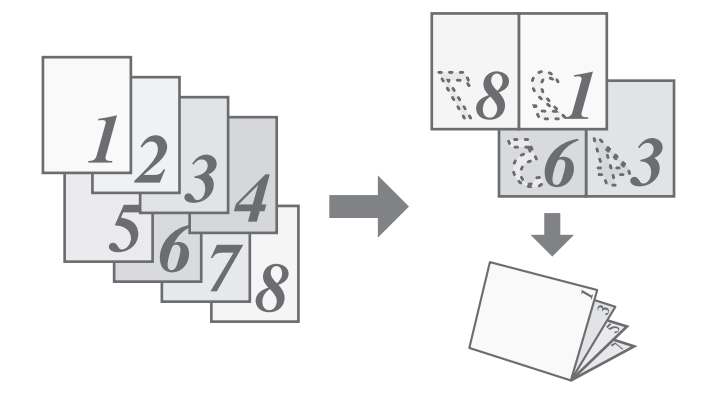

### **Windows**

Ÿ

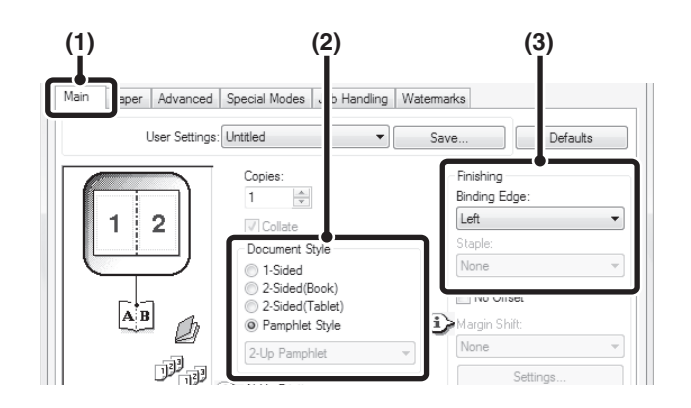

- **(1) Configure the settings on the [Main] tab.**
- **(2) Select [Pamphlet Style].**
- **(3) Select the "Binding Edge".**

## **Macintosh**

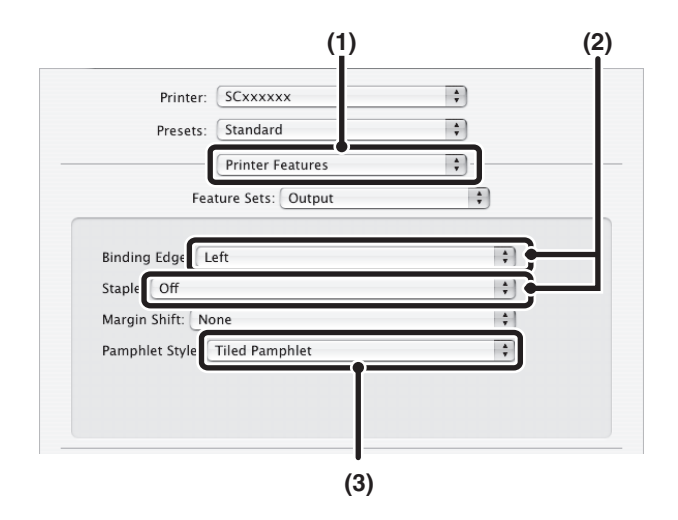

- **(1) Select [Printer Features].**
- **(2) Select the "Binding Edge".**
- **(3) Select [Tiled Pamphlet] or [2-Up Pamphlet].**
- . . . . . . • In Mac OS X v10.2.8, select from the "2-Side (D Printing" and "Binding Edge" menus in [Advanced]. • In Mac OS 9, select the settings in [Output/Document Style].

## **INCREASING THE MARGIN (Margin Shift)**

This function is used to shift the print image to increase the margin at the left, right, or top of the paper. This is convenient when you wish to staple or punch the output but the binding area overlaps the text. When a finisher is installed, the staple function can be used with this function.

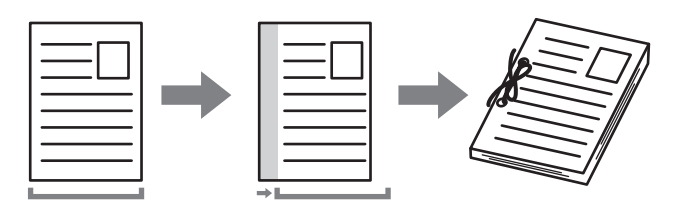

### **Windows**

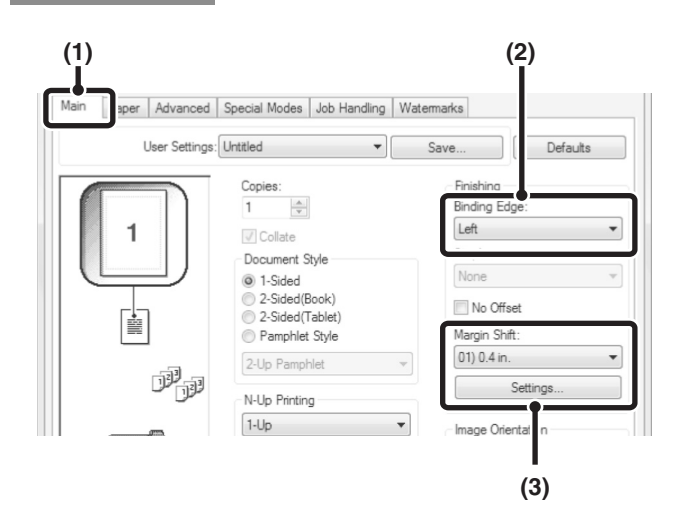

### **(1) Configure the settings on the [Main] tab. (2) Select the "Binding Edge".**

**(3) Select the "Margin Shift".**

Select from the "Margin Shift" menu. If you wish to configure another numeric setting, select the setting from the pull-down menu and click the [Settings] button. Click the  $\left| \cdot \right|$  button or directly enter the number.

### **Macintosh**

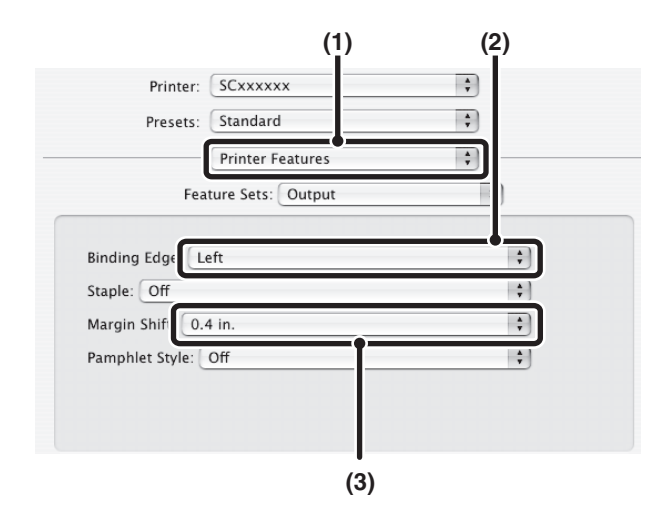

- **(1) Select [Printer Features].**
- **(2) Select the "Binding Edge".**
- **(3) Select the "Margin Shift".**

.<br>V

- - In Mac OS X v10.2.8, select from the "Binding Edge" and "Margin Shift" menus in [Advanced].
	- In Mac OS 9, select [Advanced] and then select the binding edge and margin shift from the margin shift menu.

## **CREATING A LARGE POSTER (Poster Printing)**

### **(This function is only available in Windows.)**

One page of print data can be enlarged and printed using multiple sheets of paper (4 sheets (2 x 2), 9 sheets  $(3 \times 3)$  or 16 sheets  $(4 \times 4)$ ). The sheets can then be attached together to create a large poster. To enable precise alignment of the edges of the sheets during attachment, borderlines can be printed and overlapping edges can be created (overlap function).

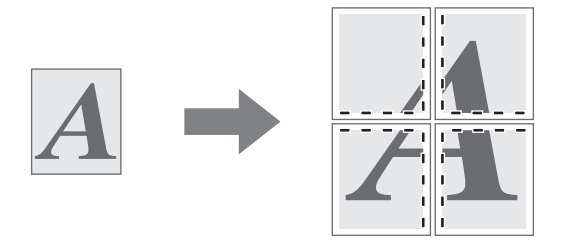

## **Windows**

(This function can be used when the PCL6 or PS printer driver is used.)

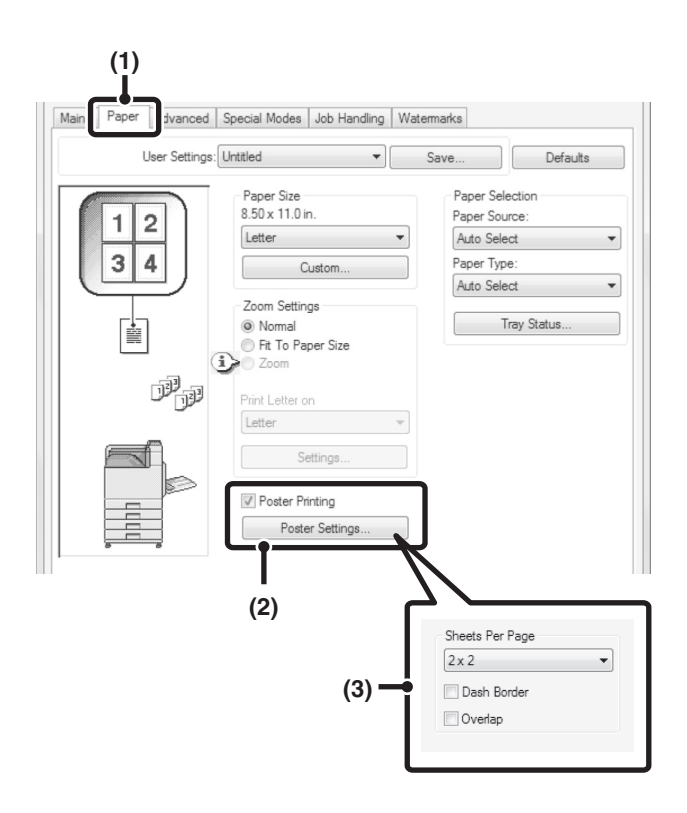

- **(1) Click the [Paper] tab.**
- **(2) Select the [Poster Printing] checkbox and click the [Poster Settings] button.**
- **(3) Select poster settings.**

Select the number of sheets of paper to be used from the pull-down menu. If you wish to print borderlines and/or use the overlap function, select the corresponding  $checkboxes$ .

# <span id="page-114-0"></span>**FUNCTIONS TO ADJUST THE SIZE AND ORIENTATION OF THE IMAGE**

## **ROTATING THE PRINT IMAGE 180 DEGREES (Rotate 180 degrees)**

This feature rotates the image 180 degrees so that it can be printed correctly on paper that can only be loaded in one orientation (such as envelopes or paper with punch holes). (In Mac OS X, a portrait image cannot be rotated 180 degrees.)

### **Windows**

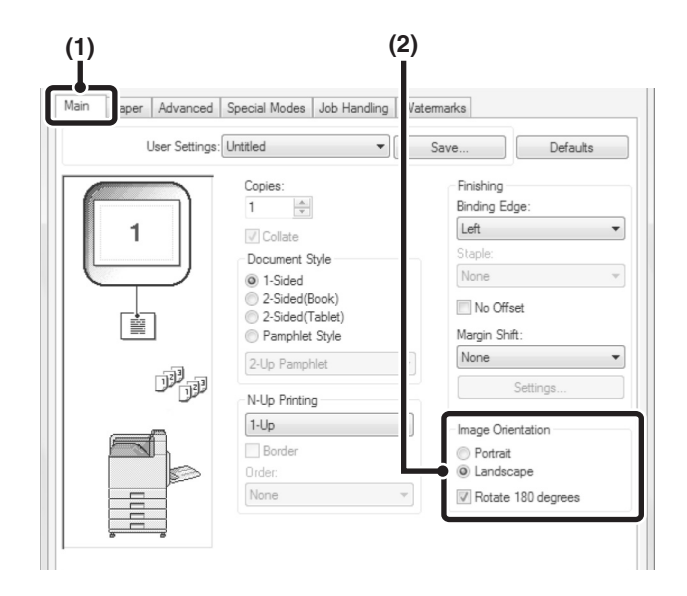

## **Macintosh**

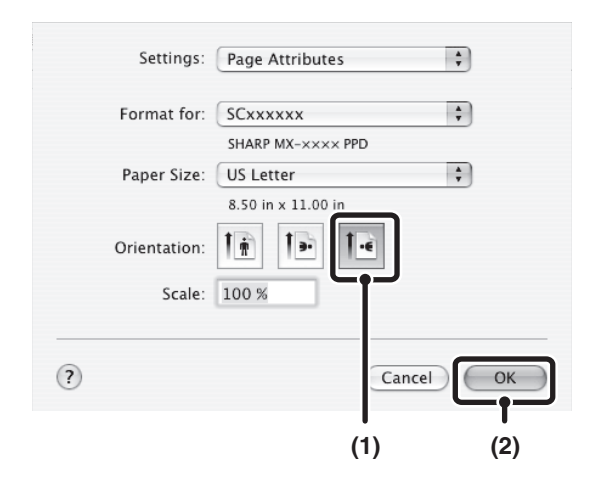

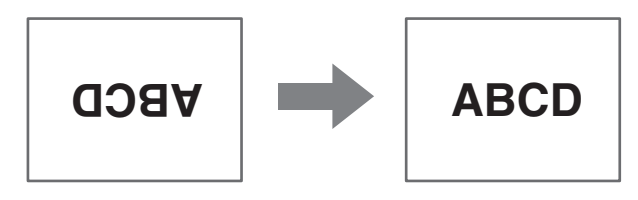

- **(1) Select the setting on the [Main] tab.**
- **(2) Select the [Rotate 180 degrees] checkbox .**

**(1) Select [Page Setup] from the [File] menu**  and click the **<b>F** button.

In Mac OS 9, select [Page Setup] from the [File] menu and select [PostScript Options]. Then select the [Flip Horizontal] and [Flip Vertical] checkbox  $\boxed{\blacktriangledown}$ .

**(2) Click the [OK] button.**

## **ENLARGING/REDUCING THE PRINT IMAGE (Zoom/XY-Zoom)**

This function is used to enlarge or reduce the image to a selected percentage. This allows you to enlarge a small image or add margins to the paper by slightly reducing an image.

When using the PS printer driver (Windows), you can set the width and length percentages separately to change the proportions of the image. (XY-Zoom)

### **Windows**

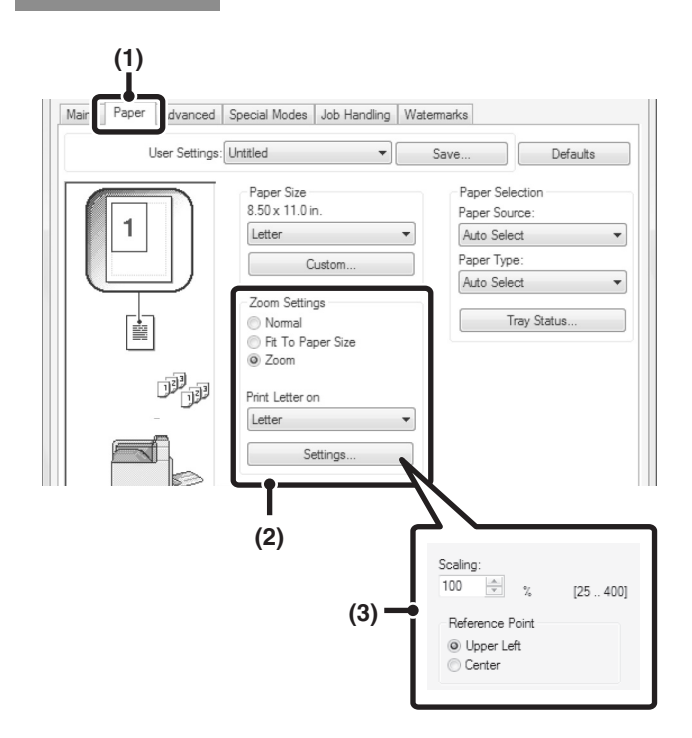

### **Macintosh**

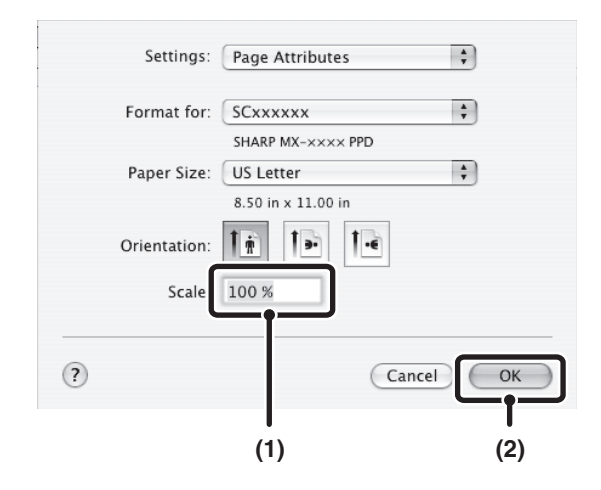

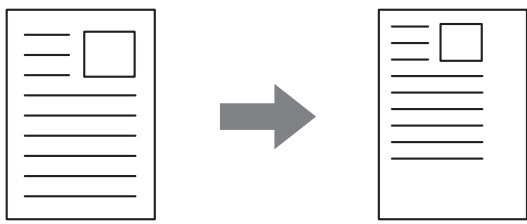

**(1) Click the [Paper] tab.**

### **(2) Select [Zoom] and click the [Settings] button.**

The actual paper size to be used for printing can be selected from the pull-down menu.

**(3) Select the zoom ratio.**

Directly enter a number (%) or click the  $\frac{1}{2}$  button to change the ratio in increments of 1%. You can also select [Upper Left] or [Center] for the base point on the paper.

**(1) Select [Page Setup] from the [File] menu and enter the ratio (%).**

In Mac OS 9, select [Page Setup] from the [File] menu and enter the ratio (%).

**(2) Click the [OK] button.**

## **ADJUSTING LINE WIDTHS WHEN PRINTING (Line Width Settings)**

### **(This function is only available in Windows.)**

When lines in special applications such as CAD cannot be printed correctly, this setting can be used to adjust line widths, such as making overall line widths wider. (This setting is only effective for vector data; raster data such as bitmap images cannot be adjusted.) When the data includes lines of varying widths, you can also print all lines at the minimum width.

### **Windows**

(This function can be used when the PCL6 printer driver is used.)

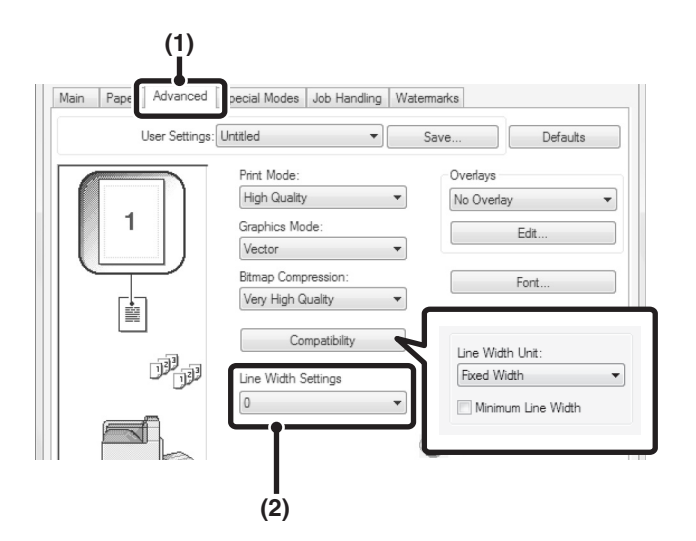

- **(1) Click the [Advanced] tab.**
- **(2) Adjust the line width.**

Select a number from the pull-down menu.

- The units of line-width adjustment can be set to "Fixed Width" or "Ratio". Click the [Compatibility] button and select the units from the "Line Width Unit" menu.
	- To print all lines in the data at the minimum line width, click the [Compatibility] button and select the [Minimum Line Width] checkbox  $(\sqrt{\phantom{a}})$ .

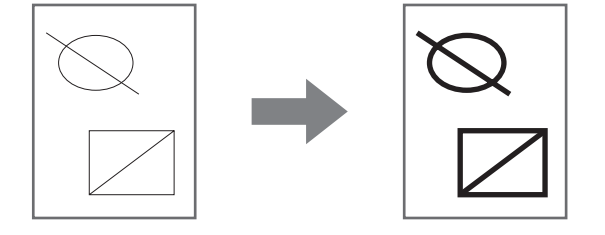

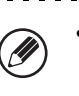

## **REVERSING THE IMAGE (Mirror Image)**

The image can be reversed to create a mirror image. This function can be used to conveniently print a design for a woodblock print or other printing medium.

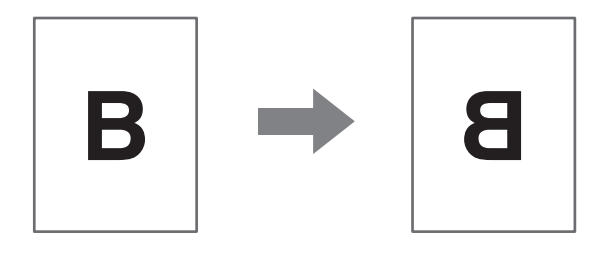

## **Windows**

(This function can be used when the PS printer driver is used.)

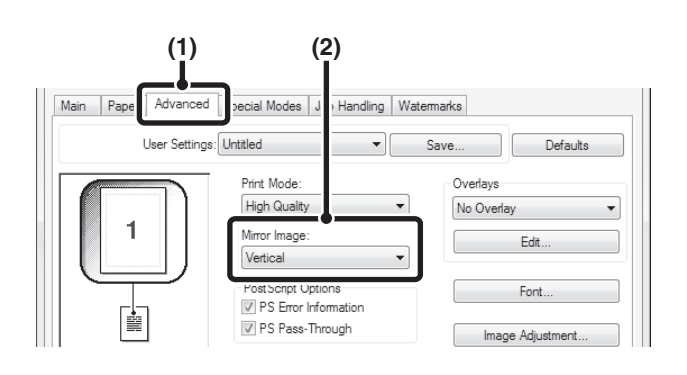

## **Macintosh**

(This function can only be used in Mac OS 9.)

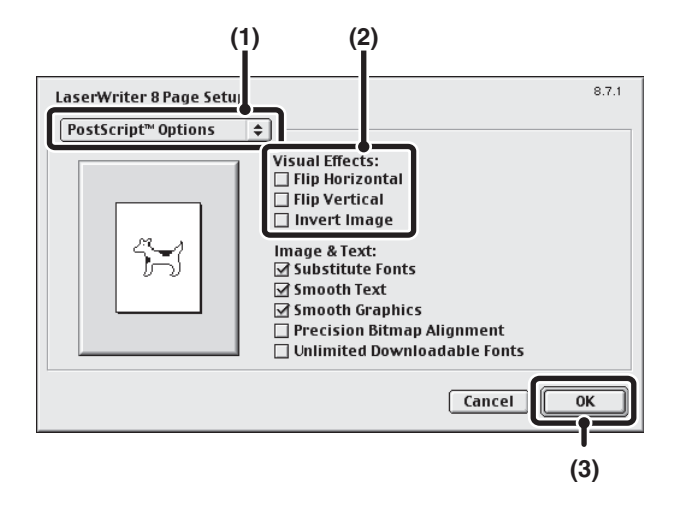

**(1) Click the [Advanced] tab.**

### **(2) Select a mirror image setting.**

If you wish to reverse the image horizontally, select [Horizontal]. If you wish to reverse the image vertically, select [Vertical].

- **(1) Select [Page Setup] from the [File] menu and select [PostScript Options].**
- **(2) Select "Visual Effects".** To reverse the image horizontally, select [Flip Horizontal]. To reverse the image vertically, select [Flip Vertical].
- **(3) Click the [OK] button.**

# **IMAGE ADJUSTMENT FUNCTION ADJUSTING THE BRIGHTNESS AND CONTRAST OF THE IMAGE (Image Adjustment)**

**(This function is only available in Windows.)**

The brightness and contrast can be adjusted in the print settings when printing a photo or other image. These settings can be used for simple corrections when you do not have image editing software installed on your computer.

## **Windows**

(This function is not available when using the PCL5e printer driver.)

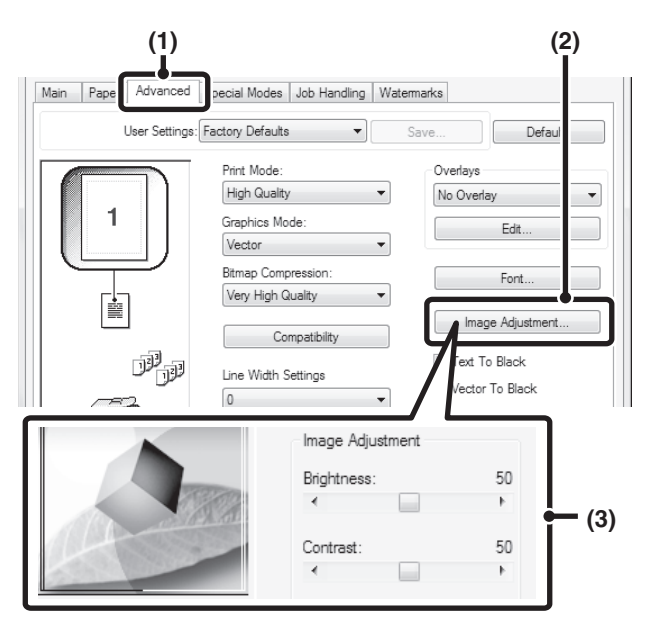

- **(1) Click the [Advanced] tab.**
- **(2) Click the [Image Adjustment] button.**
- **(3) Adjust the image settings.**

To adjust a setting, drag the slide bar  $\Box$  or click the E or **button**.

## **PRINTING FAINT TEXT AND LINES IN BLACK (Text To Black/Vector To Black)**

### **(This function is only available in Windows.)**

When printing a color image, color text and lines that are faint can be printed in black. (Raster data such as bitmap images cannot be adjusted.) This allows you to bring out color text and lines that are faint and difficult to see.

- [Text To Black] can be selected to print all text other than white text in black.
- [Vector To Black] can be selected to print all vector graphics other than white lines and areas in black.

### **Windows**

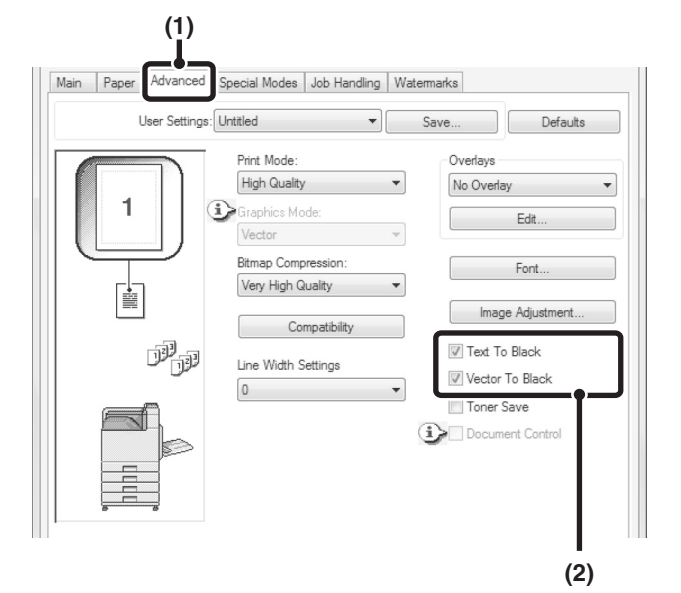

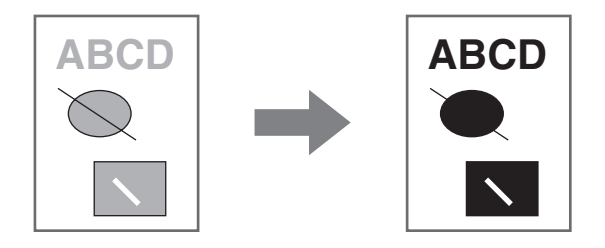

- **(1) Click the [Advanced] tab.**
- **(2) Select the [Text To Black] checkbox and/or the [Vector To Black] checkbox**  $\boxed{v}$ **.**

# <span id="page-120-0"></span>**FUNCTIONS THAT COMBINE TEXT AND IMAGES**

## **ADDING A WATERMARK TO PRINTED PAGES (Watermark)**

Faint shadow-like text can be added to the background of the printed image as a watermark. The size, density, angle, and print position of the watermark text can be adjusted. The text can be selected from a pre-stored list, or entered to create an original watermark.

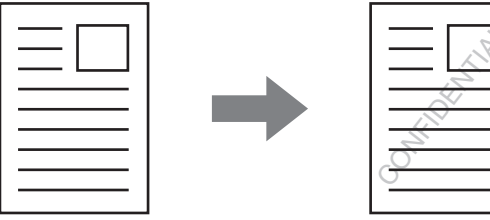

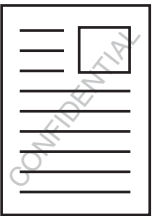

**(1) Click the [Watermarks] tab.**

### **(2) Select the watermark settings.**

Select a stored water mark from the pull-down menu. You can click the [Edit] button to edit the font and select other detailed settings.

#### 

### **If you wish to create a new watermark...**

Enter the text of the watermark in the "Text" box and click the [Add] button.

**(1) Select [Watermarks].**

### **(2) Click the [Watermark] checkbox and configure watermark settings.**

Detailed watermark settings can be configured such as selection of the text and editing of the font. Adjust the size and angle of the text by dragging the slide bar  $\Box$ .

In Mac OS 9, select [Watermark] and configure the settings.

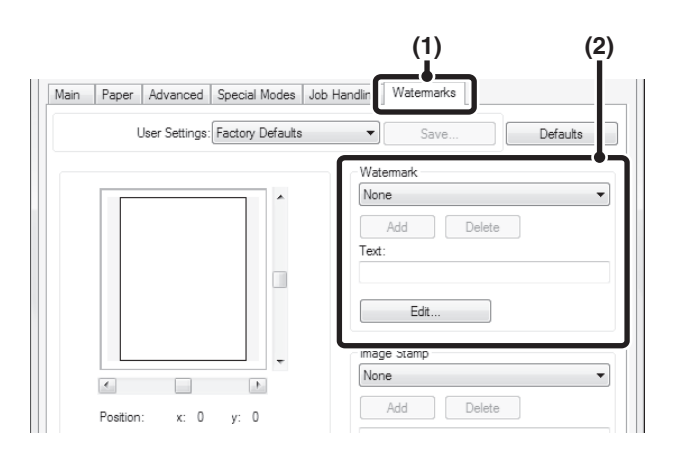

## **Macintosh**

**Windows**

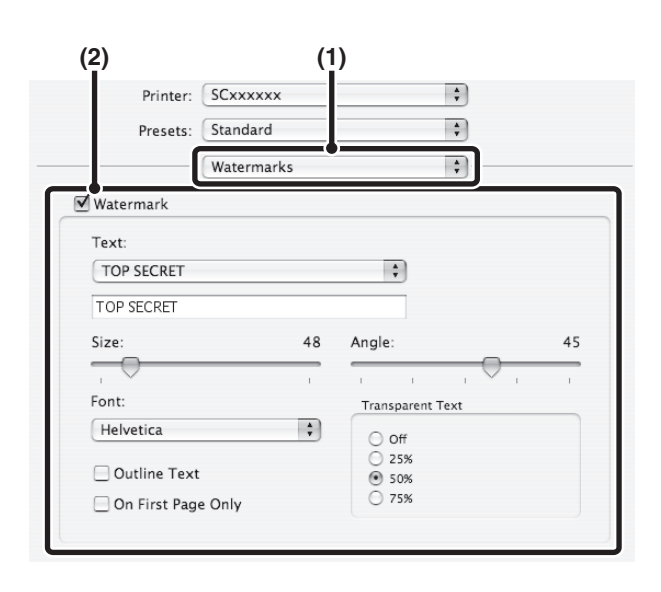

Î

## **PRINTING AN IMAGE OVER THE PRINT DATA (Image Stamp)**

### **(This function is only available in Windows.)**

A bitmap or JPEG image stored on your computer can be printed over the print data. The size, position, and angle of the image can be adjusted. This feature can be used to "stamp" the print data with a frequently used image or an icon of your own creation.

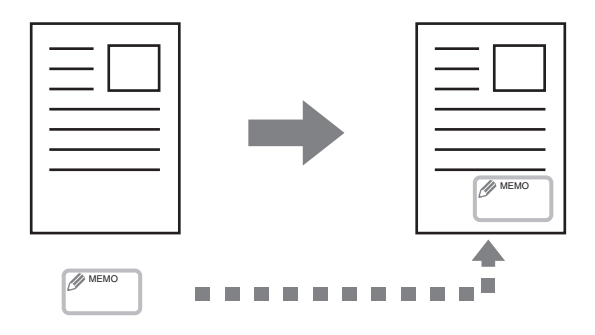

### **Windows**

(This function can be used when the PCL6 or PS printer driver is used.)

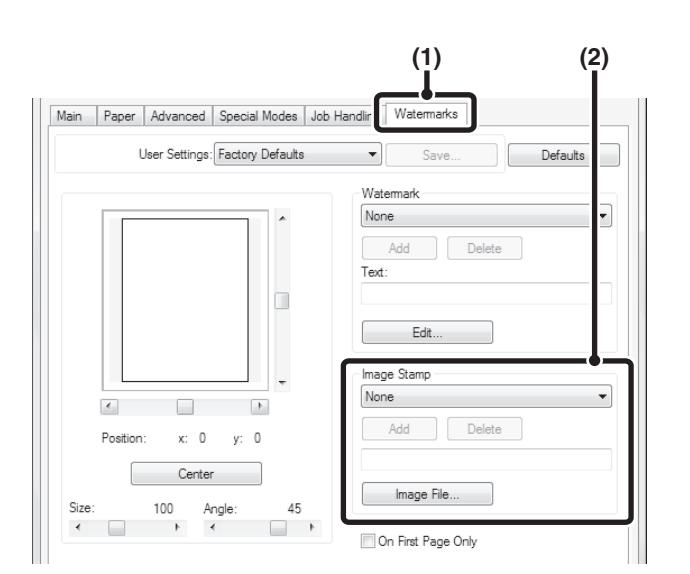

**(1) Click the [Watermarks] tab.**

### **(2) Select the image stamp setting.**

If an image stamp has already been stored, it can be selected from the pull-down menu. If you have not stored an image stamp, click the [Image File], select the file you wish to use for the image stamp, and click the [Add] button.

## **CREATING OVERLAYS FOR PRINT DATA (Overlays)**

### **(This function is only available in Windows.)**

The print data can be printed in a previously created overlay. By creating table rulings or a decorative frame in an application different from that of the text file and registering the data as an overlay file, an attractive print result can be easily obtained without the need for complex manipulations.

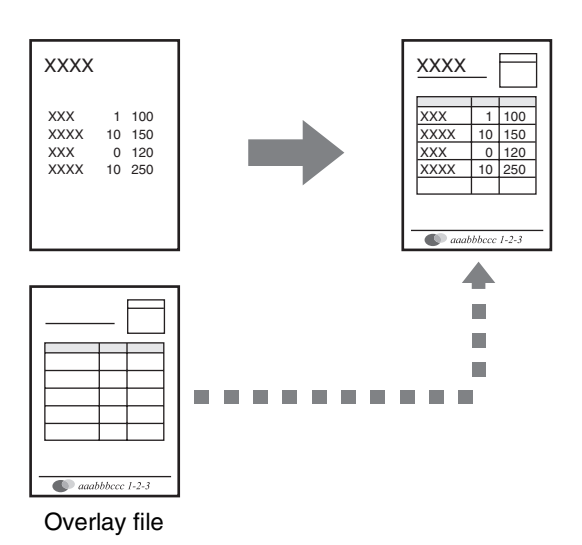

### **Windows**

### **Create an overlay file.**

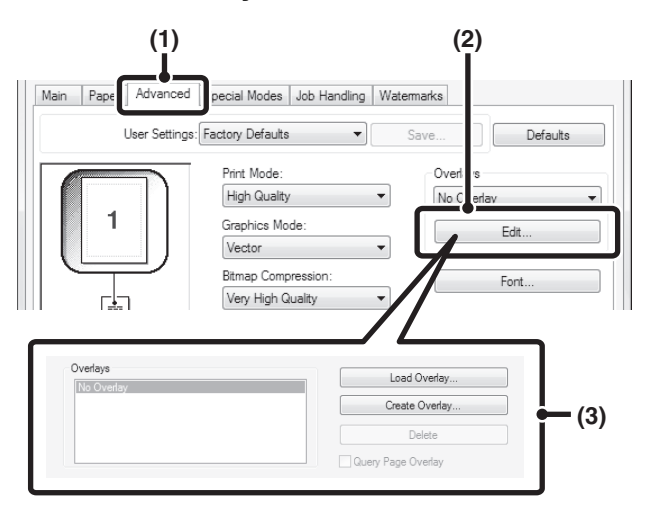

### **Printing with an overlay file**

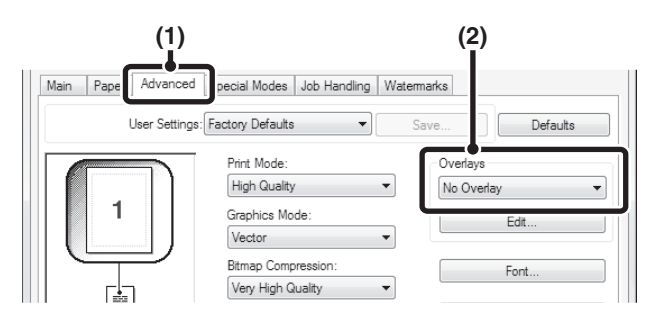

### **(1) Click the [Advanced] tab.**

Configure the printer driver settings from the software application that you wish to use to create the overlay file.

### **(2) Click the [Edit] button.**

### **(3) Create an overlay file.**

Click the [Create Overlay] button and specify the name and folder to be used for the overlay file that you wish to create. The file will be created when the settings are completed and printing is started.

#### 

- **(3)** When printing is started, a confirmation message will appear. The overlay file will not be created until the [Yes] button is clicked.
	- To register a previously existing overlay file, click the [Load Overlay] button.

### **(1) Click the [Advanced] tab.**

Configure the printer driver settings from the application from which you wish to print using the overlay file.

### **(2) Select the overlay file.**

A previously created or stored overlay file can be selected from the pull-down menu.

# <span id="page-123-0"></span>**PRINT FUNCTIONS FOR SPECIAL PURPOSES**

## **PRINTING SPECIFIED PAGES ON DIFFERENT PAPER (Different Paper)**

- **Using this function in a Windows environment** The front and back cover and specified pages of a document can be printed on paper that is different from the other pages. Use this function when you wish to print the front and back cover on heavy paper, or insert colored paper or a different paper type at specified pages. You can also insert paper as an insert without printing on it.
- **Using this function in a Macintosh environment** The front cover and last page can be printed using paper that is different from the other pages. This function can be used, for example, when you want to print only the front cover and last page on thick paper.

### **Windows**

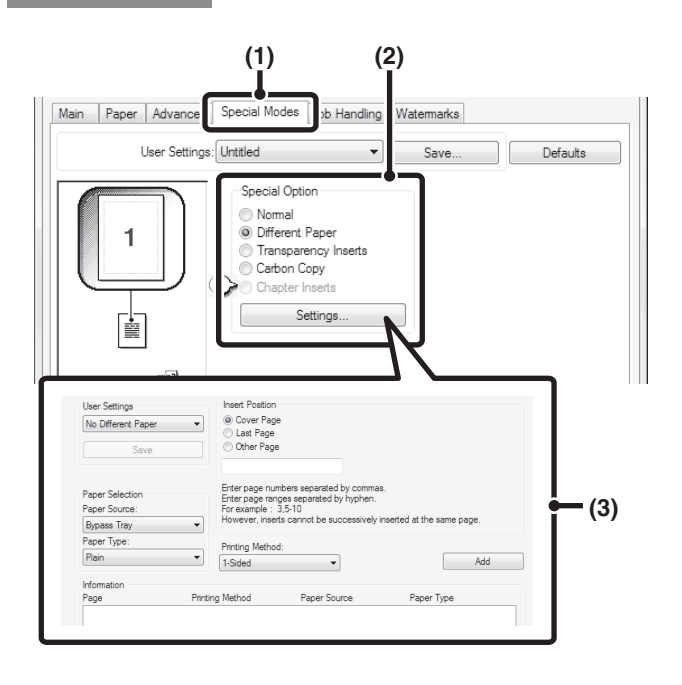

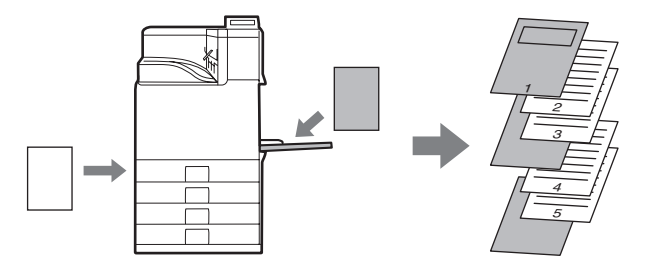

- **(1) Click the [Special Modes] tab.**
- **(2) Select [Different Paper] and click the [Settings] button.**
- **(3) Select paper insertion settings.**

Select the insertion position, paper source, and printing method from the corresponding menus. Click the [Add] button to show the selected settings in "Information". When you have completed the settings, click the [Save] button in "User Settings" to save the settings.

• When [Bypass Tray] is selected in "Paper Source", be sure to select the "Paper Type" and load that type of paper in the bypass tray.

#### • **About paper insertion settings**

When [Other Page] is selected for "Insert Position", the insert position can be specified by directly entering a page number. However, inserts cannot be successively inserted at the same page. When "Printing Method" is set to [2-Sided], the specified page and the next page after it will be printed on the front and reverse side of the paper, and thus an insert setting at a page printed on the reverse side will not be effective.

**D** 

## **Macintosh**

(This function can only be used in Mac OS 9, Mac OS X v10.4.11, v10.5 to 10.5.8 and 10.6.)

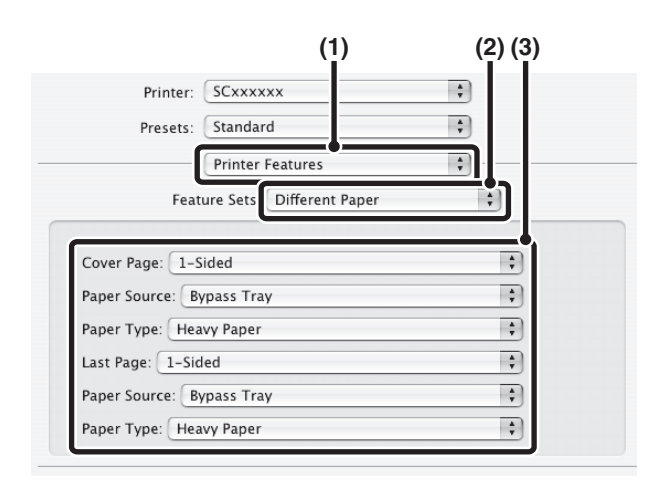

- **(1) Select [Printer Features].**
- **(2) Select [Different Paper].**
- **(3) Select cover insertion settings.**

Select the print setting, paper tray, and paper type for the cover page and last page.

 $\bigcircled{2}$ 

In Mac OS 9, select [Different Paper] and then select the settings for the cover page and last page.

## **ADDING INSERTS WHEN PRINTING ON TRANSPARENCY FILM (Transparency Inserts)**

When printing on transparency film, this function helps prevent the sheets of transparency film from sticking together by inserting a sheet of paper between each sheet of film. It is also possible to print the same content on each inserted sheet of paper as is printed on the corresponding sheet of transparency film.

## **Windows**

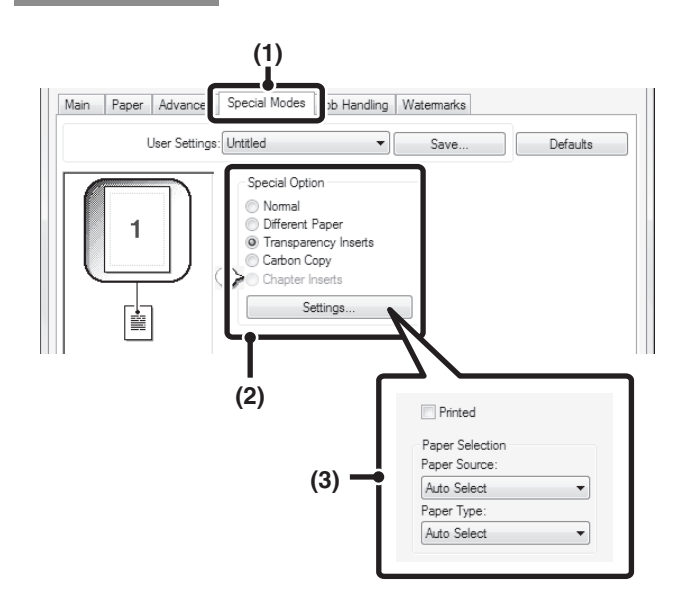

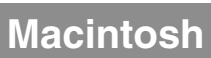

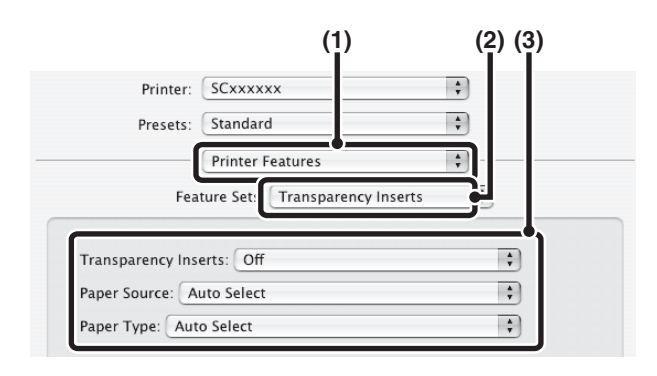

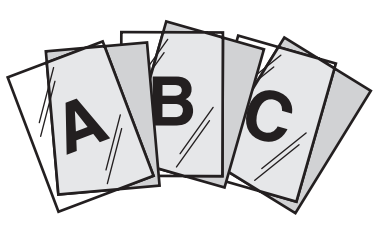

- **(1) Click the [Special Modes] tab.**
- **(2) Select [Transparency Inserts] and click the [Settings] button.**
- **(3) Select transparency insert settings.**

To print the same content on the insert as is printed on the sheet of transparency film, select the [Printed] checkbox  $\sqrt{ }$  . Select the paper source and type if needed.

Set [Transparency] for the "Paper Type" of the bypass tray.

- **(1) Select [Printer Features].**
- **(2) Select [Transparency Inserts].**
- **(3) Select transparency insert settings.**

To print the same content on the insert as is printed on the sheet of transparency film, select [Print] in "Transparency Inserts". Select the paper source and type if needed.

- 
- Set [Transparency] for the "Paper Type" of the bypass tray.
	- In Mac OS X v10.2.8, select the [Transparency Inserts] checkbox  $\overline{v}$  in [Advanced].
	- In Mac OS 9, select [Transparency Inserts] and select from the "Transparency Inserts" menu. Select the paper source and type if needed.

## **PRINTING A CARBON COPY (Carbon Copy)**

**(This function is only available in Windows.)**

This function is used to print an additional copy of the print image on paper that is the same size but from a different paper tray.

For example, if carbon copy print is selected when standard paper is loaded in tray 1 and colored paper is loaded in tray 2, a print result similar to a carbon copy slip can be obtained with a single selection of the print command. As another example, if standard paper is loaded in tray 1 and recycled paper is loaded in tray 2, Carbon Copy can simultaneously print one copy for presentation and one copy as a duplicate.

### **Windows**

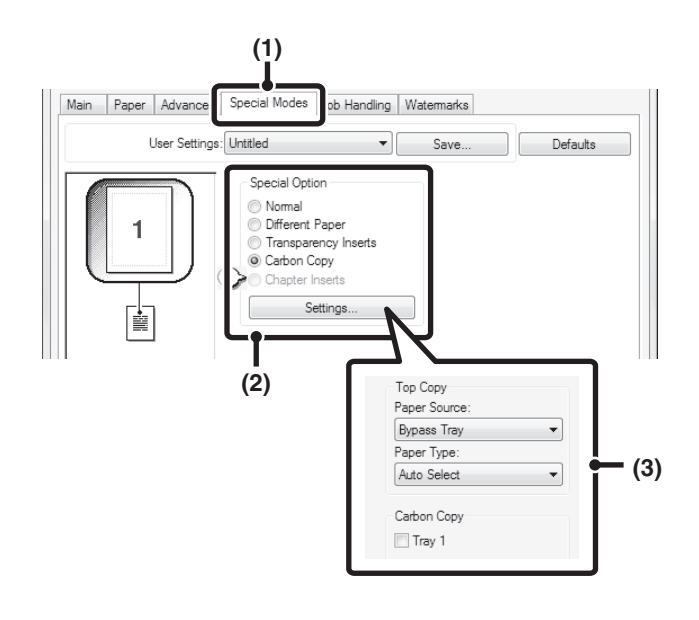

- Ш A  $\blacktriangleright$  $\leftarrow$  $A \overline{A}$   $A$
- **(1) Click the [Special Modes] tab.**
- **(2) Select [Carbon Copy] and click the [Settings] button.**
- **(3) Select the carbon copy settings.** Select the tray for the "Top Copy" and then select the tray for the carbon copy (or copies) in "Carbon Copy".
- M

When the bypass tray is selected, be sure to select the "Paper Type".

## **TWO-SIDED PRINTING WITH SPECIFIC PAGES PRINTED ON THE FRONT SIDE (Chapter Inserts)**

### **(This function is only available in Windows.)**

You can have specific pages printed on the front side of the paper.

When a page (such as the first page of a chapter) is specified as a front side page, the page will be printed on the front side of the paper even if would normally be printed on the reverse side (the reverse side will be left blank and the page will be printed on the front side of the next sheet of paper).

Example:

When pages 4 and 8 are specified as page settings.

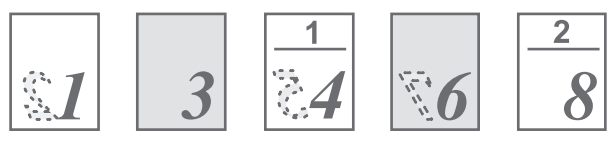

Back is blank

## **Windows**

#### (This function can be used when the PCL6 printer driver is used.)

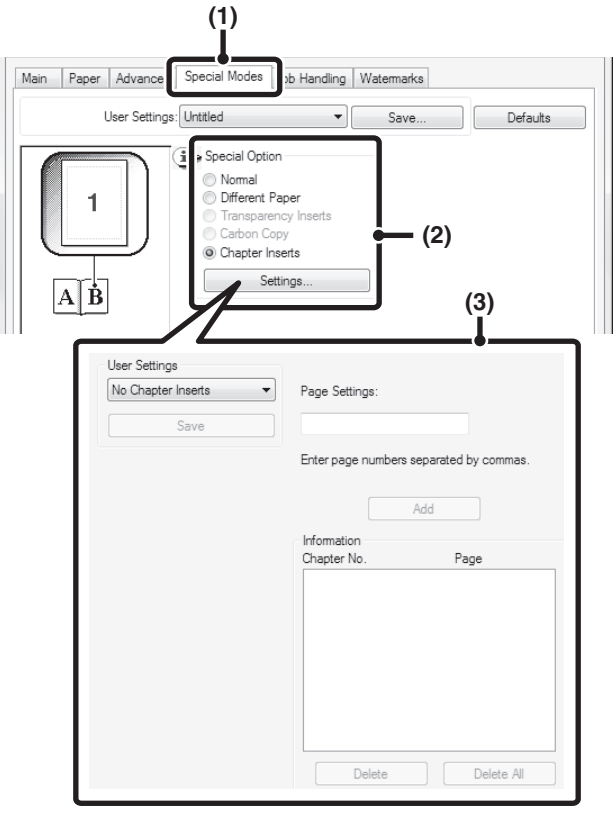

- **(1) Click the [Special Modes] tab.**
- **(2) Select [Chapter Inserts] and click the [Settings] button.**

### **(3) Select the chapter settings.**

Enter the page numbers that are to begin chapters in "Page Settings". Click the [Add] button and your settings will appear in "Information". When you have finished selecting settings, click the [Save] button in "User Settings" to save the settings.

# **RETENTION (PRINT HOLD) FUNCTION**

This function is used to store a print job as a file on the machine's hard drive, allowing the job to be printed from the operation panel when needed.

When printing from a computer, a password (5 to 8 digits) can be set to maintain the secrecy of information in a stored file.

When a password is set, the password must be entered to print a stored file from the machine.

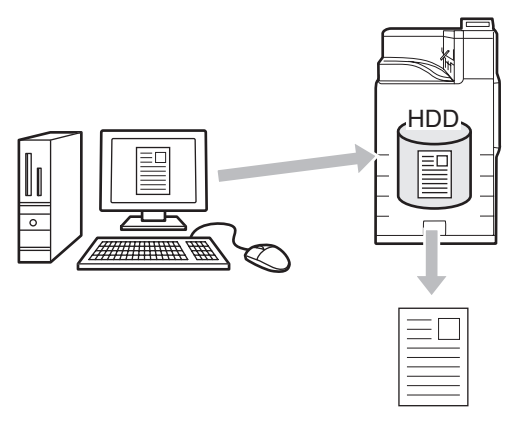

### **Approximate number of pages and files that can be stored by retention function**

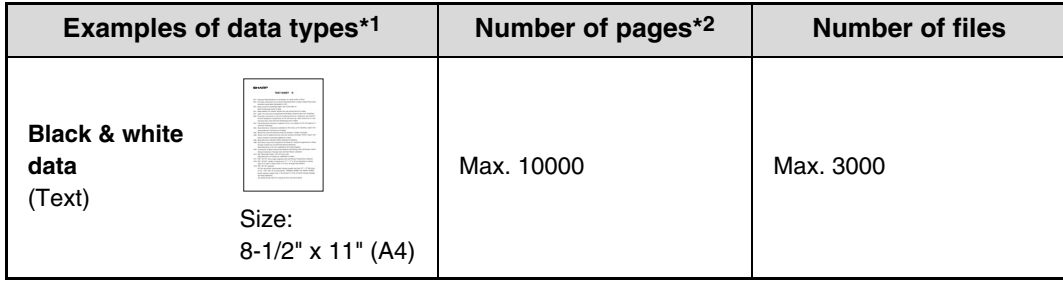

\*1 The data types above are examples to make the explanation easier to understand. The actual number of pages and number of files that can be stored will vary depending on the contents of the print images and the settings when the files are stored.

\*2 The indicated numbers are guidelines for the number of pages that can be stored when all pages are black & white.

## **Important points when using retention function**

Note the following when using retention function:

- Files are assigned the "Sharing" property. "Sharing" files can be retrieved and printed by anyone, and thus a password should be set for sensitive or confidential files that you do not wish others to use.
- A file with a password is saved as a "Confidential" file. Be sure to keep the password secret.
- Even if a file has a password, the property can be changed to "Sharing" in the Web page. Do not store sensitive documents or documents that you do not want to be used by others.
- Except in cases provided for by law, SHARP Corporation bears no responsibility for any damages that result from the leaking of sensitive information due to manipulation by a third party of any data saved using the retention function, or incorrect operation of the retention function by the operator that saves the data.

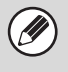

Print hold files can also be printed from the Web page. To print a file, select [Document Operations] - [Print Hold] in the Web page menu and then select the desired file. You can also view a preview of a stored file and change the property of a stored file in the Web page.

# **SAVING PRINT FILES (Retention)**

The explanations assume that the paper size and other basic settings have already been selected. For the basic procedure for printing and the steps for opening the printer driver properties window, see the following section: ☞ Windows: [BASIC PRINTING PROCEDURE](#page-82-0) (page [2-4\)](#page-82-0)

☞Macintosh: [BASIC PRINTING PROCEDURE](#page-94-0) (page [2-16](#page-94-0))

In Windows, view printer driver Help for details on printer driver settings for each printing function.

## **[Retention] menu**

### **Hold Only**

.<br>V

This setting is used to hold a print job on the machine's hard drive without printing it.

### **Hold After Print**

This setting is used to hold a print job on the machine's hard drive after it is printed.

### **Sample Print**

When a print job is sent to the machine, only the first set of copies is printed. After checking the contents of the first set of copies, you can print the remaining sets from the operation panel of the machine. This prevents the occurrence of excessive misprints.

To print files stored on the machine's hard drive, see ["PRINTING A STORED FILE"](#page-131-0) (page [2-53](#page-131-0)).

### **Windows**

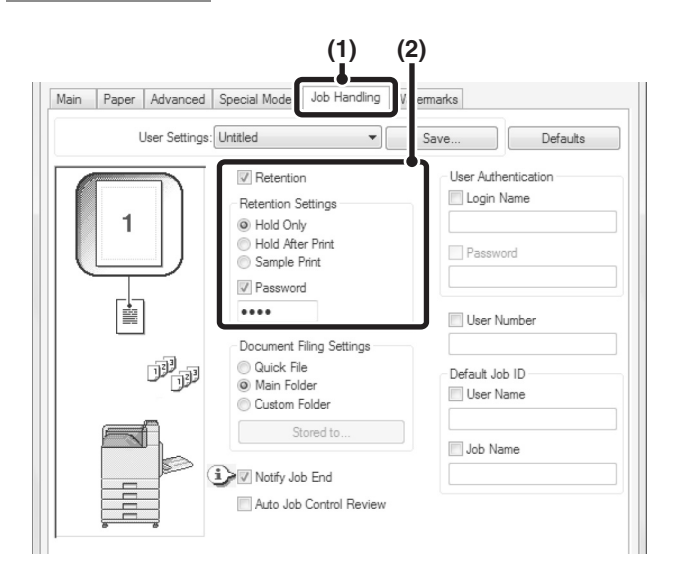

### **(1) Click the [Job Handling] tab.**

### **(2) Select the retention setting.**

Click the [Retention] checkbox  $\blacktriangledown$  . Select the retention method in "Retention Settings". To enter a password (5 to 8 digit number), click the [Password] checkbox  $\|\mathcal{V}\|$ .

## **Macintosh**

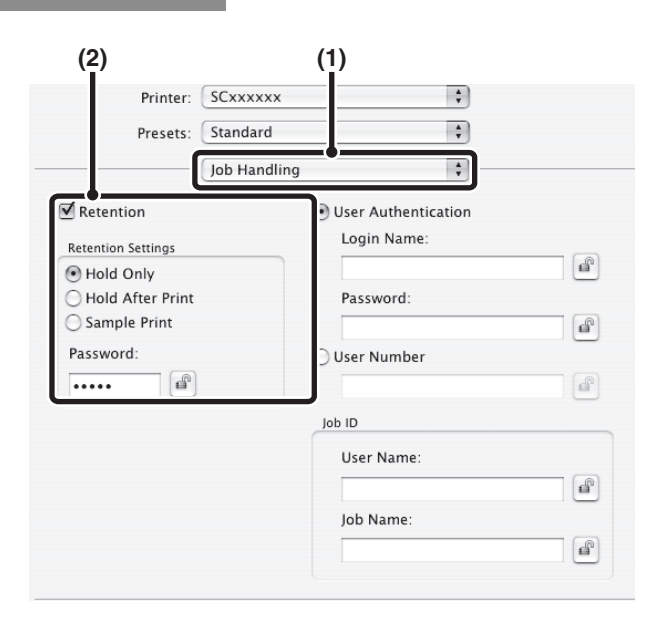

**(1) Select [Job Handling].**

### **(2) Select the retention setting.**

Click the [Retention] checkbox  $\boxed{\mathbf{v}}$  . Select the retention method in "Retention Settings". To simplify operation the next time the same password is set, click the  $\bigoplus$  (lock) button after entering the password (5 to 8 digit number).

# <span id="page-131-0"></span>**PRINTING A STORED FILE**

A file stored using retention function can be retrieved and printed when needed. The settings used when the file was stored are also stored, and thus the file can be printed again using those settings. Output settings, 2-sided printing, paper size, the number of copies, and other settings can be selected.

**Keys in the display can be selected with the arrow keys and the [OK] key.**

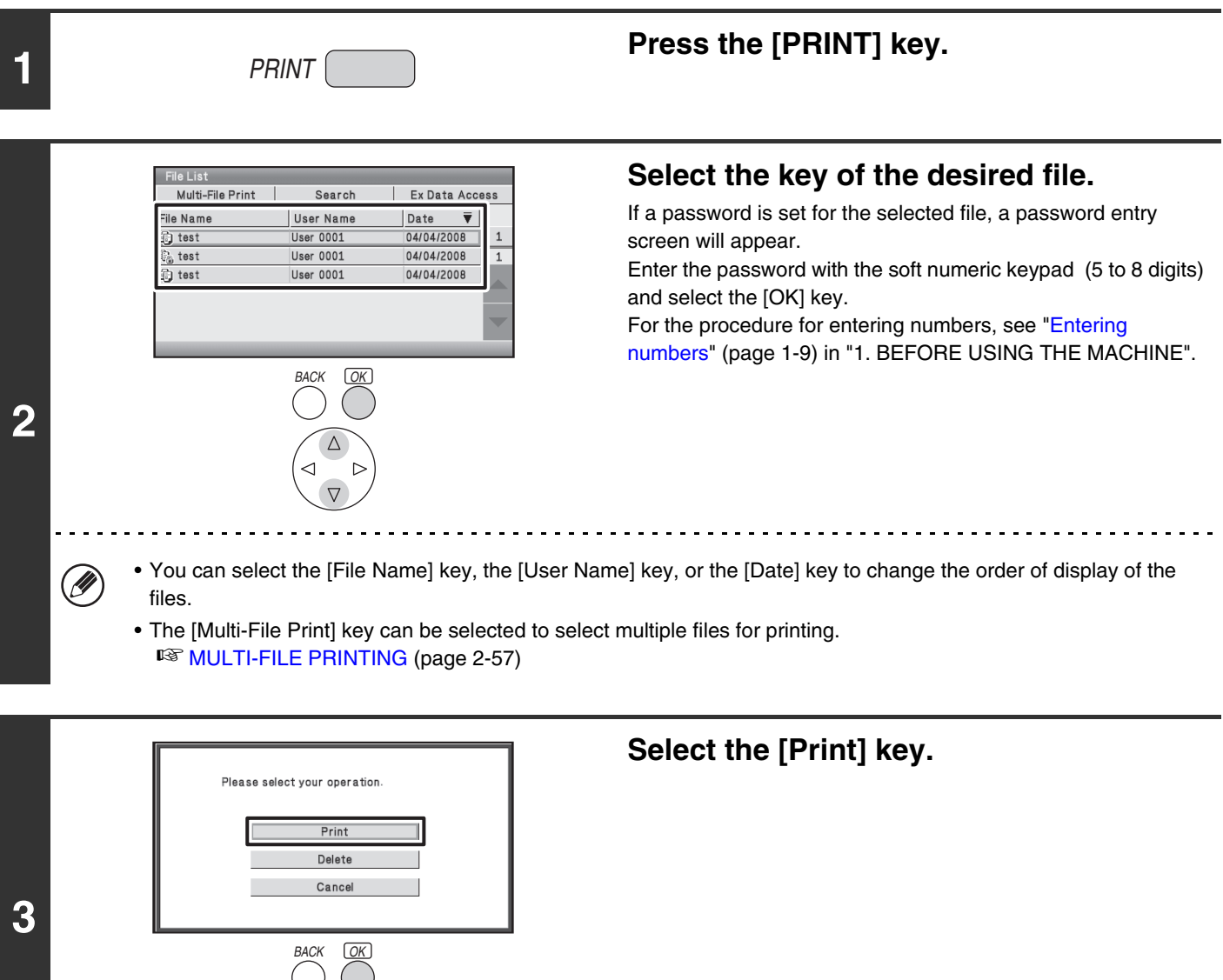

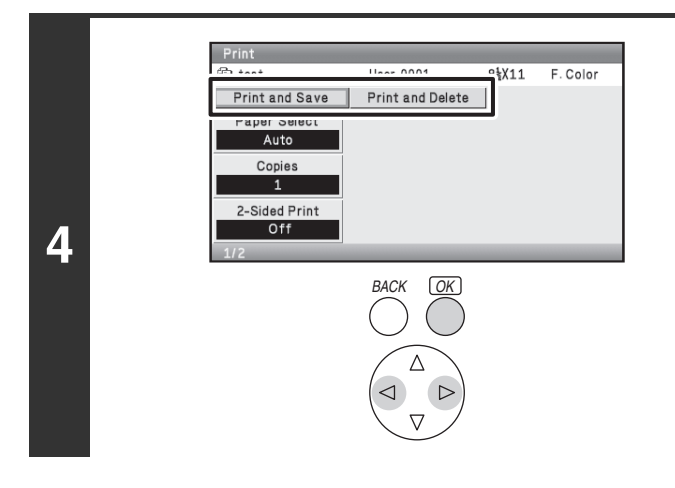

Ø

### **Select the [Print and Delete] key or the [Print and Save] key.**

- If the [Print and Delete] key is selected, the files will be automatically deleted after printing.
- If the [Print and Save] key is selected, the files will be saved after printing.
- Output settings, 2-sided printing, paper size, the number of copies, and other settings can be selected. For more information, see ["PRINT SETTINGS SCREEN"](#page-134-0) (page [2-56\)](#page-134-0).

- If print settings are changed when a stored file is printed, the only changed setting that can be stored is the number of copies.
	- The printing speed may be somewhat slow depending on the resolution and exposure mode settings of the stored file.

## **Automatically print all stored data**

When user authentication is enabled, all retained (stored) print jobs of a user who logs in can be printed automatically after log in.

After all jobs are printed, the files are deleted.

To use the print all function, the following steps are necessary:

- "Automatically print stored jobs after login" must be enabled in [User Control] [Default Settings] in the Web page menu. (Administrator rights are required.)
- At the time of retention print, in addition to user authentication information, **the user name stored in the machine** must be entered in "User Name" of the job ID in the printer driver.
	- ☞ Windows: [PRINTING WHEN THE USER AUTHENTICATION FUNCTION IS ENABLED](#page-86-0) (page [2-8\)](#page-86-0)
	- ☞Macintosh:[PRINTING WHEN THE USER AUTHENTICATION FUNCTION IS ENABLED](#page-99-0) (page [2-21\)](#page-99-0)

### **(1) Log into the machine.**

Enter your user number or login name and password in the user authentication screen of the machine.

#### **(2) Perform print all.**

A confirmation prompt will appear. Select the [OK] key. The print files stored in the machine will be printed automatically and then deleted.

Files with a password and files that are protected by the print hold function of the machine will not be printed.

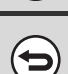

**If you do not wish to "print all"...** Select the [Cancel] key in step (2).

## <span id="page-134-0"></span>**PRINT SETTINGS SCREEN**

When a file is stored in the machine, the print settings that were in effect when the file was printed from the printer driver are also stored. However, the settings below can be changed when you print a stored file.

For the procedures for operating the settings screen, see "[USING THE OPERATION PANEL](#page-10-0)" (page [1-8](#page-10-0)) in "1. BEFORE USING THE MACHINE".

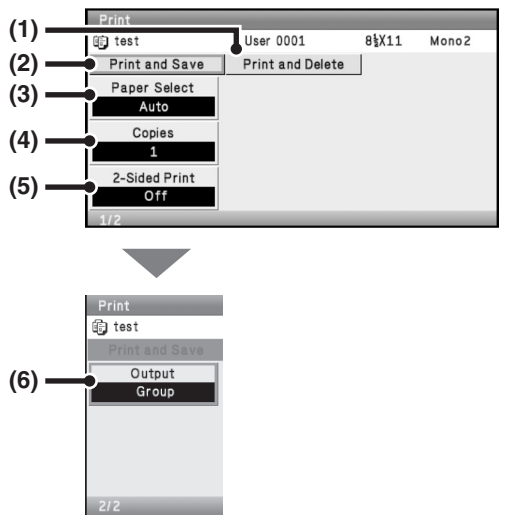

#### **(1) [Print and Delete] key**

Printing begins when this key is selected. When printing is finished, the file will be automatically deleted.

#### **(2) [Print and Save] key**

Printing begins when this key is selected. The file will not be deleted after printing.

#### **(3) [Paper Select] key**

Use this key to select the paper tray from which paper is fed.

#### **(4) [Copies] key**

Use this key to set the number of copies.

#### **(5) [2-Sided Print] key**

Use this key to select the orientation of the image on the reverse side of the paper for 2-sided printing. To have the front and back images oriented in the same direction, select the [2-Sided Booklet] key. To have the front and back images oriented opposite to each other, select the [2-Sided Tablet] key. Note that the size and orientation of the saved image may cause these keys to have the opposite effect.

Select the [Off] key when you only wish to print on one side of the paper.

### **(6) [Output] key**

Use this key to select Sort, Group, Staple Sort\* or Offset\*. \* When a finisher is installed.

## <span id="page-135-0"></span>**MULTI-FILE PRINTING**

Multiple files in a folder can be selected for printing.

**Keys in the display can be selected with the arrow keys and the [OK] key.**

#### Ex Data Access Multi-File Print Search Date File Name User Name  $\overline{\mathbf{v}}$ **User 0001** 04/04/2008  $\overline{1}$ G test  $\overline{\mathbb{G}_6}$  test User 0001  $04/04/2008$   $\boxed{1}$ test<sub>0</sub> User 0001 04/04/2008 **1** BACK IOK

### **Select the [Multi-File Print] key.**

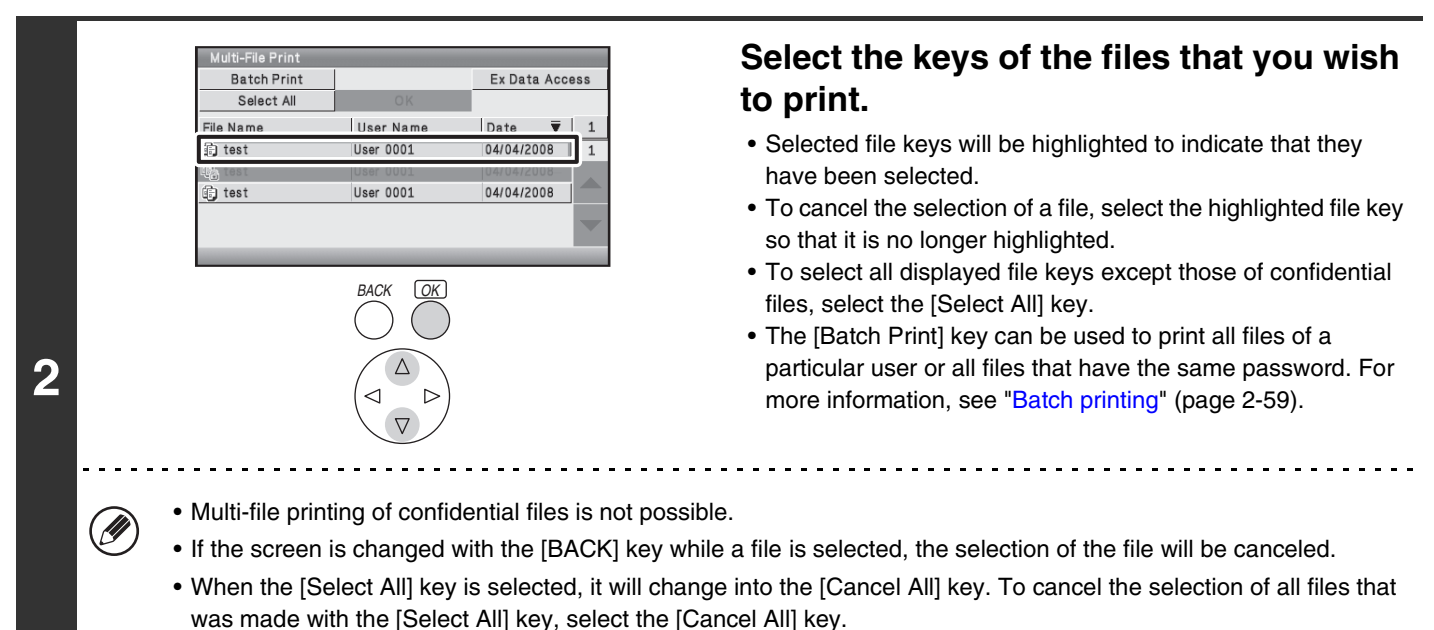

• If all files are selected without using the [Select All] key, the key will not change into the [Cancel All] key. If selection of all files is canceled without using the [Cancel All] key, the key will remain the [Cancel All] key.

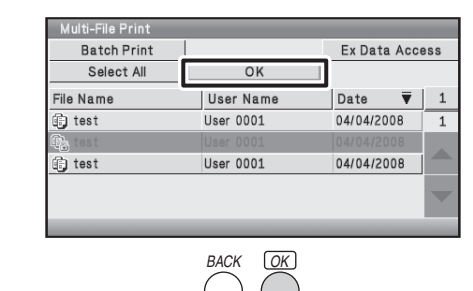

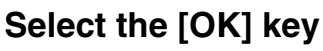

The selected file is entered and the screen changes to the print screen.

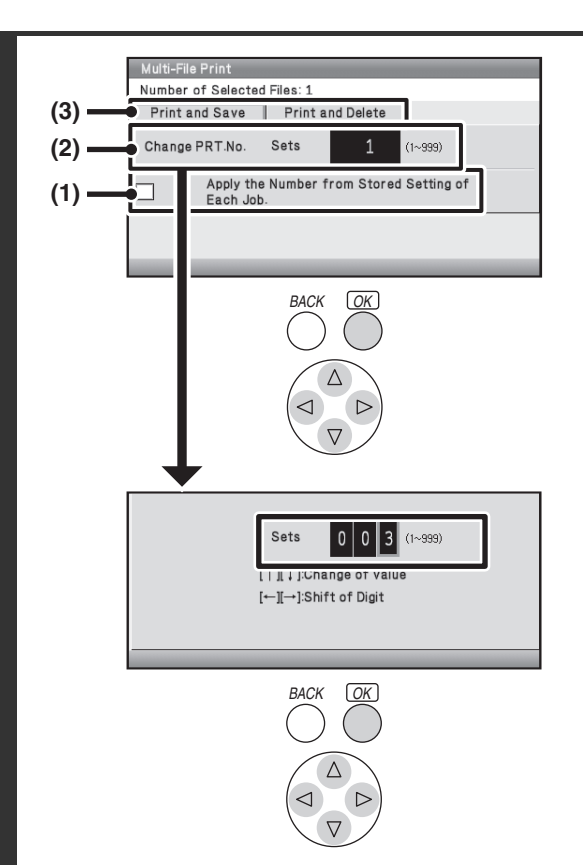

**4**

### **Printing a selected file.**

The number of selected files appears in the number of selected files display.

If you wish to use the number of copies that was stored with the file, go to step (3).

- **(1) Select the [Apply the Number from Stored Setting of Each Job] checkbox so that it is**  not selected  $(\Box)$ .
- **(2) Set the number of copies.**

Select the number with the  $\mathbb{Q}(\mathbb{Q})$  keys and use the  $k(\overline{A})$  keys to move the frame to the next place. After entering the number, press the [OK] key. ☞ ["Entering numbers](#page-11-0)" (page [1-9](#page-11-0)) in "1. BEFORE USING THE MACHINE".

- **(3) Select the [Print and Delete] key or the [Print and Save] key.**
	- If the [Print and Delete] key is selected, the files will be automatically deleted after printing.
	- If the [Print and Save] key is selected, the files will be saved after printing.

## <span id="page-137-0"></span>**Batch printing**

All files that have the same user name and password can be printed at once. When the [Multi-File Print] key is selected, it changes into the [Batch Print] key.

**Keys in the display can be selected with the arrow keys and the [OK] key.**

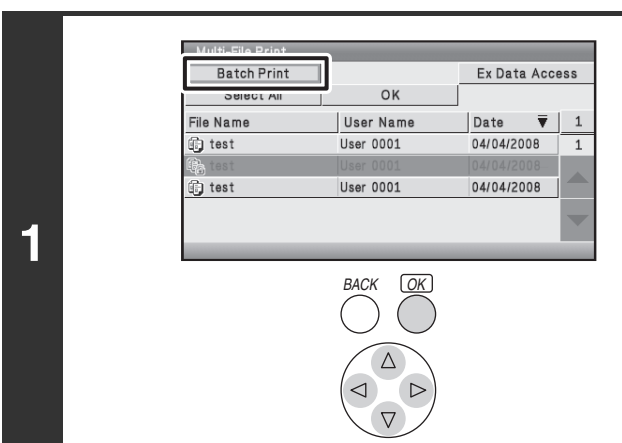

### **Select the [Batch Print] key.**

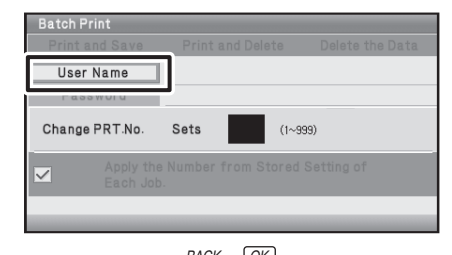

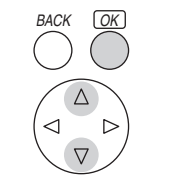

### **Select the [User Name] key.**

When user authentication is used, the user name that was used for login is automatically selected.

**(A)** User List  $\overline{\mathbf{u}}$ **(B)** Direct Entry **(C)** Default User List **BACK**  $\overline{\nabla}$ Quick All  $\overline{\mathbb{R}}$ Sort Address **(D)**ser 0001 **User 0002**  $\overline{\phantom{0}}$ Jser 0003 **User 0004** Iser 0005 **User 0006** Jser 0007 **User 0008** User 0010 ser 0009 BACK IO

**3**

 $\mathscr N$ 

### **Select the user name.**

There are three ways to select the user name:

**(A) Select the [User List] key and press the [OK] key.** A user list (D) appears. Select with the  $\mathbb{Q}(\mathbb{Q})\mathbb{Q}\oplus\mathbb{R}$  keys and press the [OK] key.

If you accidentally select the wrong user name, select the key of the correct name.

If the [Quick] key is selected, an area for entering the "Registration No." [----] appears in the message display. Use the soft numeric keypad to enter the "Registration No." that has been set in [User Control] - [User List] in the Web page (administrator). For the procedure for entering numbers, see "[Entering numbers"](#page-11-0) (page [1-9\)](#page-11-0) in "1. BEFORE USING THE MACHINE". This will allow you to select the user name.

**(B) Select the [Direct Entry] key and press the [OK] key.** A text entry screen appears. Directly enter the user name.

**(C) Select the [Default User List] key and press the [OK] key.**

The user name can be selected from the factory stored users.

When [Selection of [All Users] is not allowed] checkbox and [Selection of [User Unknown] is not allowed] checkbox are disabled in "Print Hold Setting" (Web page only) in the system settings (administrator), the [All Users] key and [User Unknown] key can be selected.

The [All Users] key can be selected to select all files in the folder (the files of all users).

The [User Unknown] key can be selected to select all files in the folder that do not have a user name.

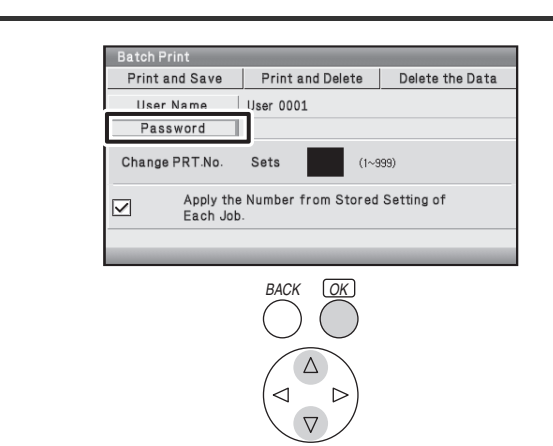

Print and Save | Print and Delete | Delete the Data User 0001

Apply the Number from Stored Setting of<br>Each Job.

 $\overline{3}$  $(1~999)$ 

 $1.1.1.1.1.1.1$ 

Sets

### **If a password has been established, select the [Password] key.**

Enter the password with the soft numeric keypad (5 to 8 digits) and select the [OK] key. For the procedure for entering numbers, see ["Entering numbers](#page-11-0)" (page [1-9\)](#page-11-0) in "1. BEFORE USING THE MACHINE". Only files that have the same password will be selected.

If you do not wish to enter a password, go to the next step.

### **To change the number of copies, configure the settings.**

If you wish to use the number of copies stored with each file, go to step 6.

- **(1) Select the [Apply the Number from Stored Setting of Each Job] checkbox so that it is**  not selected  $(\Box)$ .
- **(2) Set the number of copies.** Select the number with the  $\left(\nabla\right)\left(\nabla\right)$  keys and use the  $\textcircled{a}$   $\textcircled{b}$  keys to move the frame to the next place. After entering the number, press the [OK] key. ■ ["Entering numbers](#page-11-0)" (page [1-9](#page-11-0)) in "1. BEFORE USING THE MACHINE".

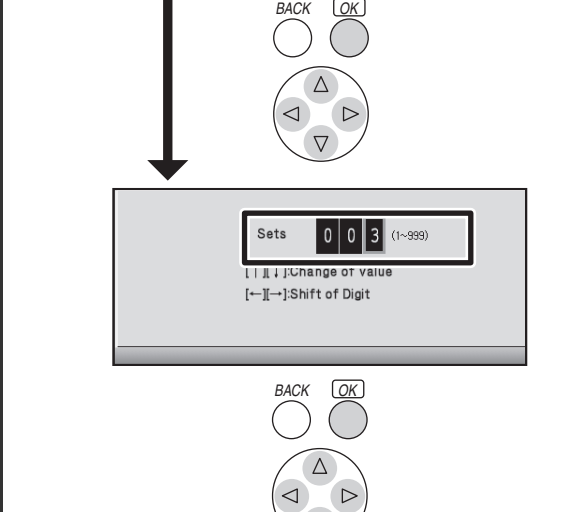

Print and Save Print and Delete

**User Name** Password

Change PRT.No.

**User 0001** 

\*\*\*\*\*\*\*\*

Sets

BACK LOK

 $\begin{array}{c} \boxed{3} \end{array}$  $(1~999)$ 

Apply the Number from Stored Setting of<br>Each Job.

Delete the Data

### **Select the [Print and Delete] key or the [Print and Save] key.**

- If the [Print and Delete] key is selected, the files will be automatically deleted after printing.
- If the [Print and Save] key is selected, the files will be saved after printing.

All files that match the current search conditions can be deleted by selecting the [Delete the Data] key.

**(2) (1)** Batch Print

User Name Password

Change PRT.No.

**6**

**D** 

# **DELETING A STORED FILE**

Stored files that are no longer needed can be deleted. ☞[PRINTING A STORED FILE](#page-131-0) (page [2-53\)](#page-131-0)

**Keys in the display can be selected with the arrow keys and the [OK] key.**

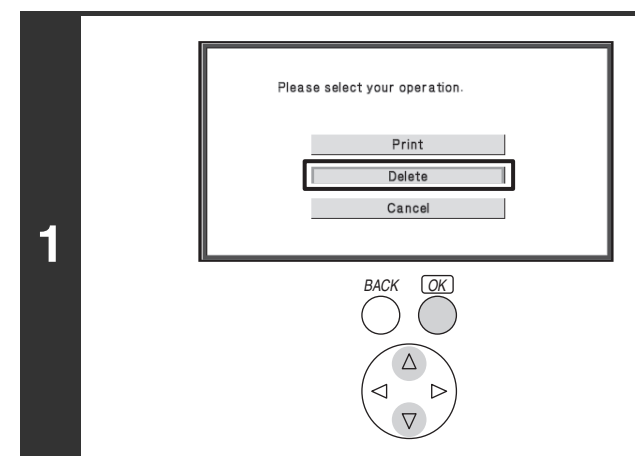

**Select the [Delete] key.**

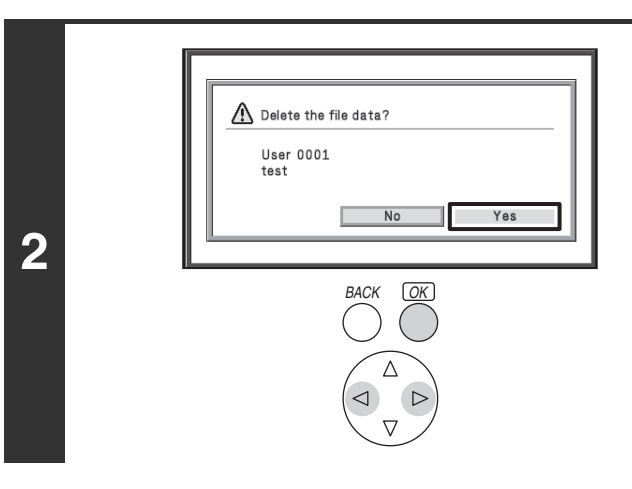

Ø

**Check the file and then select the [Yes] key.**

A file whose property is "Protect" cannot be deleted. To delete a protected file, change its property to "Sharing" or "Confidential".

This setting can be configured in [Print Hold] in [Document Operations] in the Web page menu.

### **Automatic deletion of files**

Ĝ

You can have stored data automatically deleted at regular intervals by specifying a periodic deletion time. Periodic deletion of files stored in the machine helps to prevent the leaking of sensitive information and frees space on the hard drive.

Every day, every week, or every month can be selected for the deletion cycle, and a time can be set for each selection. For example, you can set file deletion to take place every week on Friday at 6:00 PM.

Automatic file deletion settings are configured in "Automatic Deletion of File Settings" (Web page only) in the system settings (administrator).

To check the settings, print the following list in the system settings.

To check information on the deletion cycle: Print "Print Hold" of the "Administrator Settings List" (Web page only) in the system settings (administrator).

When "Automatic Deletion of File Settings" (Web page only) is enabled in the system settings (administrator), all files will be deleted when the set time arrives.

• **System Settings (Administrator): Automatic Deletion of File Settings (Web page only)**

Configure settings for automatic deletion at regular intervals of files stored using the print hold function.

• **System Settings (Administrator): Administrator Settings List (Web page only)** Use this to print a list of the administrator settings, including print hold settings.

# **SEARCHING FOR A STORED FILE**

When there are many stored files, it may take time to find a file. The search function can be used to find a file quickly. Searching is possible even when you only know part of the file name.

**Keys in the display can be selected with the arrow keys and the [OK] key.**

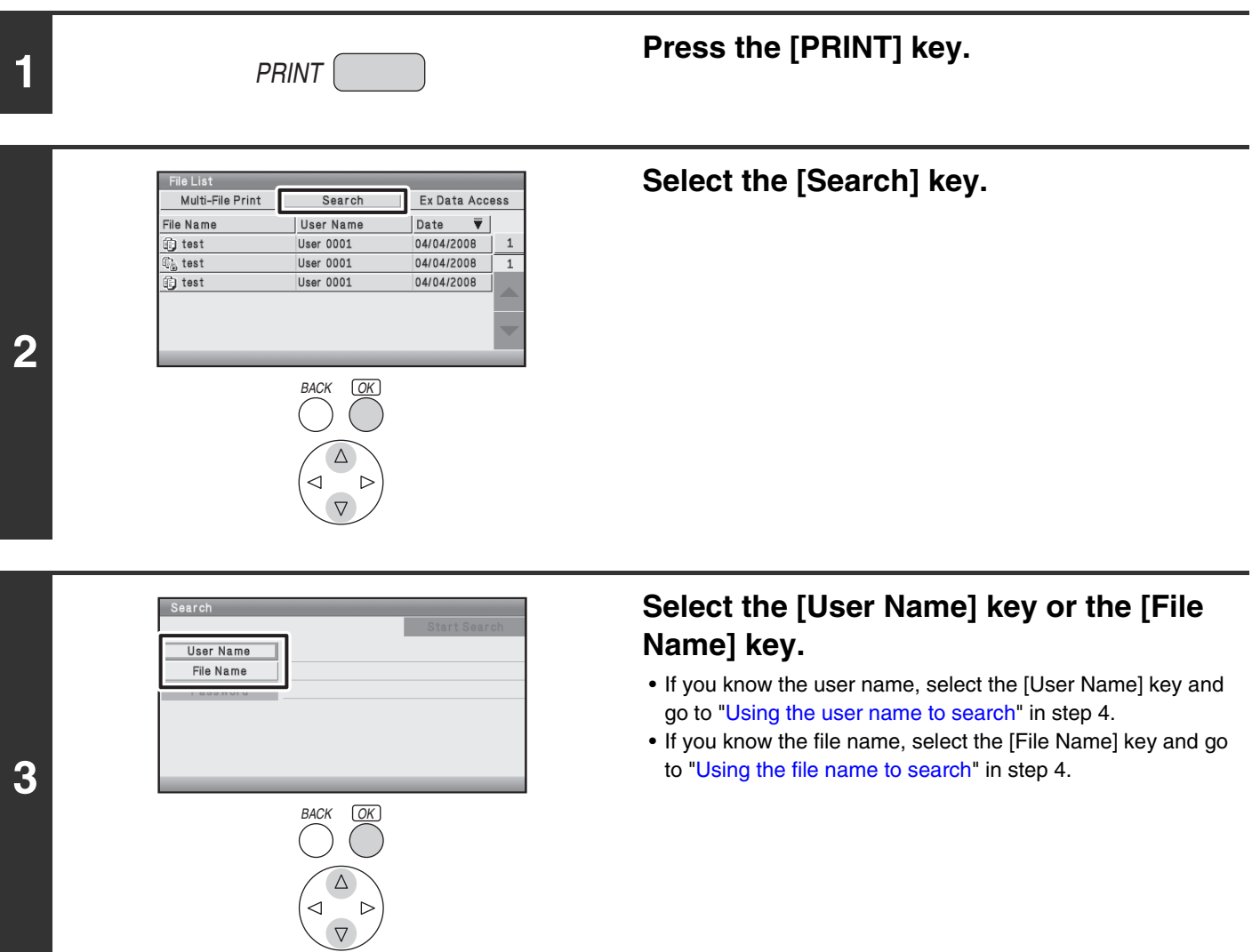

**(A)** User List  $\cdot$  . If **(B)** Direct Entry Default User List **(C) BACK** Quick All  $\overline{\mathbb{R}}$ Sort Address **(D)** ser 0001 **User 0002**  $\overline{\phantom{0}}$ Jser 0003 **User 0004** Iser 0005 **User 0006** ser 0007 **User 0008** User 0010 ser 0009 BACK IOK

**4**

### <span id="page-143-0"></span>**Using the user name to search**

There are three ways to select the user name:

**(A) Select the [User List] key and press the [OK] key.** A user list (D) appears. Select with the  $\mathbb{Q}(\mathbb{Q})\otimes \mathbb{Q}$  keys and press the [OK] key.

If you accidentally select the wrong user name, select the key of the correct name.

If the [Quick] key is selected, an area for entering the "Registration No." [----] appears in the message display. Use the soft numeric keypad to enter the "Registration No." that has been set in [User Control] - [User List] in the Web page (administrator). For the procedure for entering numbers, see "[Entering numbers"](#page-11-0) (page [1-9\)](#page-11-0) in "1. BEFORE USING THE MACHINE". This will allow you to select the user name.

- **(B) Select the [Direct Entry] key and press the [OK] key.** A text entry screen appears. Directly enter the user name. Searching is possible even if you only enter the first several letters of the user name.
- **(C) Select the [Default User List] key and press the [OK] key.**

The user name can be selected from the factory stored users.

After the user name is selected, the [Password] key can be selected. To search for files of the selected user name that have a certain password, select the [Password] key and enter the password.

(It is not possible to search using a password only.)

### <span id="page-143-1"></span>**Using the file name to search**

Enter the file name in the text entry screen that appears and select the [OK] key.

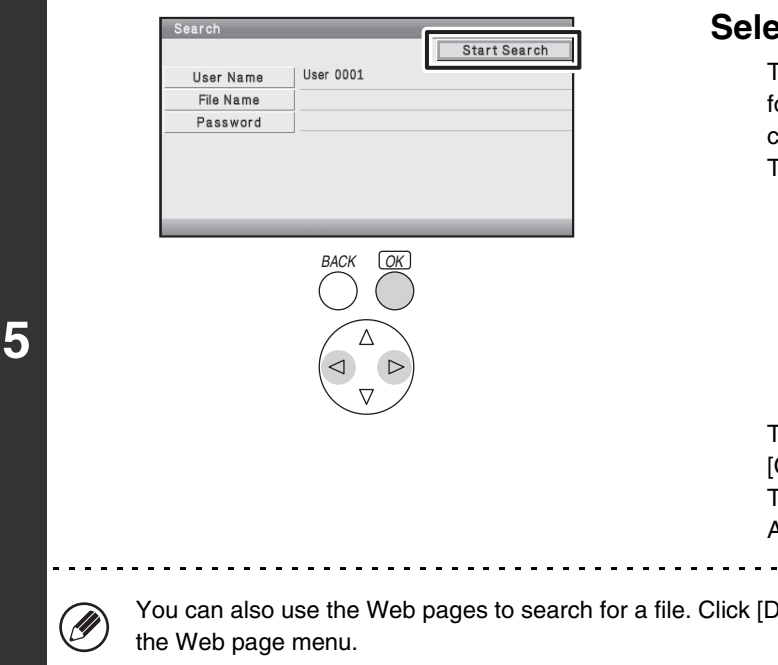

### **Select the [Start Search] key.**

The search results will appear in a screen similar to the following screen. A list of the files that match your search criteria will appear. Select the desired file from the list. The job settings screen will appear.

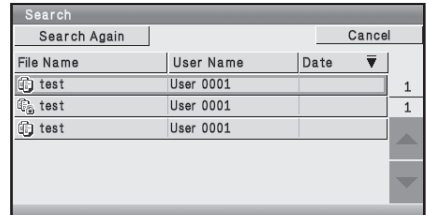

To return to the list screen of print hold data, select the [Cancel] key.

To return to the file search screen, select the [Search Again] key.

You can also use the Web pages to search for a file. Click [Document Operations], [Print Hold], and then [Search] in

<u>a a a a a a</u>
# **PRINTING WITHOUT THE PRINTER DRIVER**

When you do not have the printer driver installed on your computer, or when the software application used to open a file that you wish to print is not available, you can print directly to the machine without using the printer driver. The file types (and corresponding extensions) that can be printed directly are shown below.

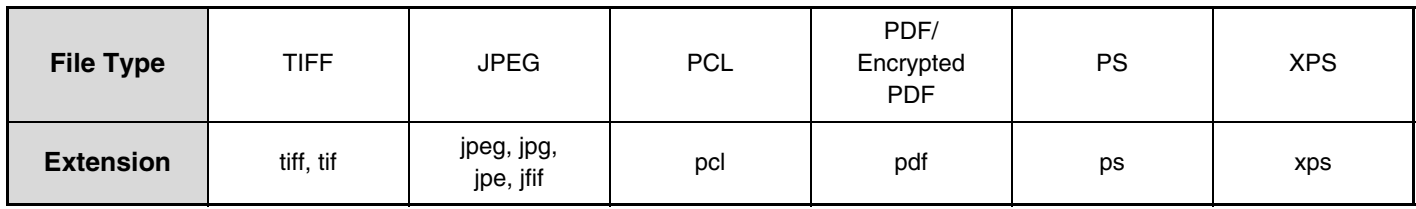

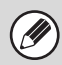

• To print XPS files, the XPS expansion kit must be installed.

• Depending on the file type, it may not be possible to print some files in the above table.

# **DIRECTLY PRINTING FROM THE MACHINE**

A file on an FTP server, in a network folder or in a USB memory device connected to the machine can be selected and printed from the operation panel of the machine without using the printer driver.

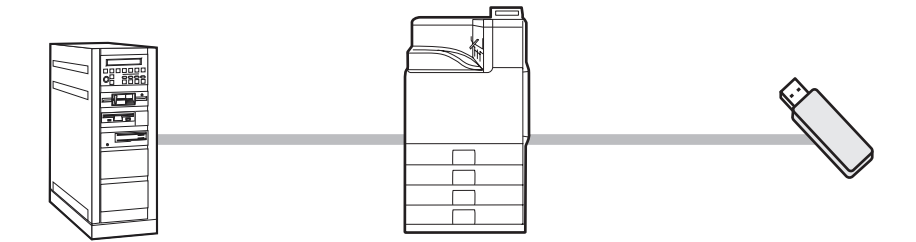

## **DIRECTLY PRINTING A FILE ON AN FTP SERVER**

When an FTP server is configured in the machine's Web pages, you can specify and print a file on the FTP server from the operation panel of the machine. This saves you the trouble of downloading the file and printing it from a computer.

To configure FTP server settings, click [Application Settings] and then [Setting for Print from the Machine (FTP)] in the Web Ø page menu. (Administrator rights are required.) Up to 20 FTP servers can be configured.

#### **Keys in the display can be selected with the arrow keys and the [OK] key.**

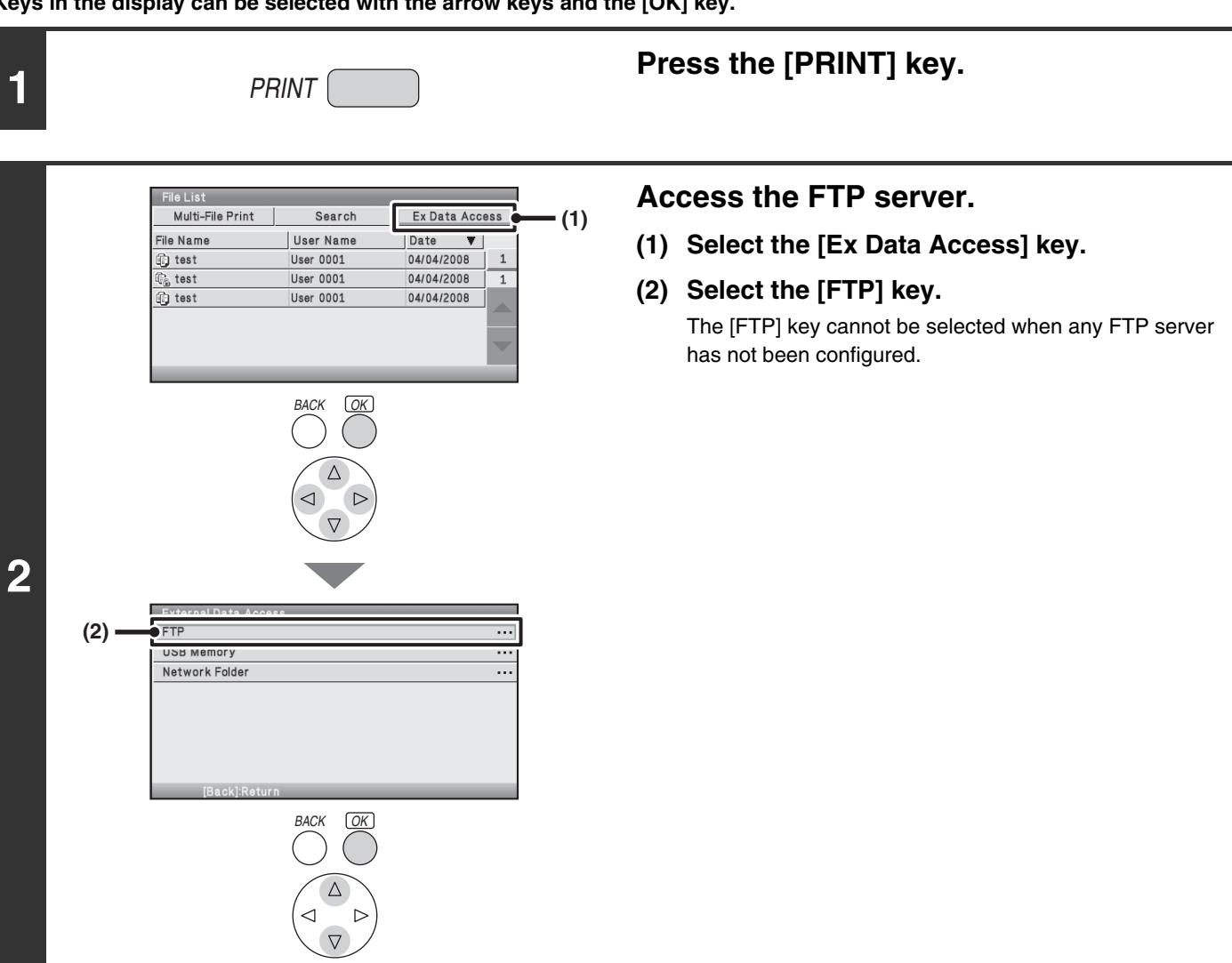

**3**

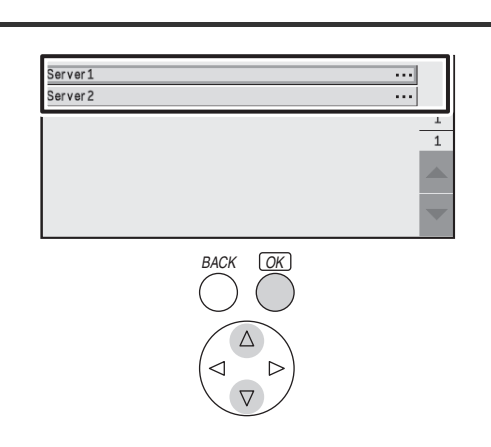

**Select the key of the FTP server that you wish to access.**

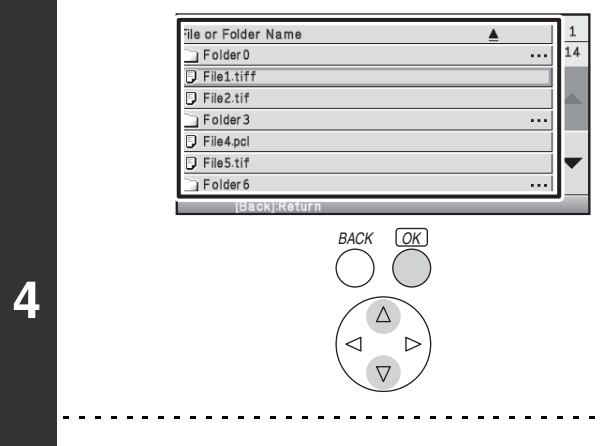

Ø

Ų

## **Select the key of the file that you wish to print.**

- $\bullet$  The  $\Box$  icon appears to the left of keys of files that can be printed.
- $\bullet$  The  $\Box$  icon is displayed to the left of keys of folders on the FTP server. To display the files and folders in a folder, select the key of the folder.
- A total of 100 keys of files and folders can be displayed.
- Press the [BACK] key to move up one folder level.
- Select the [File or Folder Name] key and press the [OK] key to change the order of the files and folders displayed on the screen. The order switches between ascending order and descending order each time you press the [OK] key.

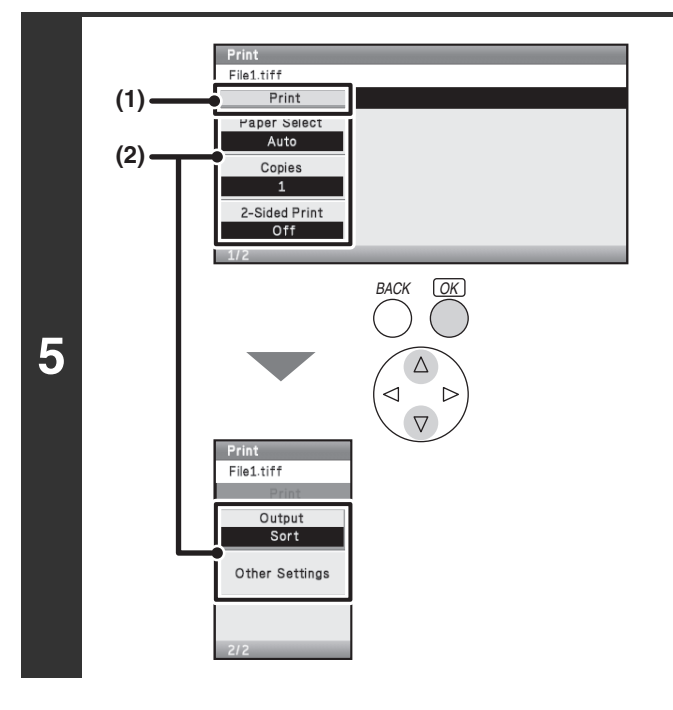

## **Print the selected file.**

### **(1) Select print conditions.**

If you selected a file (PCL, PS, or XPS) in step 4 that includes print settings, the settings will be applied.

**(2) Select the [Print] key.**

Printing begins. When the message appears in the display, select the [OK] key.

When you select a PDF file that has a password, you must enter the password in the job status screen to begin printing. ■ [PRINTING AN ENCRYPTED PDF FILE](#page-156-0) (page [2-78](#page-156-0))

## **DIRECTLY PRINTING A FILE IN USB MEMORY**

A file in a USB memory device connected to the machine can be printed from the operation panel of the machine without using the printer driver. When the printer driver of the machine is not installed on your computer, you can copy a file into a commercially available USB memory device and connect the device to the machine to print the file directly.

**Keys in the display can be selected with the arrow keys and the [OK] key.**

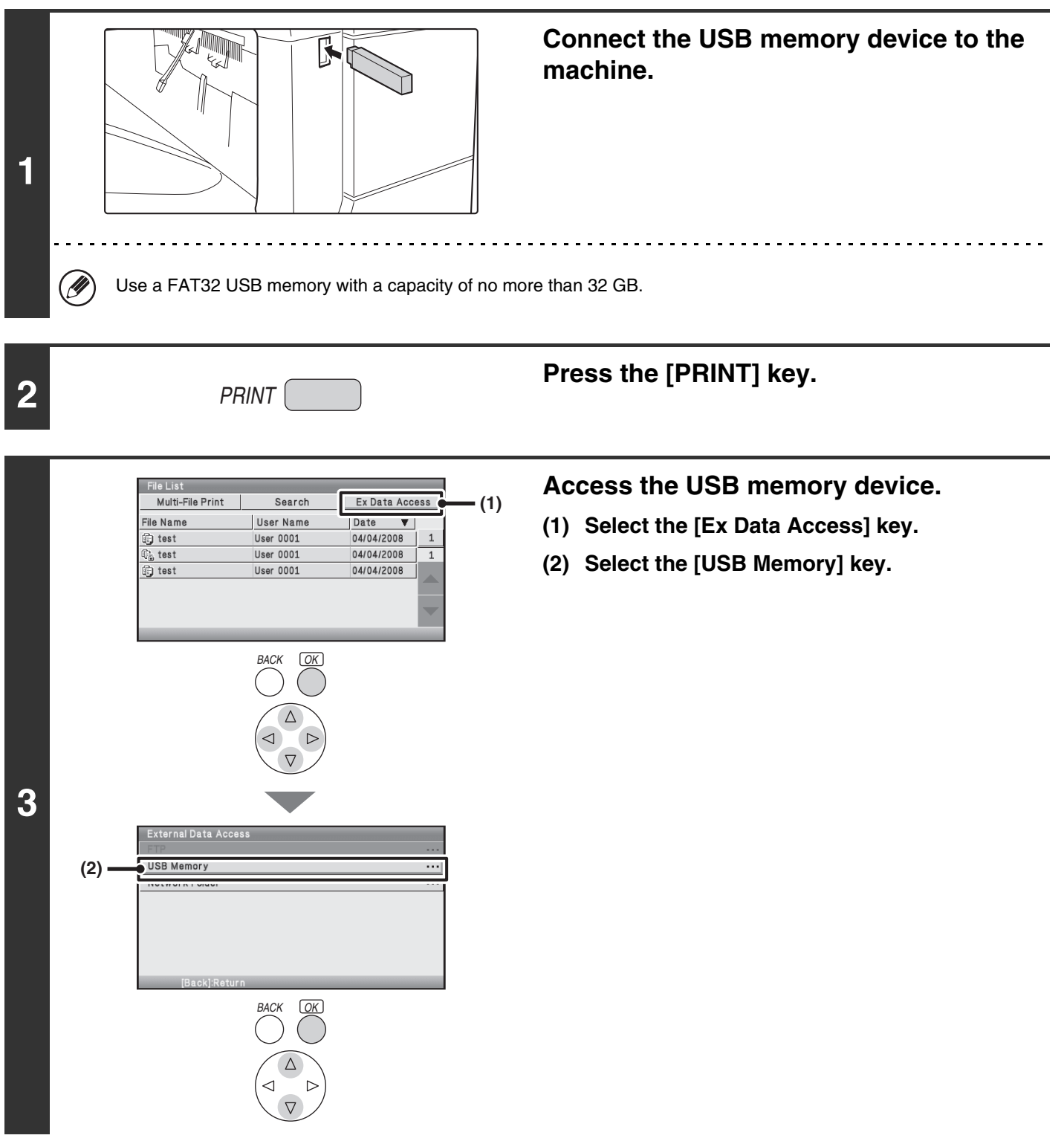

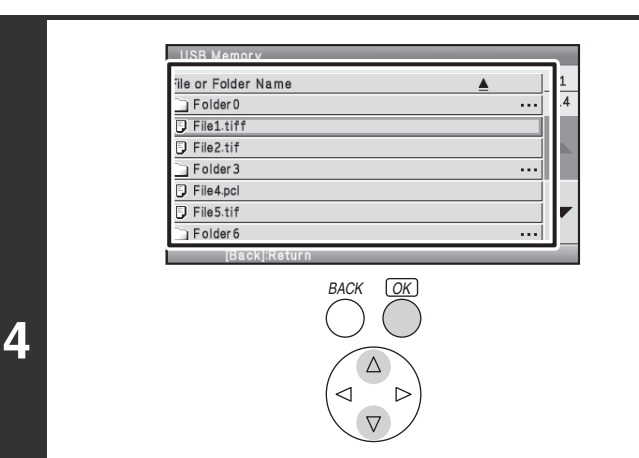

## **Select the key of the file that you wish to print.**

- The  $\Box$  icon appears to the left of keys of files that can be printed.
- The  $\Box$  icon is displayed to the left of keys of folders in the USB memory. To display the files and folders in a folder, select the key of the folder.
- A total of 100 keys of files and folders can be displayed.
- Press the [BACK] key to move up one folder level.
- Select the [File or Folder Name] key and press the [OK] key to change the order of the files and folders displayed on the screen. The order switches between ascending order and descending order each time you press the [OK] key.

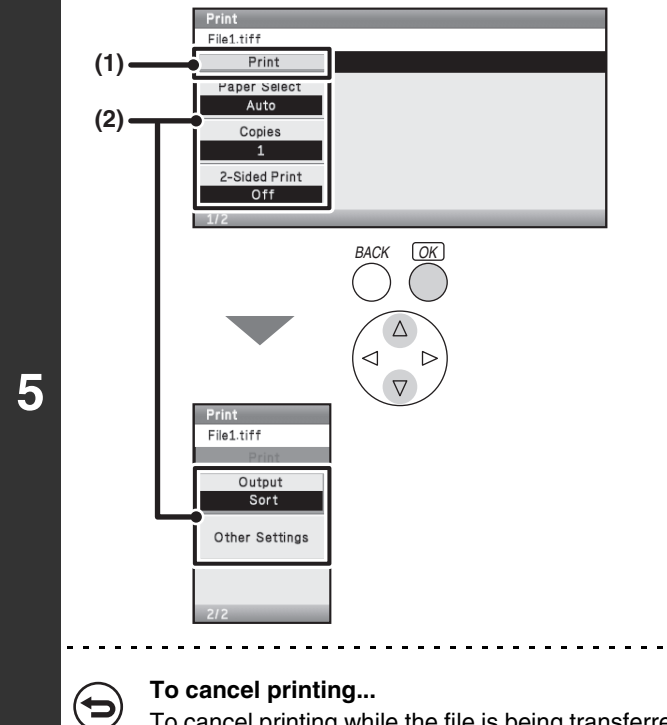

## **Print the selected file.**

### **(1) Select print conditions.**

If you selected a file (PCL, PS, or XPS) in step 4 that includes print settings, the settings will be applied.

**(2) Select the [Print] key.**

Printing begins after the selected file is transferred. When the message appears in the display, select the [OK] key.

To cancel printing while the file is being transferred, select the [Cancel] key in the message screen that appears in the display.

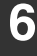

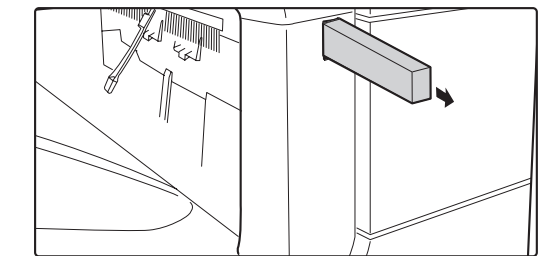

## **Remove the USB memory device from the machine.**

When you select a PDF file that has a password, you must enter the password in the job status screen to begin printing. ■ [PRINTING AN ENCRYPTED PDF FILE](#page-156-0) (page [2-78](#page-156-0))

## **DIRECTLY PRINTING A FILE IN A NETWORK FOLDER**

You can use the machine's operation panel to select and print a file on a server or in a shared folder of an individual's computer on the same network as the machine.

**Keys in the display can be selected with the arrow keys and the [OK] key.**

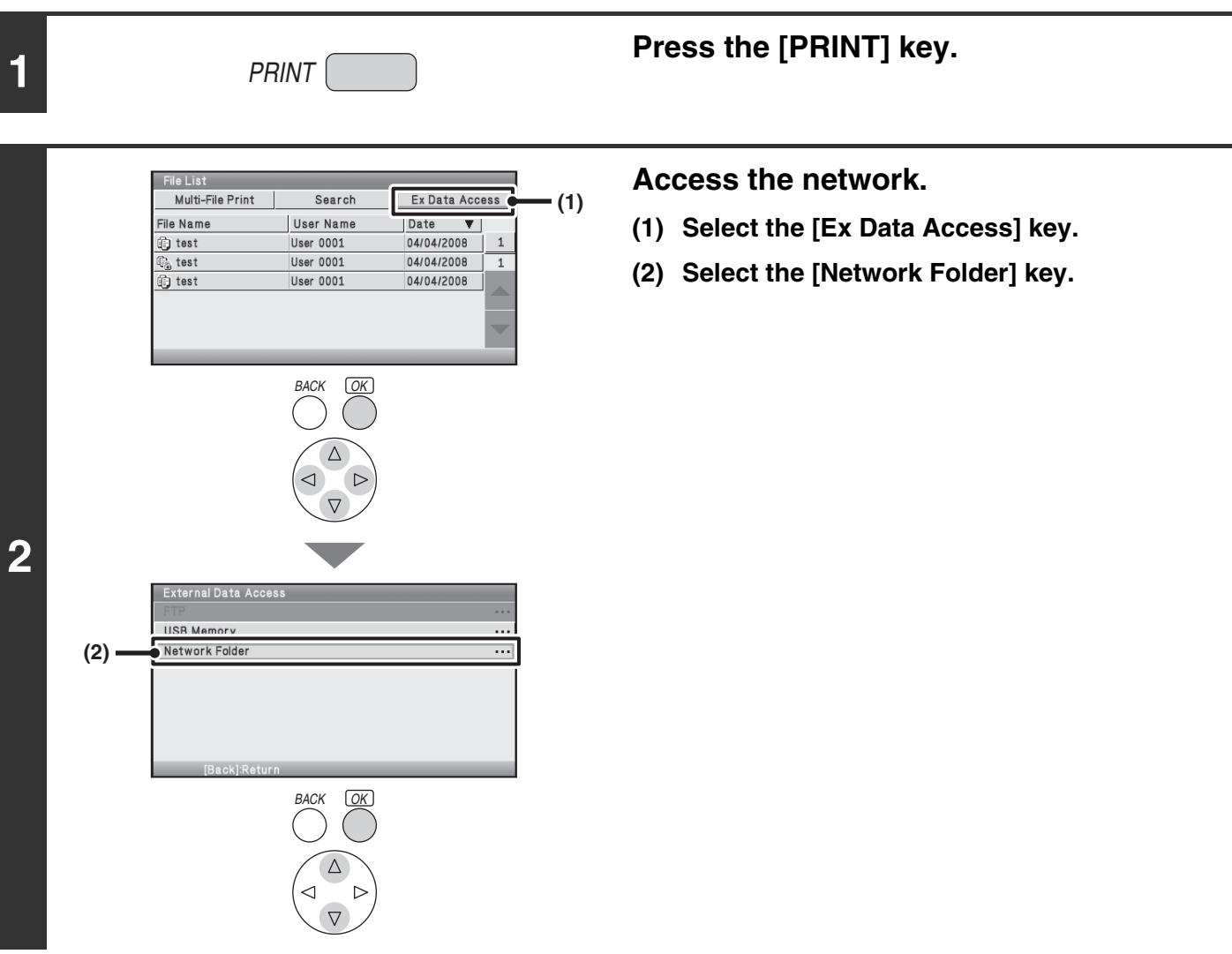

**3**

Ø)

## **Access the network folder.**

**(1) Select the key of the workgroup that you wish to access.**

### **(2) Select the key of the server or computer that you wish to access.**

If a screen appears prompting you to enter a user name and password, check with your server administrator and enter the appropriate user name and password.

**(3) Select the key of the network folder.**

- You can select the [Search] key and enter a keyword to search for a workgroup, server, or network folder. For the procedure for entering text, see "[ENTERING TEXT"](#page-77-0) (page [1-75\)](#page-77-0) in "1. BEFORE USING THE MACHINE".
- Up to 100 workgroups, 100 servers, and 100 network folders can be displayed.
- Press the [BACK] key to move up one folder level.
- To change the sorting order of the displayed keys, select the key that shows  $\triangle$  or  $\overline{\overline{\mathbf{v}}}$  in each screen. The order switches between ascending order and descending order each time you press the [OK] key.
- To go to a particular page, select the  $L$  key that shows the current page number and enter the desired page number.

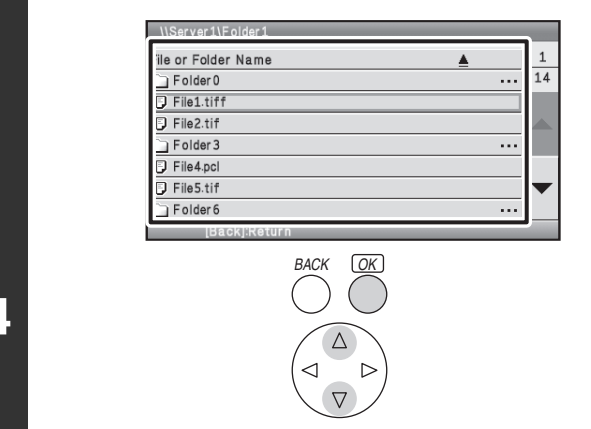

**4**

. O

## **Select the key of the file that you wish to print.**

- The  $\Box$  icon appears to the left of keys of files that can be printed.
- The  $\Box$  icon is displayed to the left of keys of folders in the network folder. To display the files and folders in a folder, select the key of the folder.
- A total of 100 keys of files and folders can be displayed.
- Press the [BACK] key to move up one folder level.
- Select the [File or Folder Name] key and press the [OK] key to change the order of the files and folders displayed on the screen. The order switches between ascending order and descending order each time you press the [OK] key.

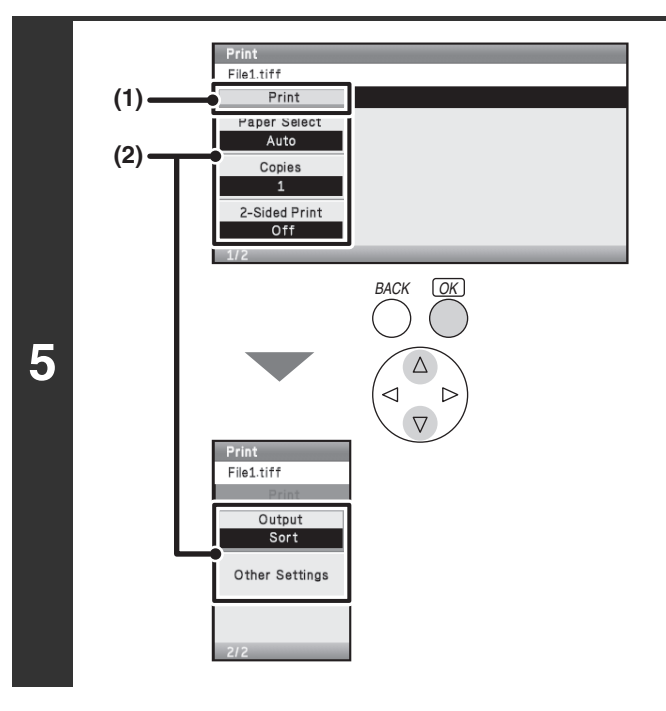

### **Print the selected file.**

### **(1) Select print conditions.**

If you selected a file (PCL, PS, or XPS) in step 4 that includes print settings, the settings will be applied.

**(2) Select the [Print] key.**

Printing begins after the selected file is transferred. When the message appears in the display, select the [OK] key.

When you select a PDF file that has a password, you must enter the password in the job status screen to begin printing. ■ [PRINTING AN ENCRYPTED PDF FILE](#page-156-0) (page [2-78](#page-156-0))

# **DIRECTLY PRINTING FROM A COMPUTER**

Settings can be configured in the Web pages of the machine to enable direct printing from a computer without using the printer driver.

## **SUBMIT PRINT JOB**

You can specify a file to be printed directly without using the printer driver.

In addition to a file on your computer, this procedure can be used to print any file that can be accessed from your computer, such as a file on another computer connected to the same network.

To directly print a file on a computer, click [Document Operations] and then [Submit Print Job] in the Web page menu.

## **FTP PRINT**

You can print a file from your computer by simply dragging and dropping the file onto the FTP server of the machine.

### • **Configuring settings**

To enable FTP Print, click [Application Settings] and then [Setting for Print from the PC] in the Web page menu, and configure the port number. (Administrator rights are required.)

### • **Performing FTP Print**

Type "ftp://" and then the IP address of the machine in the address bar of your computer's Web browser as shown below.

### **(Example)**

ftp://192.168.1.28

Drag and drop the file that you wish to print onto the "lp" folder that appears in your Web browser. The file will automatically begin printing.

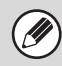

• If you printed a file (PCL, PS, or XPS) that includes print settings, the settings will be applied.

• When user authentication is enabled, the print function may be restricted. For more information, ask your administrator.

## **E-MAIL PRINT**

An e-mail account can be configured in the machine to have the machine periodically check your mail server and automatically print received e-mail attachments without using the printer driver.

### • **Configuring settings**

To use E-mail Print, you must first configure an e-mail account in the machine. To configure an account, click [Application Settings] and then [E-mail Print Settings] in the Web page menu. (Administrator rights are required.)

### • **Using E-mail Print**

To print a file using E-mail Print, use your e-mail program on your computer to send the file as an attachment to the machine's e-mail address.

Control commands can be entered in the message of the e-mail to specify the number of copies and print format. Commands are entered in the format "command name=value".

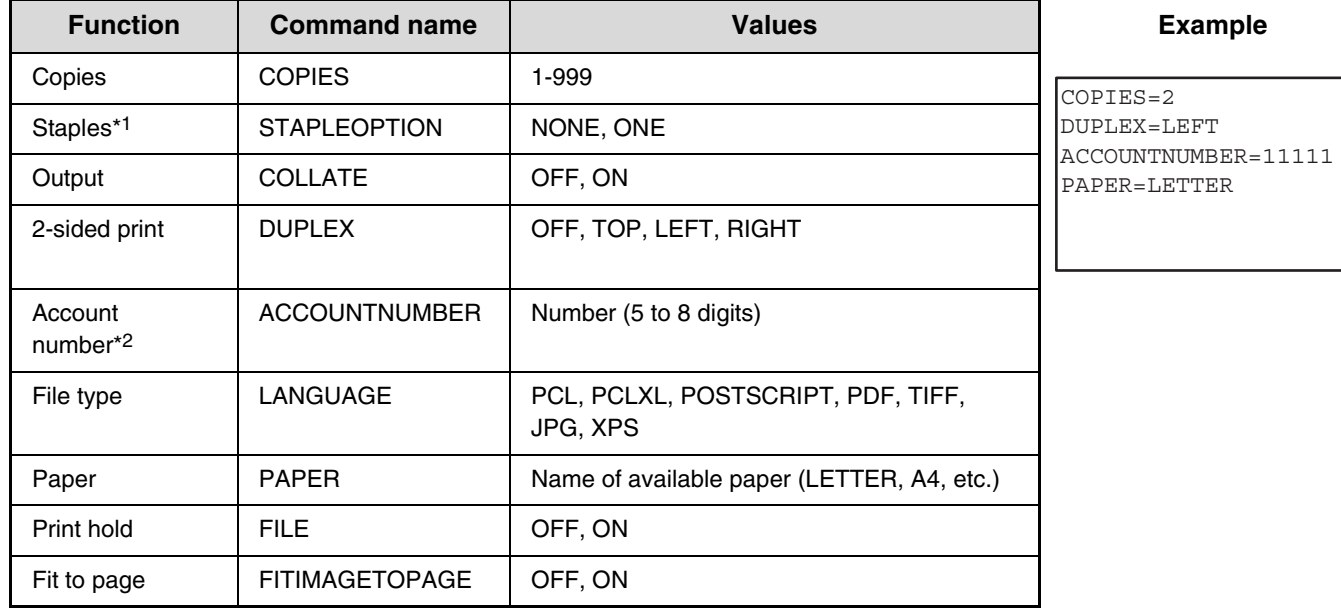

As an example, the control commands include the following:

\*1 Only effective when a finisher is installed.

\*2 Can be omitted except when authentication is by user number.

• Enter the commands in Plain Text format. If entered in Rich Text format (HTML), the commands will have no effect.

- To receive a list of the control commands, enter the command "Config" in the e-mail message.
- If nothing is entered in the body text (message) of the e-mail, printing will take place according to the "Printer Default Settings" (Web page only) in the system settings. If you printed a file (PCL, PS, or XPS) that includes print settings, the settings will be applied.
- Only enter a "File type" when you are specifying a page-description language. Normally there is no need to enter a file type.

# **CHECKING THE PRINT STATUS**

# **JOB STATUS SCREEN**

The job status screen is displayed when the [JOB STATUS] key on the operation panel is pressed. The job status screen shows the status of jobs by mode. When the [JOB STATUS] key is pressed, the job status screen of the mode that was being used before the key was pressed appears.

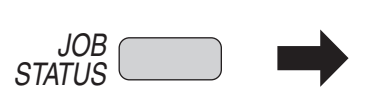

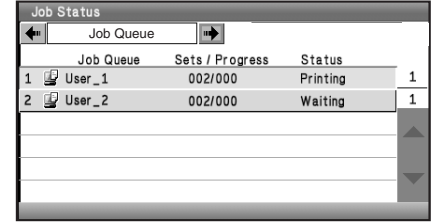

## **SPOOL SCREEN/JOB QUEUE SCREEN/COMPLETED JOB SCREEN**

The job status screen consists of the job queue screen that shows print jobs waiting to be printed and the job currently in progress, the completed job screen that shows jobs that have been completed, and the spool screen that shows print jobs that have been spooled and encrypted PDF jobs that are waiting for a password to be entered.

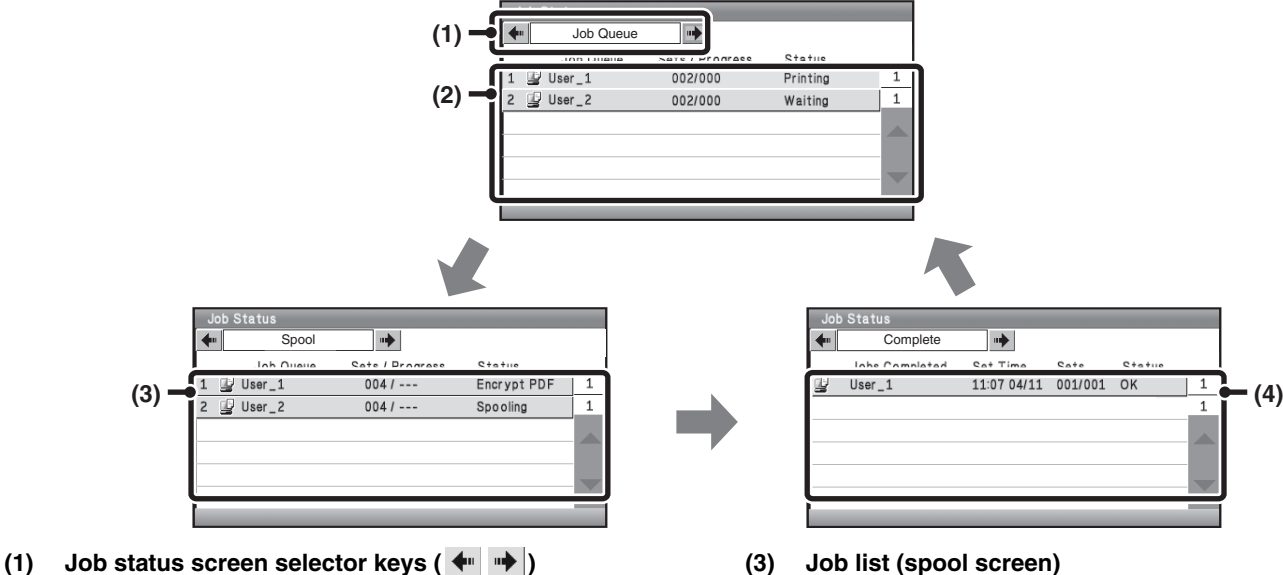

Select these keys to switch through the job queue screen, the completed jobs screen, and the spool screen.

**(2) Job list (job queue screen)**

Jobs waiting to be printed appear in the job queue as keys. The jobs are printed in order from the top of the queue. Each job key shows information on the job and the current status of the job.

**(3) Job list (spool screen)** Spooled print jobs and encrypted PDF print jobs that require a password to be entered are displayed.

### **(4) Job list (completed jobs screen)** This shows up to 99 completed jobs. The result (status) of each completed job is shown.

## **Job key display**

Each job key shows the position of the job in the job queue and the current status of the job.

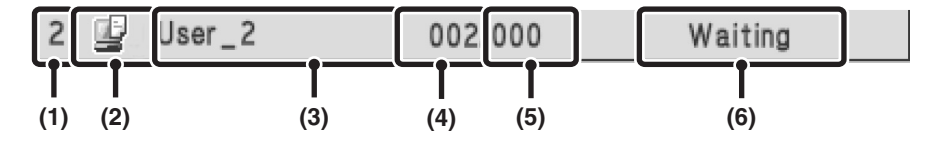

#### **(1) Indicates the number (position) of the job in the job queue.**

When the job currently being printed is finished, the job moves up one position in the job queue. This number does not appear in keys in the completed

#### **(2) Mode icon**

jobs screen.

The  $\blacksquare$  icon appears when there is a printer jop.

#### **(3) User name**

The computer login name of the user will appear in the print job.

A "User Name" can be entered in the printer driver to display the name of the user who executed the job.

#### **(4) Number of sets entered**

This shows the number of sets specified.

#### **(5) Number of completed sets**

This shows the number of sets completed. "000" appears while the job is waiting in the job queue.

#### **(6) Status**

Shows the job status.

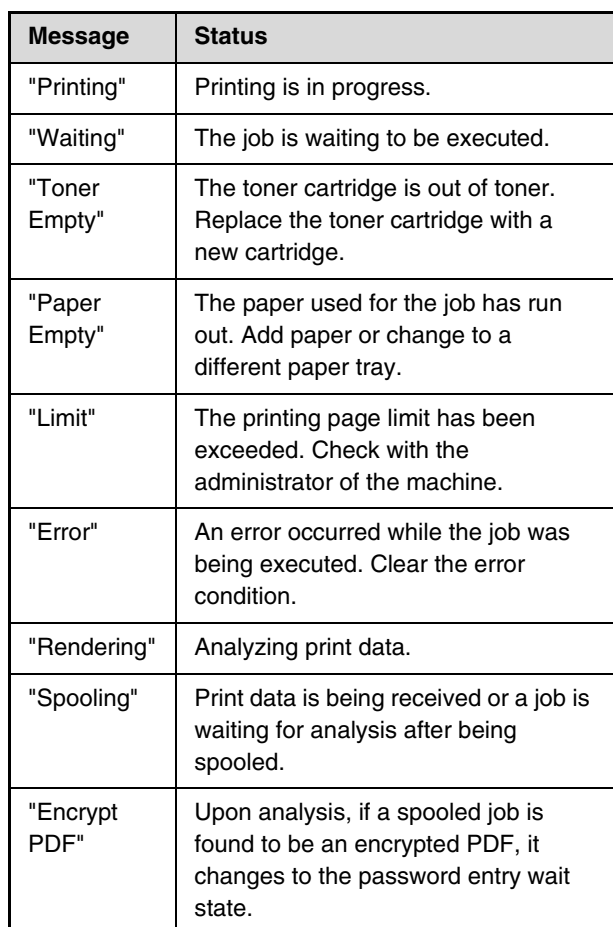

## <span id="page-156-0"></span>**PRINTING AN ENCRYPTED PDF FILE**

Encrypted PDF is used to protect a PDF file by requiring the entry of a password to print or edit the file. To directly print an encrypted PDF file on an FTP server or in a USB memory device, etc. connected to the machine, follow the steps below to enter the password and begin printing.

**Keys in the display can be selected with the arrow keys and the [OK] key.**

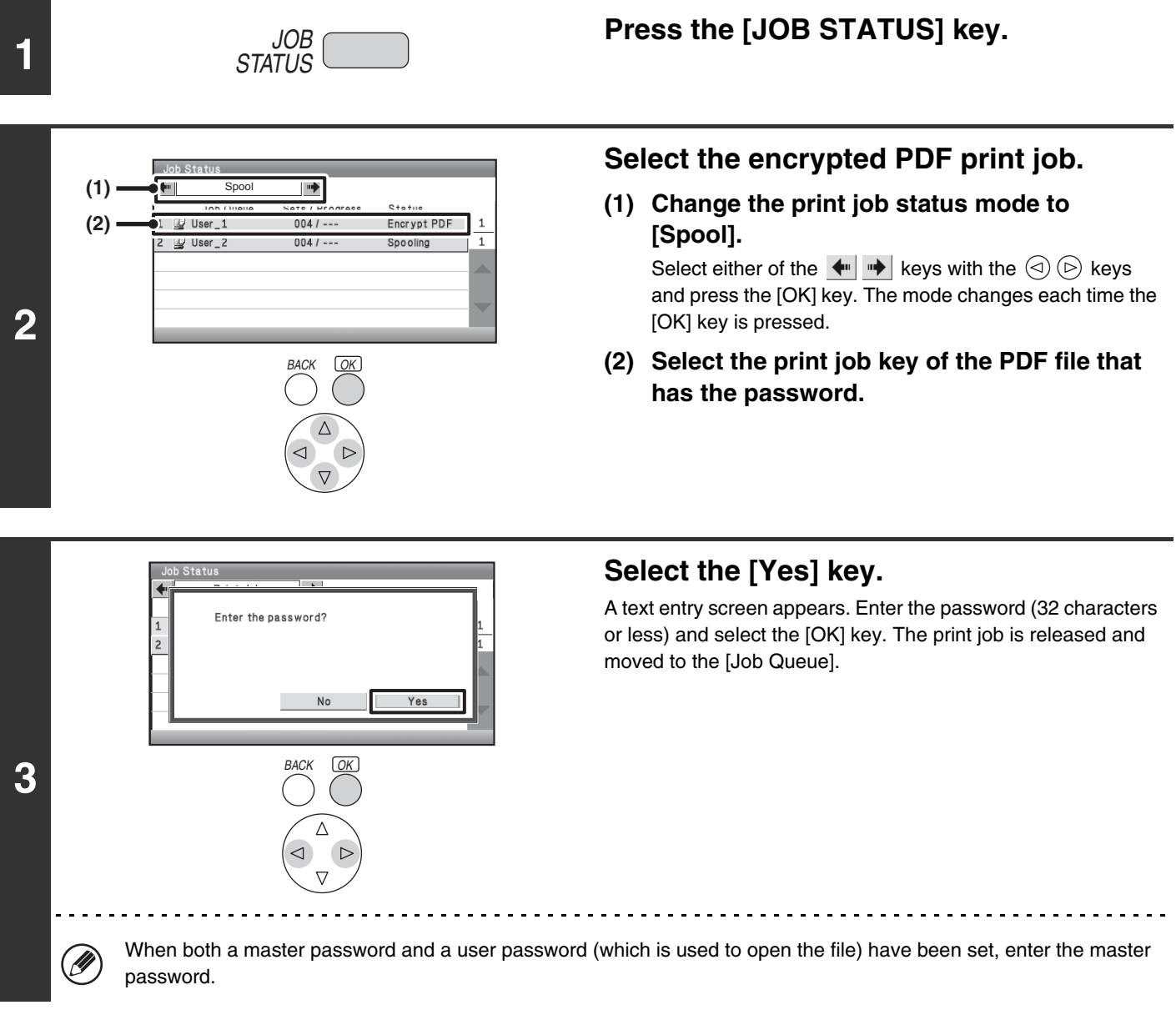

- To print an encrypted PDF file using the printer driver, enter the password when opening the file on your computer. Ø
	- Printing is not possible if you do not know the password for an encrypted PDF file. To delete a spooled print job, select the [No] key in the screen of step 3 and select the [Stop/Delete] key.
	- Encrypted PDF versions that can be directly printed are 1.6 (Adobe® Acrobat® 7.0) and earlier.

# **GIVING A PRINT JOB PRIORITY/CANCELING A PRINT JOB**

## **GIVING A PRINT JOB PRIORITY**

You can give priority to a print job that is waiting to be printed and print it ahead of the other jobs.

**Keys in the display can be selected with the arrow keys and the [OK] key.**

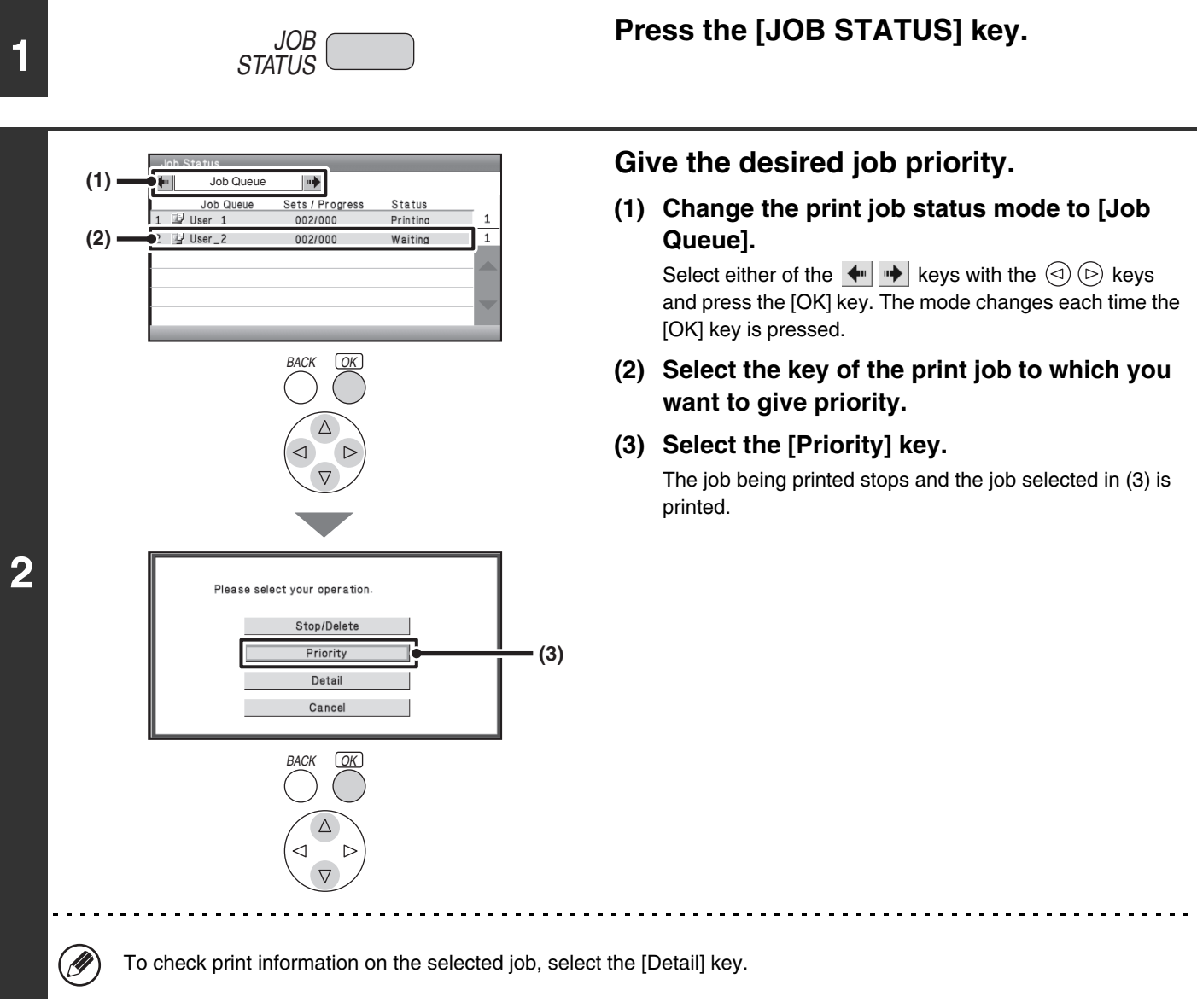

## **CANCELING A PRINT JOB**

A job being printed, a job waiting to be printed, or a spooled job can be canceled.

**Keys in the display can be selected with the arrow keys and the [OK] key.**

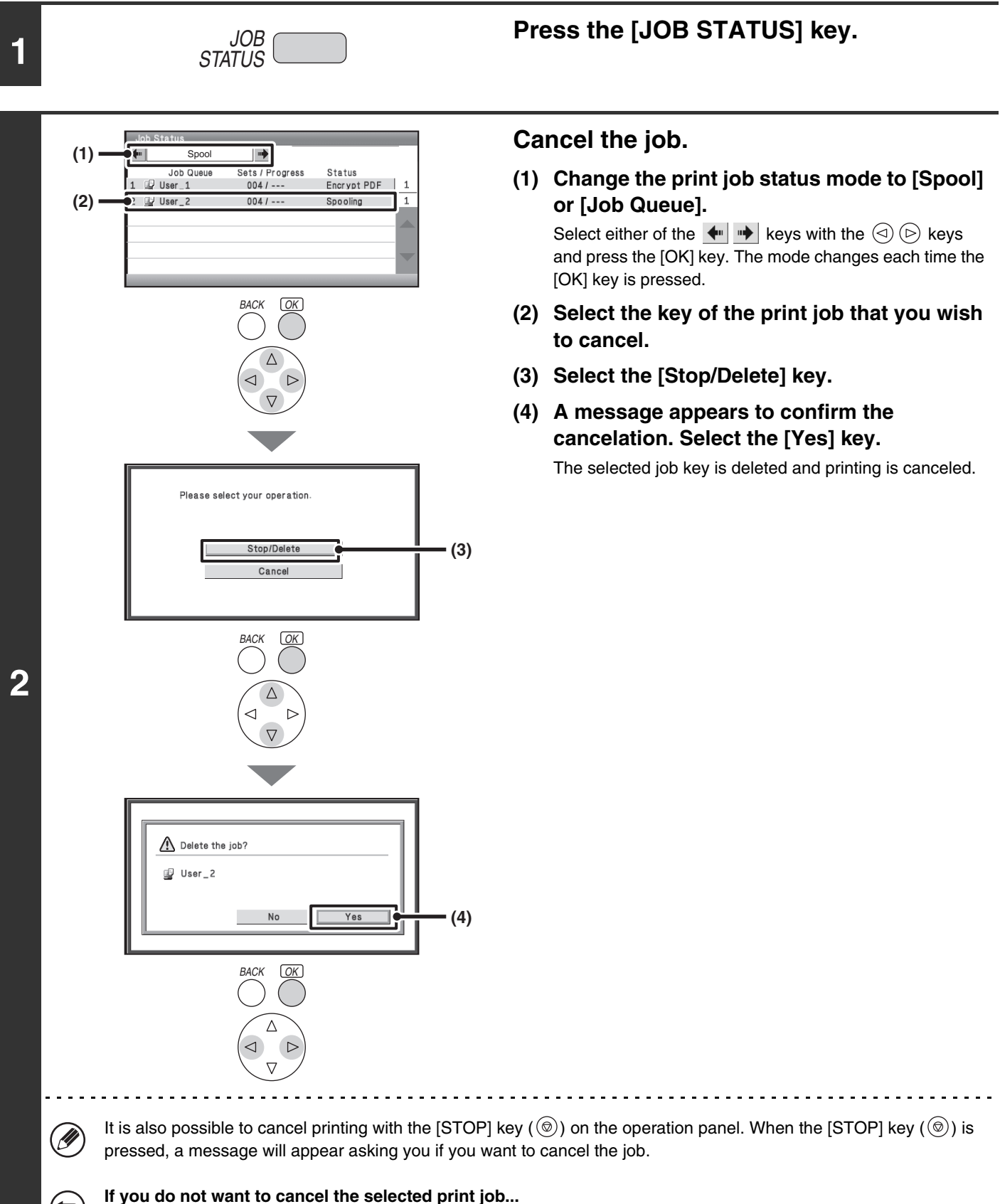

Select the [No] key in step (5).

# **CHANGING TO ANOTHER PAPER SIZE AND PRINTING WHEN PAPER RUNS OUT**

If printing stops because the machine ran out of paper, or if the size of paper specified in the printer driver is not loaded in the machine, a message will appear in the display. Printing will begin automatically when the [OK] key is selected and paper is loaded in the machine. If you wish to print on paper in another tray because the desired size of paper is not immediately available, follow the steps below.

**Keys in the display can be selected with the arrow keys and the [OK] key.**

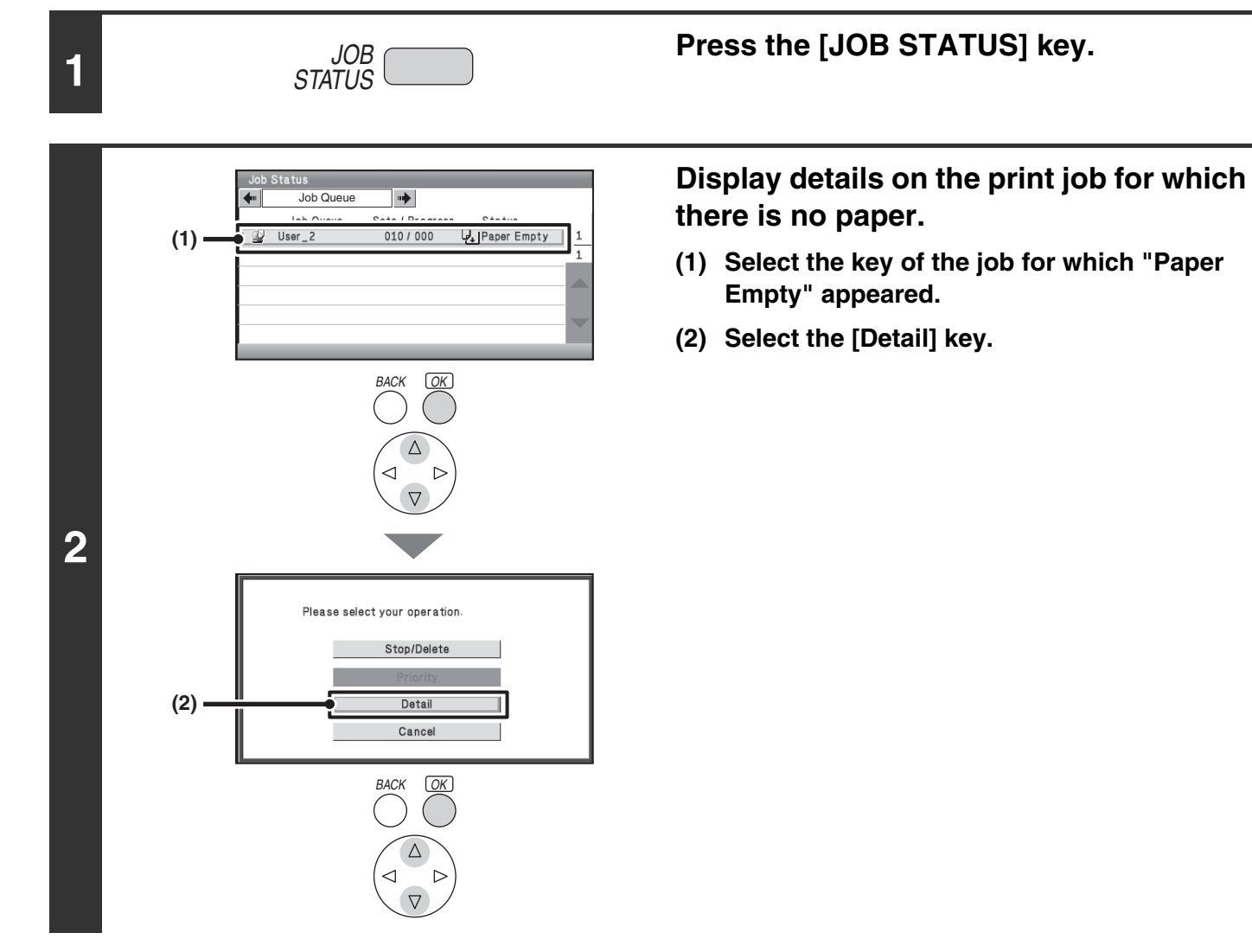

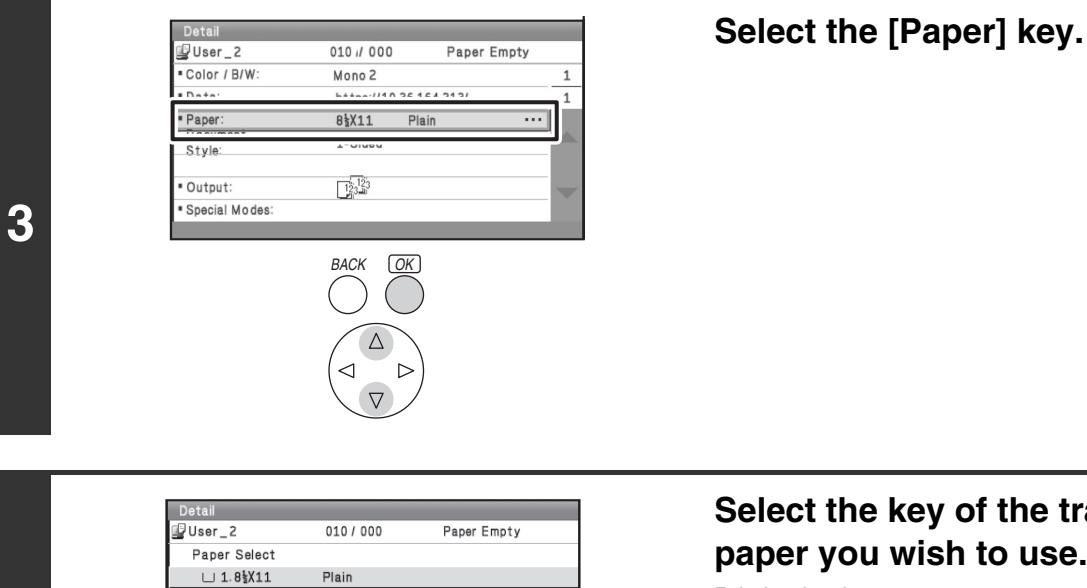

**BACK** 

K

Plain

Plain

Plain

 $\Box$  2.5  $\frac{1}{2}$   $\times$  8  $\frac{1}{2}$  $L = 4.8\frac{1}{2}X11$ 

full **A***EX*II

**4**

Ø

## **Select the key of the tray that has the paper you wish to use.**

Printing begins.

If you changed to a different paper size, printing may not take place correctly; for example part of the text or image may run off the paper.

# **RETRIEVING AND USING A FILE FROM THE JOB STATUS SCREEN**

Files stored selecting other than "Hold Only" in "Retention Settings" can be manipulated from the job status complete screen.

**Keys in the display can be selected with the arrow keys and the [OK] key.**

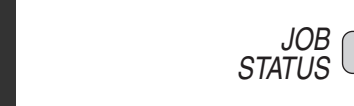

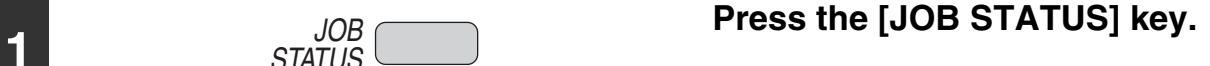

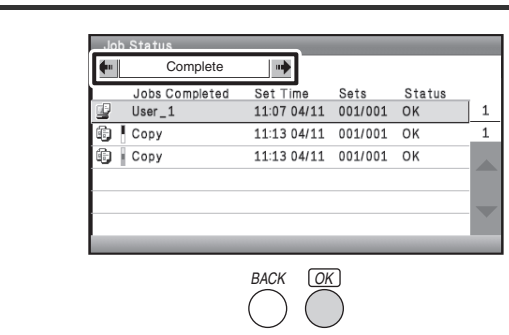

## **Change the print job status mode to [Complete].**

Select either of the  $\leftarrow$   $\leftarrow$  keys with the  $\textcircled{2}$  keys and press the [OK] key. The mode changes each time the [OK] key is pressed.

**2**

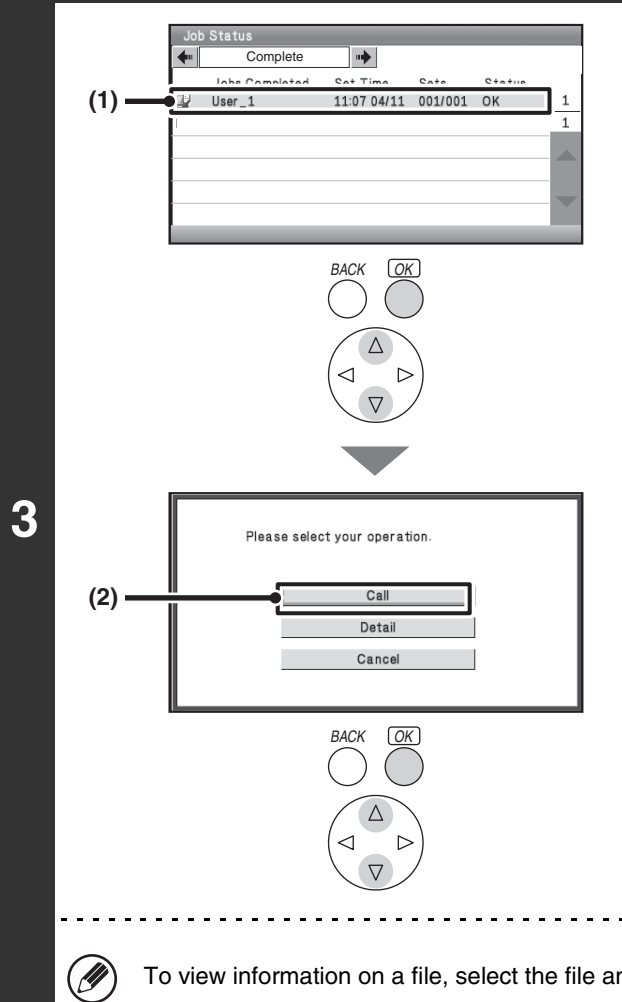

## **Select the desired file in the completed jobs.**

- **(1) Select the key of the desired file.**
- **(2) Select the [Call] key.**

The job settings screen appears. Select and perform the desired operation. **IS [PRINTING A STORED FILE](#page-131-0) (page [2-53](#page-131-0)) IS [DELETING A STORED FILE](#page-140-0) (page [2-62](#page-140-0))** 

To view information on a file, select the file and then select the [Detail] key.

# **APPENDIX**

# **PRINTER DRIVER SPECIFICATION LIST**

Available functions and output results may vary depending on the type of printer driver being used.

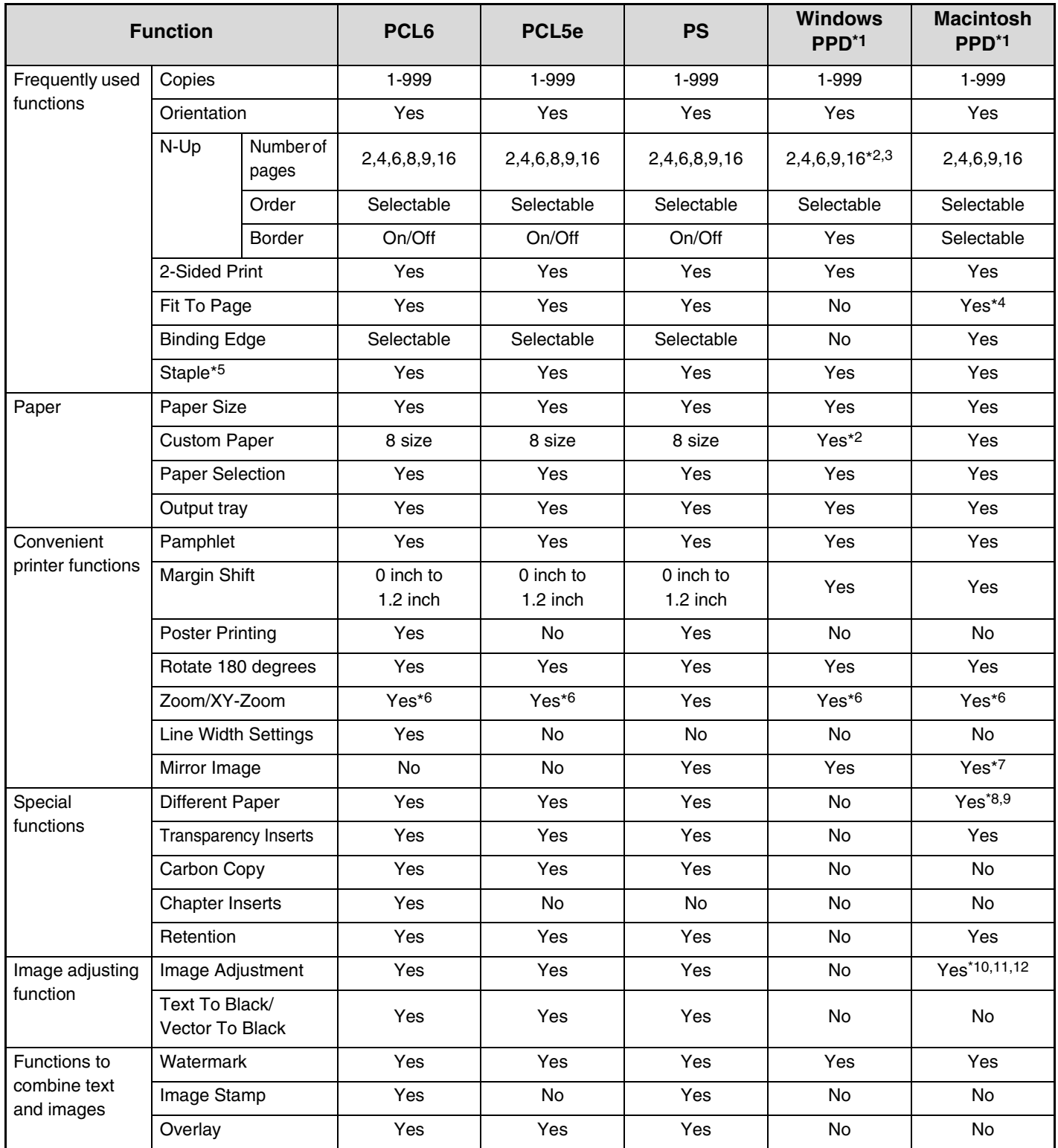

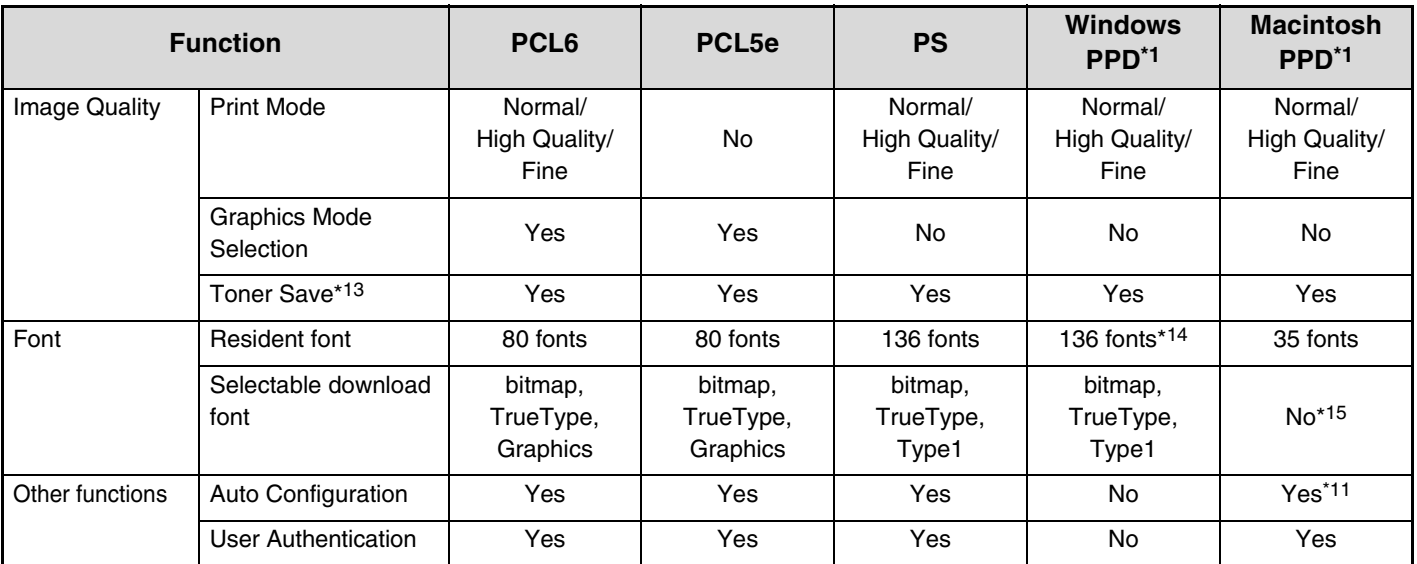

\*1 The specifications of each function in Windows PPD and Macintosh PPD vary depending on the operating system version and the software application.

\*2 Cannot be used in Windows NT 4.0.

\*3 Only 2-Up and 4-Up printing can be used in Windows 98.

- \*4 Only Mac OS X v10.4.11, v10.5 to 10.5.8 and 10.6 can be used.
- \*5 Can be used when a finisher is installed.
- \*6 The horizontal and vertical proportion cannot be set separately.
- \*7 Only Mac OS 9.0 to 9.2.2 can be used.
- \*8 Only covers can be inserted.
- \*9 Cannot be used in Mac OS X v10.2.8 or v10.3.9.
- \*10 Cannot be used in Mac OS 9.0 to 9.2.2.
- \*11 Cannot be used in Mac OS X v10.2.8.
- \*12 Cannot be used in Mac OS X v10.5 to 10.5.8 and 10.6.
- \*13 This setting may not operate in some software applications and operating systems.
- \*14 The number of available resident fonts is 35 in Windows NT 4.0.
- \*15 True Type and Type1 can be selected in some versions of LaserWriter.

# <span id="page-165-0"></span>**CHAPTER 3 SYSTEM SETTINGS**

This chapter explains the system settings, which are used to configure a variety of parameters to suit the aims and needs of your workplace. The current selections that have been made for the settings can be viewed or printed out. To quickly check where a setting is located in the system settings menu, see ["System Settings Menu \(Operation Panel\)](#page-225-0)" (page [3-61](#page-225-0)) or "[System Settings Menu \(Web Page\)"](#page-226-0) (page [3-62](#page-226-0)).

### **List of system settings on the operation panel**

See "[System Settings \(General\) List"](#page-172-0) (page [3-8\)](#page-172-0) or "[System Settings \(Administrator\) List"](#page-184-0) (page [3-20](#page-184-0)). **List of system settings in the Web page**

See "[System Settings \(General\) List"](#page-195-0) (page [3-31](#page-195-0)) or "[System Settings \(Administrator\) List](#page-209-0)" (page [3-45\)](#page-209-0).

For the procedures for using the display, see ["USING THE OPERATION PANEL"](#page-10-0) (page [1-8\)](#page-10-0) in "1. BEFORE USING THE MACHINE".

For the procedures for using the Web page, see ["USING THE WEB PAGE"](#page-14-0) (page [1-12\)](#page-14-0) in "1. BEFORE USING THE MACHINE".

## **[SYSTEM SETTINGS](#page-167-0)**

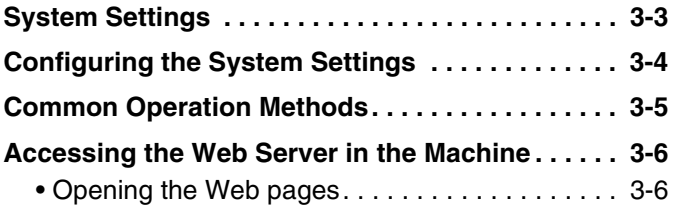

## **[SYSTEM SETTINGS \(GENERAL\) ON THE](#page-171-0)  [OPERATION PANEL](#page-171-0)**

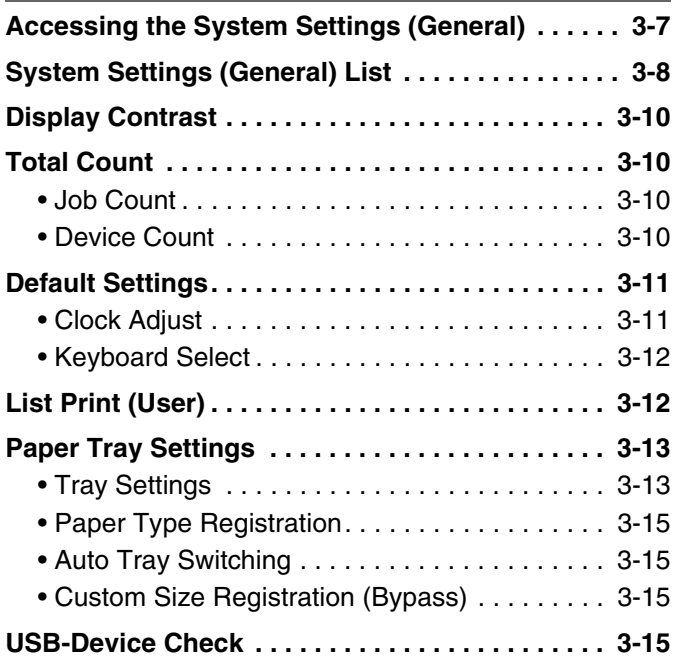

## **[SYSTEM SETTINGS \(ADMINISTRATOR\)](#page-180-0)  [ON THE OPERATION PANEL](#page-180-0)**

#### **Accessing the System Settings**

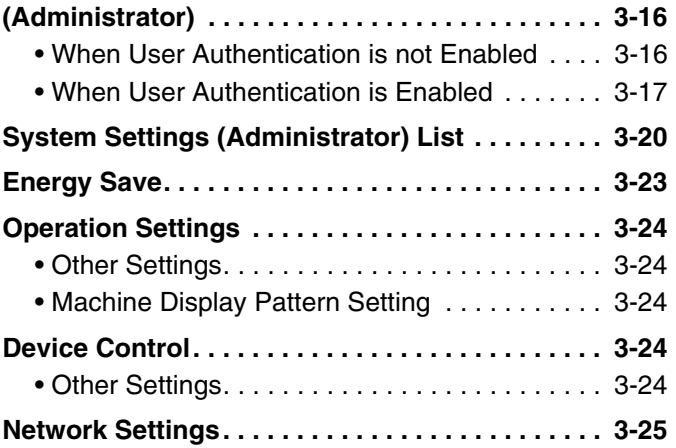

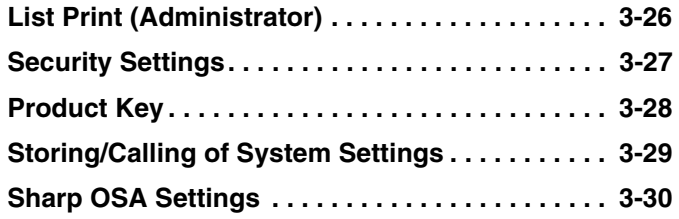

## **[SYSTEM SETTINGS \(GENERAL\) IN THE](#page-195-1)  [WEB PAGE](#page-195-1)**

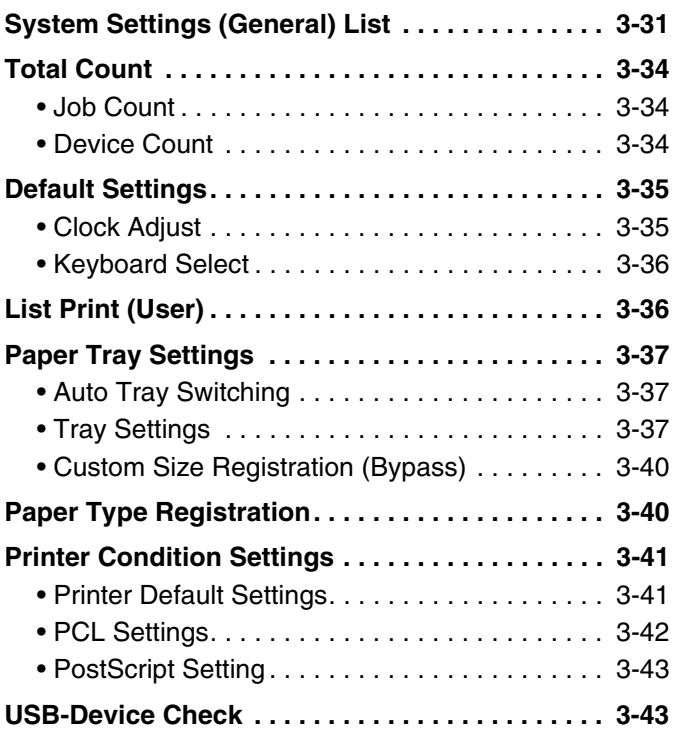

## **[SYSTEM SETTINGS \(ADMINISTRATOR\) IN](#page-208-3)  [THE WEB PAGE](#page-208-3)**

### **Accessing the System Settings**

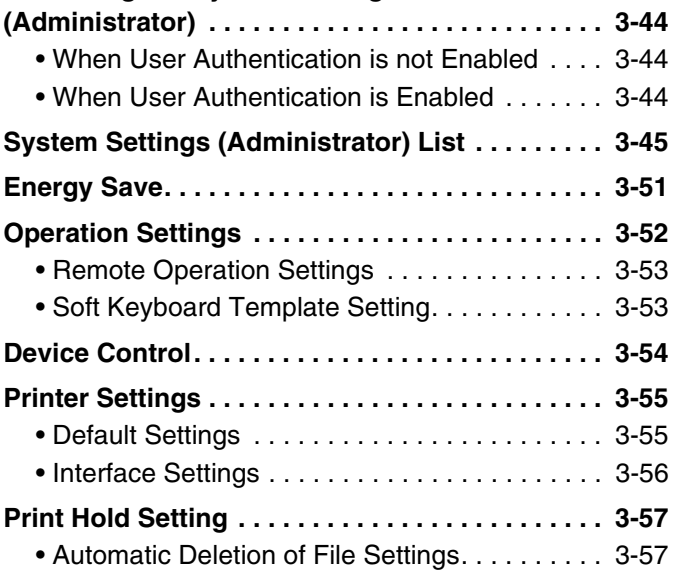

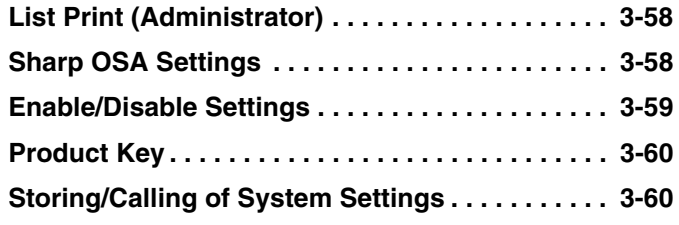

### **[APPENDIX . . . . . . . . . . . . . . . . . . . . . . . . . . . . . . . 3-61](#page-225-1)**

- • [System Settings Menu \(Operation Panel\) . . . . 3-61](#page-225-0)
- • [System Settings Menu \(Web Page\) . . . . . . . . . 3-62](#page-226-0)

# <span id="page-167-0"></span>**SYSTEM SETTINGS**

# <span id="page-167-1"></span>**System Settings**

The system settings are used to configure a variety of parameters to suit the aims and needs of your workplace. The system settings are also used to display or print out the current settings and status of the machine. The system settings allow you to make the machine easier to use.

The system settings consist of settings that are used by general users, and settings that can only be configured by an administrator of the machine. These two groups of settings are distinguished in this manual as follows.

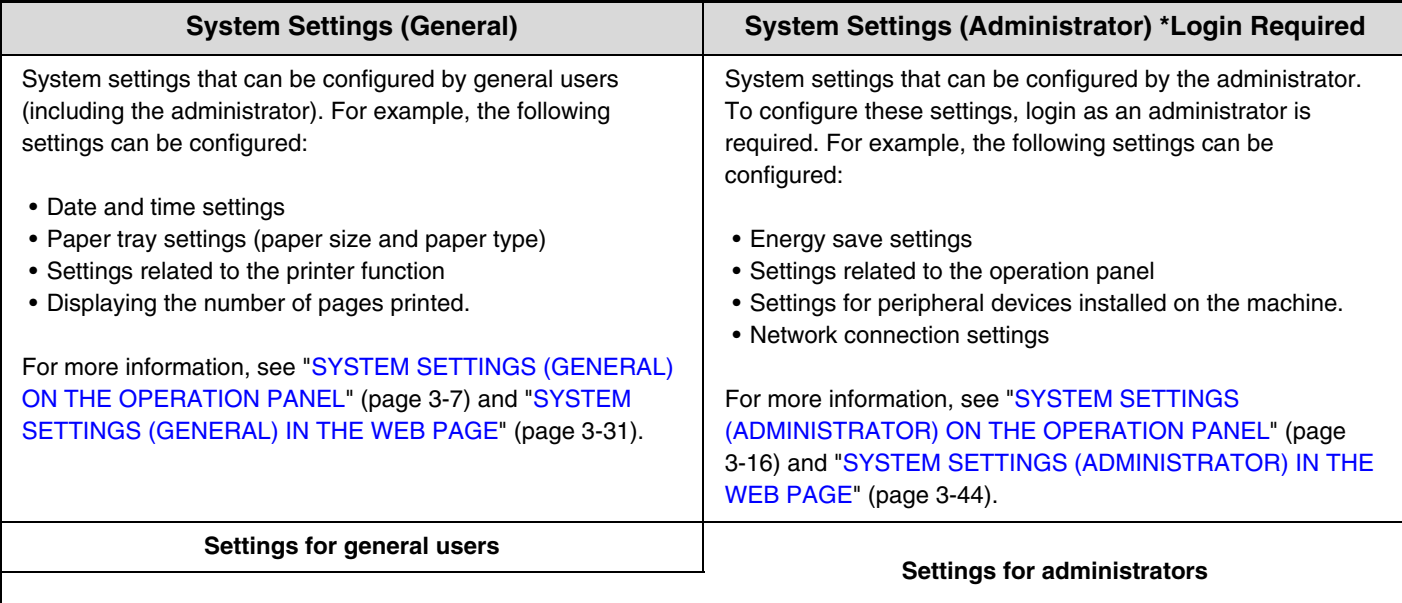

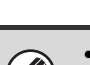

### • **Administrator password**

To maintain security, the administrator of the machine should promptly change the password after the machine is purchased. (For the factory default administrator password, see "TO THE ADMINISTRATOR OF THE MACHINE" in the Safety Guide.) The password is changed in "Security Settings" in the Web page. \*To ensure a high level of security, change the password at regular intervals.

• The above groupings of "General" and "Administrator" are used as a convenient means of clarifying the functions of the settings. These groupings do not appear in the display.

# <span id="page-168-0"></span>**Configuring the System Settings**

There are two ways to configure the system settings: using the machine's operation panel, and using the Web page that appears when the machine's Web server is accessed.

The Web page enables easy configuration of the settings from your computer via the network.

To configure the settings using the machine, see ["Common Operation Methods"](#page-169-1) (page [3-5\)](#page-169-1). To configure the settings using the Web page, see "[Accessing the Web Server in the Machine](#page-170-2)" (page [3-6](#page-170-2)).

The settings are explained on the following pages of this manual:

## **System settings on the operation panel**

- [SYSTEM SETTINGS \(GENERAL\) ON THE OPERATION PANEL](#page-171-0) (page [3-7](#page-171-0))
- [SYSTEM SETTINGS \(ADMINISTRATOR\) ON THE OPERATION PANEL](#page-180-0) (page [3-16\)](#page-180-0)

## **System settings in the Web page**

- [SYSTEM SETTINGS \(GENERAL\) IN THE WEB PAGE](#page-195-1) (page [3-31\)](#page-195-1)
- [SYSTEM SETTINGS \(ADMINISTRATOR\) IN THE WEB PAGE](#page-208-3) (page [3-44\)](#page-208-3)

## <span id="page-169-1"></span><span id="page-169-0"></span>**Common Operation Methods**

This section explains special operation methods that are common to all system settings. Be sure to read this section, as the information is omitted in the explanations of some of the individual settings. For the procedures for using the display, see ["USING THE OPERATION PANEL"](#page-10-0) (page [1-8\)](#page-10-0) in "1. BEFORE USING THE MACHINE".

## **Example:Daylight Saving Time Setting (Default Settings) screen, Paper Type Registration (Paper Tray Settings) screen, and Energy Save screen**

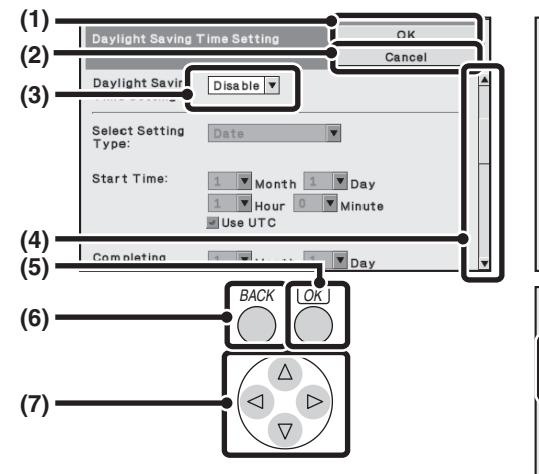

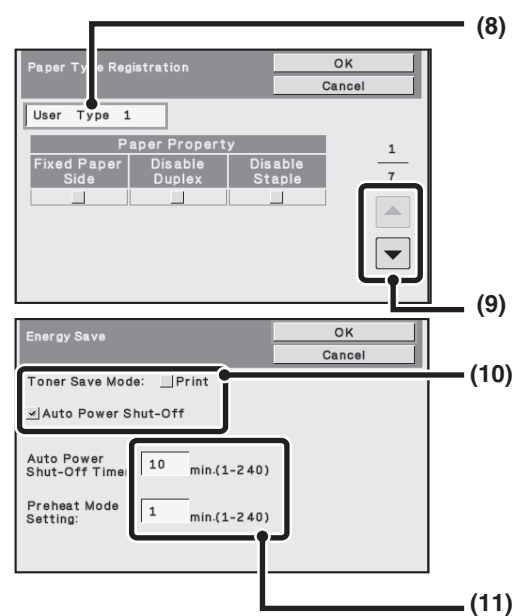

### **(1) [OK] key (Display)**

Select this key when you have finished configuring the settings in the displayed screen.

### **(2) [Cancel] key**

This key cancels a setting and returns you to the previous screen.

### **(3) Select box**

Select  $\overline{\phantom{a}}$  to display a list of the items that can be selected. Select an item in the list to select it.

### **(4) Scroll bar**

This bar shows the position of the current display in the whole screen.

You can move the screen up and down with the  $\Vert \bullet \Vert$ keys.

### **(5) [OK] key (Operation panel)**

When the selection frame is moved to a setting key and this key is pressed, the current setting is stored or the setting screen for that setting key appears. When the selection frame is moved to a checkbox or radio button, the checkbox or radio button will switch between  $\mathbb{R}$  and each time this key is pressed.

### **(6) [Back] key**

This key returns you to the previous screen.

### **(7) Arrow keys**

Press these keys to move the selection frame used to select settings and items in the display.

### **(8) Text box**

Select this box to open a text entry screen. When you have finished entering text in the screen, the text will appear in the text box.

#### $(9)$   $\boxed{\bullet}$ ,  $\boxed{\triangle}$  keys

When settings extend over multiple screens, select the  $\blacktriangleright$  key or the  $\blacktriangleright$  key to switch through the screens.

#### **(10) Checkbox**

This switches between  $\mathbf{w}$  and  $\mathbf{w}$  each time you select it. To enable the corresponding setting, select the checkbox so that a checkmark appears  $\mathcal{A}$ . To disable the setting, clear the checkmark |

Radio buttons  $(\odot)$  are also used to select settings in this way. (However, radio buttons are used to select a single item out of several.)

#### **(11) Text box (numerical)**

Select this box to enter a number. For the procedure for entering numbers, see ["Entering numbers](#page-11-0)" (page [1-9\)](#page-11-0) in "1. BEFORE USING THE MACHINE".

**Click [System Settings] in the menu bar of the Web page and click the item that** 

When you have finished configuring the settings, click the

To update the machine's setting information, click the [Update]

**you wish to set.**

[Submit] button.

button.

## <span id="page-170-2"></span><span id="page-170-0"></span>**Accessing the Web Server in the Machine**

When the machine is connected to a network, the machine's built-in Web server can be accessed from a Web browser on your computer.

For the procedures for using the display, see ["USING THE WEB PAGE](#page-14-0)" (page [1-12](#page-14-0)) in "1. BEFORE USING THE MACHINE".

## <span id="page-170-1"></span>**Opening the Web pages**

This accesses the Web server in the machine and displays the Web page. The Web page can be used to configure the system settings.

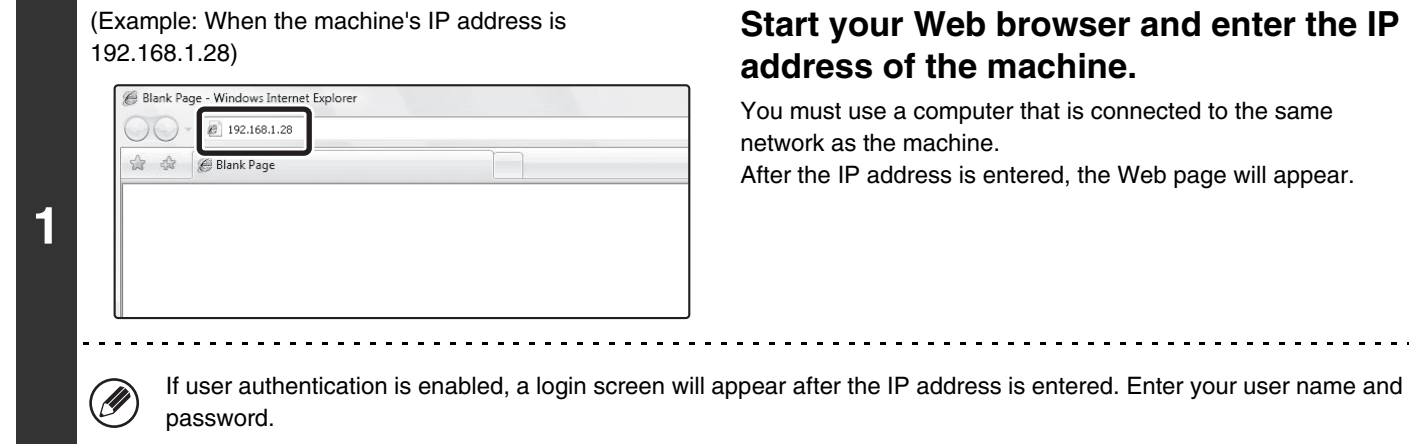

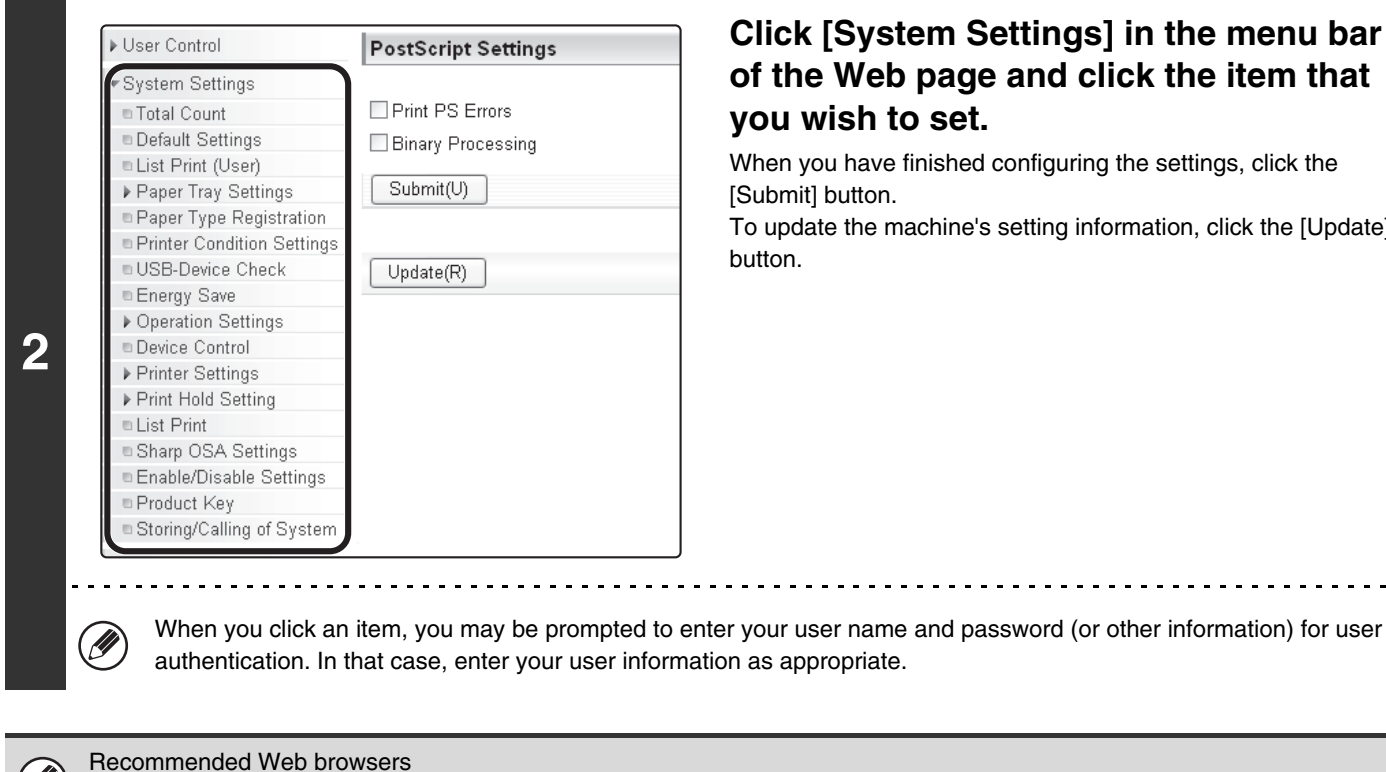

- Internet Explorer: 6.0 or higher (Windows)
- Netscape Navigator: 9 (Windows)
- Firefox: 2.0 or higher (Windows)
- Safari: 1.5 or higher (Macintosh)

# <span id="page-171-0"></span>**SYSTEM SETTINGS (GENERAL) ON THE OPERATION PANEL**

This section explains system settings that can be configured on the operation panel by general users.

# <span id="page-171-1"></span>**Accessing the System Settings (General)**

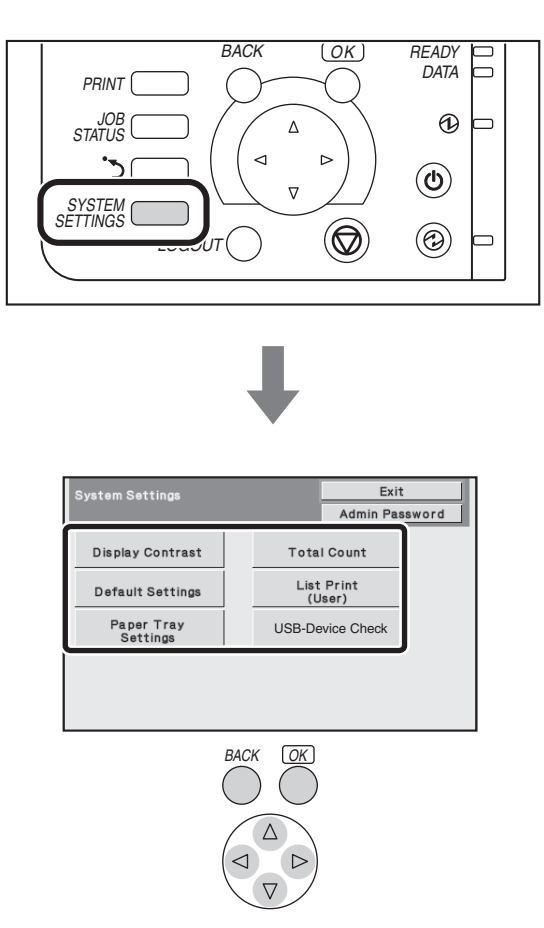

Make sure that the machine is in the standby state and then press the [SYSTEM SETTINGS] key on the operation panel.

When the [SYSTEM SETTINGS] key is pressed, the following menu screen appears on the display.

Use the arrow keys to select the desired item, press the [OK] key, and configure the settings. For detailed explanations of each of the settings, see the following pages of this chapter.

• To quit the system settings, select the [Exit] key in the top right corner of the screen.

• For the procedure to follow when user authentication is enabled, see "[USER AUTHENTICATION"](#page-17-0) (page [1-15](#page-17-0)) in "1. BEFORE USING THE MACHINE".

# <span id="page-172-0"></span>**System Settings (General) List**

When the system settings are accessed with general rights, the following items appear. For items that can only be accessed with administrator rights, see ["System Settings \(Administrator\) List](#page-184-0)" (page [3-20\)](#page-184-0).

Depending on the machine specifications and peripheral devices installed, it may not be possible to use some settings.

## **Display Contrast**

Ø

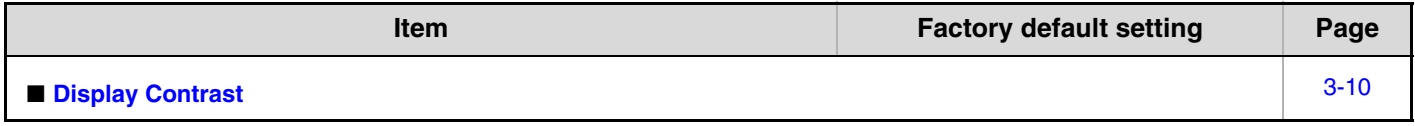

### **Total Count**

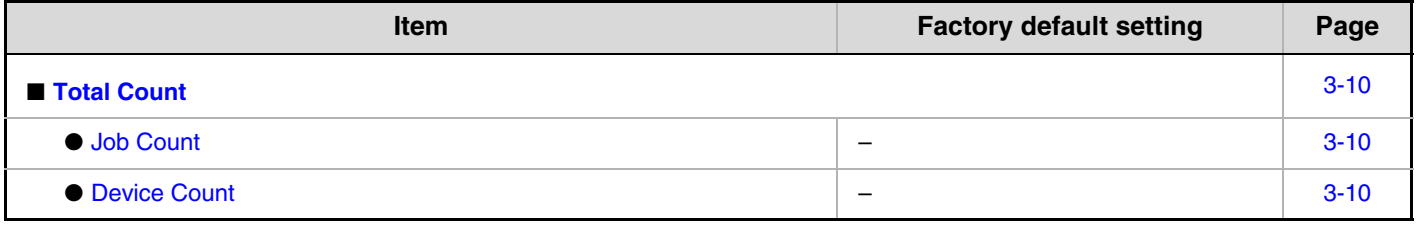

### **Default Settings**

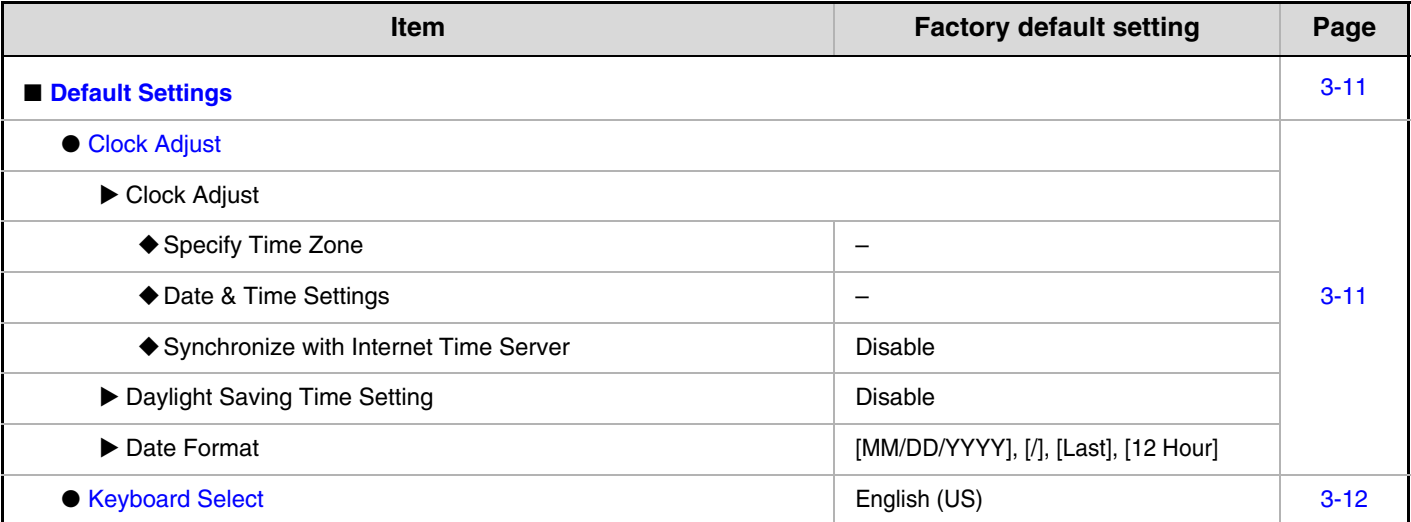

## **List Print (User)**

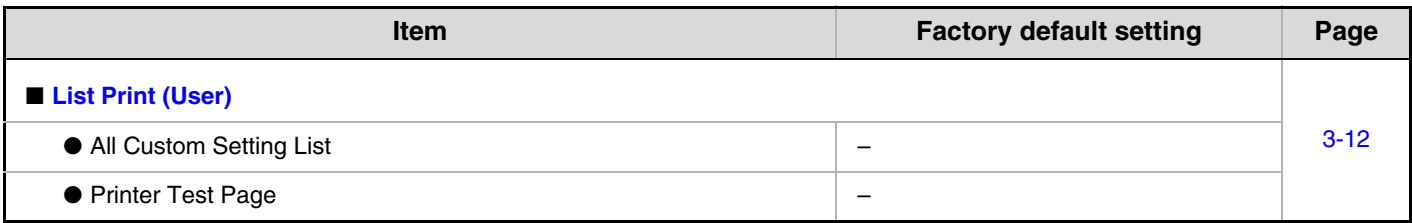

## **Paper Tray Settings**

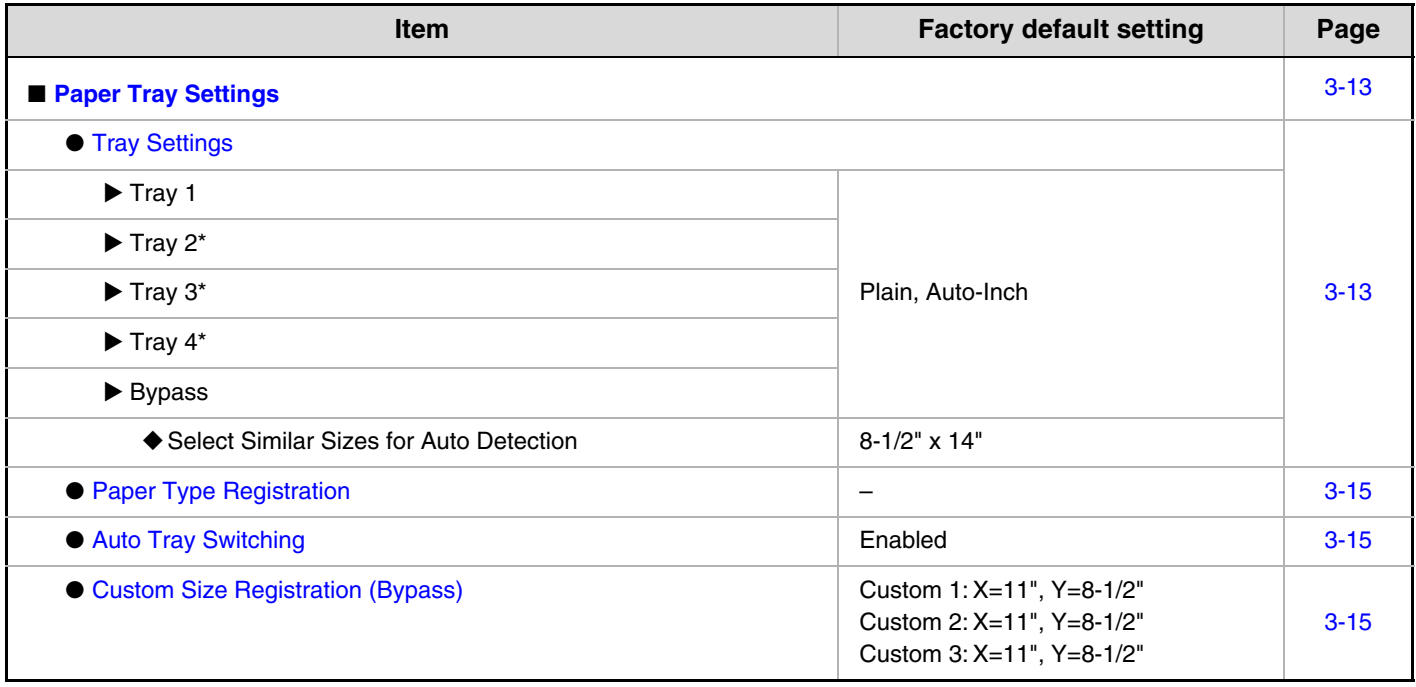

\* When a 500-sheet paper feed unit is installed.

## **USB-Device Check**

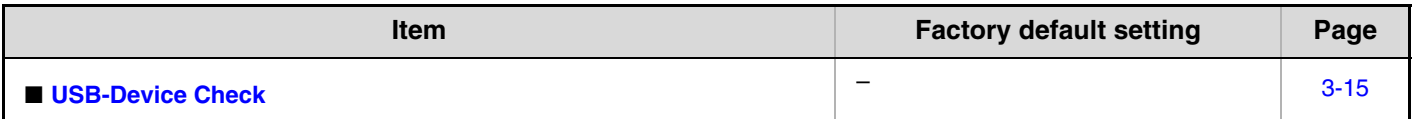

# <span id="page-174-7"></span><span id="page-174-0"></span>**Display Contrast**

Use this to set the contrast of the machine's display. Select the [Display Contrast] key. In the screen that appears, select the [Lighter] key or the [Darker] key to adjust the contrast.

# <span id="page-174-4"></span><span id="page-174-1"></span>**Total Count**

<span id="page-174-2"></span>This function shows the page count in each mode. Select the [Total Count] key.

## <span id="page-174-5"></span>**Job Count**

**D** 

This displays or prints out the counts of all jobs.

- Each sheet of paper used for automatic two-sided printing is counted as two pages.
- Pages printed directly from the machine such as list prints are included in the "Other Prints" count.
- The items displayed (or printed) will vary depending on the machine specifications and peripheral devices installed.

## <span id="page-174-6"></span><span id="page-174-3"></span>**Device Count**

This is used to display or print the counts of the peripheral devices installed on the machine.

.<br>G The items displayed (or printed) will vary depending on the machine specifications and peripheral devices installed.

## <span id="page-175-2"></span><span id="page-175-0"></span>**Default Settings**

<span id="page-175-1"></span>The default settings for operation of the machine can be configured. Select the [Default Settings] key and select the settings.

## <span id="page-175-3"></span>**Clock Adjust**

Use this to set the date and time in the machine's built-in clock. Set the time.

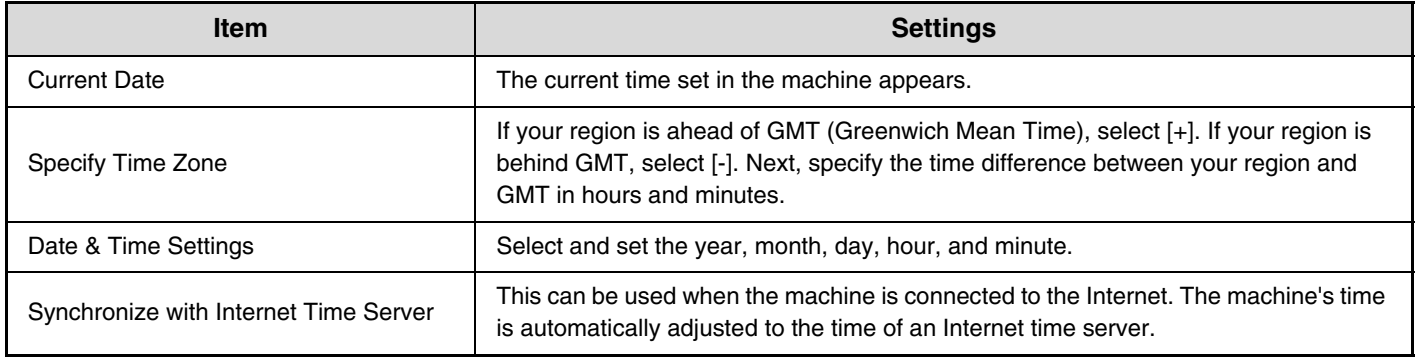

## **Daylight Saving Time Setting**

Enable daylight saving time.

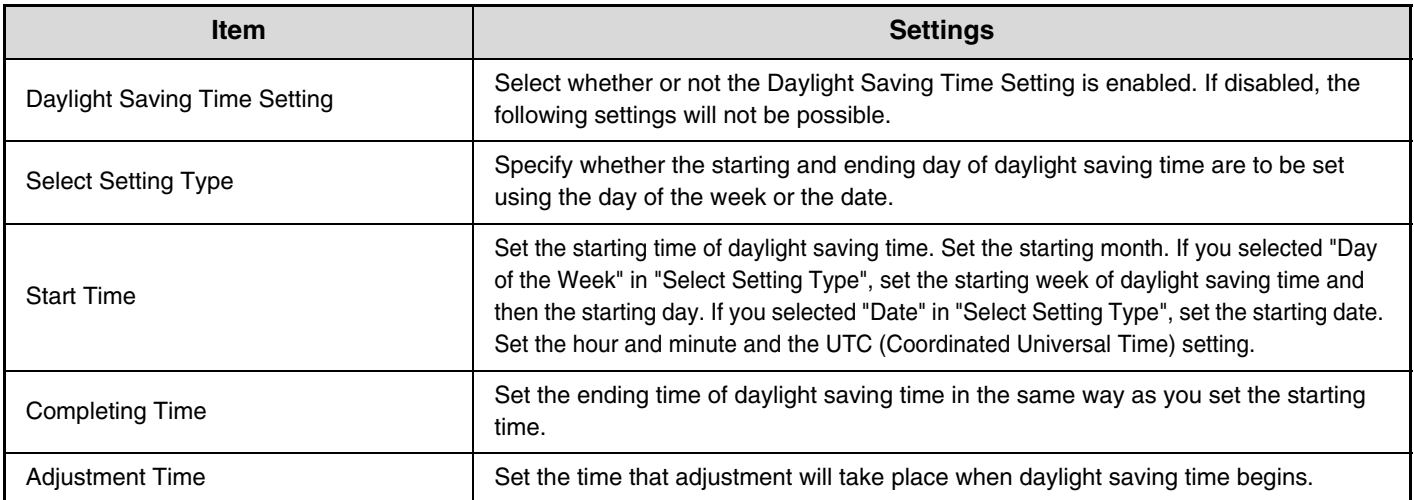

## **Date Format**

The format used to print the date on lists and other output can be changed.

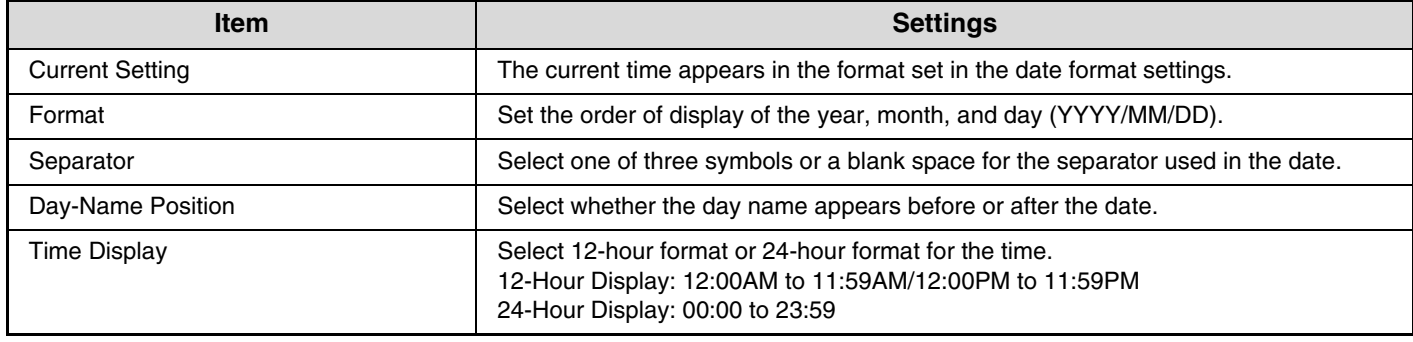

If "[Disabling of Clock Adjustment](#page-216-1)" (page [3-52](#page-216-1)) has been enabled in the system settings (administrator) in the Web page menu, the date and time cannot be set.

## <span id="page-176-2"></span><span id="page-176-0"></span>**Keyboard Select**

The layout of the keyboard that appears in text entry screens can be changed. The keyboard layouts that can be selected are shown below.

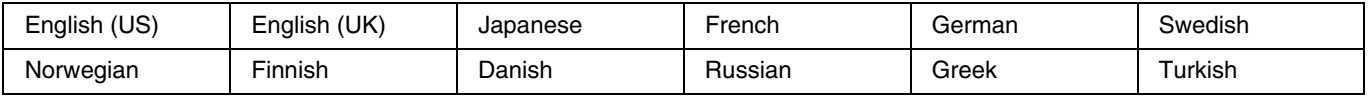

# <span id="page-176-3"></span><span id="page-176-1"></span>**List Print (User)**

Ŷ

Lists showing the settings and information stored in the machine can be printed. Select the [List Print (User)] key and select the settings.

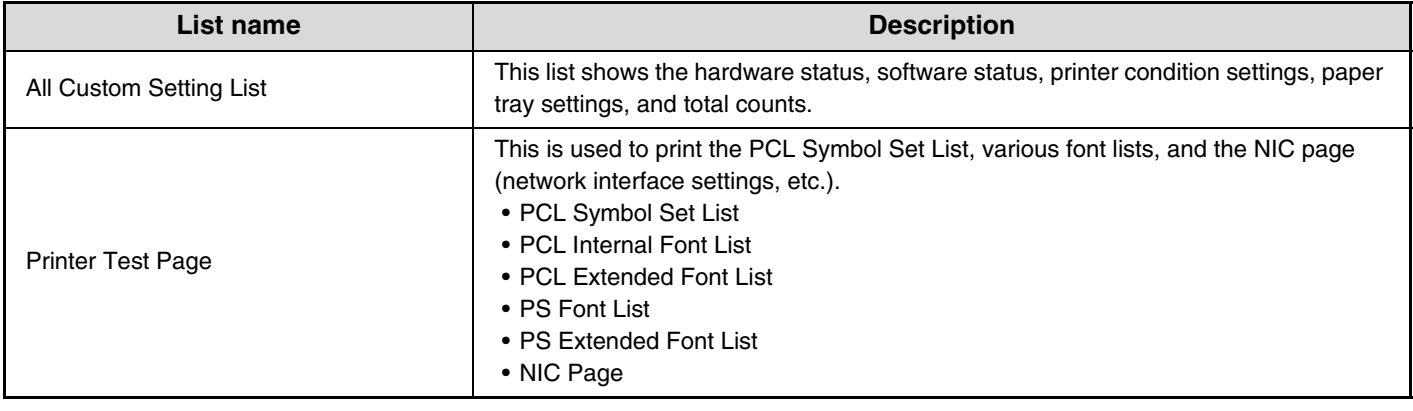

• The items that appear will vary depending on the functions that have been added to the machine.

• If ["Prohibit Test Page Printing](#page-219-2)" (page [3-55](#page-219-2)) has been enabled in the system settings (administrator) in the Web page menu, it will not be possible to print a test page.

## <span id="page-177-2"></span><span id="page-177-0"></span>**Paper Tray Settings**

Paper tray and paper type settings are explained in this section. Select the [Paper Tray Settings] key to configure the settings.

## <span id="page-177-3"></span><span id="page-177-1"></span>**Tray Settings**

These settings specify the paper type, paper size, and functions allowed for each paper tray. When the [Tray Settings] key is selected, a list appears showing the trays and the current settings.

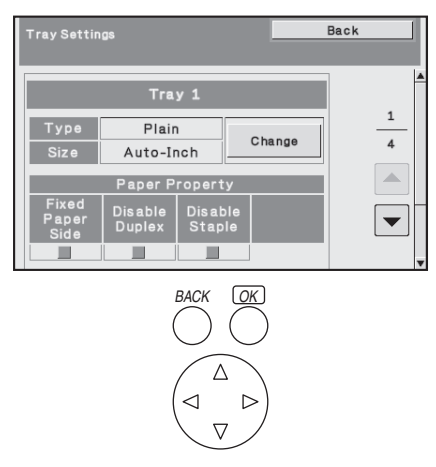

## **Settings of each tray**

Select the [Change] key in the above screen to change the settings. The following settings can be configured.

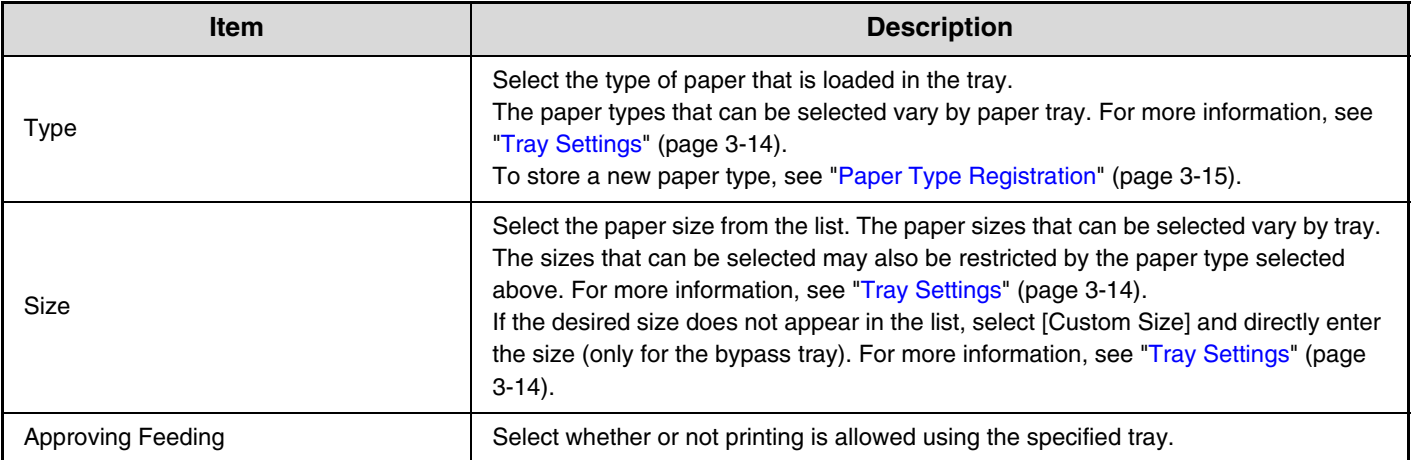

• If the paper size specified here is different from the size of paper that is loaded in a tray, a problem or misfeed may result when printing.

To change the paper size in a tray, see "1. BEFORE USING THE MACHINE".

- Paper properties such as "Fixed Paper Side" are automatically set when the paper type is selected. The paper tray properties cannot be changed in this screen.
- If ["Disabling of Tray Settings](#page-218-1)" (page [3-54](#page-218-1)) has been enabled in the system settings (administrator) in the Web page menu, the tray settings (except for the bypass tray) cannot be configured.

## <span id="page-178-0"></span>**Tray Settings**

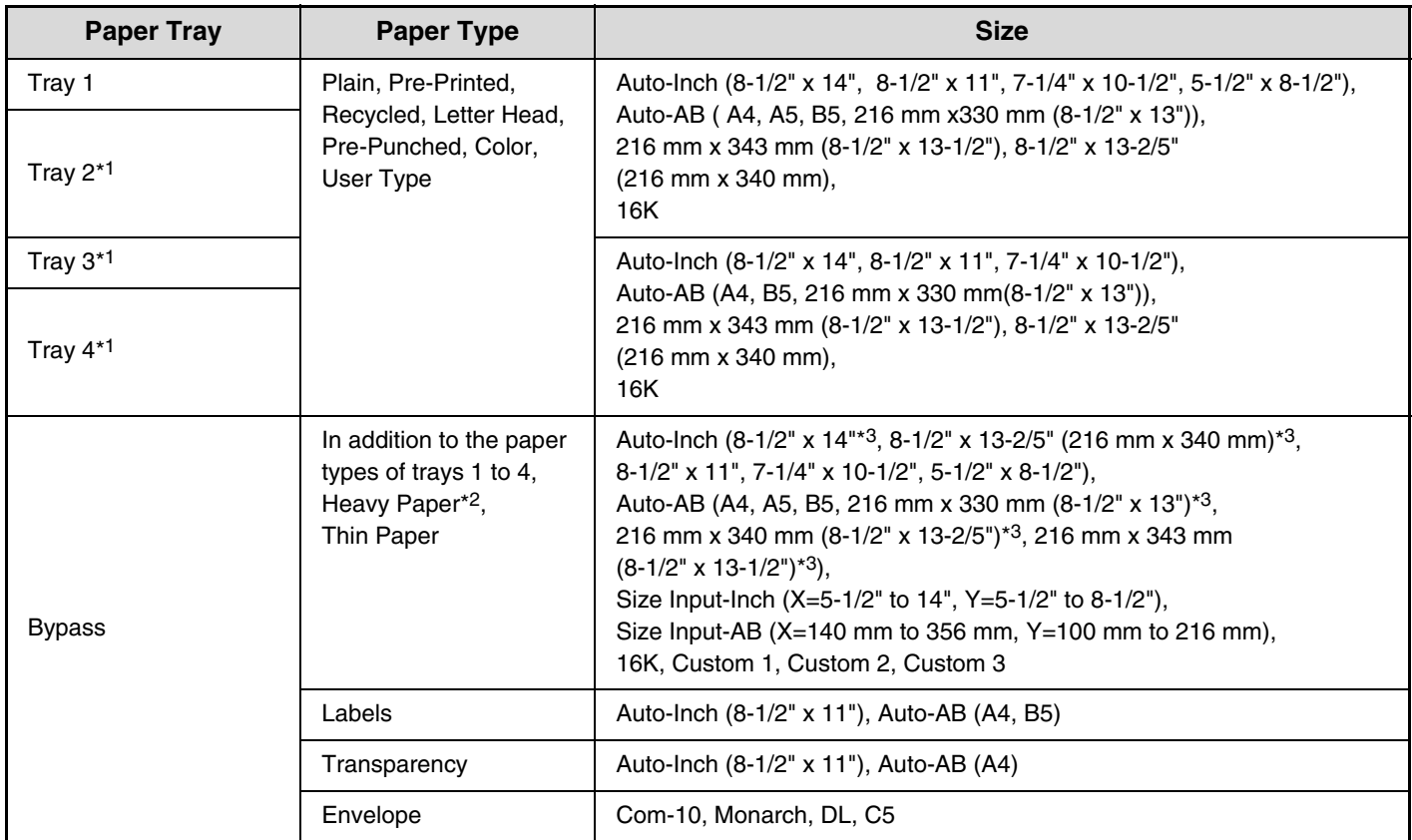

\*1 When a 500-sheet paper feed unit is installed.

\*2 Heavy Paper : 28 lbs. bond to 110 lbs. index (106  $g/m^2$  to 209  $g/m^2$ ) heavy paper

\*3 The size that is automatically detected is set in ["Select Similar Sizes for Auto Detection](#page-178-1)" in the bypass tray settings screen (see below).

## <span id="page-178-1"></span>**Select Similar Sizes for Auto Detection**

"Select Similar Sizes for Auto Detection" in the bypass tray settings screen is used to select the paper size that is automatically detected from similar sizes when automatic paper size detection takes place.

Select one of two sizes when "Auto-Inch" is set. Select one of three sizes when "Auto-AB" is set.

When paper that is the same size as one of the paper sizes in the settings is placed in the bypass tray, the size that is selected in the settings will be automatically detected.

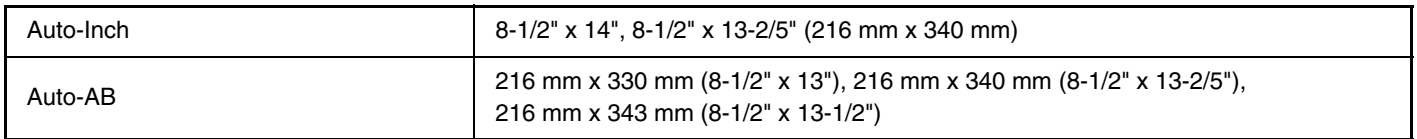

## <span id="page-179-4"></span><span id="page-179-0"></span>**Paper Type Registration**

Store a paper type when the desired paper type does not appear as a selection or when you wish to create a new set of paper properties.

Up to 7 paper types can be stored.

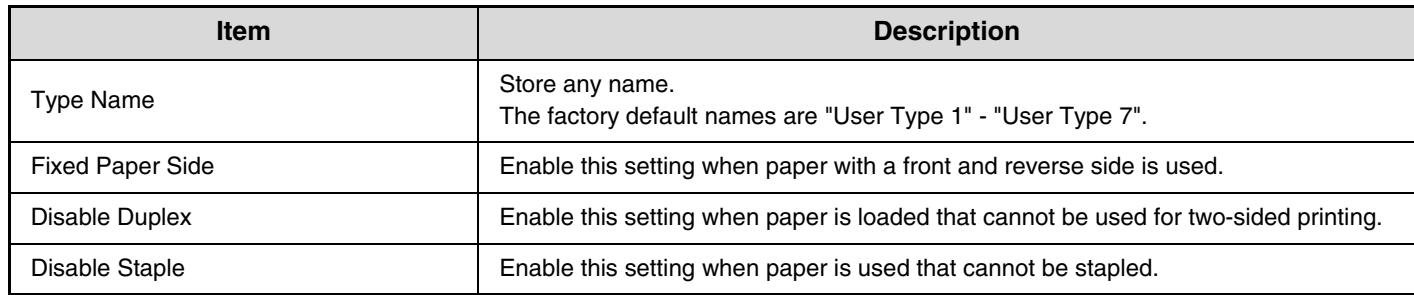

The settings that can be selected vary depending on the peripheral devices installed.

## <span id="page-179-5"></span><span id="page-179-1"></span>**Auto Tray Switching**

When a tray runs out of paper during printing, this determines whether or not another tray with the same size and type of paper is automatically selected and printing continues.

## <span id="page-179-6"></span><span id="page-179-2"></span>**Custom Size Registration (Bypass)**

If you frequently use a special non-standard paper size in the bypass tray, you can store that paper size.

Storing the paper size saves you the trouble of setting the size each time you need to use it.

Up to three paper sizes can be stored.

Select the key ([Custom 1] to [Custom 3]) in which you wish to store or change a paper size.

Select whether you wish to enter the size in inches ("Size Input-Inch") or mm ("Size Input-AB"), and then set the X and Y dimensions of the paper.

### **"Size Input-Inch"**

The X dimension can be set to a value from 5-1/2" to 14". The factory default setting is 11". The Y dimension can be set to a value from 5-1/2" to 8-1/2". The factory default setting is 8-1/2". **"Size Input-AB"** The X dimension can be set to a value from 140 mm to 356 mm. The factory default setting is 297 mm.

The Y dimension can be set to a value from 100 mm to 216 mm. The factory default setting is 210 mm.

## <span id="page-179-7"></span><span id="page-179-3"></span>**USB-Device Check**

This lets you check the connection when a USB device is connected to the machine. Select the [USB-Device Check] key to check the connection.

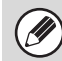

The status of a USB device that is not compatible with the machine will not appear.
# **SYSTEM SETTINGS (ADMINISTRATOR)**  *ON THE OPERATION PANEL*

This section explains the system settings that are configured by the administrator of the machine.

# **Accessing the System Settings (Administrator)**

To access the system settings (administrator), the administrator must log in as explained below.

## **When User Authentication is not Enabled**

When "User Authentication" (Web page only) is not enabled, follow the procedure below to log in.

**Keys in the display can be selected with the arrow keys and the [OK] key.**

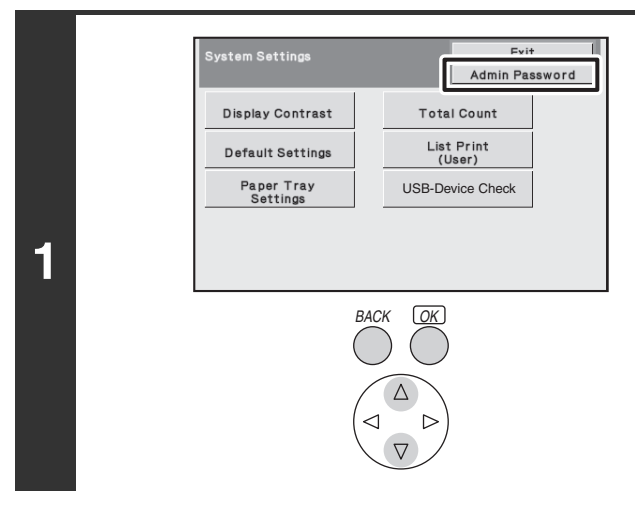

**Select the [Admin Password] key.**

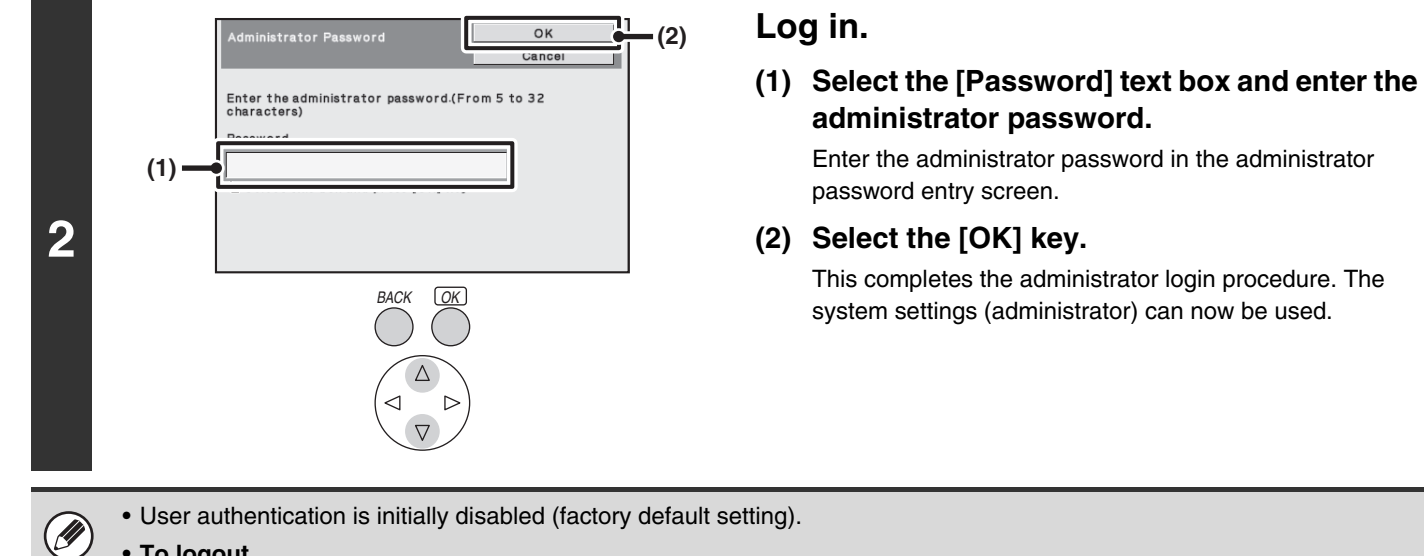

#### • **To logout...** Press the [LOGOUT] key. (If Auto Clear activates, logout will automatically take place.)

## **When User Authentication is Enabled**

When "User Authentication" (Web page only) is enabled, follow the procedure below to log in.

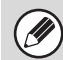

When auto login is enabled, the login screen will not appear.

## **When user authentication is by login name and password (and e-mail address)**

Ÿ

Administrator login is performed in the user selection screen. For more information on the login procedure when user authentication is enabled, see "[USER AUTHENTICATION](#page-17-0)" (page [1-15](#page-17-0)) in "1. BEFORE USING THE MACHINE".

**Keys in the display can be selected with the arrow keys and the [OK] key.**

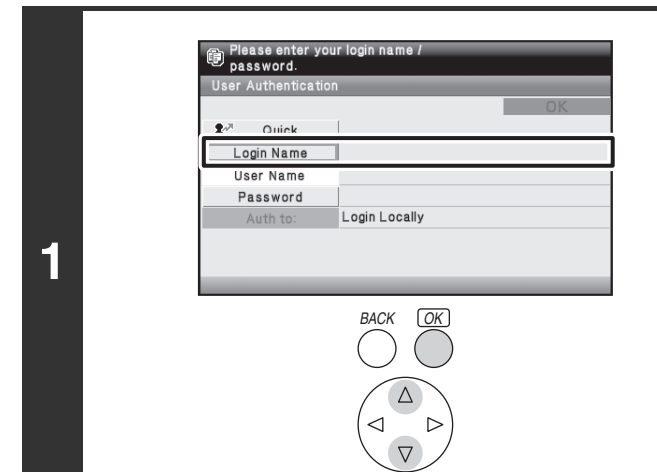

**Select the [Login Name] key.**

. . .

#### **OPERATION PANEL (ADMINISTRATOR)**

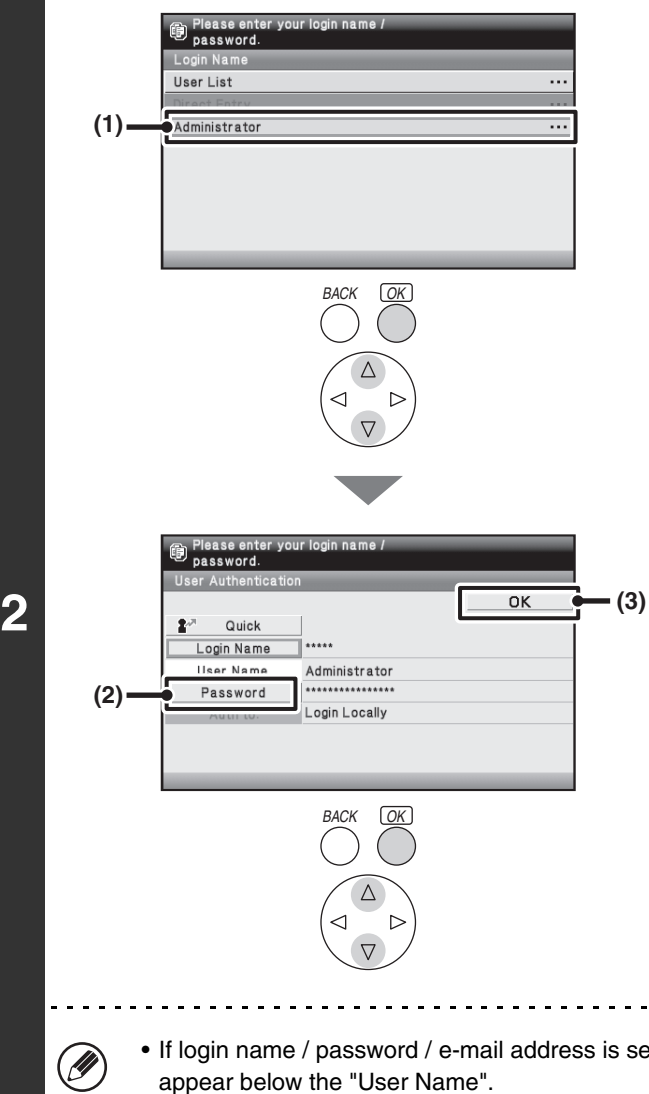

#### **Log in.**

- **(1) Select the [Administrator] key.**
- **(2) Select the [Password] key.**

Enter the administrator password in the administrator password entry screen.

#### **(3) Select the [OK] key.**

This completes the administrator login procedure. The system settings (administrator) can now be used.

- elected for the authentication method, the [E-mail Address] key will appear below the "User Name".
- For the factory default administrator password, see "TO THE ADMINISTRATOR OF THE MACHINE" in the Safety Guide.
- This completes the administrator login procedure. The system settings (administrator) can now be used.

## **Login by user number**

**Re** Enter your user

Admin Login

**1**

**Keys in the display can be selected with the arrow keys and the [OK] key.**

BACK LOK

### **Select the [Admin Login] key.**

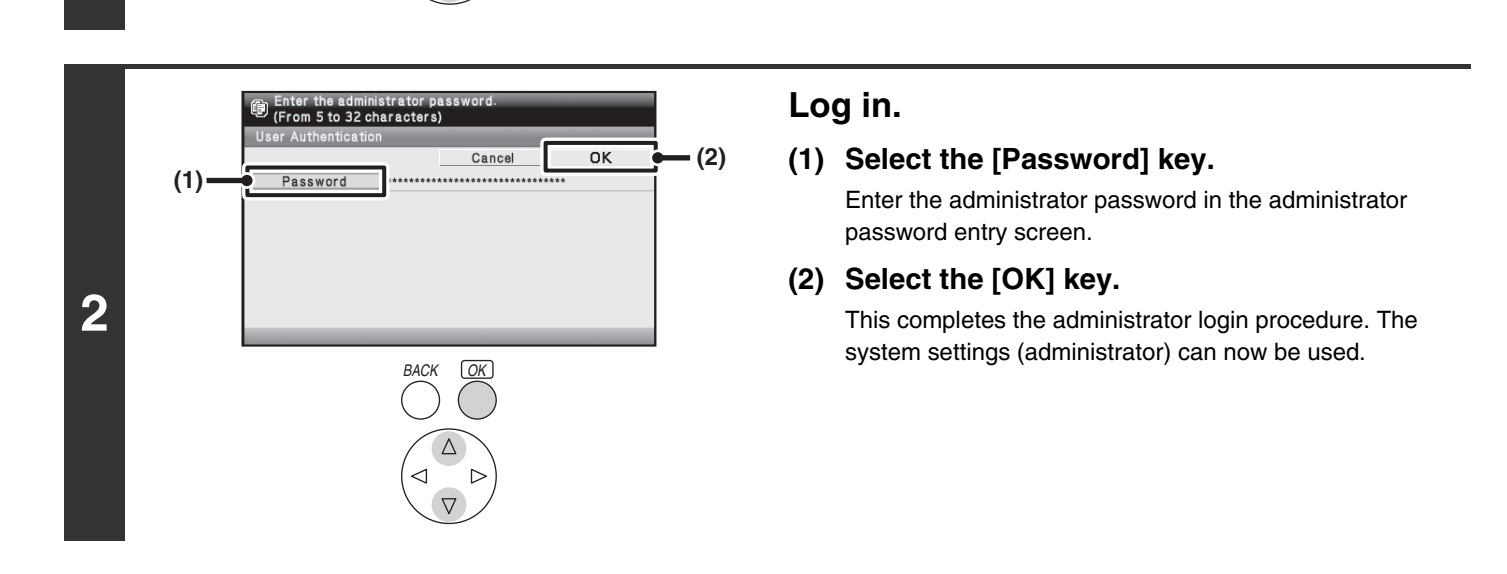

• In addition to login by selecting the [Admin Login] key, the system settings (administrator) can also be accessed when Ø) login is performed by selecting a user with administrator rights from the user list or by entering a user number with administrator rights. For more information on login procedures when user authentication is enabled, see "[USER](#page-17-0)  [AUTHENTICATION](#page-17-0)" (page [1-15\)](#page-17-0) in "1. BEFORE USING THE MACHINE".

#### • **To logout...**

Press the [LOGOUT] key.

(If Auto Clear activates, logout will automatically take place.)

# **System Settings (Administrator) List**

The system settings that appear following administrator login are shown below. The default setting for each item is also shown.

• Depending on the machine specifications and peripheral devices installed, it may not be possible to use some settings. • For information on the general settings, see "[System Settings \(General\) List](#page-172-0)" (page [3-8\)](#page-172-0).

#### **Energy save**

Ŷ

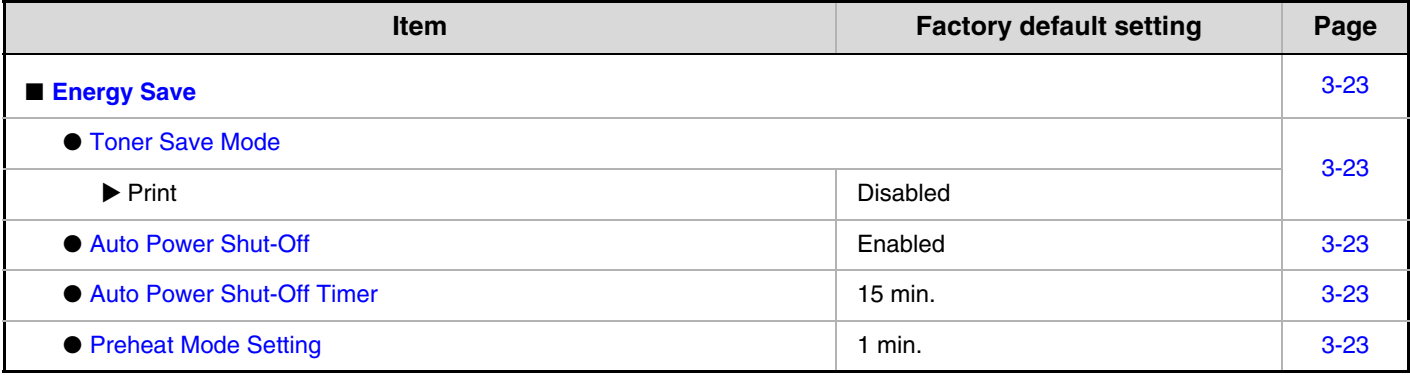

#### **Operation Settings**

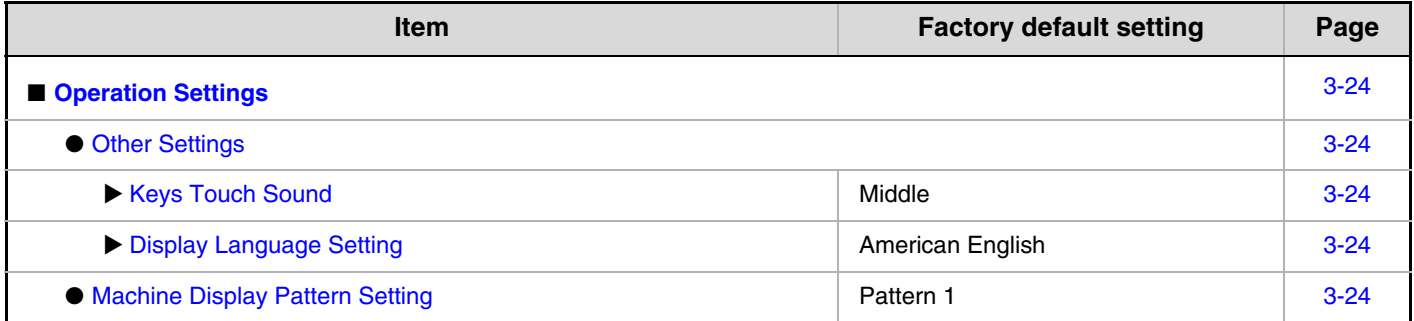

#### **Device Control**

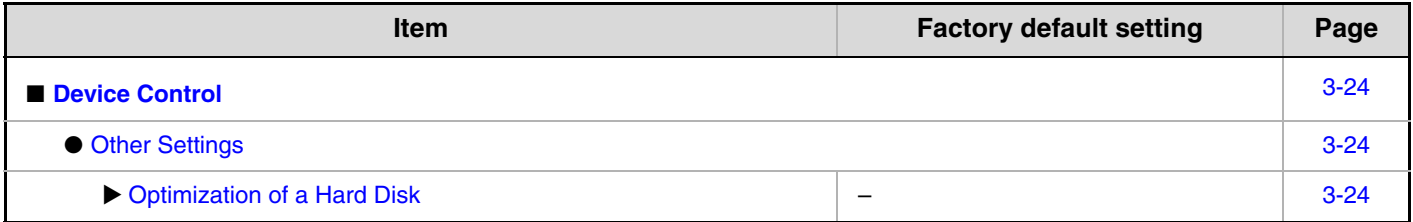

## **Network Settings**

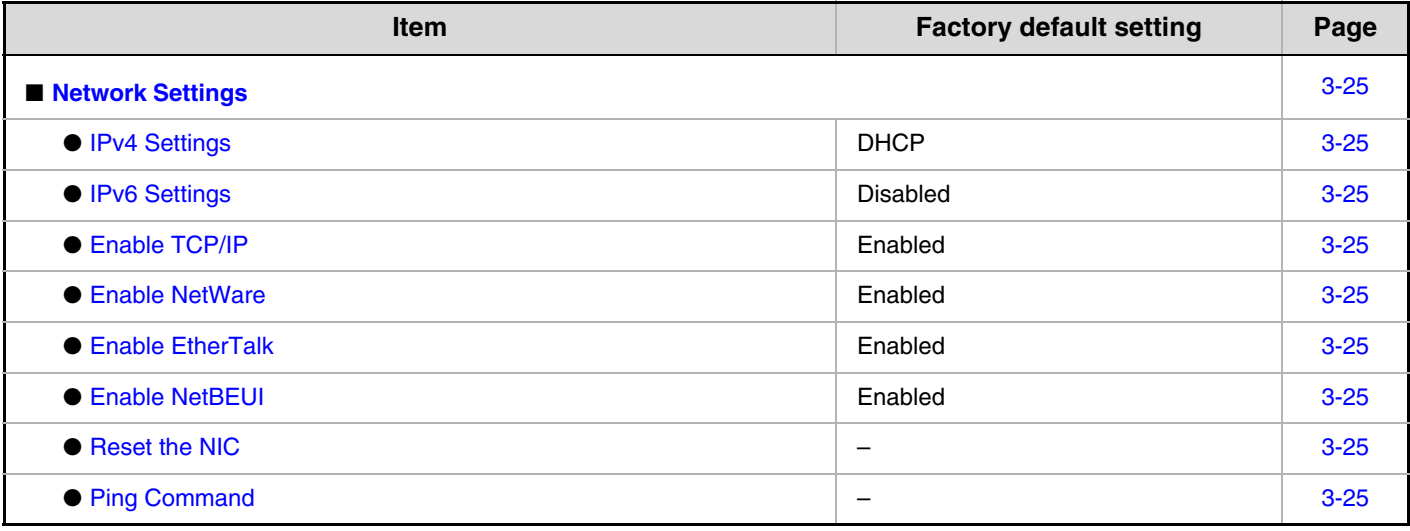

### **List Print (Administrator)**

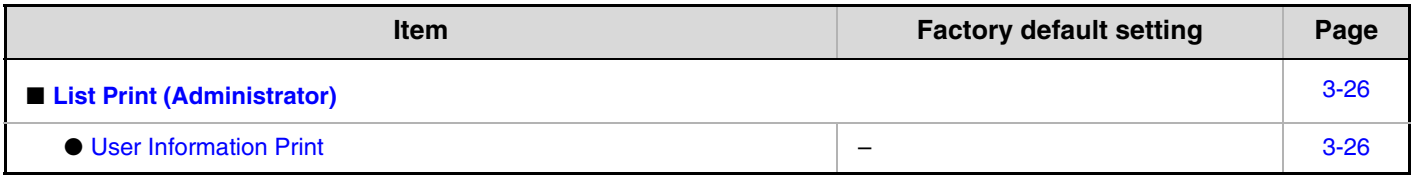

### **Security Settings**

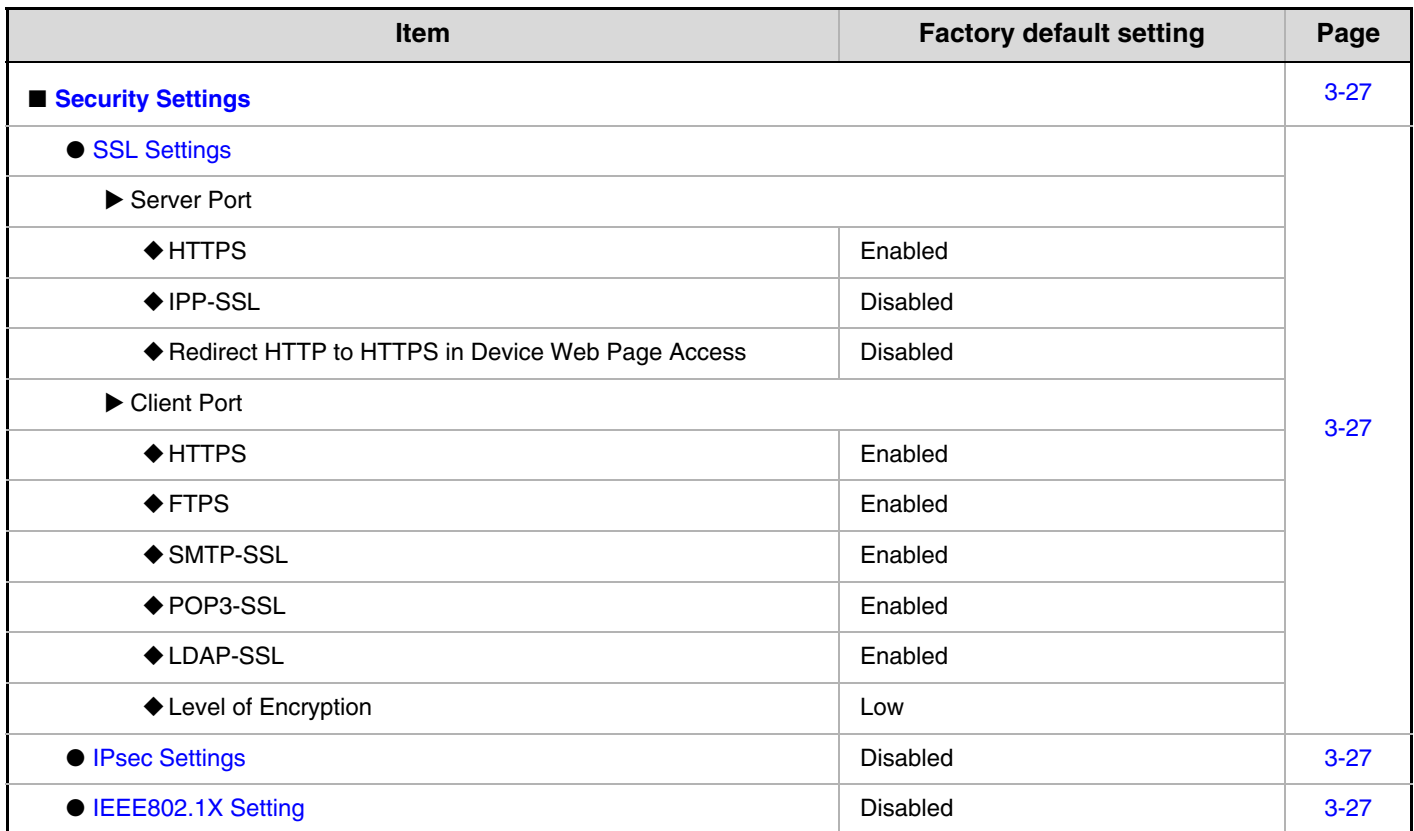

## **Product Key**

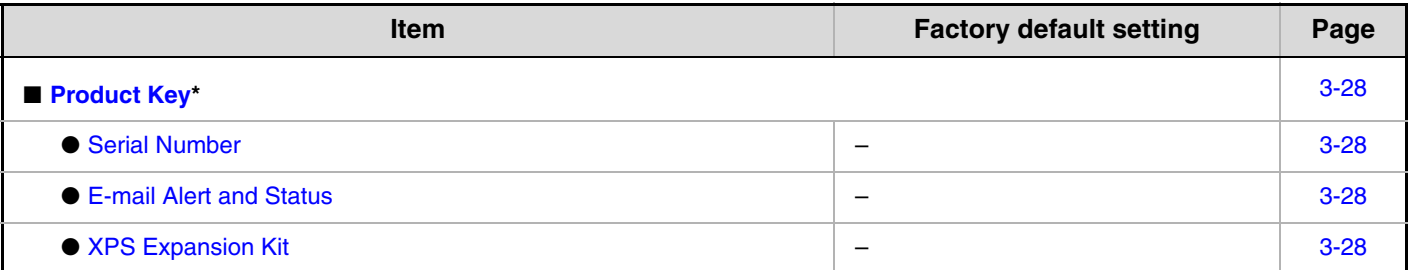

\* It may not be possible to use some settings, depending on the peripheral devices installed.

### **Storing/Calling of System Settings**

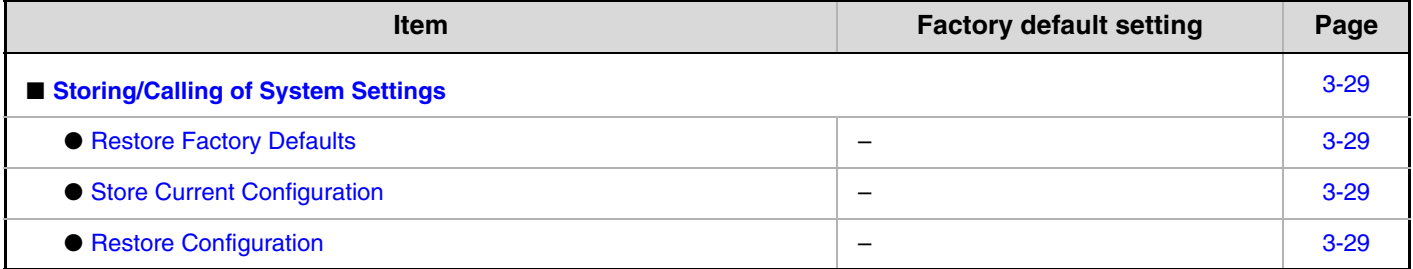

#### **Sharp OSA Settings**

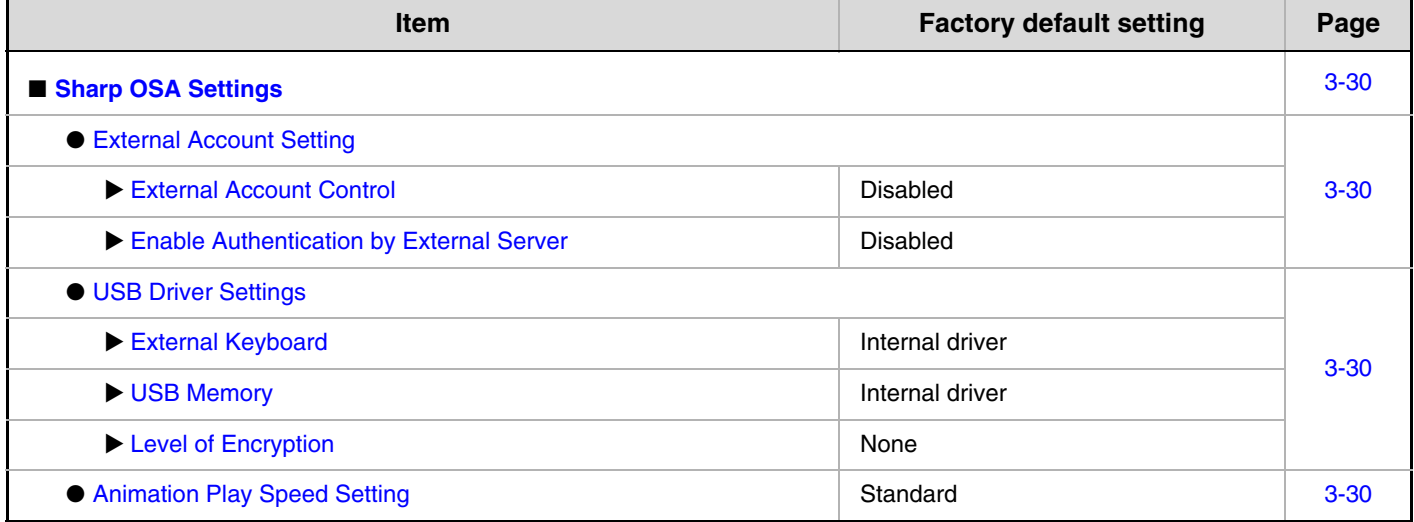

# <span id="page-187-0"></span>**Energy Save**

The Energy Save settings help reduce power costs. From an environmental perspective, these settings also help reduce pollution and conserve natural resources. Select the [Energy Save] key to configure the settings.

## <span id="page-187-1"></span>**Toner Save Mode**

You can reduce the amount of toner used for printing.

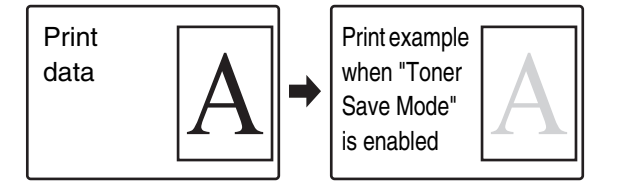

[Print] in Toner Save Mode is only effective when the machine's printer driver is not used. When the printer driver is used, the printer driver setting takes precedence.

This function may not operate in some applications and operating systems.

## <span id="page-187-2"></span>**Auto Power Shut-Off**

This setting enables or disables Auto Power Shut-Off. Remove the checkmark if you prefer that Auto Power Shut-Off does not operate.

When the set duration of time elapses after printing ends, Auto Power Shut-Off activates and causes the machine to go on standby at a minimal level of power consumption.

This function reduces your power costs, and at the same time helps conserve natural resources and reduce pollution.

If you prefer that auto power shut-off activates as little as possible, it is recommended that you try lengthening the time setting after which activation takes place rather than disabling the function altogether. (The time setting is changed using ["Auto Power Shut-Off Timer](#page-187-3)" below.)

## <span id="page-187-3"></span>**Auto Power Shut-Off Timer**

The time until Auto Power Shut-Off activates can be set to any number of minutes from 1 to 240. Select the time that best suits your workplace needs.

 $\begin{array}{c} \hline \text{Sine model} \\ \hline \text{is enabled} \end{array}$  The timer setting will not be effective if Auto Power Shut-Off is disabled using ["Auto Power Shut-Off"](#page-187-2).

## <span id="page-187-4"></span>**Preheat Mode Setting**

The time until Preheat Mode activates can be set to any number of minutes from 1 to 240.

Preheat Mode will activate when the set duration of time elapses after printing ends and no further operations are performed. This function reduces your power costs, and at the same time helps conserve natural resources and reduce pollution.

Select the time that best suits the needs of your workplace.

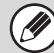

Preheat mode cannot be disabled.

# <span id="page-188-1"></span>**Operation Settings**

Settings related to machine operation can be configured. Select the [Operation Settings] key to configure the settings.

## <span id="page-188-2"></span>**Other Settings**

## <span id="page-188-6"></span>**Keys Touch Sound**

This setting is used to adjust (or turn off) the volume of the beep that sounds when you select a key.

## <span id="page-188-3"></span>**Display Language Setting**

The language that appears in the display can be changed.

When user authentication is enabled and a display language is specified in the favorite operation group, that setting is given priority.

## <span id="page-188-7"></span>**Machine Display Pattern Setting**

One of the six color patterns can be selected for the color pattern in the display. A sample of the selected pattern can be viewed.

# <span id="page-188-0"></span>**Device Control**

These settings control devices installed on the machine. Select the [Device Control] key to configure the settings.

## <span id="page-188-5"></span>**Other Settings**

## <span id="page-188-4"></span>**Optimization of a Hard Disk**

This function optimizes the hard drive of the machine by defragmenting data. If a job is in progress, a message will appear and optimization will not begin until the job is finished. During optimization, the following operations are not possible:

- Web page access, reception of print data
- Use of keys on the operation panel
- Turning off the power with the main power switch of the machine.
- Auto Power Shut-Off

Ÿ

When optimization is completed, the machine will automatically restart.

> When the print hold (retention) function is frequently used and output of files seems somewhat slow, optimizing the hard drive may improve performance.

# <span id="page-189-0"></span>**Network Settings**

Network settings are described below. Select the [Network Settings] key to configure the settings.

When settings are changed, the changes will take effect after the machine is restarted. To restart the machine see ["TURNING THE POWER ON AND OFF](#page-15-0)" (page [1-13](#page-15-0)) in "1. BEFORE USING THE MACHINE ".

## <span id="page-189-1"></span>**IPv4 Settings**

When using the machine on a TCP/IP (IPv4) network, use this setting to configure the IP address of the machine. The settings are shown below.

#### **IP Address**

Ÿ

Enter the IP address of the machine.

#### **IP Subnet Mask**

Enter the IP Subnet Mask.

#### **IP Gateway**

Enter the IP Gateway address.

#### **DHCP**

Use this setting to have the IP address obtained automatically using DHCP (Dynamic Host Configuration Protocol). When this setting is enabled, it is not necessary to manually enter an IP address.

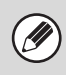

• If the machine will be used on a TCP/IP network, be sure to enable ["Enable TCP/IP"](#page-189-3) below.

• If DHCP is used, the IP address assigned to the machine may change automatically. If the IP address changes, specify the printer port setting again and then print.

## <span id="page-189-2"></span>**IPv6 Settings**

When using the machine on a TCP/IP (IPv6) network, use this setting to configure the IP address of the machine. The settings are shown below.

#### **Enable IPv6 Protocol**

Enable this setting.

#### **DHCPv6**

Use this setting to have the IP address obtained automatically using DHCP (Dynamic Host Configuration Protocol). When this setting is enabled, it is not necessary to manually enter an IP address.

#### **Manual Address**

Enter the IP address of the machine.

#### **Prefix Length**

Enter the prefix length (0 to 128).

#### **Default Gateway**

Enter the IP Gateway address.

- If the machine will be used on a TCP/IP network, be sure to enable ["Enable TCP/IP](#page-189-3)" below.
	- If DHCP is used, the IP address assigned to the machine may change automatically. If the IP address changes, specify the printer port setting again and then print.
	- In an IPv6 environment, the machine can use LPD or IPP protocol.

## <span id="page-189-3"></span>**Enable TCP/IP**

To use the machine on a TCP/IP network, this setting must be enabled.

### <span id="page-189-4"></span>**Enable NetWare**

To use the machine on a NetWare network, this setting must be enabled.

## <span id="page-189-5"></span>**Enable EtherTalk**

To use the machine on an EtherTalk network, this setting must be enabled.

### <span id="page-189-6"></span>**Enable NetBEUI**

To use the machine on a NetBEUI network, this setting must be enabled.

### <span id="page-189-7"></span>**Reset the NIC**

This returns all "Network Settings" to the factory default settings.

### <span id="page-189-8"></span>**Ping Command**

Use this function to check if the machine can communicate with a computer on the network. Specify the IP address of the desired computer and select the [Execute] key.

# <span id="page-190-0"></span>**List Print (Administrator)**

This is used to print lists and reports that are only for use by the administrator of the machine. Select the [List Print (Administrator)] key to configure the settings.

## <span id="page-190-1"></span>**User Information Print**

User lists, usage count lists, usage limit group lists, and other lists related to user control can be printed.

- User List
- List of Number of Pages Used
- Page Limit Group List
- Authority Group List
- Favorite Operation Group List
- All User Information Print

# <span id="page-191-0"></span>**Security Settings**

The following settings are related to security. Select the [Security Settings] key to configure the settings.

## <span id="page-191-1"></span>**SSL Settings**

SSL can be used for data transmission over a network. SSL is a protocol that enables the encryption of information communicated over a network. Encrypting data makes it possible to transmit and receive sensitive information safely.

SSL can be enabled for the following protocols:

#### **Server Port**

- HTTPS: Apply SSL encryption to HTTP communication.
- IPP-SSL: Apply SSL encryption to IPP communication.
- Redirect HTTP to HTTPS in Device Web Page Access:

When this setting is enabled, all communication that attempts to access the machine by HTTP is redirected to HTTPS.

#### **Client Port**

- HTTPS: Apply SSL encryption to HTTP communication.
- FTPS: Apply SSL encryption to FTP communication.
- SMTP-SSL: Apply SSL encryption to SMTP communication.
- POP3-SSL: Apply SSL encryption to POP3 communication.
- LDAP-SSL: Apply SSL encryption to LDAP communication.

#### **Level of Encryption**

The encryption strength can be set to one of three levels.

## <span id="page-191-2"></span>**IPsec Settings**

IPsec can be used for data transmission/reception on a network. When IPsec is used, data can be sent and received safely without the need to configure settings for IP packet encryption in a Web browser or other higher-level application.

This setting is only used to enable or disable IPsec; detailed IPsec settings are configured in the Web pages. Some Web page settings may not allow connection to the machine, or the settings may not allow printing or Web page display. In this case, deselect this setting and change the Web page settings.

Advanced IPsec settings are configured by clicking [Security Settings] and then [IPsec Settings] in the Web page menu.

## <span id="page-191-3"></span>**IEEE802.1X Setting**

IEEE802.1X can be used to authenticate a user to allow use of the machine.

IEEE802.1X protocol defines port-based authentication for both wired and wireless networks.

Use IEEE802.1X authentication to allow only authenticated devices to use network, and protect

against network abuse by third parties.

This setting is only used to enable or disable IEEE802.1X; detailed IEEE802.1X settings are configured in the Web pages.

Some Web page settings may not allow connection to the machine, or the settings may not allow printing or Web page display. In this case, deselect this setting and change the Web page settings.

Advanced IEEE802.1X settings are configured by clicking [Security Settings] and then [IEEE802.1X Settings] in the Web page menu.

# <span id="page-192-0"></span>**Product Key**

The procedures for entering the product keys of the expansion kits are explained below. Select the [Product Key] key to configure the settings.

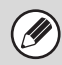

• It may not be possible to use some settings, depending on the peripheral devices installed.

• For the product key to be entered, contact your dealer.

### <span id="page-192-1"></span>**Serial Number**

This displays the serial number that is required to obtain the product key.

### <span id="page-192-2"></span>**E-mail Alert and Status**

Enter the product key of e-mail alert and status.

## <span id="page-192-3"></span>**XPS Expansion Kit**

Enter the product key of the XPS expansion kit.

# <span id="page-193-0"></span>**Storing/Calling of System Settings**

The current system settings can be stored, previously stored system settings can be retrieved, and the factory default system settings can be restored. Select the [Storing/Calling of System Settings] key to configure the settings.

## <span id="page-193-1"></span>**Restore Factory Defaults**

This is used to return the system settings to the factory default settings. If you wish to create a record of the current settings before restoring the factory default settings, print the current settings using "Security" [Settings"](#page-191-0) (page [3-27\)](#page-191-0) in the system settings (administrator).

Ĝ

When settings are changed, the changes will take effect after the machine is restarted. To restart the machine see ["TURNING THE POWER ON AND OFF](#page-15-0)" (page [1-13\)](#page-15-0) in "1. BEFORE USING THE MACHINE ".

## <span id="page-193-2"></span>**Store Current Configuration**

This is used to store the currently configured system settings. The stored settings will be retained even if the [POWER] key  $(\circledcirc)$  is turned off. To retrieve the stored settings, use ["Restore Configuration"](#page-193-3) below.

#### **Items not stored**

- Network Settings: These are not stored as unexpected settings may cause damage to the network.
- Product Keys: Product Keys are not stored as reissue of keys may be necessary.

## <span id="page-193-3"></span>**Restore Configuration**

Use this to restore settings stored with "[Store Current](#page-193-2)  [Configuration](#page-193-2)".

The current settings will change to the retrieved settings.

# <span id="page-194-4"></span>**Sharp OSA Settings**

## <span id="page-194-3"></span>**External Account Setting**

#### <span id="page-194-2"></span>**External Account Control**

When this setting is enabled, the machine enters external totaling mode and the totaling function can be used via an external account application.

#### <span id="page-194-1"></span>**Enable Authentication by External Server**

When this setting is enabled, the machine enters external authentication mode. Access to the machine is controlled by an external application.

When settings are changed, the changes will take effect after the machine is restarted. To restart the machine see ["TURNING THE POWER ON AND OFF](#page-15-0)" (page [1-13\)](#page-15-0) in "1. BEFORE USING THE MACHINE ".

### <span id="page-194-0"></span>**USB Driver Settings**

Configure the settings below based on the specifications of your Sharp OSA application.

#### <span id="page-194-6"></span>**External Keyboard**

Select whether the internal or external driver for the external keyboard is used.

#### <span id="page-194-5"></span>**USB Memory**

Select whether the internal or external USB memory driver is used.

#### <span id="page-194-7"></span>**Level of Encryption**

Select the level of encryption for communication using the external driver.

Select from none or AES-128, AES-256.

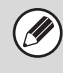

• When the external driver is selected, it will not be possible to use a USB device in a mode other than Sharp OSA mode.

• When settings are changed, the changes will take effect after the machine is restarted. To restart the machine see ["TURNING THE POWER ON AND](#page-15-0)  [OFF"](#page-15-0) (page [1-13\)](#page-15-0) in "1. BEFORE USING THE MACHINE ".

## <span id="page-194-8"></span>**Animation Play Speed Setting**

Set the playing speed of the animation in the Sharp OSA application.

The following settings can be configured.

- Standard
- High

When "High" is selected, the machine's job processing **D** speed (for print and other jobs) may become slower. If you wish to give priority to job processing speed, select "Standard". Note that this setting ("High" or "Standard") does not change the animation playing speed when the machine is not processing a print job.

# **SYSTEM SETTINGS (GENERAL) IN THE WEB PAGE**

This section explains system settings that can be configured in the Web page by general users. These settings are accessed by selecting [System Settings] in the Web page menu bar.

# **System Settings (General) List**

When the system settings are accessed with general rights, the following items appear. For items that can only be accessed with administrator rights, see ["System Settings \(Administrator\) List](#page-209-0)" (page [3-45\)](#page-209-0).

• Depending on the machine specifications and peripheral devices installed, it may not be possible to use some settings. • After configuring certain settings, you may be prompted to restart the machine. Restart the machine in the screen that appears.

#### **Total Count**

Ø

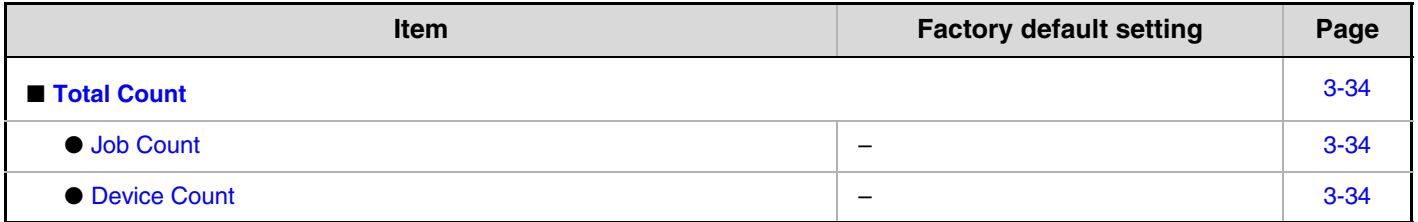

#### **Default Settings**

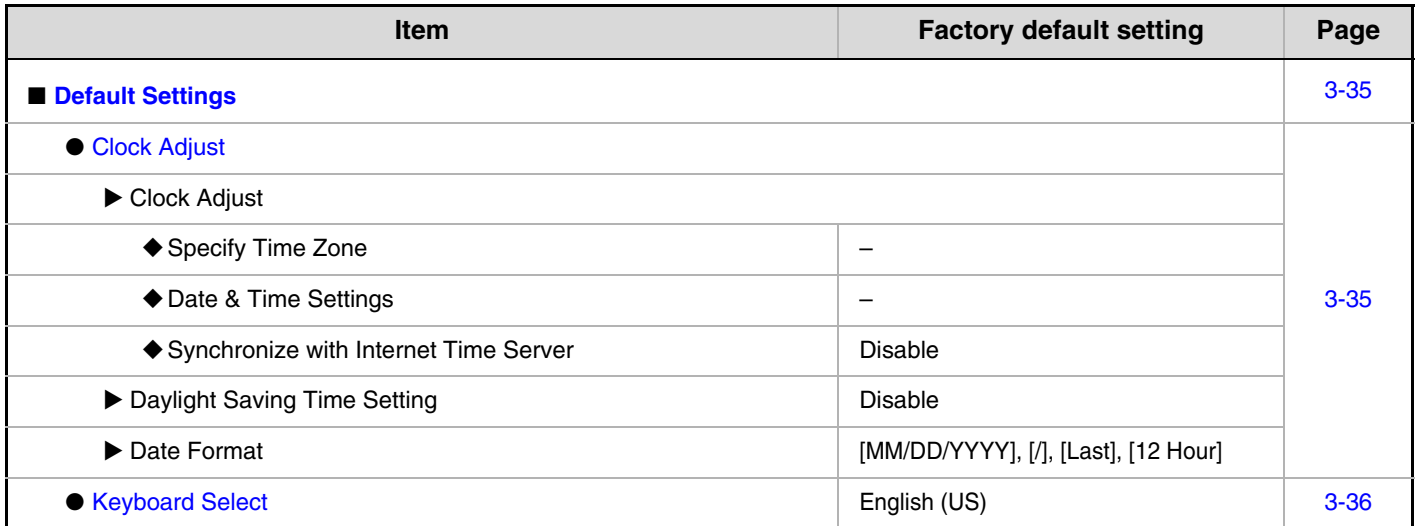

## **List Print (User)**

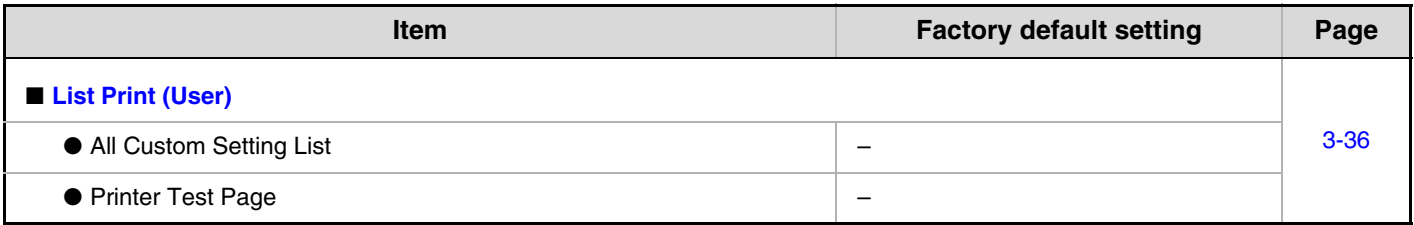

### **Paper Tray Settings**

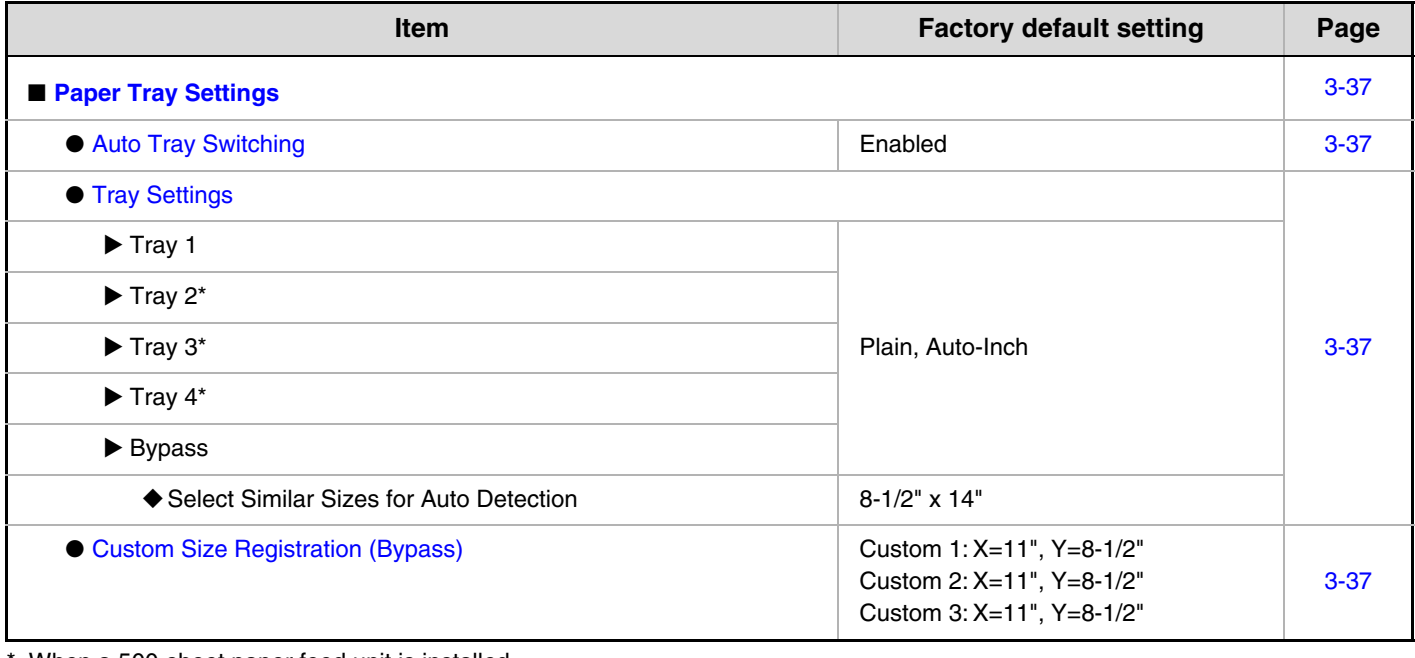

When a 500-sheet paper feed unit is installed.

### **Paper Type Registration**

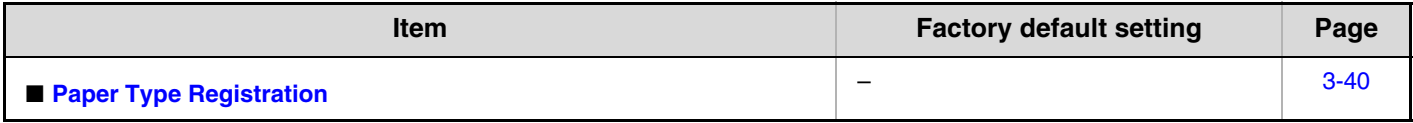

## **Printer Condition Settings**

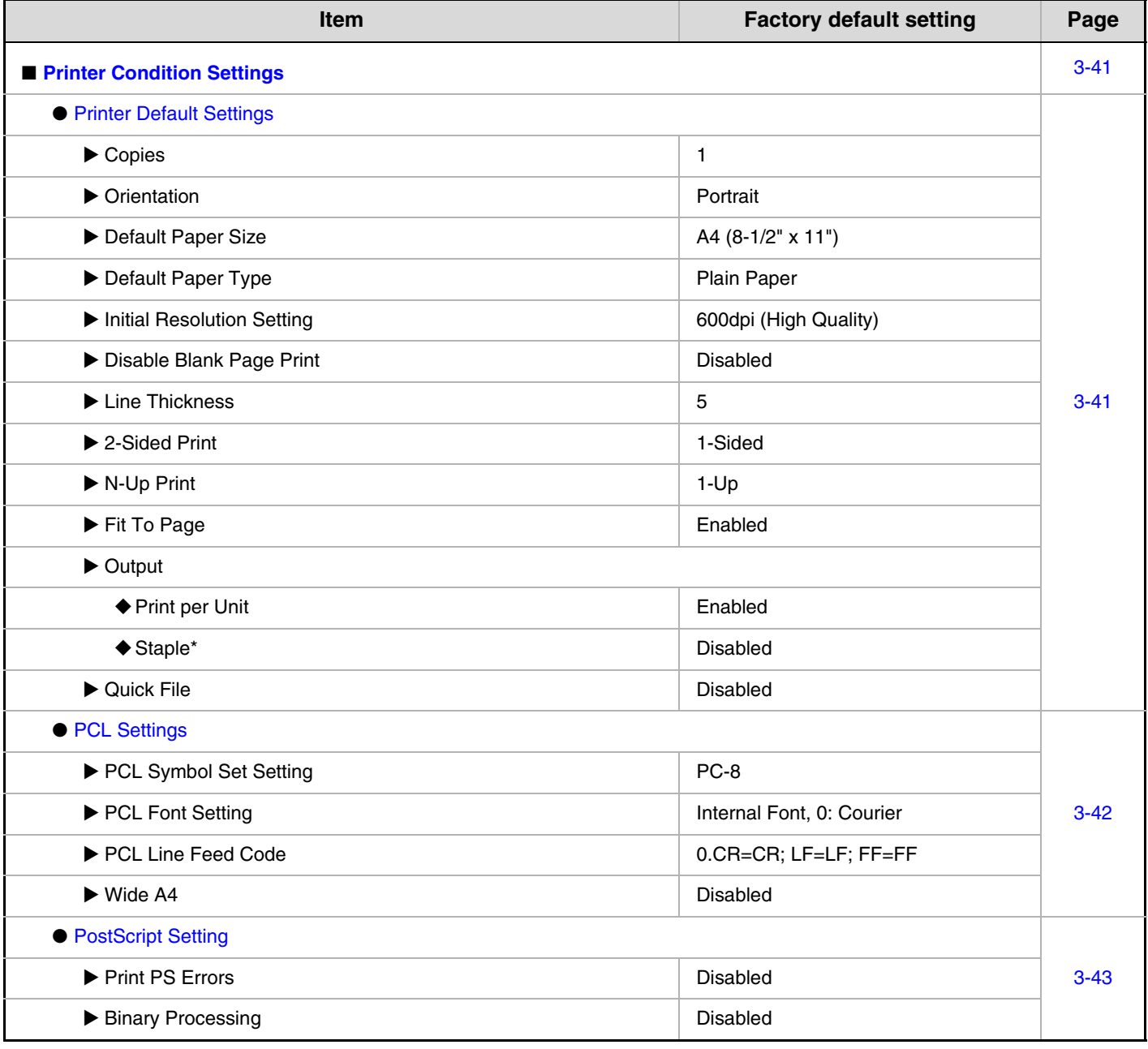

\* When a finisher is installed.

#### **USB-Device Check**

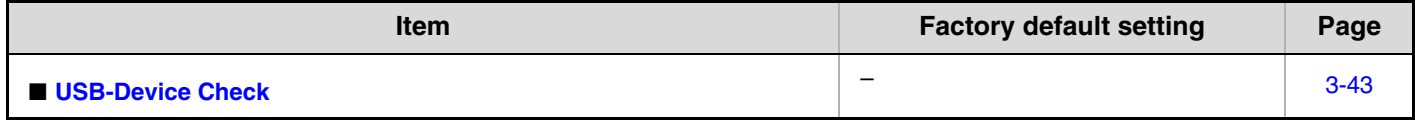

# <span id="page-198-0"></span>**Total Count**

This function shows the page count in each mode. Select [System Settings] - [Total Count] from the menu bar.

## <span id="page-198-1"></span>**Job Count**

 $\bigcirc$ 

.<br>V

This displays or prints out the counts of all jobs.

- Each sheet of paper used for automatic two-sided printing is counted as two pages.
- Pages printed directly from the machine such as list prints are included in the "Other Prints" count.
- The items displayed (or printed) will vary depending on the machine specifications and peripheral devices installed.

## <span id="page-198-2"></span>**Device Count**

This is used to display or print the counts of the peripheral devices installed on the machine.

The items displayed (or printed) will vary depending on the machine specifications and peripheral devices installed.

# <span id="page-199-0"></span>**Default Settings**

The default settings for operation of the machine can be configured. Select [System Settings] - [Default Settings] from the menu bar and configure each setting.

## <span id="page-199-1"></span>**Clock Adjust**

Use this to set the date and time in the machine's built-in clock. Set the time.

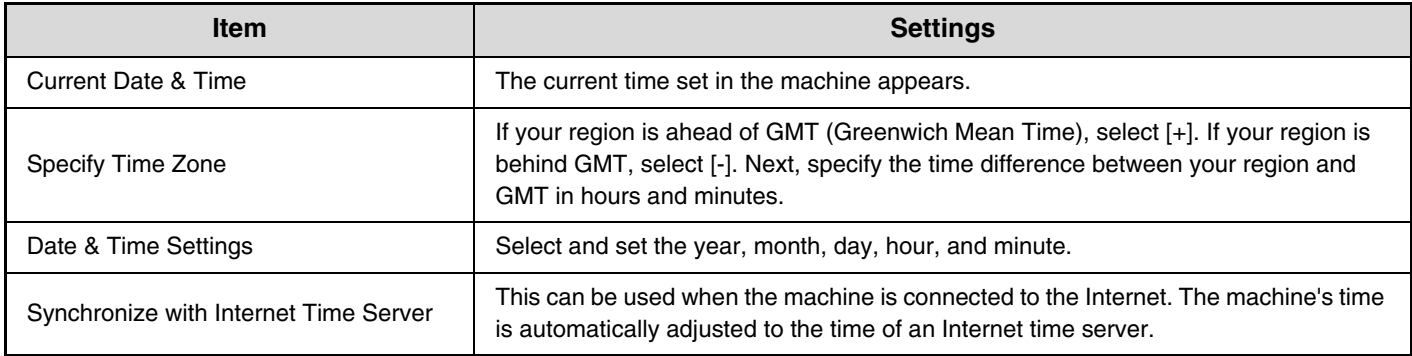

## **Daylight Saving Time Setting**

Enable daylight saving time.

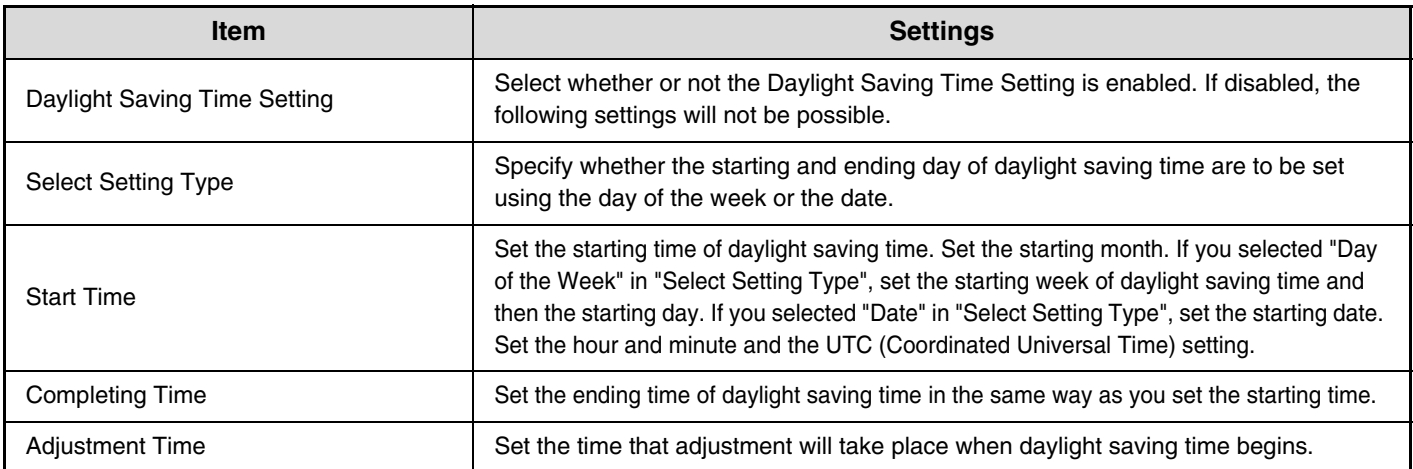

## **Date Format**

The format used to print the date on lists and other output can be changed.

| <b>Item</b>            | <b>Settings</b>                                                                                                    |
|------------------------|----------------------------------------------------------------------------------------------------|
| <b>Current Setting</b> | The current time appears in the format set in the date format settings.                                                                          |
| Format                 | Set the order of display of the year, month, and day (YYYY/MM/DD).                                                                               |
| Separator              | Select one of three symbols or a blank space for the separator used in the date.                                                                 |
| Day-Name Position      | Select whether the day name appears before or after the date.                                                                                    |
| Time Display           | Select 12-hour format or 24-hour format for the time.<br>12-Hour Display: 12:00AM to 11:59AM/12:00 to 11:59PM<br>24-Hour Display: 00:00 to 23:59 |

If "[Disabling of Clock Adjustment](#page-216-0)" (page [3-52](#page-216-0)) has been enabled in the system settings (administrator), the date and time cannot be set.

## <span id="page-200-0"></span>**Keyboard Select**

The layout of the keyboard that appears in text entry screens can be changed. The keyboard layouts that can be selected are shown below.

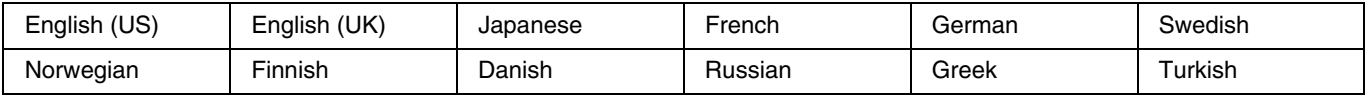

# <span id="page-200-1"></span>**List Print (User)**

Ø

Lists showing the settings and information stored in the machine can be printed. Select [System Settings] - [List Print (User)] from the menu bar and configure each setting. To print a list, select the [Print] key that appears in each item.

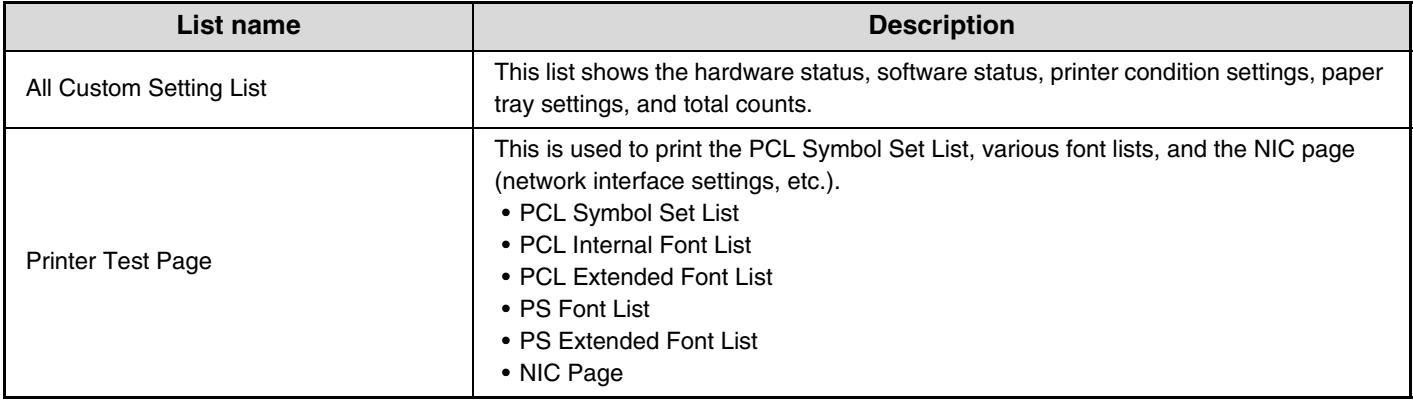

• The items that appear will vary depending on the functions that have been added to the machine.

• If ["Prohibit Test Page Printing](#page-219-0)" (page [3-55](#page-219-0)) has been enabled in the system settings (administrator), it will not be possible to print a test page.

# <span id="page-201-0"></span>**Paper Tray Settings**

Paper tray and paper type settings are explained in this section. Select [System Settings] - [Paper Tray Settings] from the menu bar and configure each setting.

A displayed tray name can be selected to open the tray settings screen.

## <span id="page-201-2"></span>**Auto Tray Switching**

When a tray runs out of paper during printing, this determines whether or not another tray with the same size and type of paper is automatically selected and printing continues.

## <span id="page-201-1"></span>**Tray Settings**

These settings specify the paper type, paper size, and functions allowed for each paper tray.

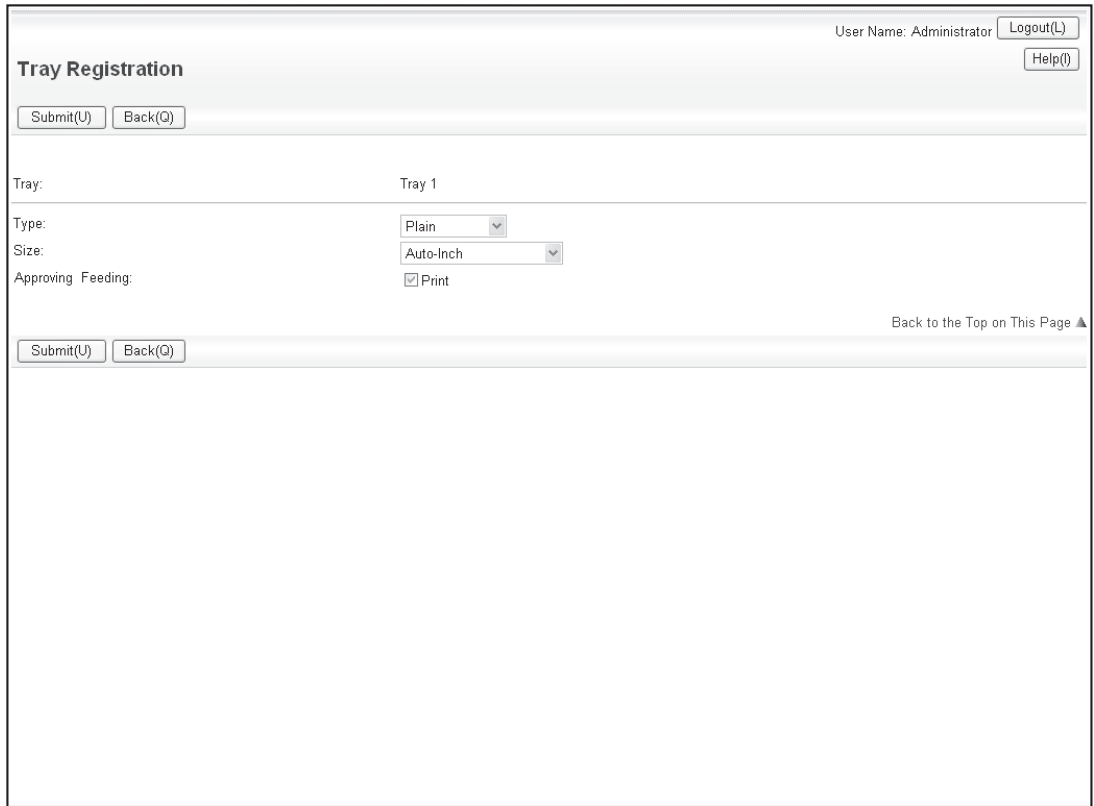

## **Settings of each tray**

 $\bigcirc$ 

The following settings can be configured.

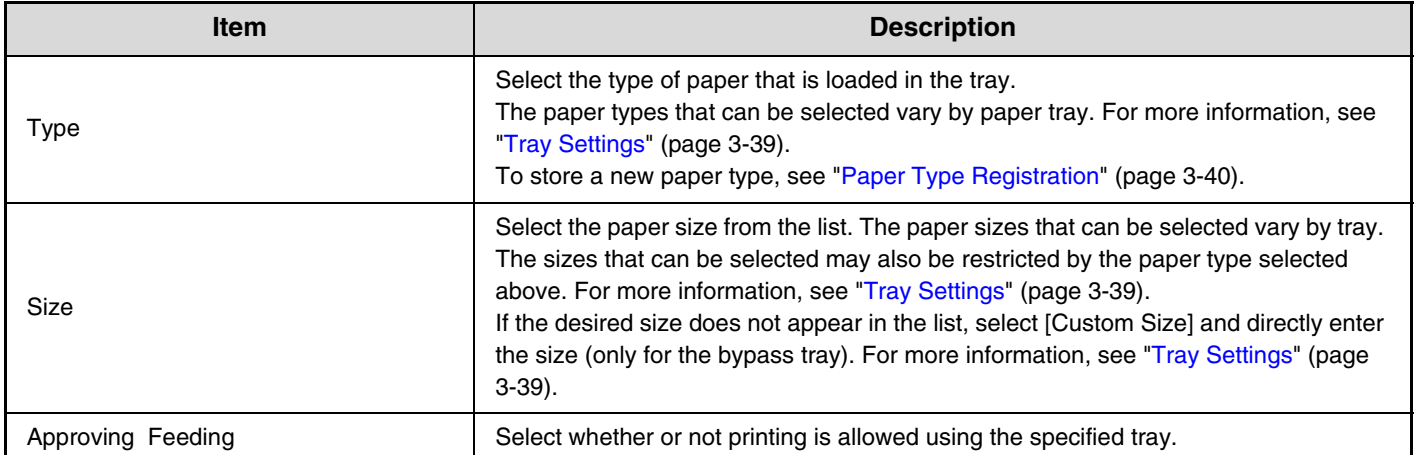

• If the paper size specified here is different from the size of paper that is loaded in a tray, a problem or misfeed may result when printing.

To change the paper size in a tray, see "1. BEFORE USING THE MACHINE".

• Paper properties such as "Fixed Paper Side" are automatically set when the paper type is selected. The paper tray properties cannot be changed in this screen.

• If ["Disabling of Tray Settings"](#page-218-0) (page [3-54\)](#page-218-0) has been enabled in the system settings (administrator), the tray settings (except for the bypass tray) cannot be configured.

## <span id="page-203-0"></span>**Tray Settings**

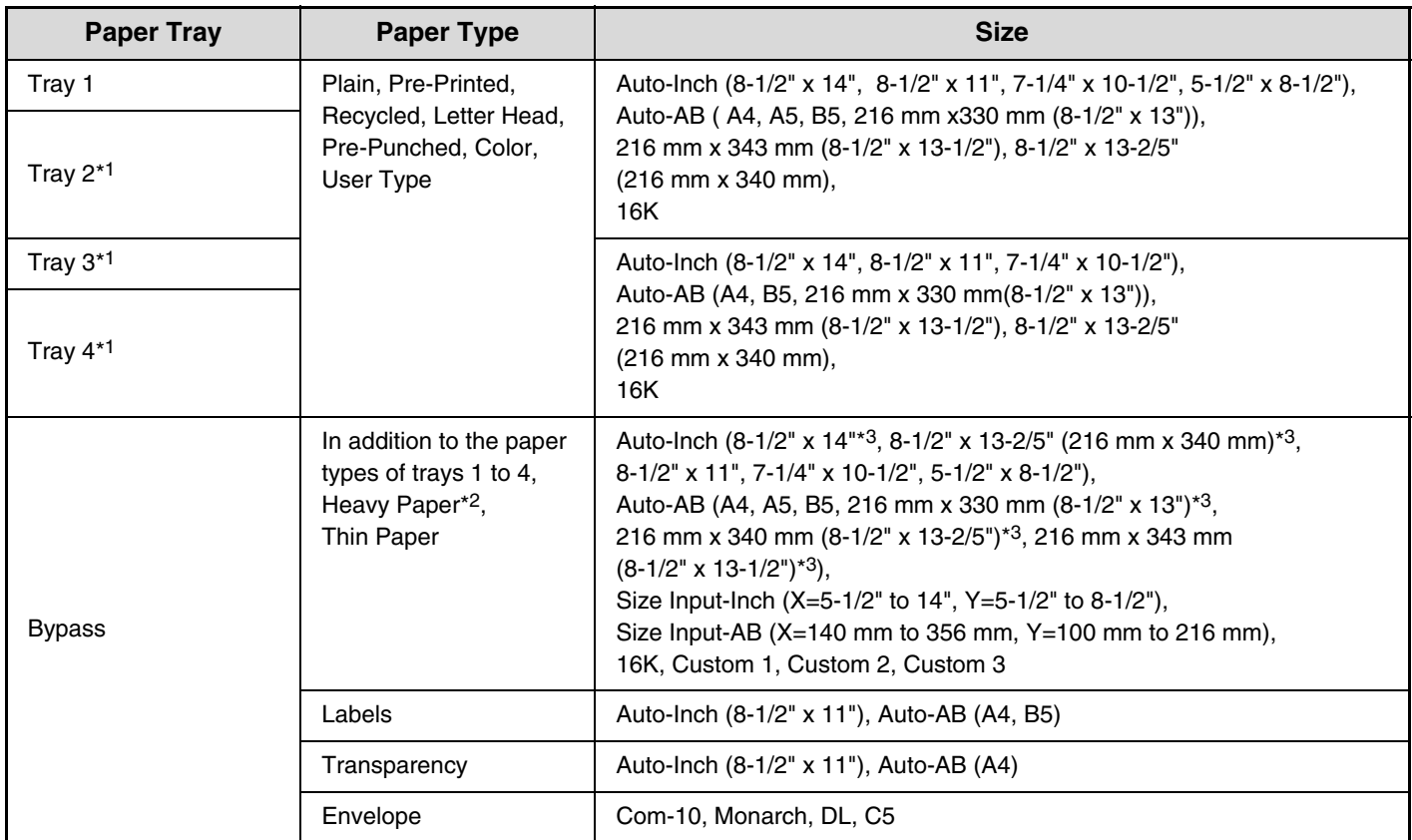

\*1 When a 500-sheet paper feed unit is installed.

\*2 Heavy Paper : 28 lbs. bond to 110 lbs. index (106  $g/m^2$  to 209  $g/m^2$ ) heavy paper

\*3 The size that is automatically detected is set in ["Select Similar Sizes for Auto Detection](#page-203-1)" in the bypass tray settings screen (see below).

#### <span id="page-203-1"></span>**Select Similar Sizes for Auto Detection**

"Select Similar Sizes for Auto Detection" in the bypass tray settings screen is used to select the paper size that is automatically detected from similar sizes when automatic paper size detection takes place.

Select one of two sizes when "Auto-Inch" is set. Select one of three sizes when "Auto-AB" is set.

When paper that is the same size as one of the paper sizes in the settings is placed in the bypass tray, the size that is selected in the settings will be automatically detected.

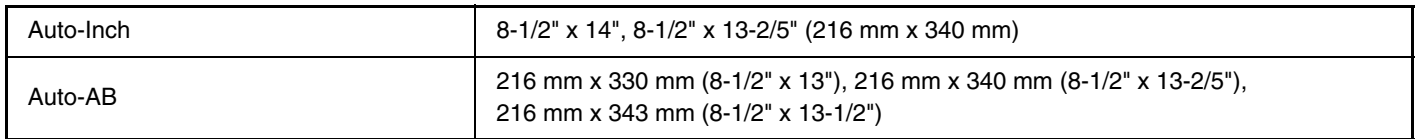

## <span id="page-204-1"></span>**Custom Size Registration (Bypass)**

If you frequently use a special non-standard paper size in the bypass tray, you can store that paper size.

Storing the paper size saves you the trouble of setting the size each time you need to use it. Up to three paper sizes can be stored.

Select whether you wish to enter the size in inches ("Size Input-Inch") or mm ("Size Input-AB"), and then set the X and Y dimensions of the paper.

#### **"Size Input-Inch"**

The X dimension can be set to a value from 5-1/2" to 14". The factory default setting is 11".

The Y dimension can be set to a value from 5-1/2" to 8-1/2". The factory default setting is 8-1/2".

#### **"Size Input-AB"**

The X dimension can be set to a value from 140 mm to 356 mm. The factory default setting is 297 mm.

The Y dimension can be set to a value from 100 mm to 216 mm. The factory default setting is 210 mm.

# <span id="page-204-0"></span>**Paper Type Registration**

Store a paper type when the desired paper type does not appear as a selection or when you wish to create a new set of paper properties.

Select [System Settings] - [Paper Type Registration] from the menu bar and configure each setting. Up to 7 paper types can be stored.

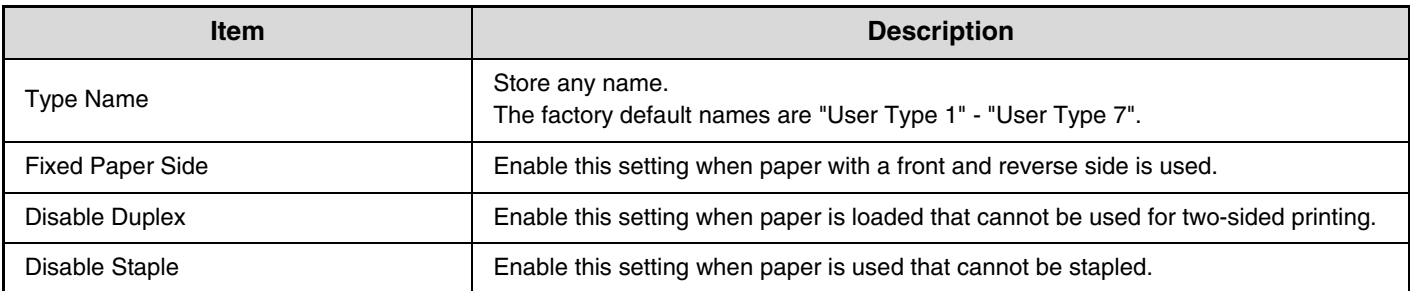

The settings that can be selected vary depending on the peripheral devices installed.

# <span id="page-205-0"></span>**Printer Condition Settings**

The Printer Condition Settings are used to configure basic printer settings and settings for printing from a DOS application. Select [System Settings] - [Printer Condition Settings] from the menu bar and configure each setting.

## <span id="page-205-1"></span>**Printer Default Settings**

The default settings are used to set advanced print conditions for printing in an environment where the print driver is not used (such as printing from MS-DOS or from a computer that does not have the provided print driver installed).

When printing using the printer driver, the printer driver settings take precedence over the printer condition settings.

## **Settings**

.<br>M

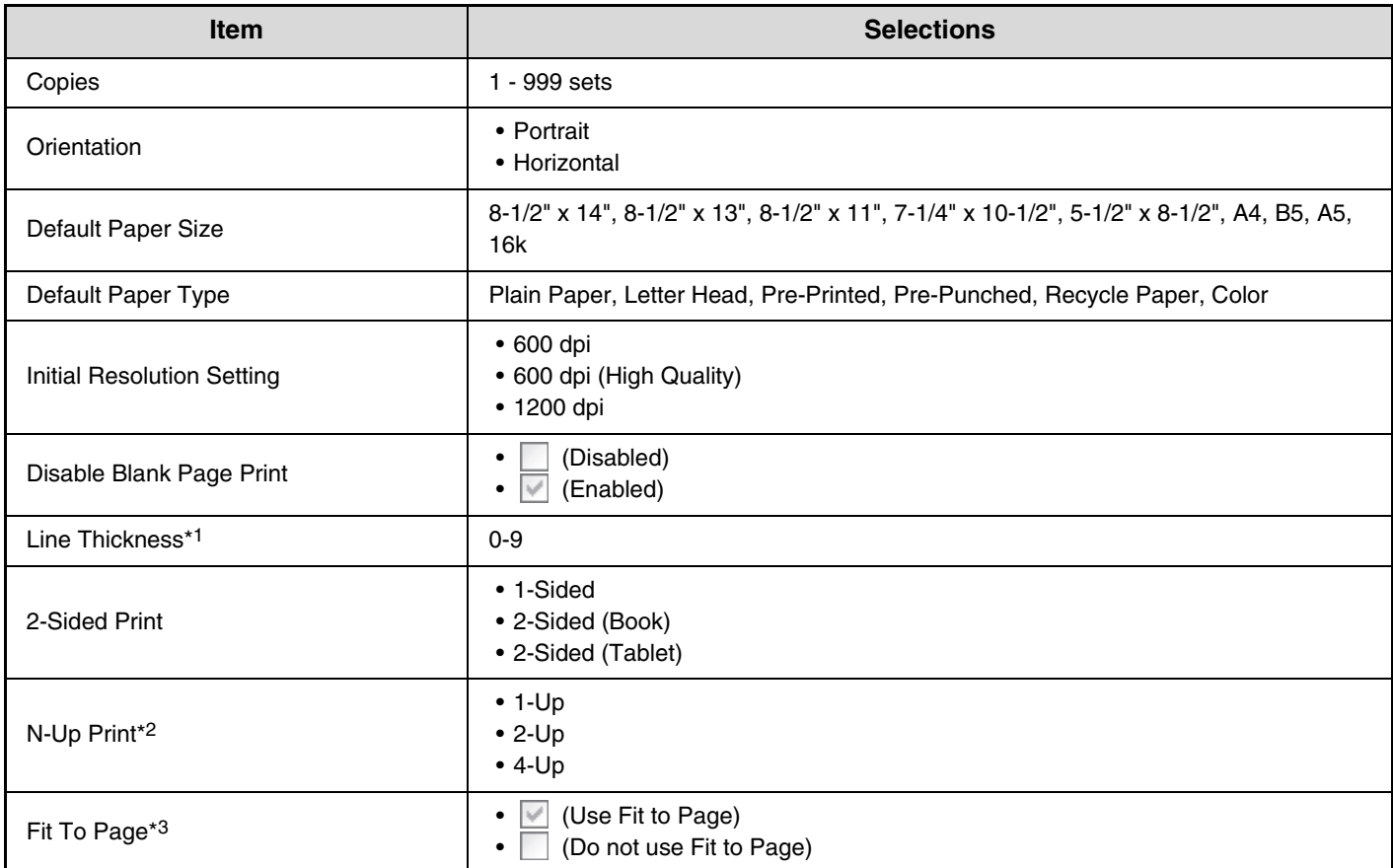

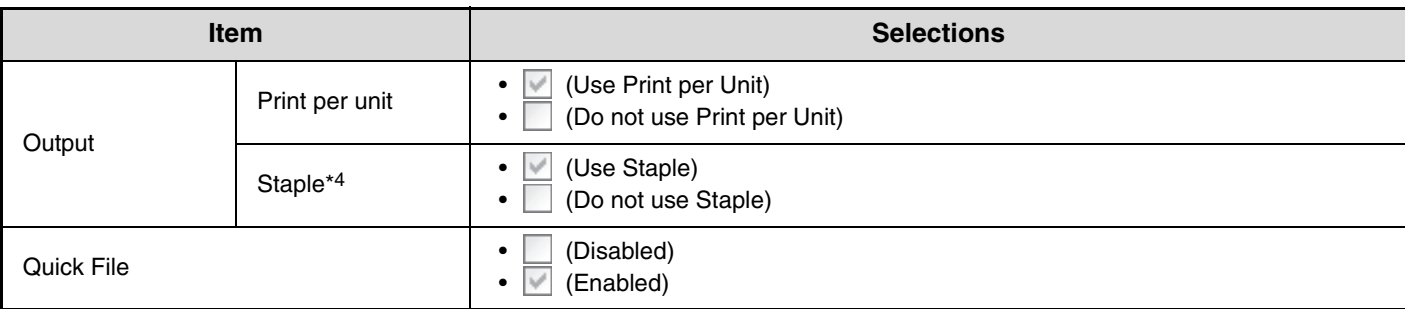

- \*1 This setting is used to adjust the line width of vector graphics (black & white printing only). Except for CAD and other specialized uses, there is normally no need to change this setting. When "0" is selected, all lines are printed at a width of 1 dot.
- \*2 Paper sizes that can be used with this function are 8-1/2" x 14", 8-1/2" x 11", and A4. (This function may not take effect with some print methods.)
- \*3 Only effective when printing PDF, JPEG, and TIFF files.
- \*4 When a finisher is installed.

## <span id="page-206-0"></span>**PCL Settings**

To configure the symbol set, fonts, line break codes, and other settings used in a PCL environment, click the [PCL Settings] tab.

## **Settings**

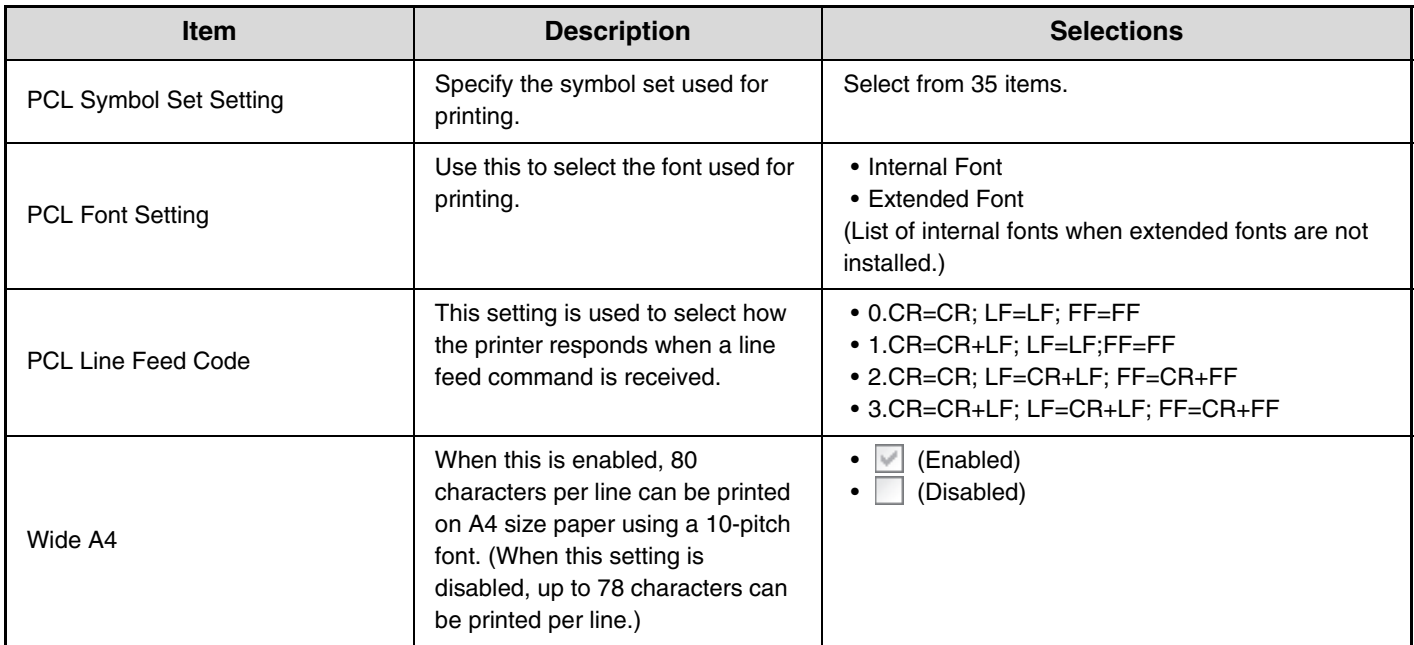

## <span id="page-207-0"></span>**PostScript Setting**

To configure settings for printing an error description when a PostScript data print error occurs and settings for reception of PostScript data in binary format, click the [PostScript Setting] tab.

## **Settings**

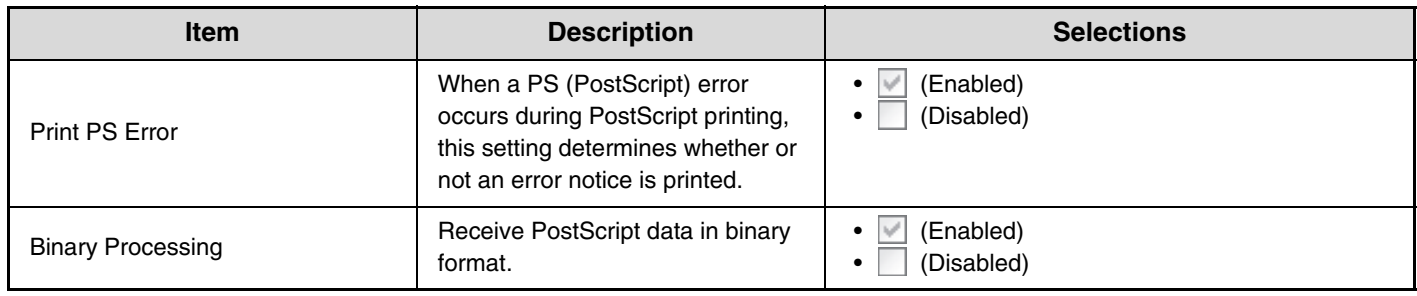

# <span id="page-207-1"></span>**USB-Device Check**

This lets you check the connection when a USB device is connected to the machine. Select [System Settings] - [USB-Device Check] from the menu bar, and check the USB device.

Ø

The status of a USB device that is not compatible with the machine will not appear.

# **SYSTEM SETTINGS (ADMINISTRATOR) IN THE WEB PAGE**

This section explains system settings that can be configured in the Web page by an administrator. These settings are accessed by selecting [System Settings] in the Web page menu bar.

# **Accessing the System Settings (Administrator)**

To access the system settings (administrator), the administrator must log in as explained below.

## **When User Authentication is not Enabled**

Click [Login] or click an item that requires administrator authority. A login screen will appear. Enter the administrator password.

## **When User Authentication is Enabled**

Log in using one of the methods below. Note that a login screen will not appear when auto login user is enabled.

### **When user authentication is by login name and password (and e-mail address)**

When accessing the Web page, enter a login name and password with administrator authority in the login screen. If the login method has been set to login name / password / e-mail address, a text box for your [E-mail Address] will appear. Enter your e-mail address in the text box.

## **Login by user number**

When accessing the Web page, enter a user number with administrator authority in the login screen. Login by administrator password is also possible from [Administrator Login].

• User authentication is initially disabled (factory default setting).

• Before logging in, it is recommended that you enable the SSL function in your Web browser to prevent the password from being leaked onto the network.

• **To logout...** Click the [Logout] key in the top right corner of the screen. You can also close your Web browser.

# <span id="page-209-0"></span>**System Settings (Administrator) List**

The system settings that appear following administrator login are shown below. The default setting for each item is also shown.

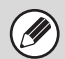

• Depending on the machine specifications and peripheral devices installed, it may not be possible to use some settings.

- For information on the general settings, see "[System Settings \(General\) List](#page-172-0)" (page [3-8\)](#page-172-0).
- After configuring certain settings, you may be prompted to restart the machine. Restart the machine in the screen that appears.

#### **Energy save**

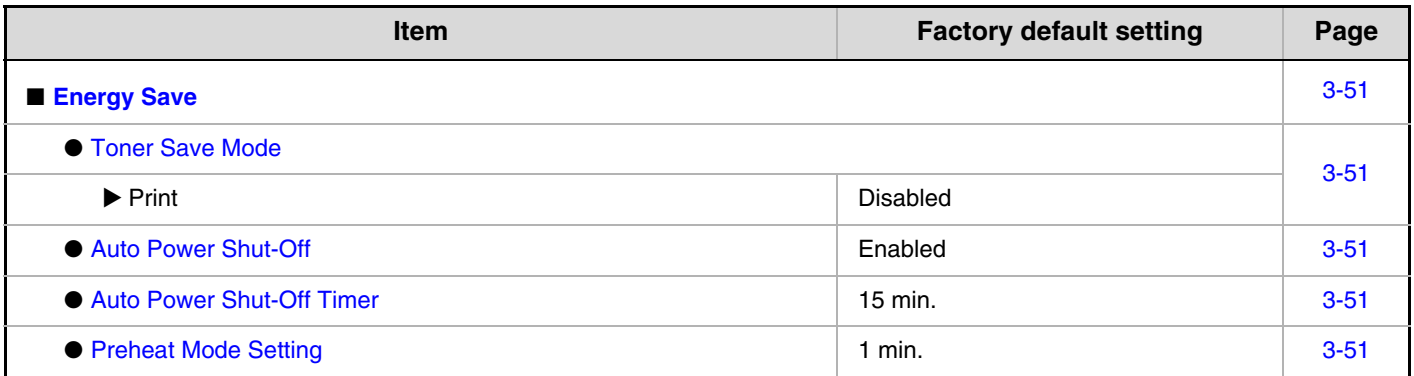

#### **Operation Settings**

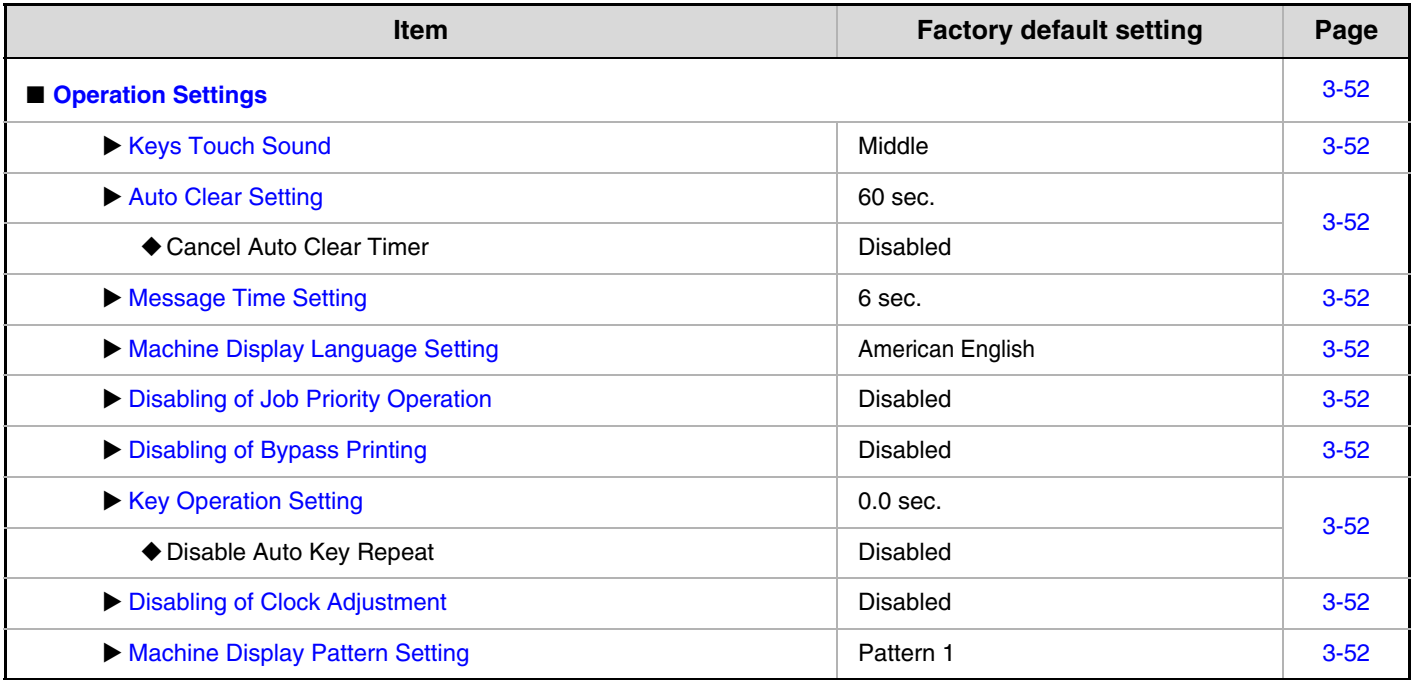

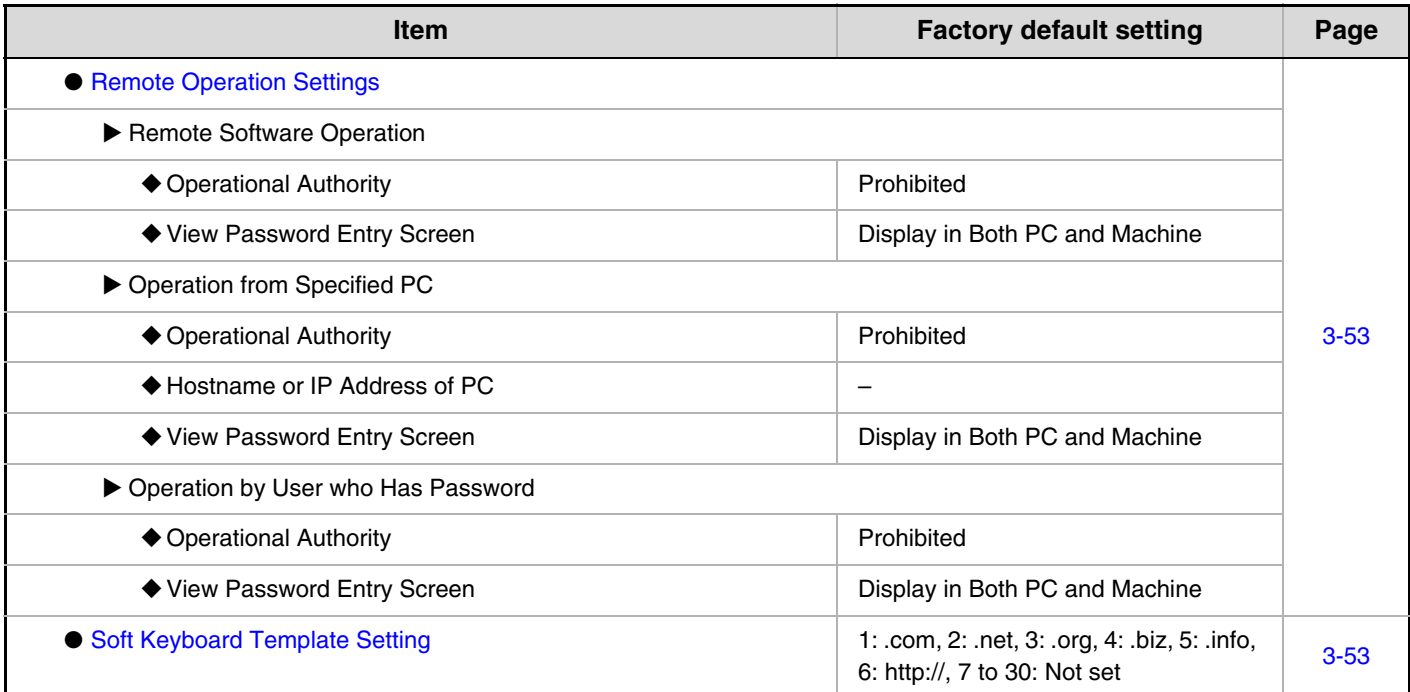

#### **Device Control**

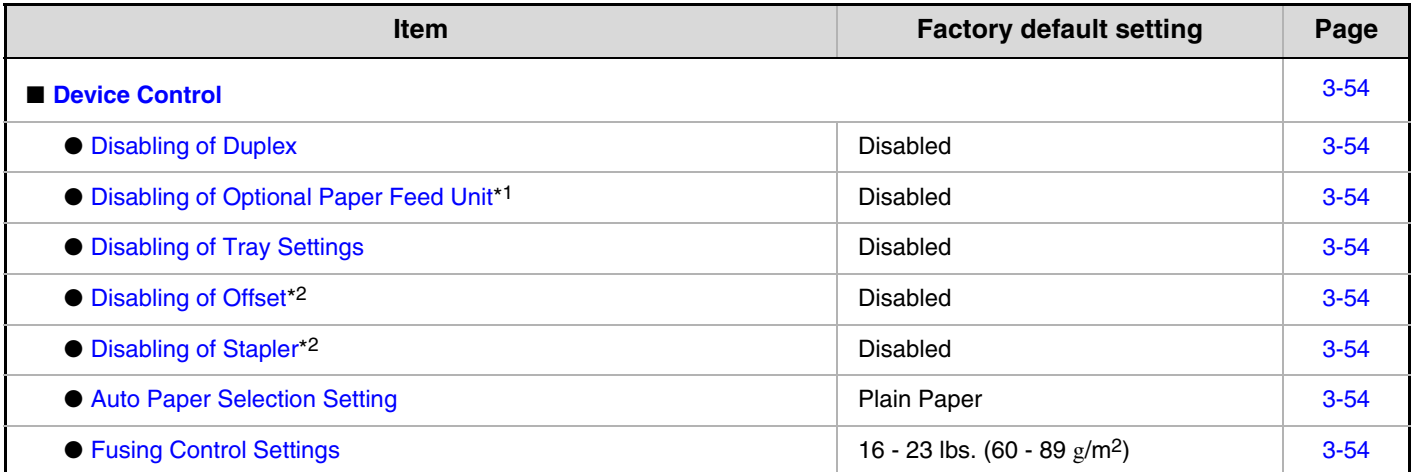

\*1 When a 500-sheet paper feed unit is installed.

\*2 When a finisher is installed.

## **Printer Settings**

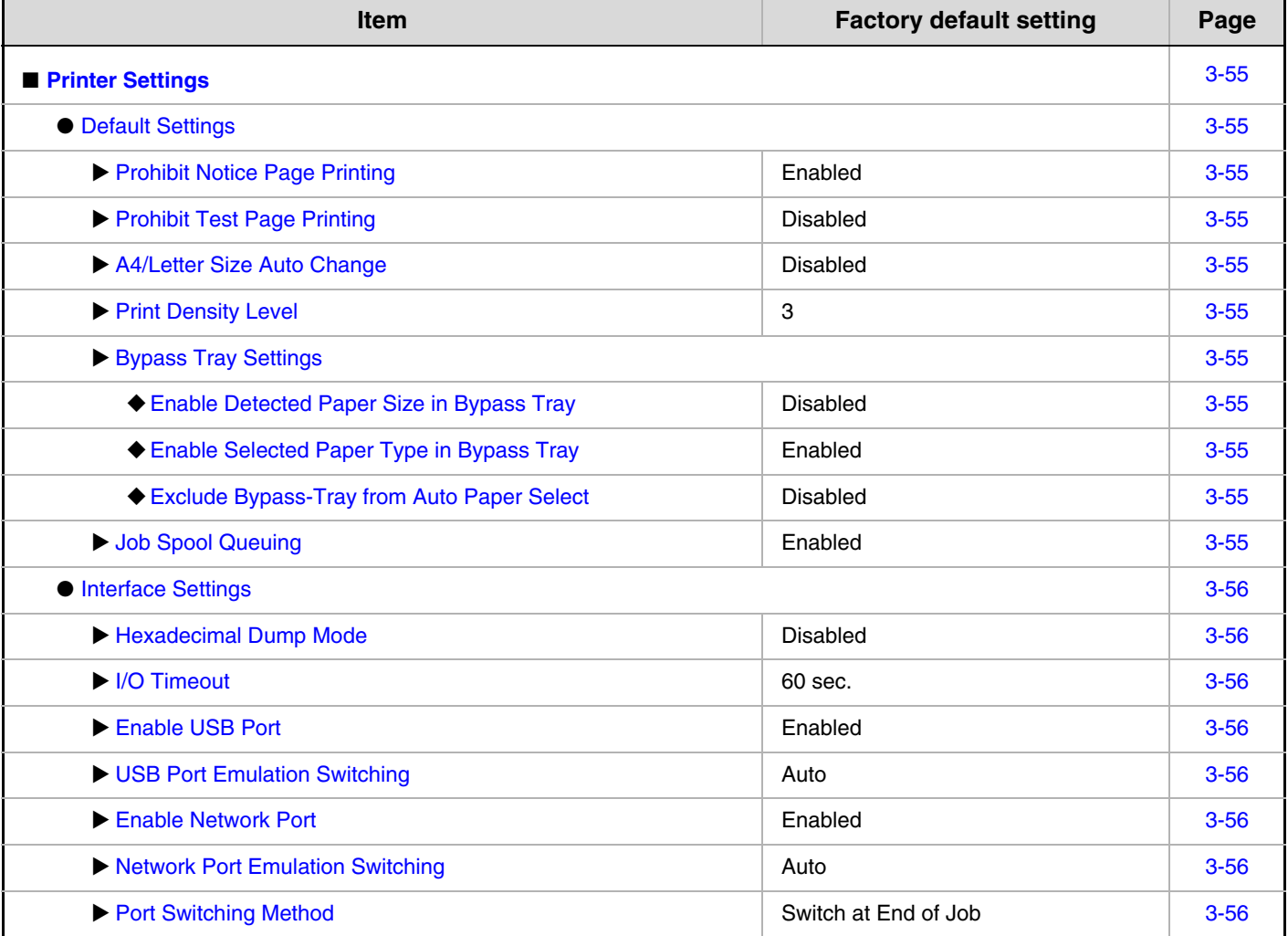

## **Print Hold Setting**

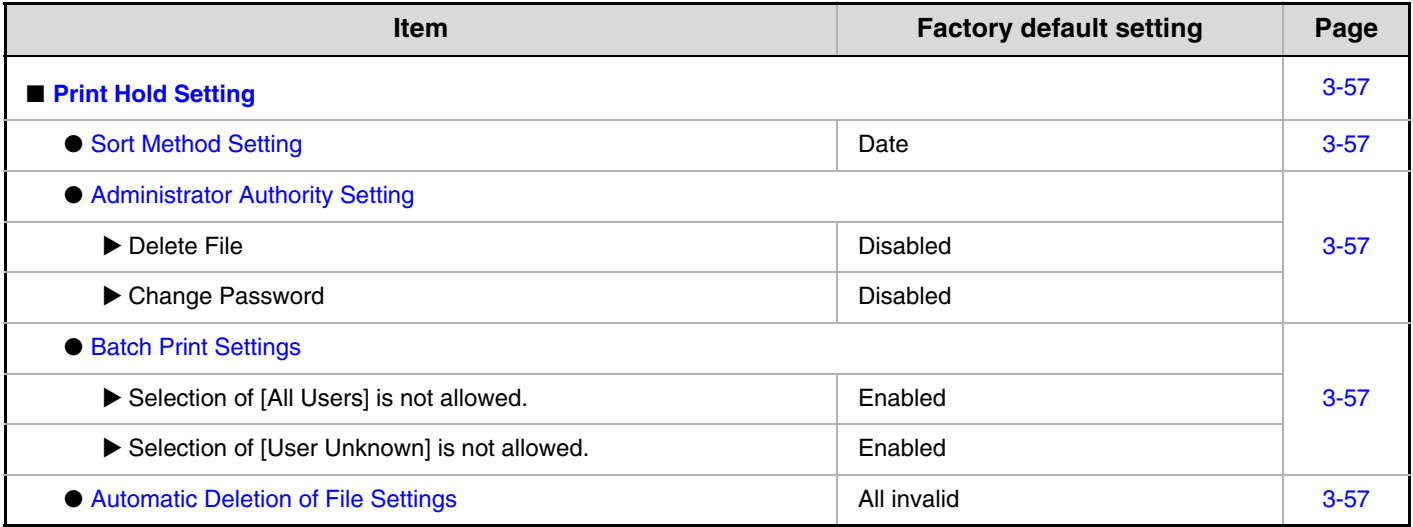

### **List Print (Administrator)**

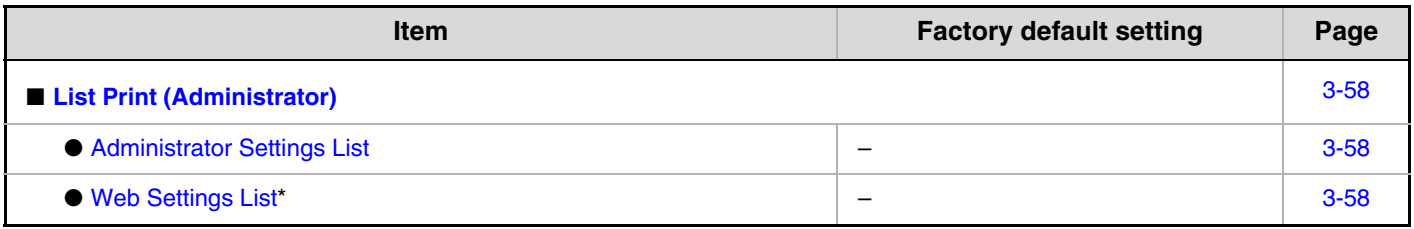

\* When network connection is enabled.

#### **Sharp OSA Settings**

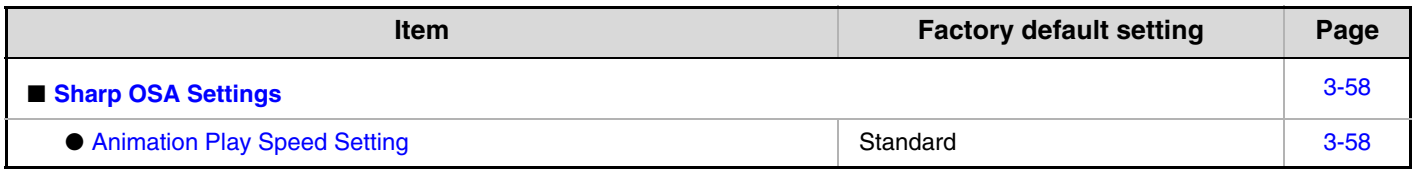

## **Enable/Disable Settings**

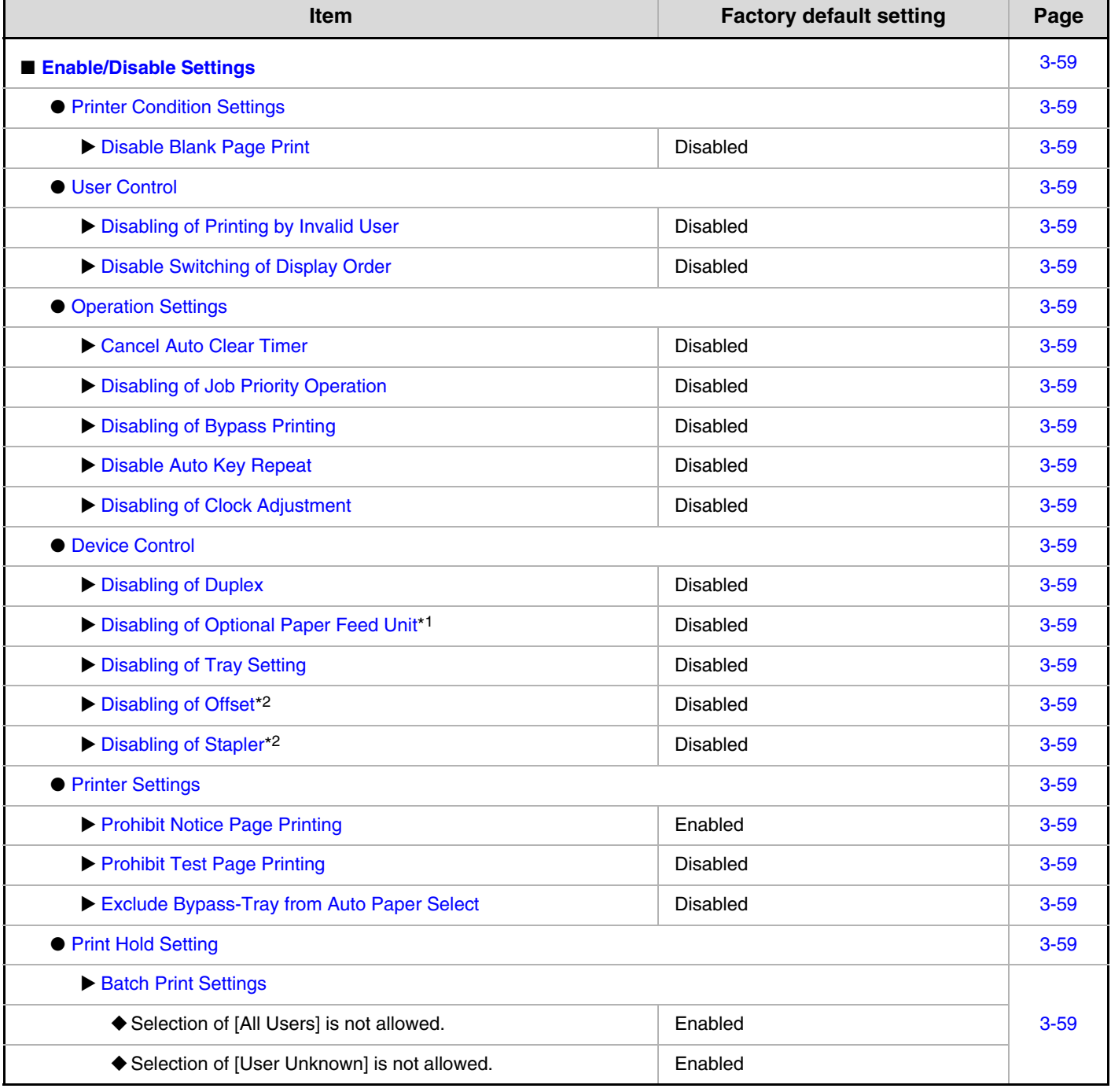

\*1 When a 500-sheet paper feed unit is installed.

\*2 When a finisher is installed.

## **Product Key**

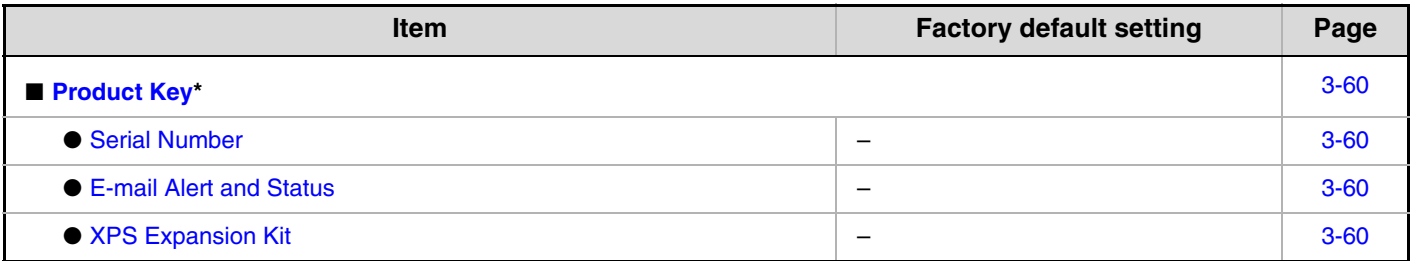

\* It may not be possible to use some settings, depending on the peripheral devices installed.

### **Storing/Calling of System Settings**

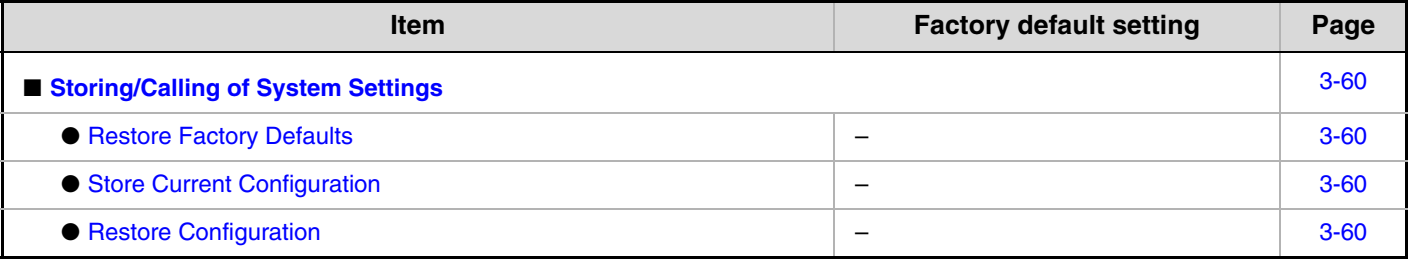

# <span id="page-215-0"></span>**Energy Save**

The Energy Save settings help reduce power costs. From an environmental perspective, these settings also help reduce pollution and conserve natural resources. Select [System Settings] - [Energy Save] from the menu bar and configure each setting.

## <span id="page-215-1"></span>**Toner Save Mode**

You can reduce the amount of toner used for printing.

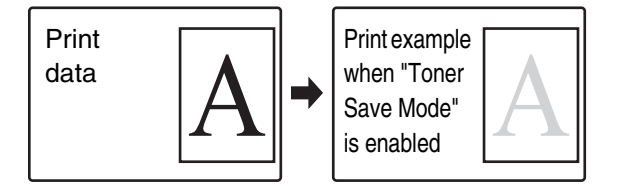

[Print] in Toner Save Mode is only effective when the machine's printer driver is not used. When the printer driver is used, the printer driver setting takes precedence.

This function may not operate in some applications and operating systems.

## <span id="page-215-2"></span>**Auto Power Shut-Off**

This setting enables or disables Auto Power Shut-Off. Remove the checkmark if you prefer that Auto Power Shut-Off does not operate.

When the set duration of time elapses after printing ends, Auto Power Shut-Off activates and causes the machine to go on standby at a minimal level of power consumption.

This function reduces your power costs, and at the same time helps conserve natural resources and reduce pollution.

If you prefer that auto power shut-off activates as little as possible, it is recommended that you try lengthening the time setting after which activation takes place rather than disabling the function altogether. (The time setting is changed using ["Auto Power Shut-Off Timer](#page-215-3)" below.)

## <span id="page-215-3"></span>**Auto Power Shut-Off Timer**

The time until Auto Power Shut-Off activates can be set to any number of minutes from 1 to 240. Select the time that best suits your workplace needs.

 $\begin{array}{|c|c|c|c|c|}\n\hline\n\text{is enabled} & \text{if Auto Power} \\
\hline\n\end{array}$ Shut-Off is disabled using ["Auto Power Shut-Off"](#page-215-2).

## <span id="page-215-4"></span>**Preheat Mode Setting**

The time until Preheat Mode activates can be set to any number of minutes from 1 to 240.

Preheat Mode will activate when the set duration of time elapses after printing ends and no further operations are performed. This function reduces your power costs, and at the same time helps conserve natural resources and reduce pollution.

Select the time that best suits the needs of your workplace.

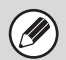

Preheat mode cannot be disabled.
# **Operation Settings**

Settings related to machine operation can be configured. Select [System Settings] - [Operation Settings] from the menu bar and configure each setting.

## **Keys Touch Sound**

This setting is used to adjust (or turn off) the volume of the beep that sounds when you select a key.

## **Auto Clear Setting**

The time until Auto Clear activates can be set to any number of minutes from 10 to 240.

If the machine is not used for the duration of time set here, the auto clear function will clear any settings that have been selected and return the screen to the base screen of the job status screen.

#### **Cancel Auto Clear Timer**

This is used to disable the auto clear function.

## **Message Time Setting**

The duration of time that messages appear in the display (the time until a message is automatically cleared) can be set to any number of seconds from 1 to 12.

## **Machine Display Language Setting**

The language that appears in the display can be changed.

When user authentication is enabled and a display language is specified in the favorite operation group, that setting is given priority.

## **Disabling of Job Priority Operation**

This disables the job priority function and hides the [Priority] key in the job status screen.

## **Disabling of Bypass Printing**

This is used to disable bypass printing (printing other jobs ahead of a job that has been stopped\* because the paper required for the job is not in any of the trays).

This does not include cases where the paper ran out during the job.

## **Key Operation Setting**

This setting determines how long a key in the display must be selected until the key input is registered. The time can be set from 0 to 2 seconds in increments of 0.5 seconds.

By lengthening the time setting, key input can be prevented when a key is selected accidentally. Keep in mind, however, that when a longer setting is selected more care is required when selecting keys to ensure that key input is registered.

#### **Disable Auto Key Repeat**

This is used to disable key repeat.

Key repeat causes a setting to change continuously while a key is selected, not only each time the key is selected.

## **Disabling of Clock Adjustment**

This setting is used to prohibit changing of the date and time.

## **Machine Display Pattern Setting**

One of the six color patterns can be selected for the color pattern in the display.

A sample of the selected pattern can be viewed.

#### **WEB PAGE (ADMINISTRATOR)**

## **Remote Operation Settings**

Configure settings required for remote operation of the machine from a computer connected to the same network.

## **Remote Software Operation**

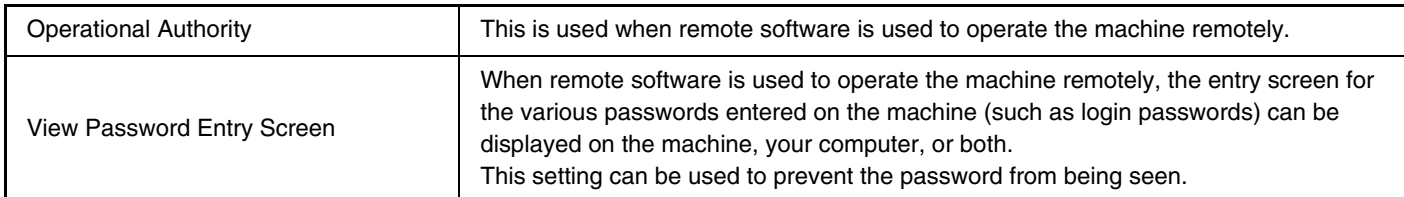

## **Operation from Specified PC**

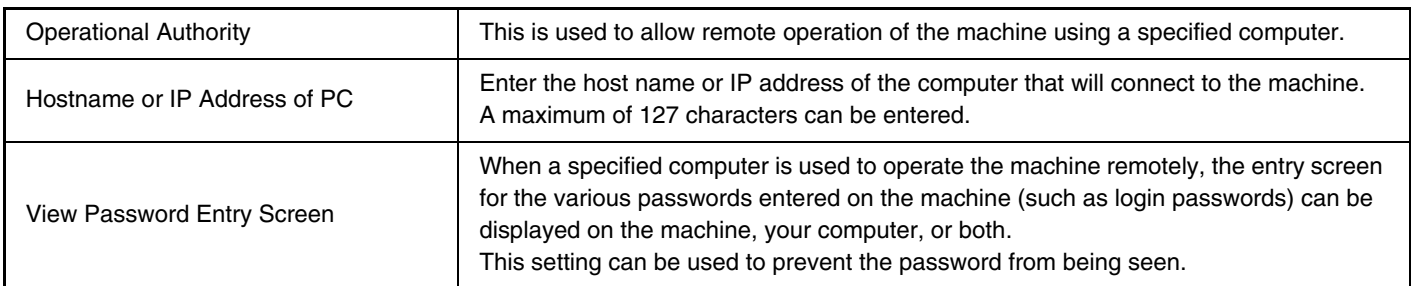

## **Operation by User who Has Password**

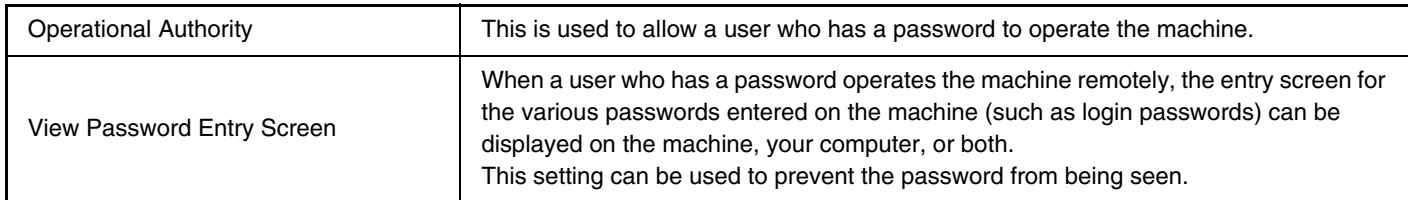

## **Soft Keyboard Template Setting**

Use this to add a word to or edit a word in the list of stored words of the keyboard that appears in text entry screens. Up to 30 words can be stored.

Select [System Settings] - [Operation Settings] - [Soft Keyboard Template Setting] in the menu bar, and configure the settings.

# **Device Control**

These settings control devices installed on the machine. Select [System Settings] - [Device Control] from the menu bar and configure each setting.

## **Disabling of Duplex**

This is used to disable two-sided printing, such as when the duplex module malfunctions.

## **Disabling of Optional Paper Feed Unit**

#### **(When a 500-sheet paper feed unit is installed.)**

This setting is used to disable a 500-sheet paper feed unit, such as when it malfunctions.

## **Disabling of Tray Settings**

This setting is used to prohibit tray settings (except for the bypass tray).

## **Disabling of Offset**

#### **(When a finisher is installed.)**

This setting is used to disable the offset function.

## **Disabling of Stapler**

#### **(When a finisher is installed.)**

This setting is used to prohibit stapling, such as when the stapler unit of the finisher malfunctions.

## **Auto Paper Selection Setting**

The paper types\* that the Auto Paper Selection function will select can be specified. Select one of the following settings: • Plain Paper

- Plain and Recycle Paper
- Recycle Paper

The Auto Paper Selection function will not select any paper types other than the paper types specified with this setting.

\* The paper type set for each paper tray using ["Paper](#page-177-0)  [Tray Settings](#page-177-0)" (page [3-13\)](#page-177-0) in the system settings (general).

## **Fusing Control Settings**

These are used to control the toner fusing temperature according to the weight of the paper.

These settings apply to plain paper, recycled paper, punched paper, pre-printed paper, letterhead paper, colored paper, and user type paper.

You can select "16 to 23 lbs." or "23+ to 28 lbs." ("60 g/m2 to 89 g/m2" or "90 g/m2 to 105 g/m2").

• Be sure to use only paper that is in the same weight Ø range as the weight range set here. Do not mix plain or other paper that is outside the range with the paper in the tray.

> • When settings are changed, the changes will take effect after the machine is restarted. To restart the machine see ["TURNING THE POWER ON AND](#page-15-0)  [OFF](#page-15-0)" (page 1-13) in "1. BEFORE USING THE MACHINE ".

# **Printer Settings**

Settings related to the printer function can be configured

# **Default Settings**

Printer condition settings are described below. Select [System Settings] - [Printer Settings] - [Default Settings] in the menu bar, and configure the settings.

## **Prohibit Notice Page Printing**

This setting is used to disable printing of notice pages. A notice page is printed when printing cannot be executed as specified due to insufficient memory or other reason. The notice page indicates the reason.

## **Prohibit Test Page Printing**

This setting is used to disable printing of test pages. When this setting is enabled, "Printer Test Page" in the system settings cannot be used to print test pages.

## **A4/Letter Size Auto Change**

When printing an A4 size image, this setting allows letter (8-1/2 x 11") size paper to be used if A4 size paper is not loaded.

## **Print Density Level**

This lightens or darkens the print density of images. The print density can be adjusted to five levels.

## **Bypass Tray Settings**

**Enable Detected Paper Size in Bypass Tray**

This is used to prohibit printing when the paper size specified for a print job is different from the paper size inserted in the bypass tray.

**Enable Selected Paper Type in Bypass Tray** This is used to prohibit printing when the paper type specified for a print job is different from the paper type inserted in the bypass tray.

**Exclude Bypass-Tray from Auto Paper Select** When [auto] is selected for paper type selection, the bypass tray can be excluded from the trays that can be selected. This is recommended when special media is often placed in the bypass tray.

## **Job Spool Queuing**

When this function is enabled, received print jobs are displayed in the spool queue of the job status screen. The jobs are moved to the job queue after they have been analyzed by the machine. Multiple jobs that have not yet been analyzed can appear in the spool queue. When this function is disabled, received print jobs are displayed in the job queue without being displayed in the spool queue. However, when an encrypted PDF job is printed, the job appears in the spool queue.

#### **WEB PAGE (ADMINISTRATOR)**

## **Interface Settings**

These settings are used to control and monitor data transmitted to the USB port or network port of the machine. Select [System Settings] - [Printer Settings] - [Interface Settings] in the menu bar, and configure the settings.

## **Hexadecimal Dump Mode**

This function is used to print the print data from a computer in hexadecimal format together with the corresponding ASCII text. This allows you to check whether or not print data from the computer is being transmitted to the machine correctly.

#### **Example of a hexadecimal dump**

## <span id="page-220-2"></span>**I/O Timeout**

The I/O timeout can be set to any number of seconds from 1 to 999.

The I/O timeout function temporarily breaks the connection if the set duration of time elapses without any data being received by the port. After the connection is broken, the port is set to auto selection or the next print job is begun.

## **Enable USB Port**

This is used to enable printing from the USB port.

## <span id="page-220-1"></span>**USB Port Emulation Switching**

If the machine is connected using the USB port, select the emulated printer language.

The settings are shown below.

- Auto
- PostScript
- PCL

Ø

• The settings are the same as those of "[Network Port](#page-220-0)  [Emulation Switching"](#page-220-0).

• Unless printer errors occur frequently, it is recommended that you use the factory default setting "Auto".

## **Enable Network Port**

This is used to enable printing from the network port.

## <span id="page-220-0"></span>**Network Port Emulation Switching**

This setting is used to select the emulated printer language when the machine is connected by a network port.

The settings are shown below.

- Auto
- PostScript
- PCL

- The settings are the same as those of "USB Port [Emulation Switching](#page-220-1)".
- Unless printer errors occur frequently, it is recommended that you use the factory default setting "Auto".

## **Port Switching Method**

This setting is used to select when port switching takes place.

#### **Switch at End of Job**

The port changes to auto selection when printing ends.

#### **Switch after I/O Timeout**

When the time set in ["I/O Timeout](#page-220-2)" elapses, the port changes to auto selection.

The following two print ports are available on the M machine:

- USB port
- Network port

# **Print Hold Setting**

Settings for Print Hold (Retention) can be configured. Select [System Settings] - [Print Hold Setting] from the menu bar and configure each setting.

## **Sort Method Setting**

This setting is used to select the order in which of files stored in the Main Folder are displayed. Select one of the following settings:

- File Name
- User Name
- Date

## **Administrator Authority Setting**

For files that have a password, this setting allows the administrator password to be entered instead of the password when accessing the file. The administrator can also change the password.

## **Batch Print Settings**

When printing files by batch printing, this setting is used to prohibit the selection of the [All Users] key and the [User Unknown] key in the user selection screen.

## **Automatic Deletion of File Settings**

Time setting can be configured to have files (stored by print hold (retention)) automatically deleted at a specified time. Up to 3 settings can be stored to be automatically deleted.

The procedure for using this function is as follows:

- (1) Select one of [Setting 1] to [Setting 3].
- (2) Set the time and date of automatic deletion.
- (3) Specify whether or not protected files and confidential files are to be deleted, and then click the [Submit] button.
- (4) Enable the stored settings, and then click the [Submit] button.

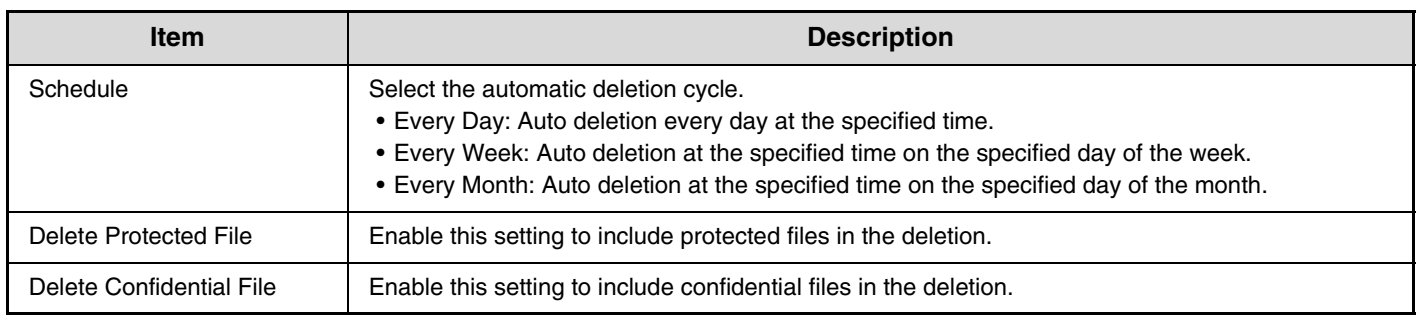

#### **Delete Now**

Print Hold (Retention) data will be deleted immediately, regardless of the date and time setting.

# <span id="page-222-0"></span>**List Print (Administrator)**

This is used to print lists and reports that are only for use by the administrator of the machine. Select [System Settings] - [List Print (Administrator)] from the menu bar and configure each setting.

## **Administrator Settings List**

Lists of the administrator settings for the following modes can be printed.

- Print
- Print Hold
- Security
- Common
- All Administrator Settings List

## **Web Settings List**

#### **(When network connection is enabled.)**

This prints a list of the settings that are configured in the Web pages.

# **Sharp OSA Settings**

Select [System Settings] - [Sharp OSA Settings] from the menu bar and configure each setting.

## **Animation Play Speed Setting**

Set the playing speed of the animation in the Sharp OSA application.

The following settings can be configured.

- Standard
- High

When "High" is selected, the machine's job processing speed (for print and other jobs) may become slower. If you wish to give priority to job processing speed, select "Standard". Note that this setting ("High" or "Standard") does not change the animation playing speed when the machine is not processing a print job.

# **Enable/Disable Settings**

The following settings are used to prohibit the use of certain functions. Select [System Settings] - [Enable/Disable Settings] from the menu bar and configure each setting.

The Enable/Disable Settings control the same parameters as the enable/disable settings in other settings. The settings are linked together (changing one setting changes the other).

## **Printer Condition Settings**

#### **Disable Blank Page Print**

This setting is used to disable blank page printing.

## **User Control**

#### **Disabling of Printing by Invalid User**

Printing by users whose information is not stored in the machine, such as printing without entering valid user information in the printer driver or printing of a file on an FTP server from the Web pages, can be prohibited.

#### **Disable Switching of Display Order**

This is used to prohibit changes to the order of display (search number order, ascending, descending) in the user list.

When this setting is enabled, selecting a tab on the user list screen does not change the order. The display order will remain fixed at the order that is in effect when this setting is enabled.

## **Operation Settings**

#### **Cancel Auto Clear Timer**

This setting is used to disable Auto Clear.

#### **Disabling of Job Priority Operation**

The job priority function can be disabled. When this is done, the [Priority] key will not appear in the job status screen.

#### **Disabling of Bypass Printing**

This setting is used to disable bypass printing (printing other jobs ahead of a job that has been stopped\* because the paper required for the job is not in any of the trays).

\* This does not include cases where the paper ran out during the job.

#### **Disable Auto Key Repeat**

This setting is used to disable the auto key repeat function.

#### **Disabling of Clock Adjustment**

This setting is used to prohibit changing of the date and time.

## **Device Control**

#### **Disabling of Duplex**

This is used to disable two-sided printing, such as when the duplex module malfunctions.

#### **Disabling of Optional Paper Feed Unit**

(When a 500-sheet paper feed unit is installed.) This setting is used to disable a 500-sheet paper feed unit, such as when it malfunctions.

#### **Disabling of Tray Setting**

This setting is used to prohibit tray settings.

#### **Disabling of Offset**

(When a finisher is installed.) This setting is used to disable the offset function.

#### **Disabling of Stapler**

(When a finisher is installed.)

This setting is used to prohibit stapling, such as when the stapler unit of the finisher malfunctions.

## **Printer Settings**

#### **Prohibit Notice Page Printing**

This setting is used to disable printing of notice pages.

#### **Prohibit Test Page Printing**

This setting is used to disable printing of test pages. When this setting is enabled, "Printer Test Page" in the system settings cannot be used to print test pages.

#### **Exclude Bypass-Tray from Auto Paper Select**

When [Auto] is selected for paper type selection, the bypass tray can be excluded from the trays that can be selected. This is recommended when special paper is often placed in the bypass tray.

### **Print Hold Setting**

#### **Batch Print Settings**

When printing files by batch printing, this setting is used to prohibit the selection of the [All Users] key and the [User Unknown] key in the user selection screen.

# **Product Key**

The procedures for entering the product keys of the expansion kits are explained below. Select [System Settings] - [Product Key] from the menu bar and configure each setting.

Ÿ

• It may not be possible to use some settings, depending on the peripheral devices installed.

• For the product key to be entered, contact your dealer.

## **Serial Number**

This displays the serial number that is required to obtain the product key.

## **XPS Expansion Kit**

Enter the product key of the XPS expansion kit.

## **E-mail Alert and Status**

Enter the product key of e-mail alert and status.

# **Storing/Calling of System Settings**

The current system settings can be stored, previously stored system settings can be retrieved, and the factory default system settings can be restored. Select [System Settings] - [Storing/Calling of System Settings] from the menu bar and configure each setting.

## **Restore Factory Defaults**

This is used to return the system settings to the factory default settings. If you wish to create a record of the current settings before restoring the factory default settings, print the current settings using "List Print" [\(Administrator\)](#page-222-0)" (page [3-58](#page-222-0)) in the system settings (administrator).

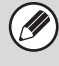

When settings are changed, the changes will take effect after the machine is restarted. To restart the machine see ["TURNING THE POWER ON AND OFF](#page-15-0)" (page [1-13\)](#page-15-0) in "1. BEFORE USING THE MACHINE ".

## <span id="page-224-1"></span>**Store Current Configuration**

This is used to store the currently configured system settings. The stored settings will be retained even if the [POWER] key  $(\circledcirc)$  is turned off. To retrieve the stored settings, use ["Restore Configuration](#page-224-0)" below.

#### **Items not stored**

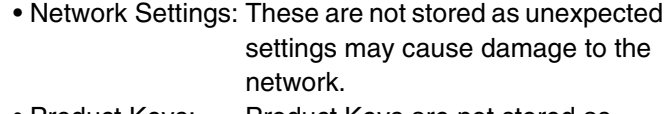

• Product Keys: Product Keys are not stored as reissue of keys may be necessary.

## <span id="page-224-0"></span>**Restore Configuration**

Use this to restore settings stored with ["Store Current](#page-224-1)  [Configuration](#page-224-1)".

The current settings will change to the retrieved settings.

# **APPENDIX System Settings Menu (Operation Panel)**

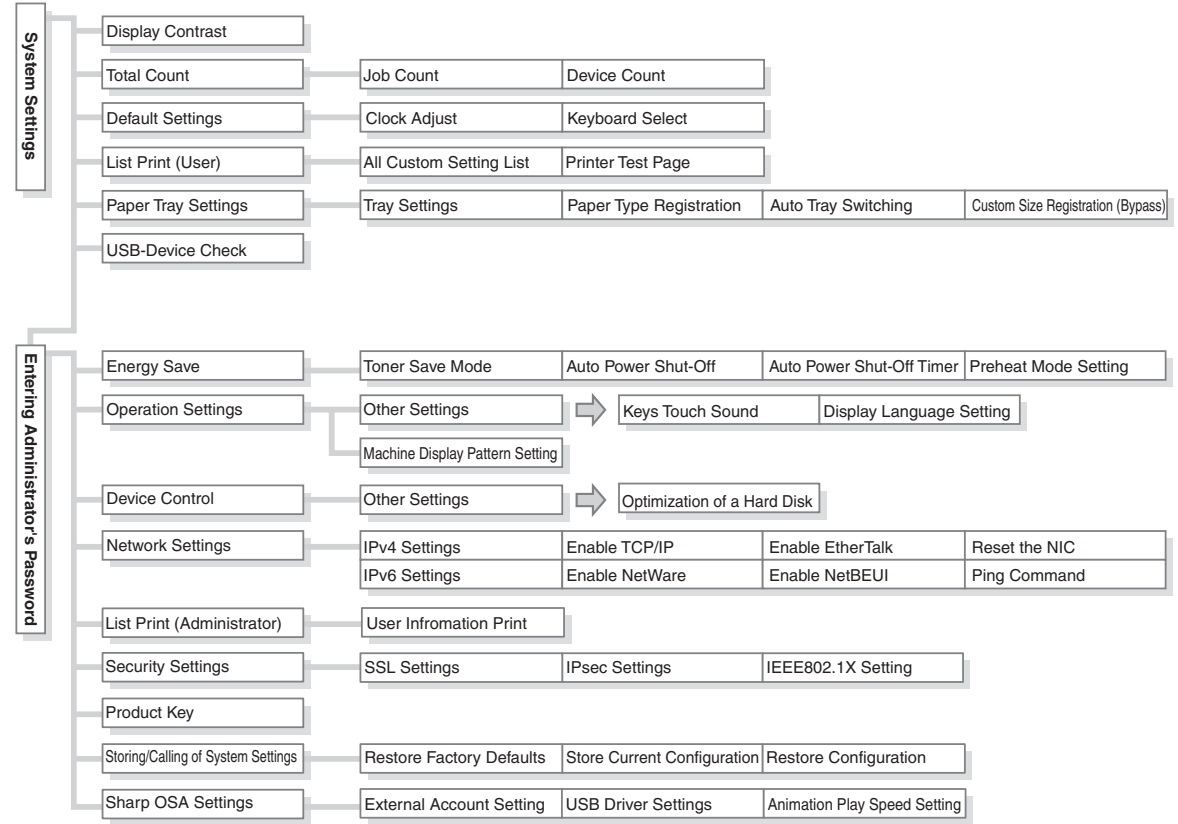

# **System Settings Menu (Web Page)**

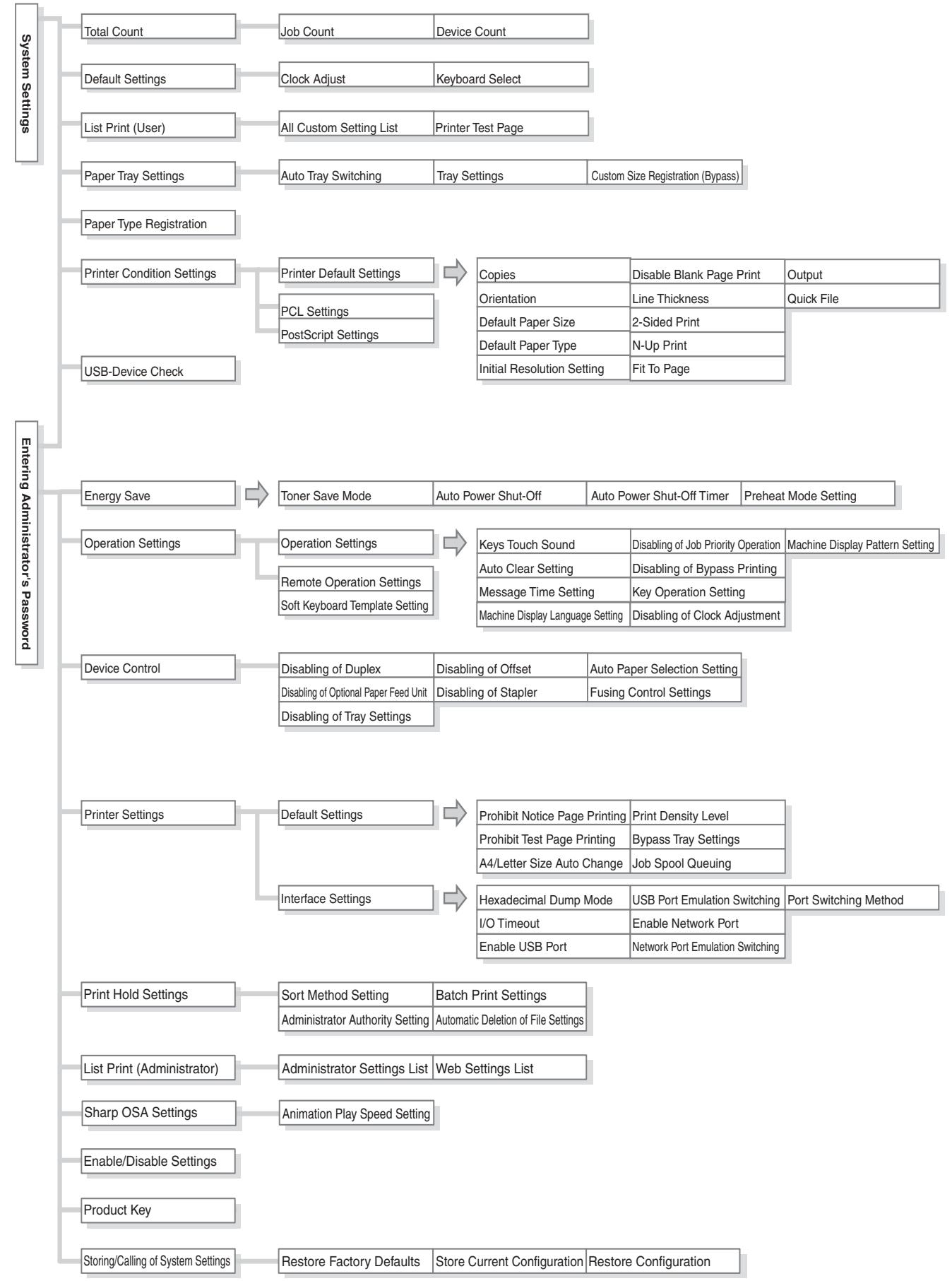

# <span id="page-227-0"></span>**CHAPTER 4 TROUBLESHOOTING**

This chapter provides solutions to possible problems in a question and answer format. Locate the question that relates to your problem and use the answer to help correct the situation. If you are unable to solve a problem using this manual, please contact your dealer or nearest SHARP Service Department.

#### **System settings or Web pages**

System settings are indicated in the "Solutions" column as shown below. In some cases a problem may be solved by enabling the indicated system setting or Web pages.

Example:

➞ System Settings (Administrator) > "Energy Save" > "Toner Save Mode" > "Print" >

This is an abbreviated description of the procedure for selecting the setting. ">" indicates the setting sequence and  $\blacktriangleright$ indicates the state of the setting after it has been enabled. Use these descriptions as a quick manual to help you configure the settings. When "(Web page only)" is indicated, the item being described can only be set in the Web page; it cannot be set on the machine.

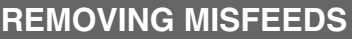

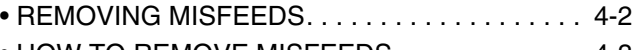

 $\bullet$  HOW TO REMOVE MISEFEDS  $4-3$ 

#### **[REMOVING STAPLE JAMS](#page-232-0)**

• [FINISHER. . . . . . . . . . . . . . . . . . . . . . . . . . . . . . 4-6](#page-232-1)

#### **[PRINTING](#page-234-0)**

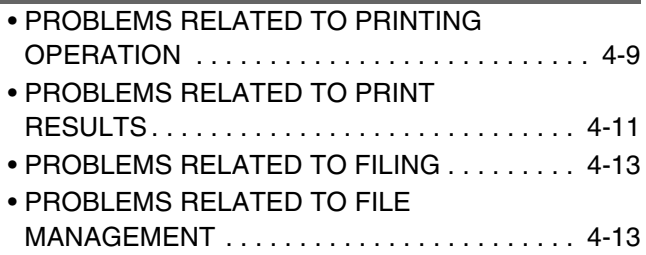

#### **[GENERAL PROBLEMS](#page-240-0)**

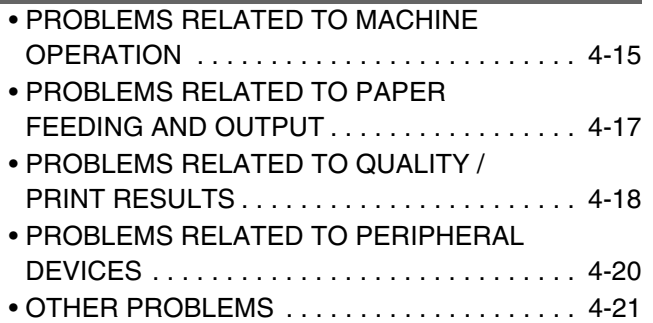

# <span id="page-228-0"></span>**REMOVING MISFEEDS**

This section explains what to do when a paper misfeed occurs in the machine.

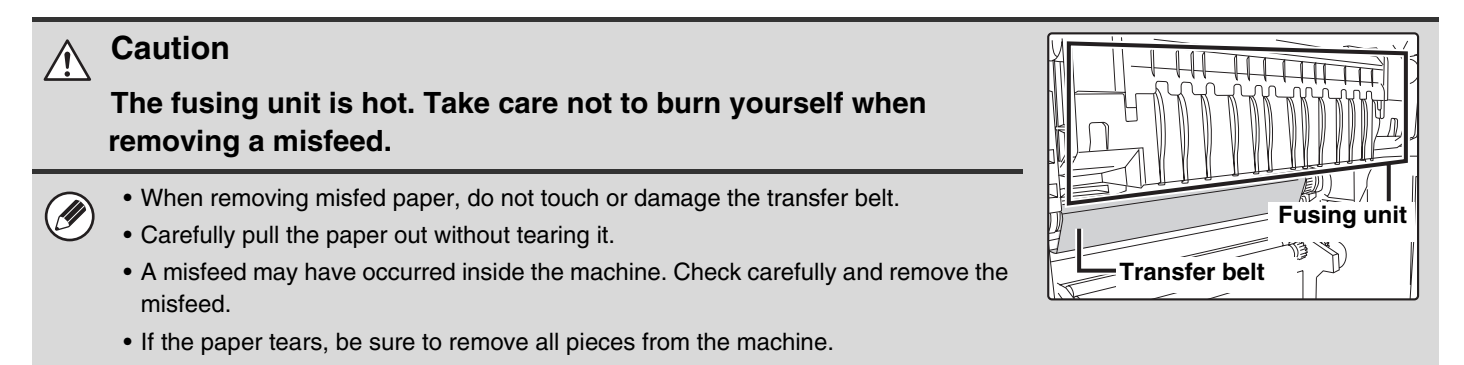

# <span id="page-228-1"></span>**REMOVING MISFEEDS**

When a paper misfeed occurs, the message "A misfeed has occurred." will appear in the display and printing will stop. In this event, select the [Information] key in the display. When the key is selected, instructions for removing the misfeed will appear. Follow the instructions. When the misfeed is cleared, the message will automatically clear.

The approximate locations of possible misfeeds are indicated by blinking  $\blacktriangledown$  marks as shown below.

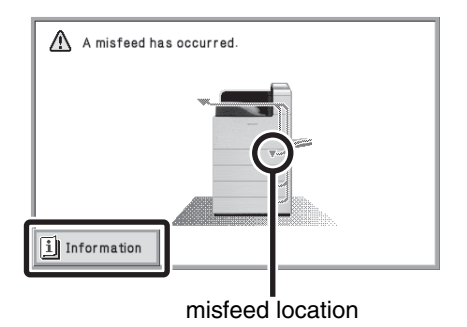

• While the message appears, printing cannot be resumed.

• If the message does not clear even after the misfeed has been removed, the causes below are possible. Check once again.

- The misfeed was not correctly removed.

Ø)

- A torn piece of paper remains in the machine.
- A cover or unit that was opened or moved to remove the misfeed was not returned to its original position.

# <span id="page-229-0"></span>**HOW TO REMOVE MISFEEDS**

If you require more information when reading the instructions in the display, see the paper misfeed illustrations below. Refer to the illustration below and then go to the appropriate illustration (1 to 9) for your situation.  $\mathbb{F}$  (1)-(3): page [4-3,](#page-229-1) (4)-(8): page [4-4,](#page-230-0) (9): page [4-5](#page-231-0)

When removing a misfeed or closing a cover, tray, or the finisher, take care that your fingers do not become pinched.

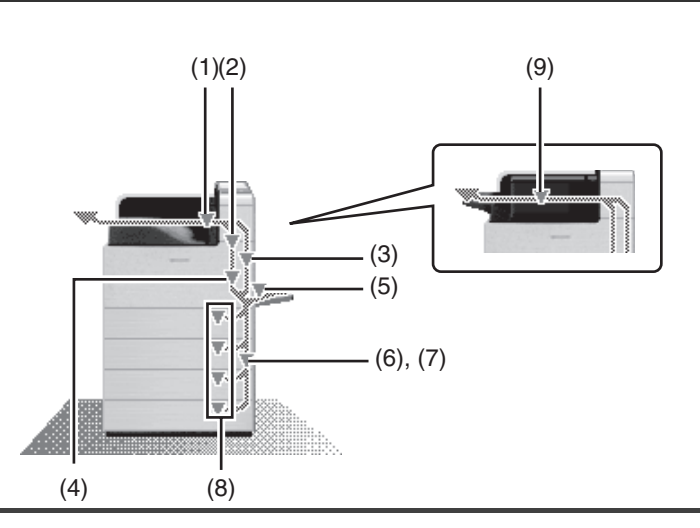

### <span id="page-229-1"></span>**(1) Paper misfeed in the output area**

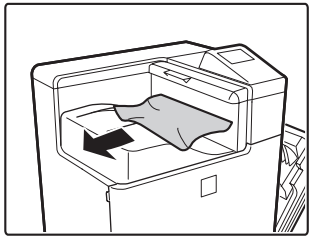

Remove the misfed paper.

## **(2) Paper misfeed in the fusing unit**

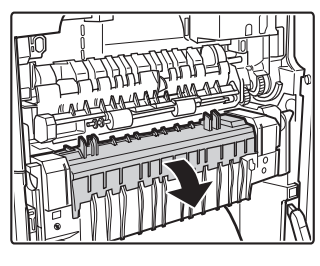

If a paper misfeed has occurred inside the fusing unit, press down on the green part, open the fusing unit, and remove the paper.

### **Caution**

- **The fusing unit area is hot. Take care not to burn yourself. (Do not touch any metal parts.)**
- **When the fusing unit is tilted down toward you, projections come out in the middle. Do not touch the projections. These can be a cause of human injury or machine failure.**

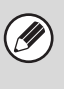

Unfused toner may remain on the paper that is removed. Take care that it does not soil your hands or clothing.

### **(3) Paper misfeed in the transport area**

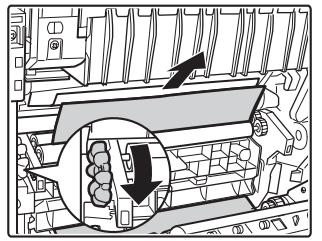

When the rotate knob is turned in the direction of the arrow, paper comes out for above.

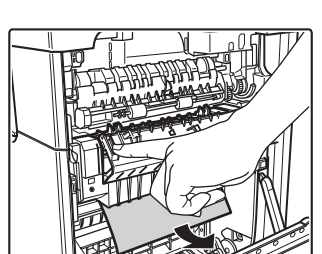

### <span id="page-230-0"></span>**(4) Paper misfeed in the reversing unit**

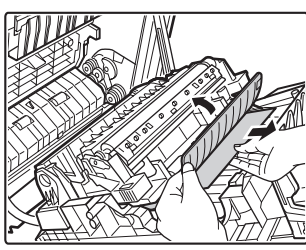

Open the right side cover, open the paper conveyor cover, and remove the paper.

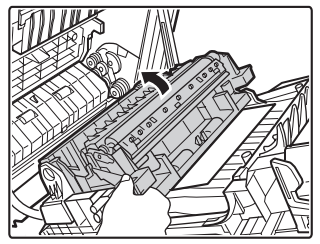

If the misfeed is not in the above location, grasp the handle on the secondary transfer roller unit, slowly open the unit, and remove the paper.

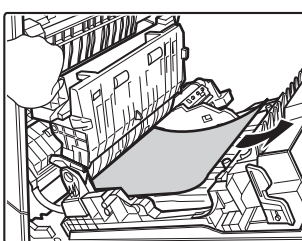

H)

When opening the paper reversing section, open slowly and gently. Forcing the section open may cause the secondary transfer roller unit to detach, resulting in failure.

#### **(5) Paper misfeed in the bypass tray**

<span id="page-230-1"></span>**(6) Paper misfeed in tray 1 (side)**

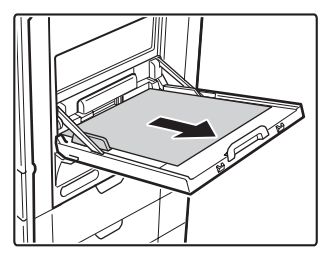

Remove the misfed paper.

#### Open the right side cover and remove the misfed paper.

### <span id="page-230-2"></span>**(7) Paper misfeed in tray 2 to tray 4 (side)**

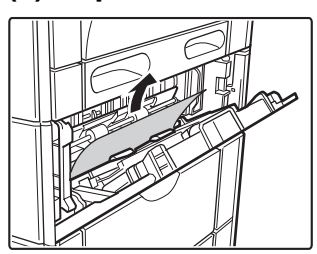

The misfeed may have occurred inside the machine. Check carefully and remove it.

**(8) Paper misfeed in tray 1 to tray 4 (in the tray)**

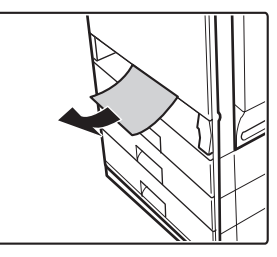

When a paper gets twisted to the roller, remove the tray and remove the misfed paper.

When pulling out a tray, be sure to open the right **D** cover and check for a paper misfeed. If a tray is pulled out when there is a misfeed, the paper will tear and a torn piece may remain in the machine, making it more difficult to remove the misfed paper. To open the right cover and check for a misfeed, follow the procedure in [\(6\) Paper misfeed in tray 1 \(side\)](#page-230-1) or [\(7\) Paper misfeed](#page-230-2)  [in tray 2 to tray 4 \(side\).](#page-230-2)

## <span id="page-231-0"></span>**(9) Paper misfeed in the finisher**

Open the front cover.

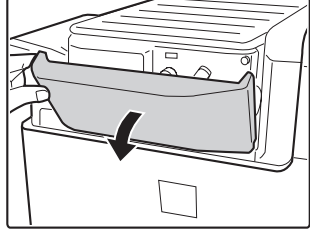

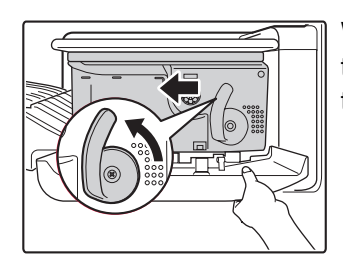

While pressing the lever over to the left, slide the finisher to the left until it stops.

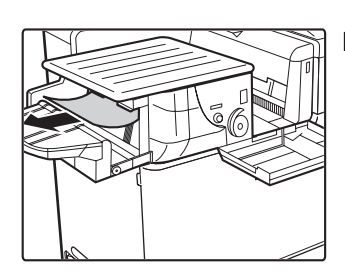

Remove the misfed paper.

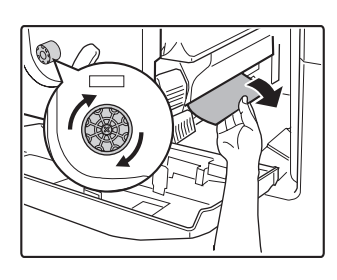

Turn roller rotating knob in the direction of the arrow to remove the misfed paper.

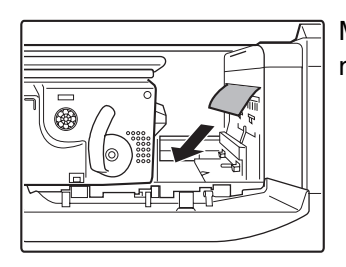

Make sure that there is no misfed paper in the machine.

# <span id="page-232-0"></span>**REMOVING STAPLE JAMS**

<span id="page-232-1"></span>Follow the steps below to remove a staple jam.

# **FINISHER**

**Caution**

**Take care that a bent staple does not hurt you.**

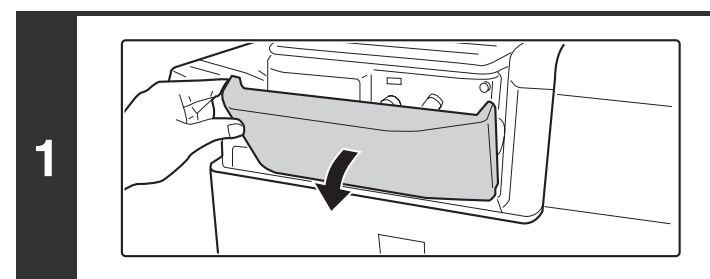

**2**

**Open the cover.**

**While pressing the lever over to the left, slide the finisher to the left until it stops.**

Gently slide the finisher until it stops.

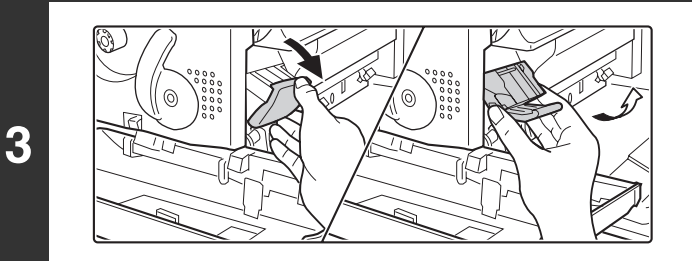

**Lower the staple case release lever and remove the staple case.**

Pull the staple case out to the right.

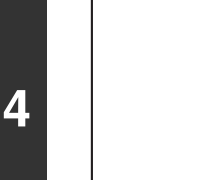

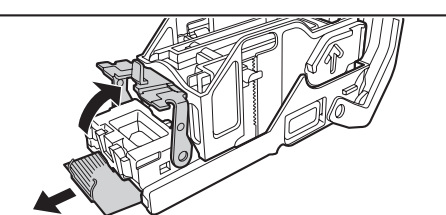

### **Raise the lever at the front end of the staple case and remove the jammed staple.**

Remove the leading staple if it is bent. If bent staples remain, a staple jam will occur again.

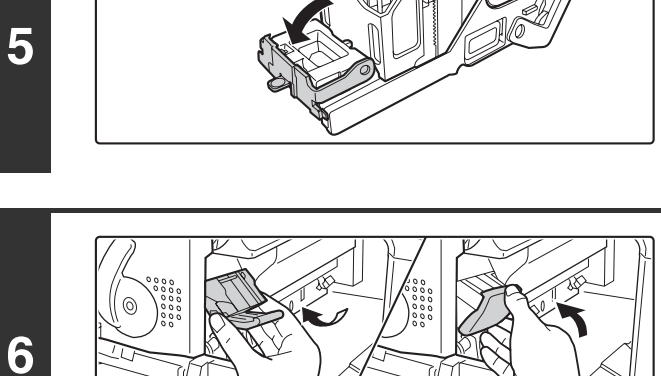

#### **Replace the staple case.**

**staple case.**

Push the staple case in until it clicks into place.

**Lower the lever at the front end of the** 

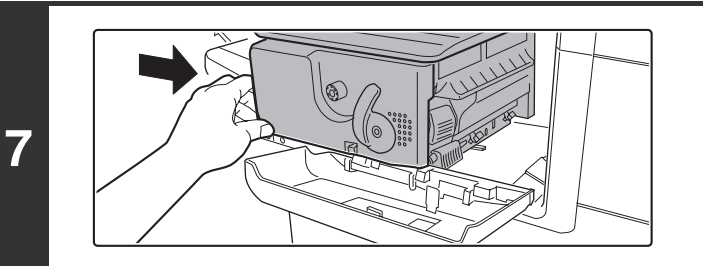

## **Slide the finisher back to the right.**

Gently slide the finisher back to the right until it locks into its original position.

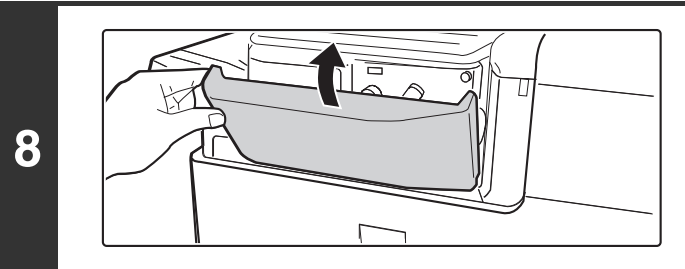

### **Close the cover.**

# <span id="page-234-0"></span>**PRINTING**

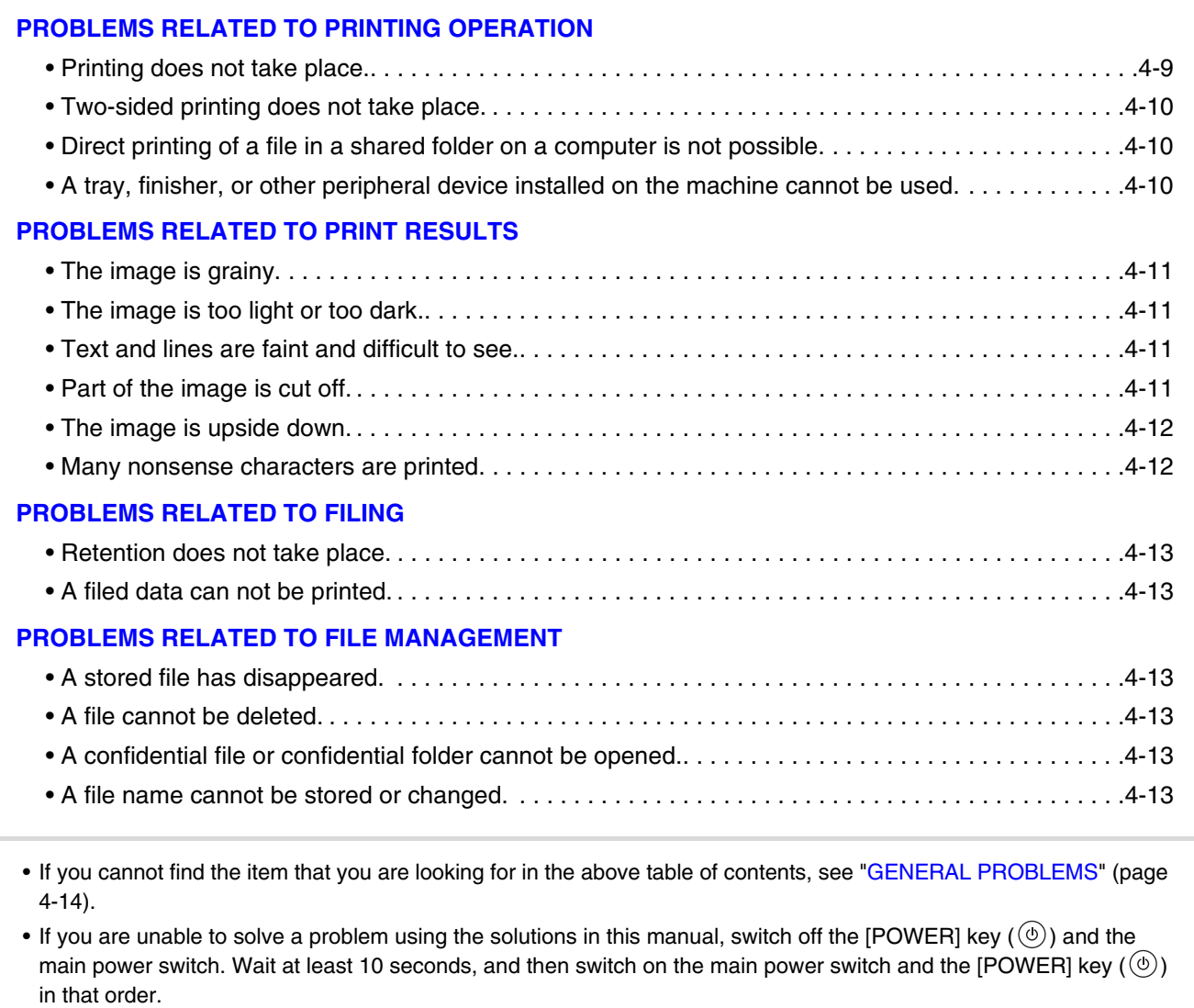

#### **Caution:**

**When the DATA indicator is lit or blinking, do not switch off the main power switch or unplug the power plug. This may damage the hard drive or cause the data being stored or received to be lost.**

# <span id="page-235-1"></span><span id="page-235-0"></span>**PROBLEMS RELATED TO PRINTING OPERATION**

<span id="page-235-2"></span>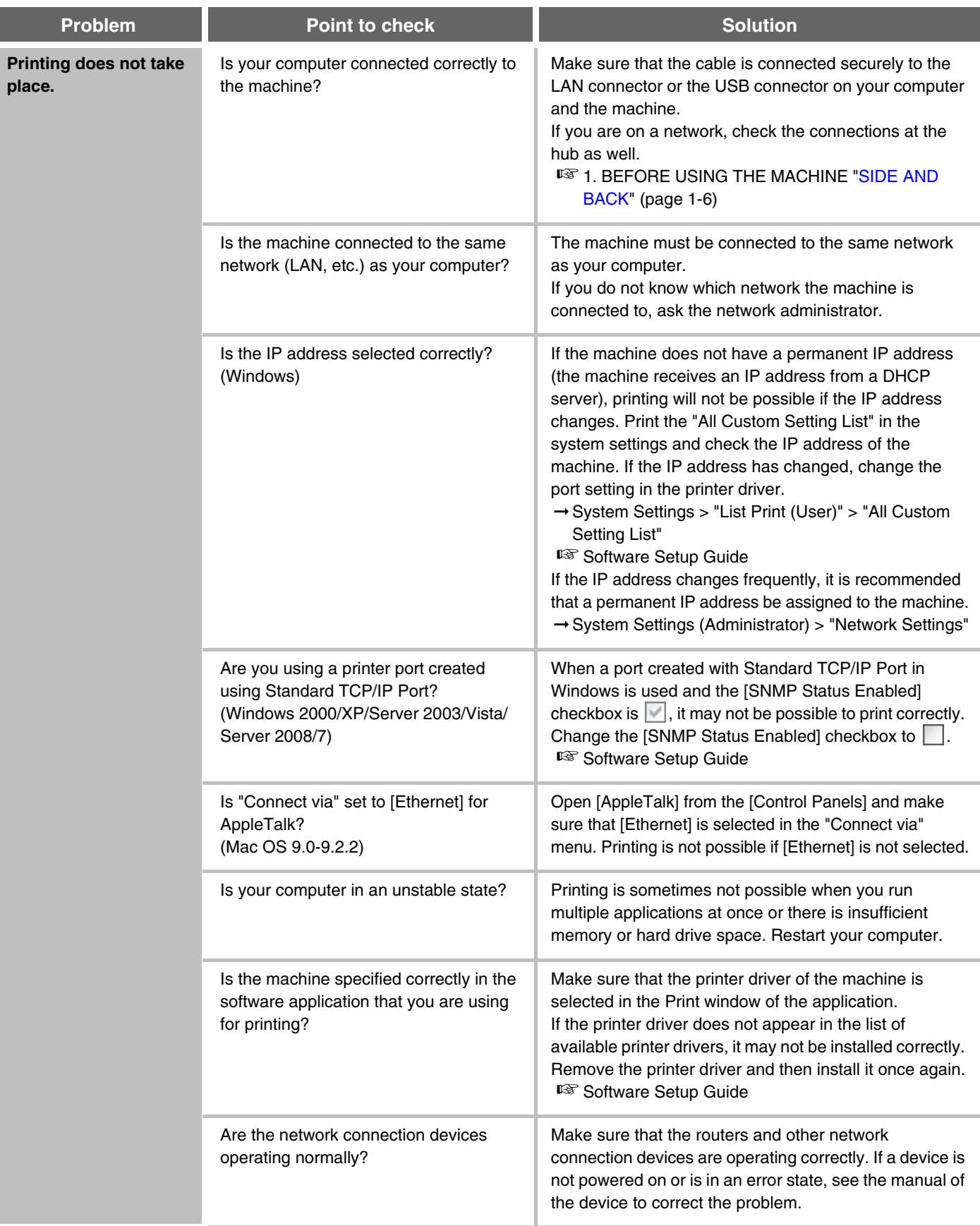

<span id="page-236-2"></span><span id="page-236-1"></span><span id="page-236-0"></span>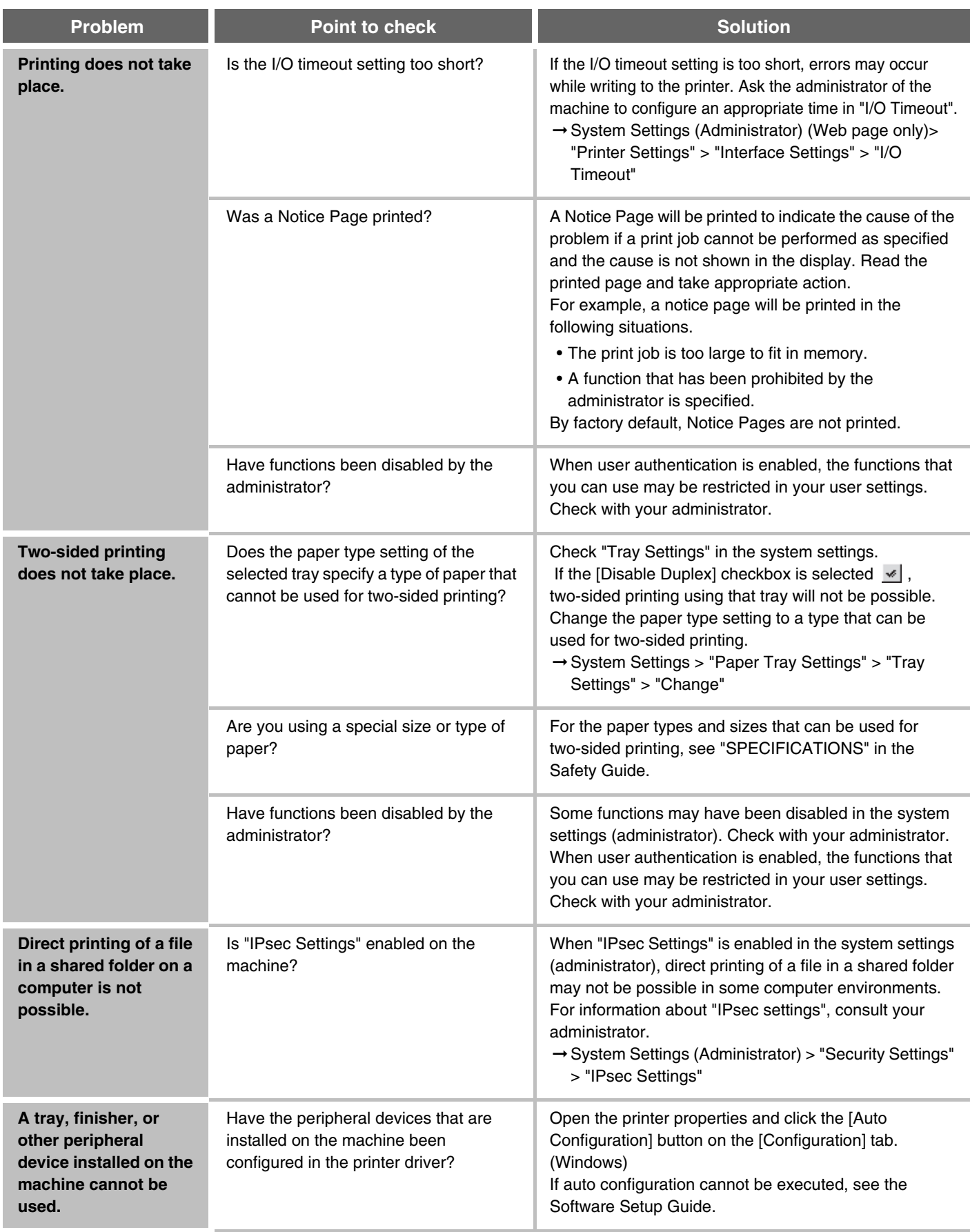

# <span id="page-237-1"></span><span id="page-237-0"></span>**PROBLEMS RELATED TO PRINT RESULTS**

<span id="page-237-5"></span><span id="page-237-4"></span><span id="page-237-3"></span><span id="page-237-2"></span>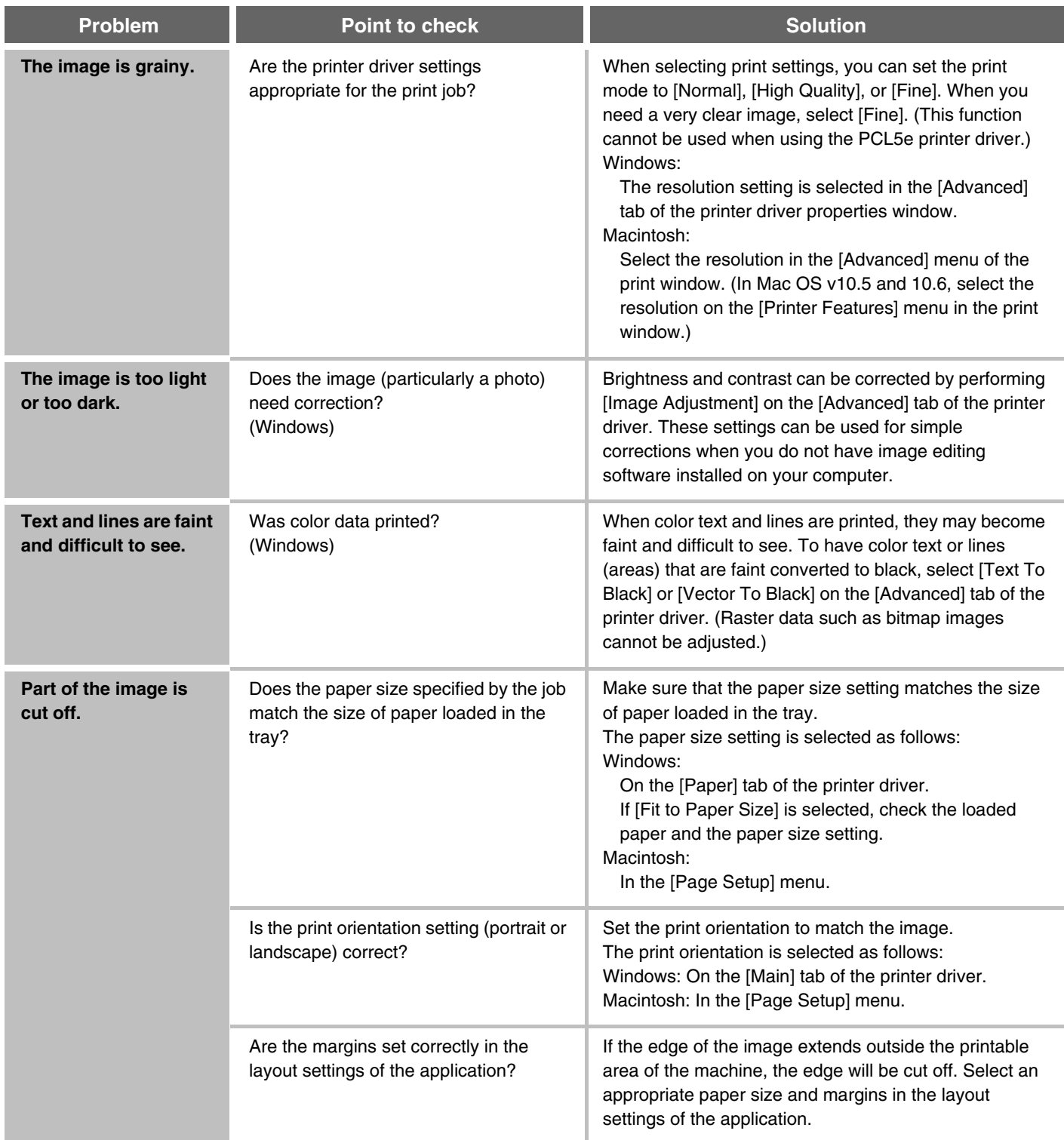

<span id="page-238-1"></span><span id="page-238-0"></span>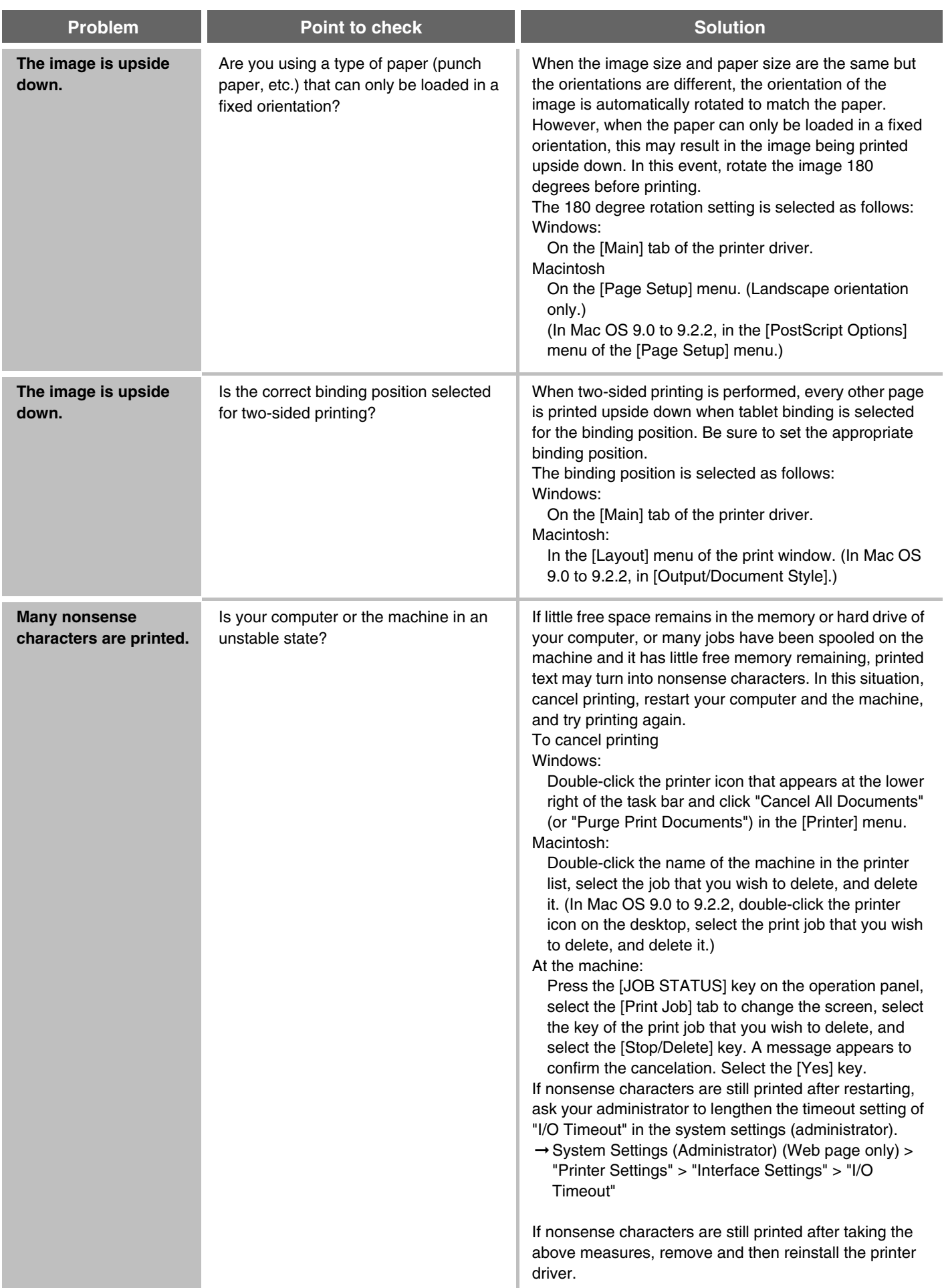

# <span id="page-239-8"></span><span id="page-239-0"></span>**PROBLEMS RELATED TO FILING**

<span id="page-239-3"></span><span id="page-239-2"></span>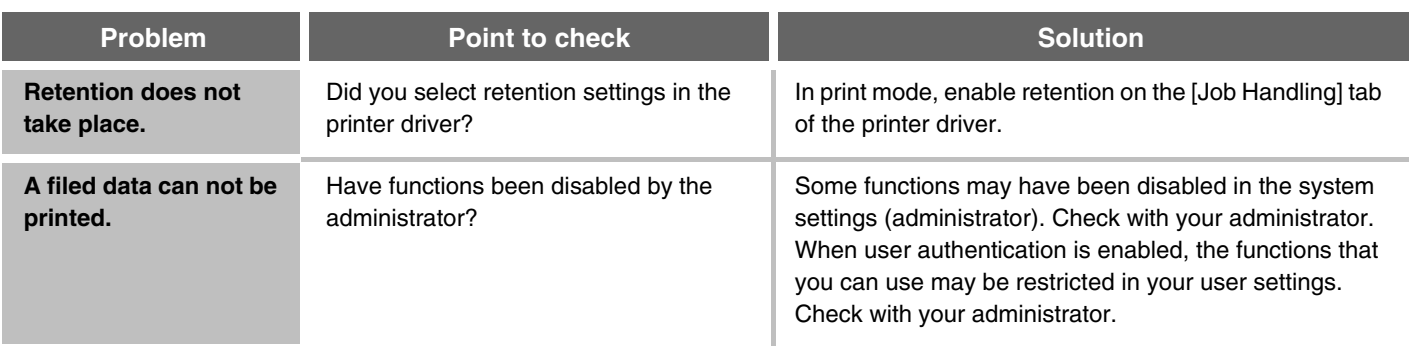

# <span id="page-239-4"></span><span id="page-239-1"></span>**PROBLEMS RELATED TO FILE MANAGEMENT**

<span id="page-239-9"></span><span id="page-239-7"></span><span id="page-239-6"></span><span id="page-239-5"></span>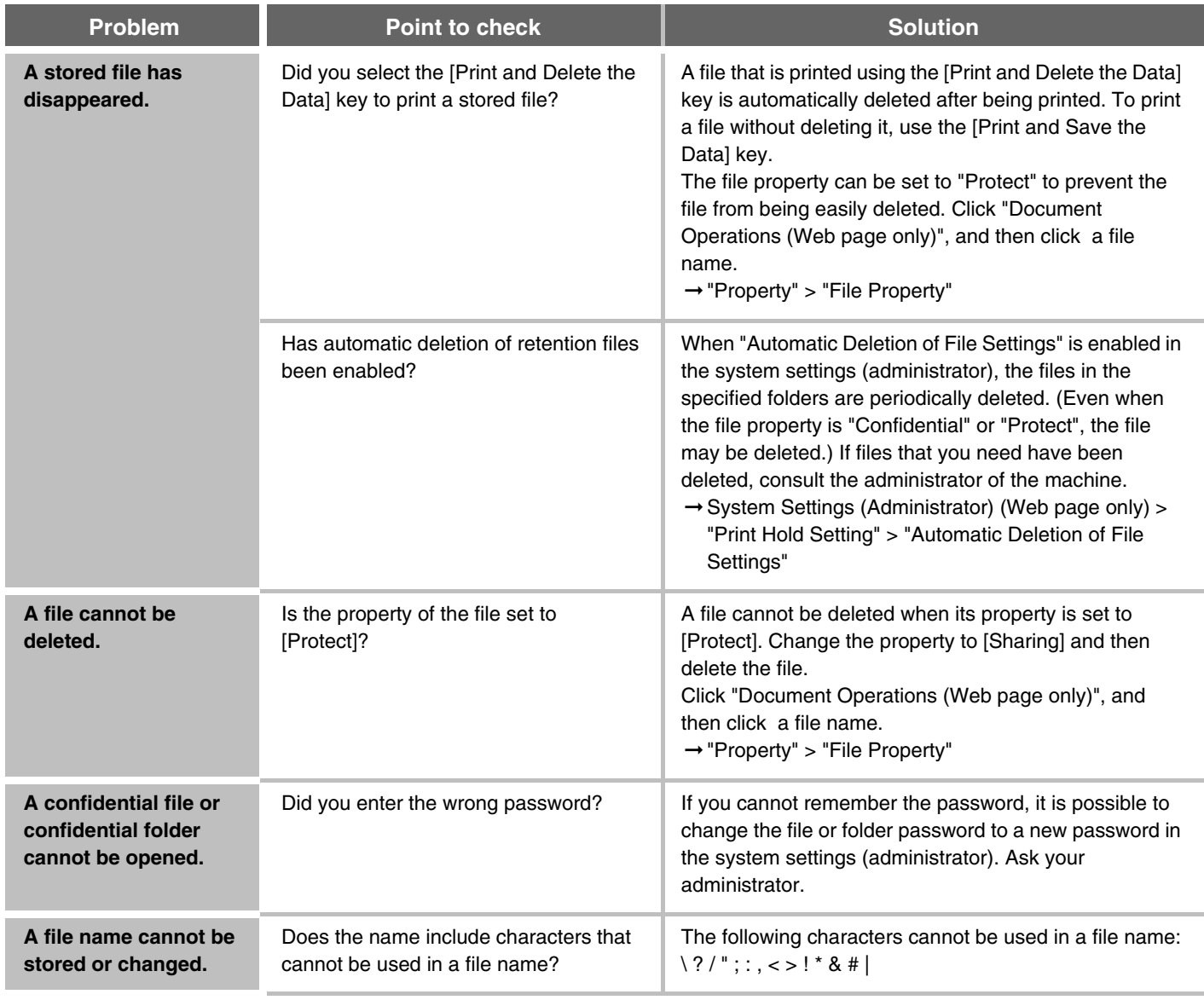

# <span id="page-240-0"></span>**GENERAL PROBLEMS**

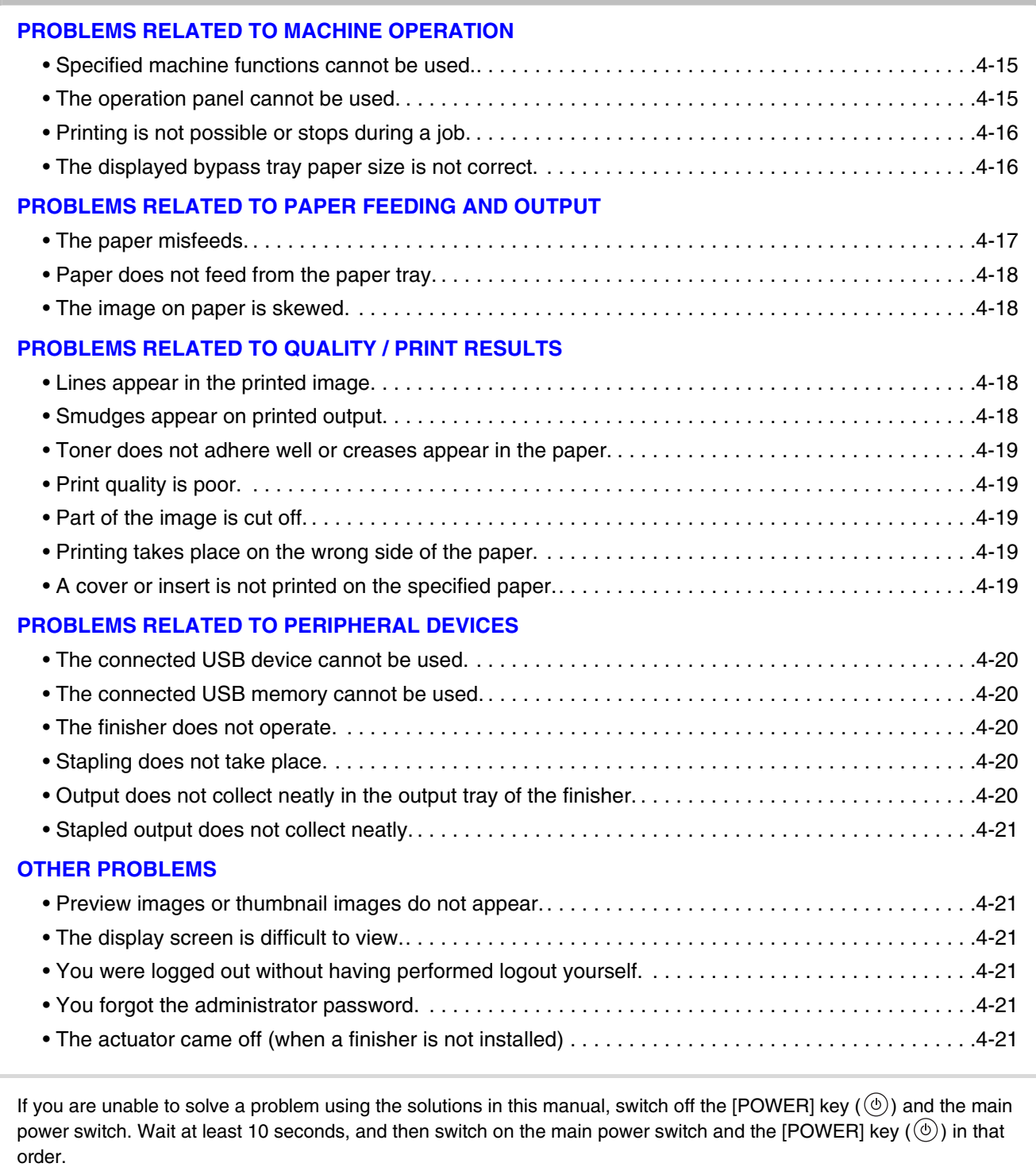

#### **Caution:**

**When the DATA indicator is lit or blinking, do not switch off the main power switch or unplug the power plug. This may damage the hard drive or cause the data being stored or received to be lost.**

# <span id="page-241-1"></span><span id="page-241-0"></span>**PROBLEMS RELATED TO MACHINE OPERATION**

<span id="page-241-3"></span><span id="page-241-2"></span>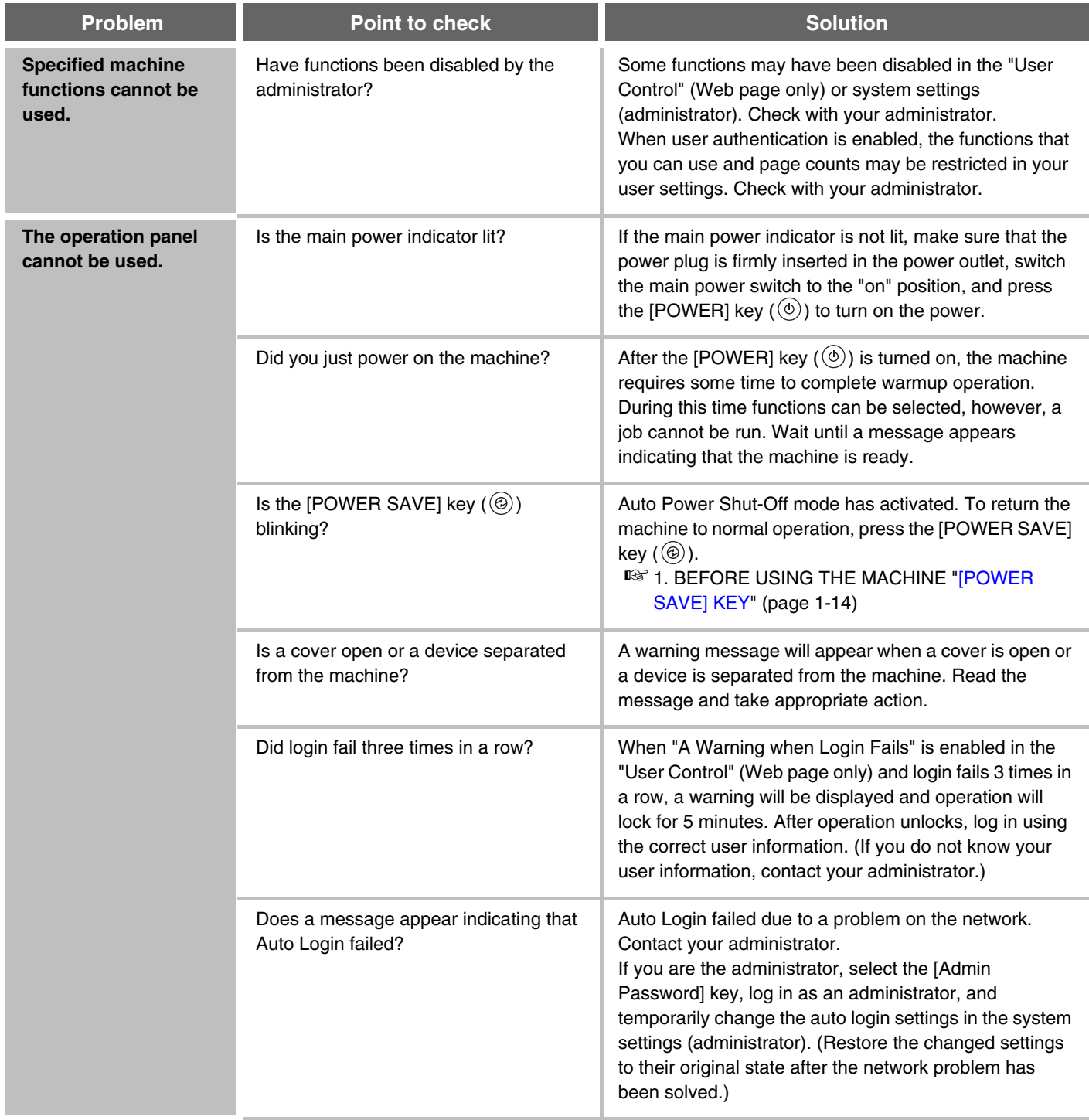

<span id="page-242-1"></span><span id="page-242-0"></span>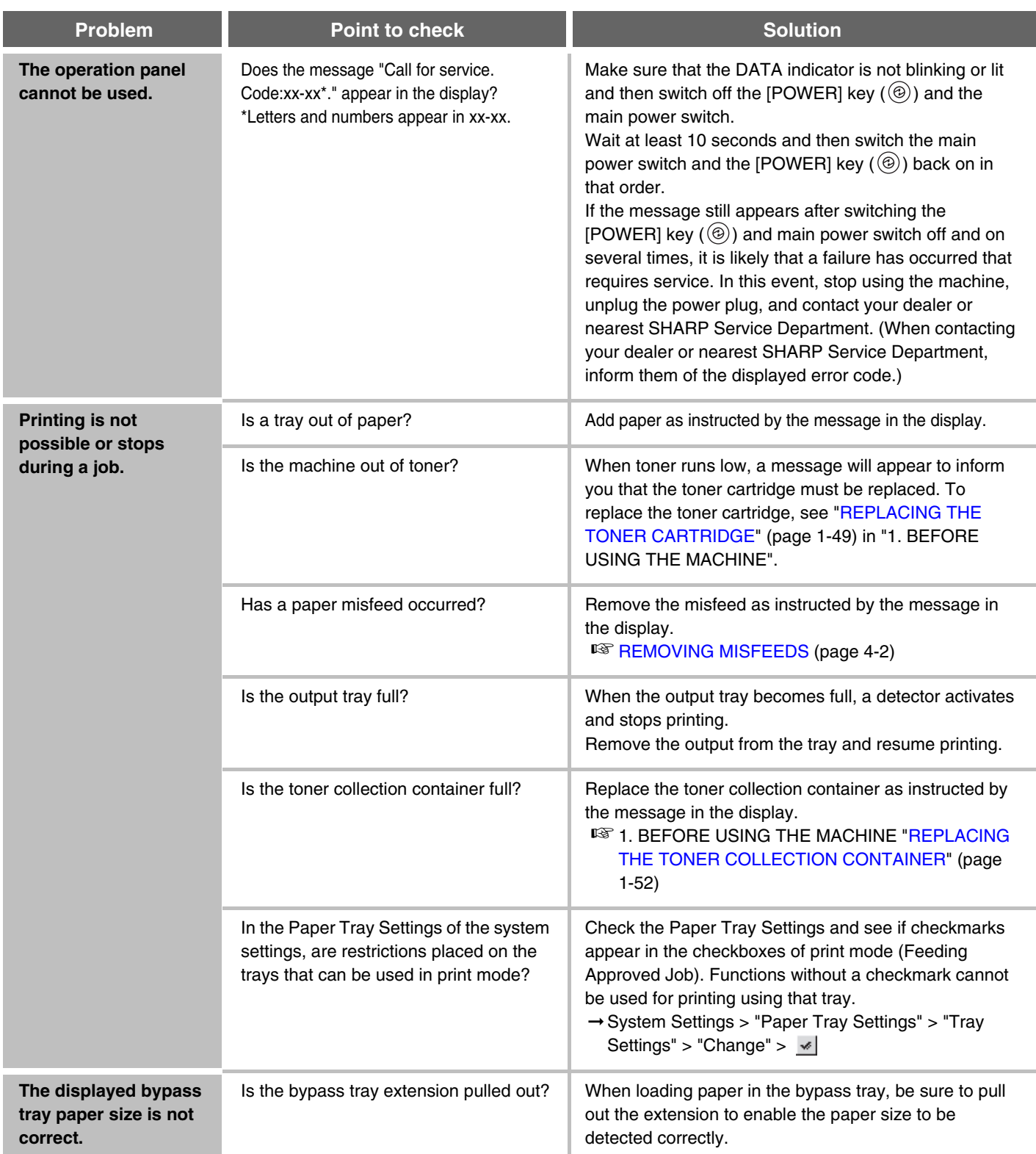

## <span id="page-243-1"></span><span id="page-243-0"></span>**PROBLEMS RELATED TO PAPER FEEDING AND OUTPUT**

<span id="page-243-2"></span>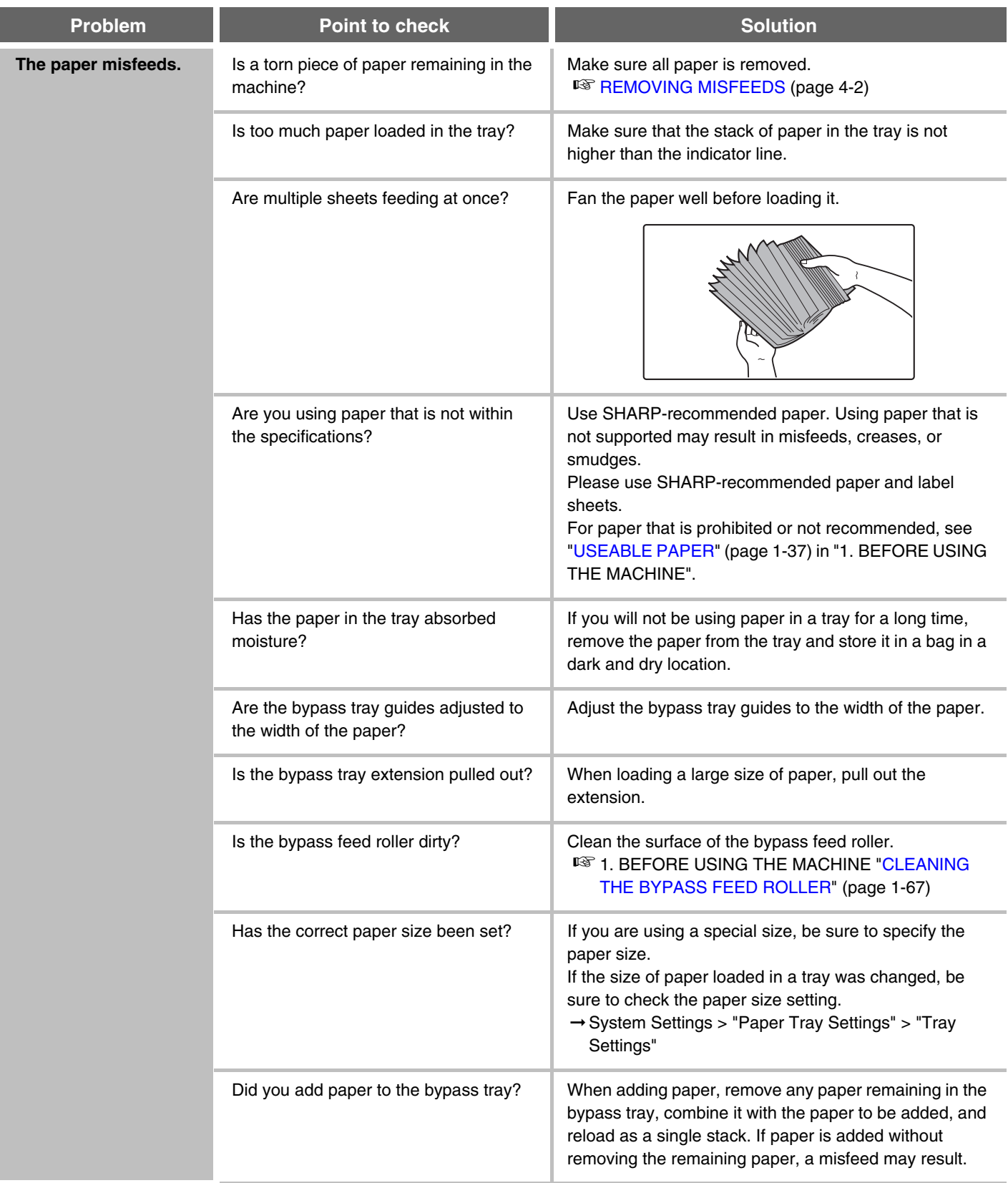

<span id="page-244-1"></span>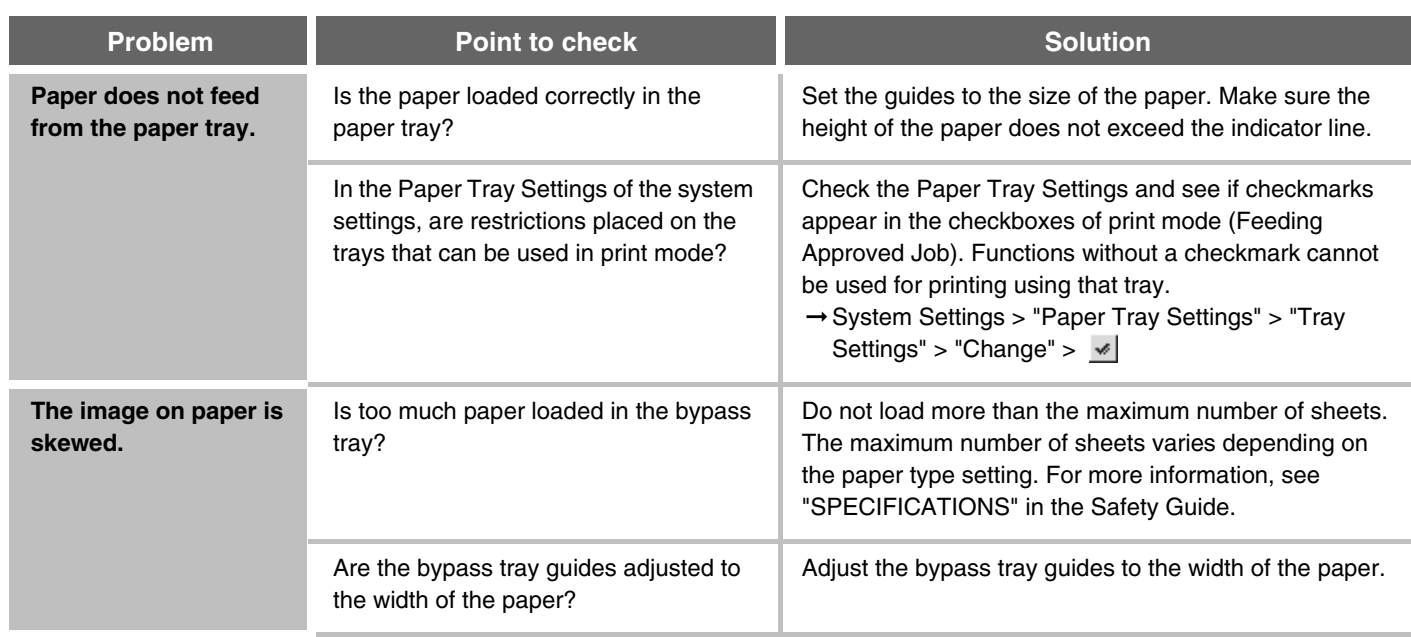

# <span id="page-244-3"></span><span id="page-244-2"></span><span id="page-244-0"></span>**PROBLEMS RELATED TO QUALITY / PRINT RESULTS**

<span id="page-244-5"></span><span id="page-244-4"></span>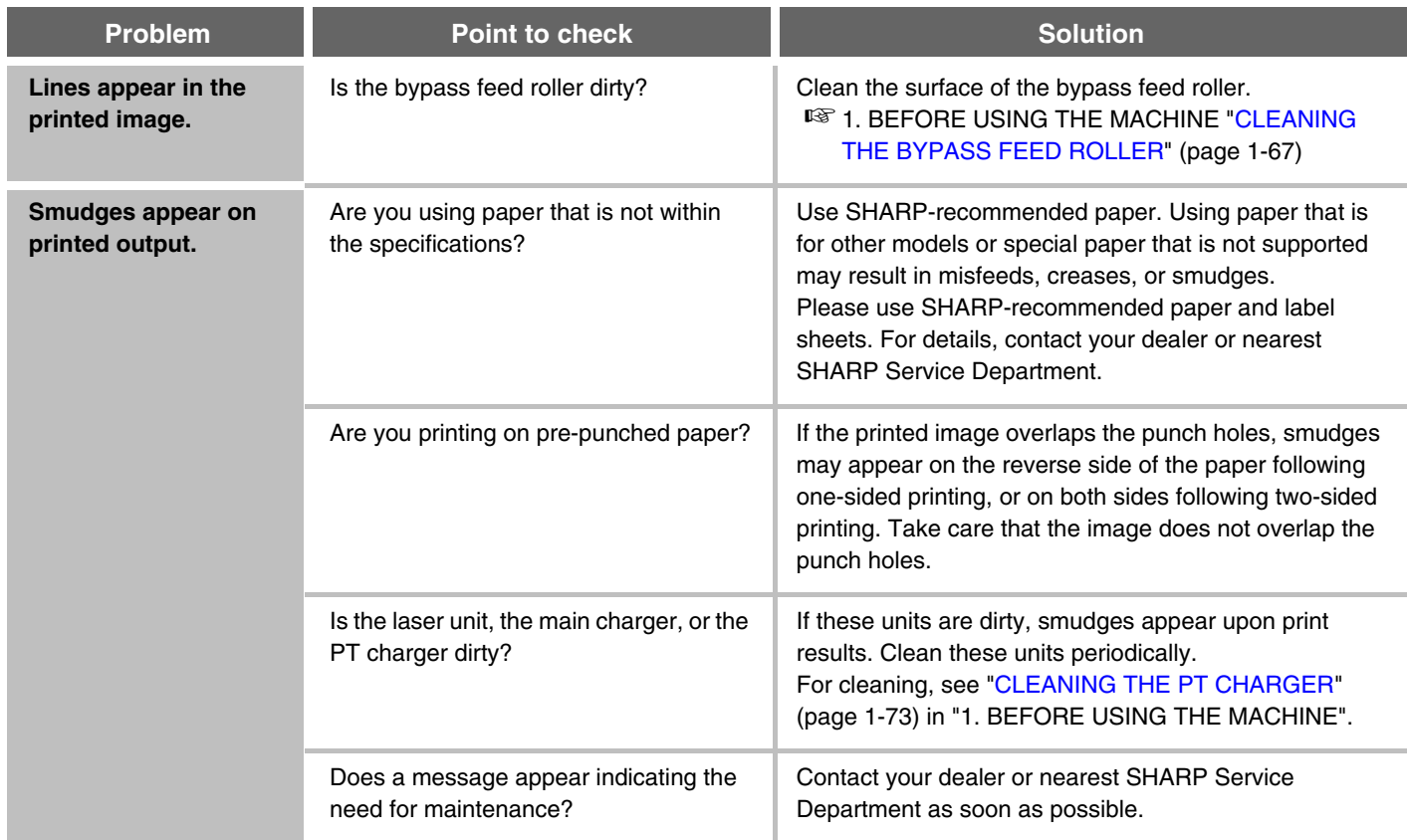

<span id="page-245-4"></span><span id="page-245-3"></span><span id="page-245-2"></span><span id="page-245-1"></span><span id="page-245-0"></span>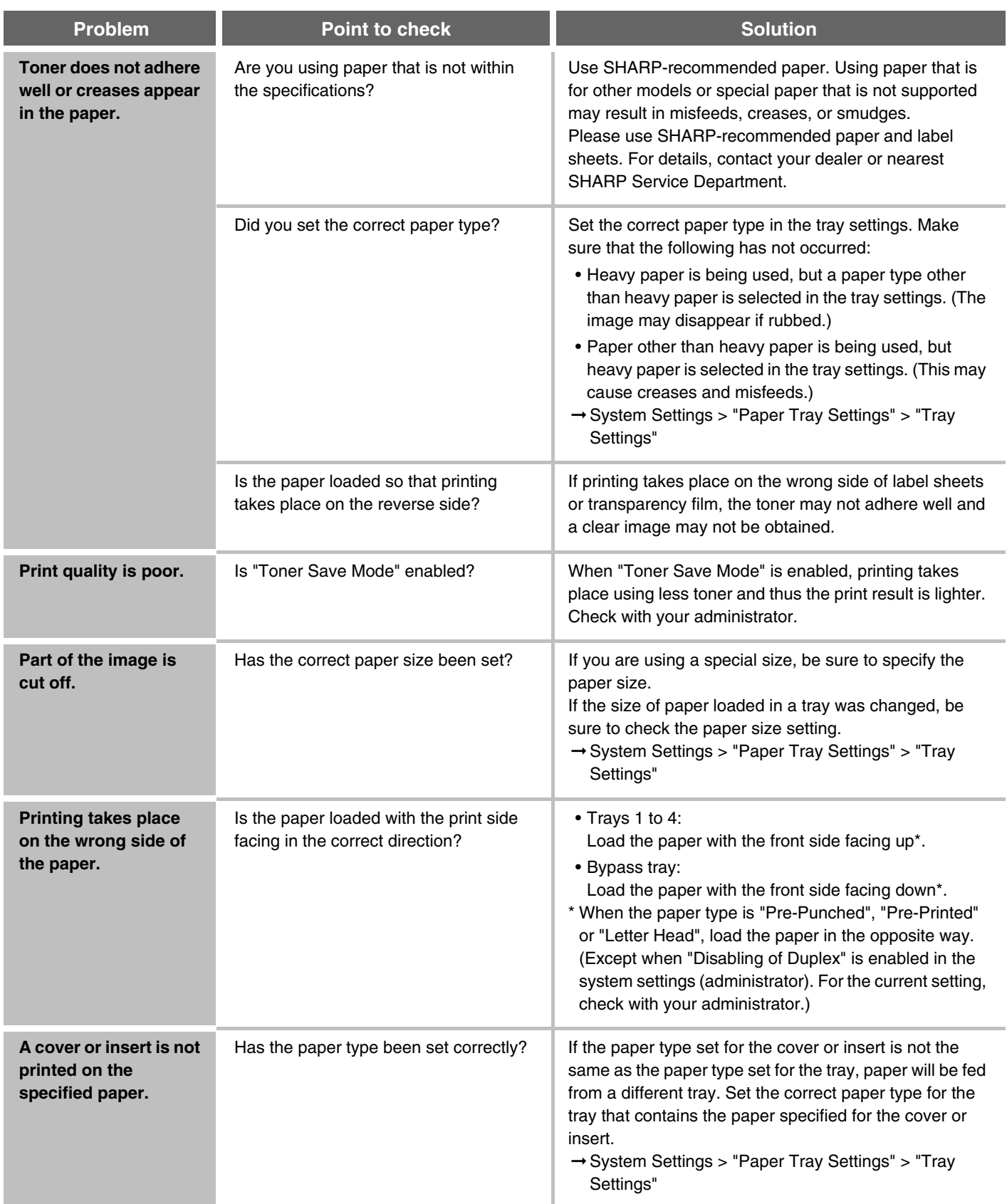

# <span id="page-246-1"></span><span id="page-246-0"></span>**PROBLEMS RELATED TO PERIPHERAL DEVICES**

<span id="page-246-6"></span><span id="page-246-5"></span><span id="page-246-4"></span><span id="page-246-3"></span><span id="page-246-2"></span>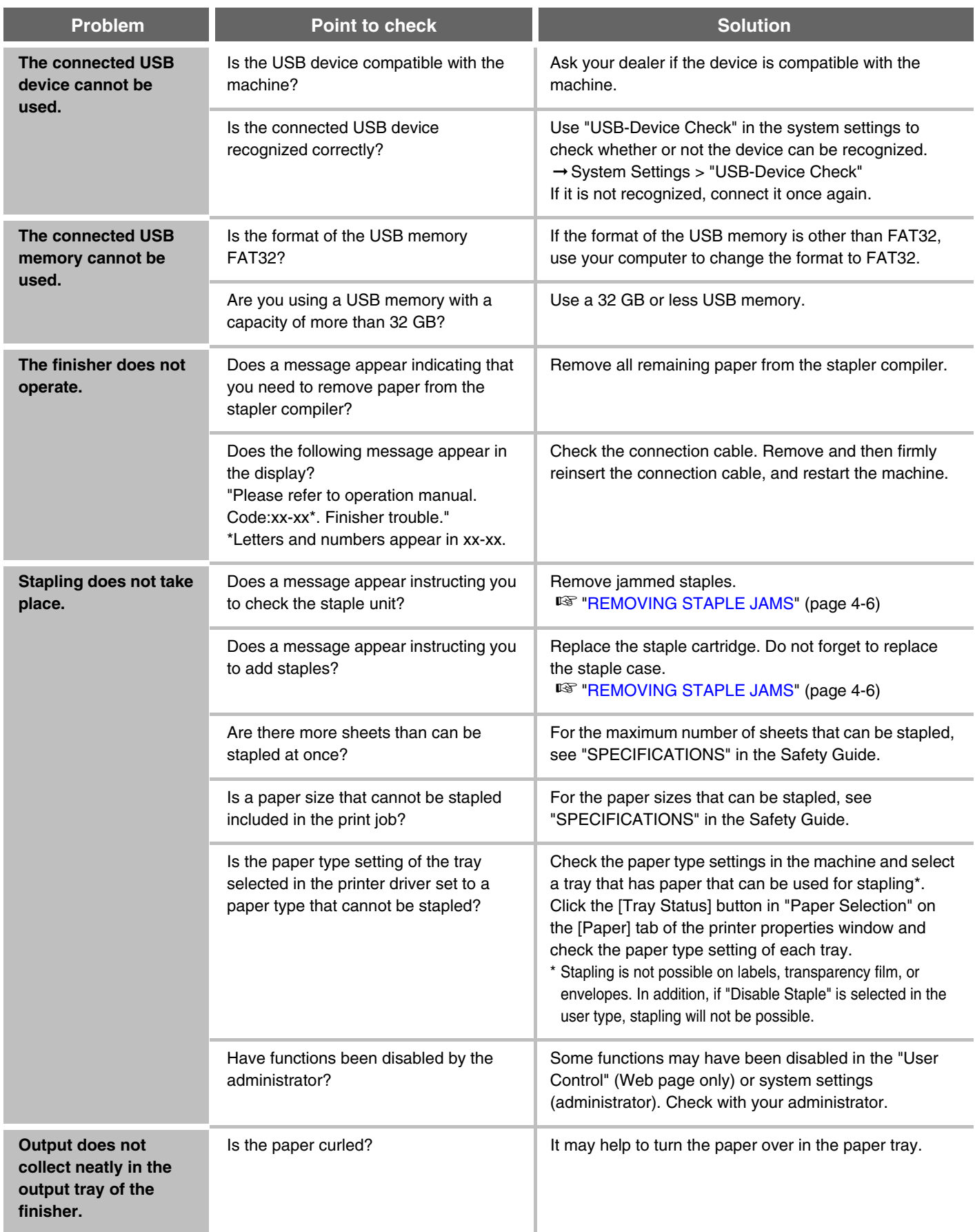

<span id="page-247-1"></span>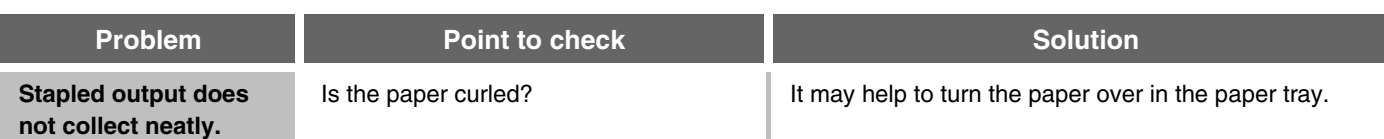

# <span id="page-247-2"></span><span id="page-247-0"></span>**OTHER PROBLEMS**

<span id="page-247-7"></span><span id="page-247-6"></span><span id="page-247-5"></span><span id="page-247-4"></span><span id="page-247-3"></span>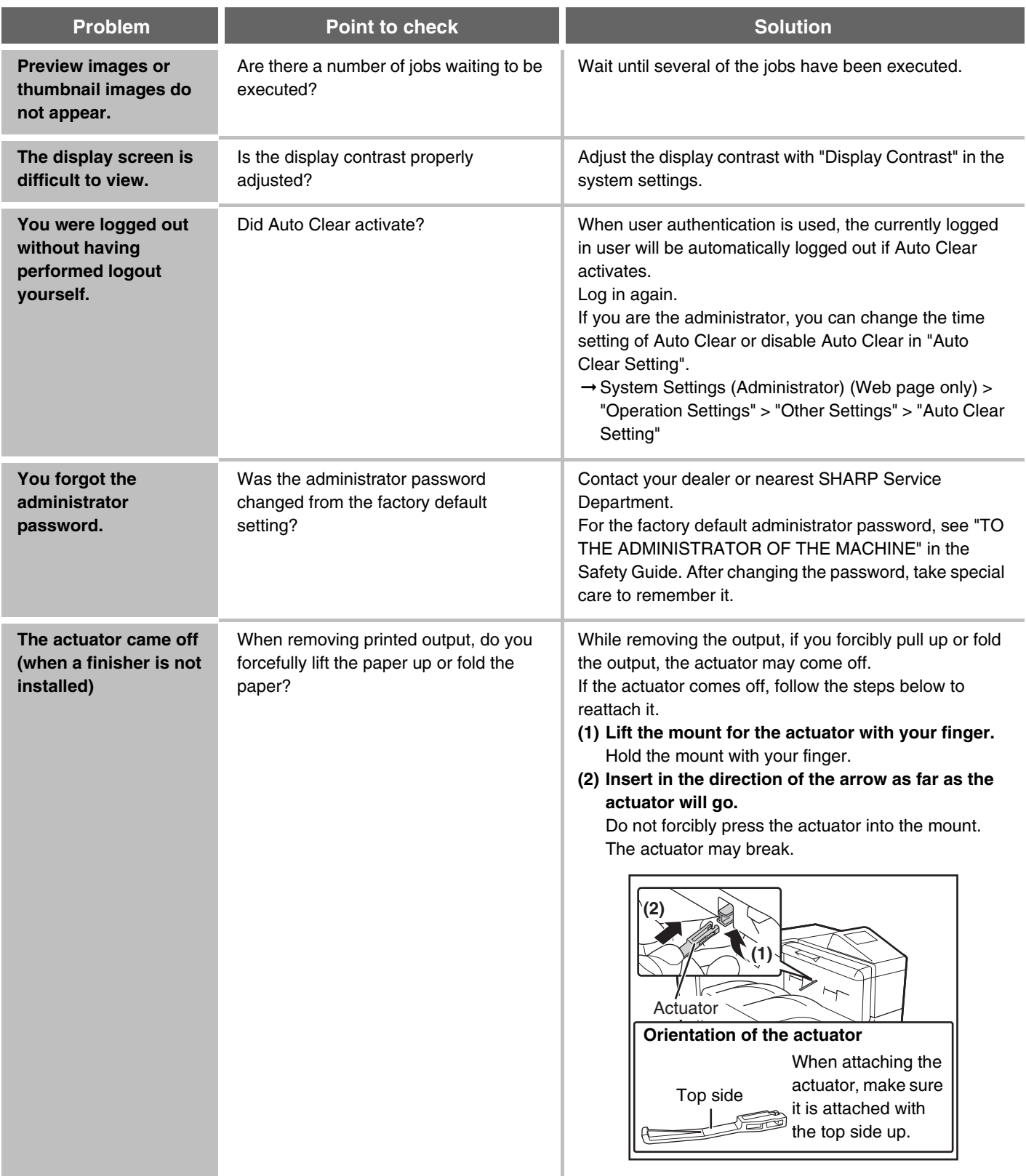

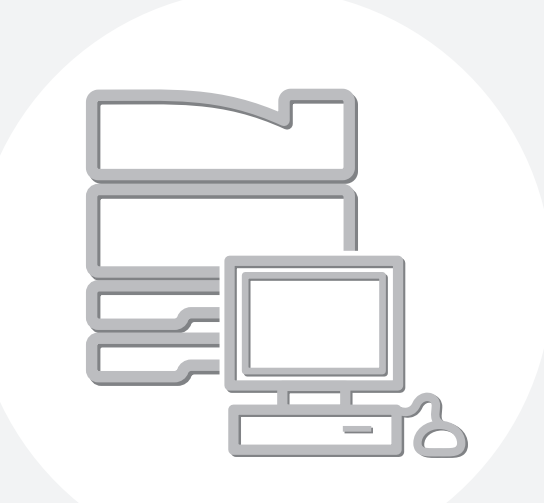

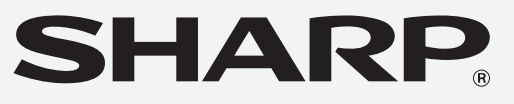

## **SHARP ELECTRONICS CORPORATION**

1 Sharp Plaza, Mahwah, New Jersey 07495-1163.

www.sharpusa.com

## **SHARP ELECTRONICS OF CANADA LTD.**

335 Britannia Road East, Mississauga, Ontario, L4Z 1W9

## **SHARP CORPORATION**

MXB400P-US-Z1